## Peregrine **AssetCenter**

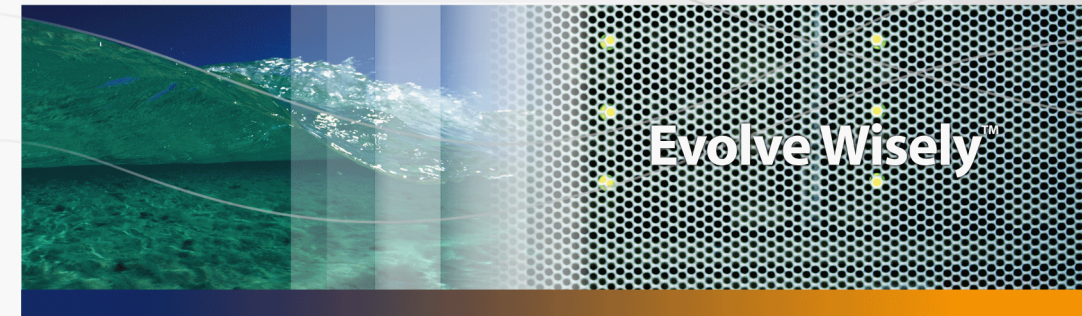

## Acquisti

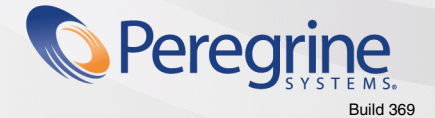

Part No. DAC-441-IT06

© Copyright 2005 Peregrine Systems, Inc. Tutti i diritti riservati.

Le informazioni contenute nel presente documento sono proprietà di Peregrine Systems, Incorporated, e possono essere utilizzate o comunicate soltanto con autorizzazione scritta di Peregrine Systems, Inc. Per la riproduzione di tutto o parte del manuale è necessario l'accordo scritto di Peregrine Systems, Inc. La presente documentazione menziona vari prodotti ed i relativi marchi. La maggior parte dei prodotti sono marchi depositati dai loro rispettivi proprietari.

Peregrine Systems ® e AssetCenter ® sono marchi depositati della Peregrine Systems, Inc.

I software descritti nel manuale vengono forniti con un contratto di licenza tra Peregrine Systems, Inc., e l'utente finale; devono pertanto essere utilizzati secondo i termini di questo contratto. Le informazioni contenute nel presente documento possono essere modificate senza preavviso e non obbligano a nulla la Peregrine Systems, Inc. Contattare il servizio clientela della Peregrine Systems, Inc. per verificare la data dell'ultima versione del documento.

I nomi di persone e di aziende citate nel manuale, nel database fornito a titolo di esempio o nelle visite guidate sono fittizi e destinati ad illustrare l'utilizzazione dei programmi. Qualsiasi somiglianza con aziende o persone esistenti o esistite è una pura coincidenza.

Per qualsiasi informazione tecnica su questo prodotto o per richiedere ulteriore documentazione su un prodotto di cui si possiede la licenza, contattare il servizio clientela della Peregrine Systems, Inc. inviando un e-mail al seguente indirizzo: support@peregrine.com.

Per qualsiasi commento o suggerimento sul presente documento, contattare l'ufficio che si occupa delle pubblicazioni tecniche della Peregrine Systems, Inc. inviando un e-mail al seguente indirizzo: doc\_comments@peregrine.com.

Questa edizione viene applicata alla versione 4.4 del programma coperto dal contratto di licenza.

**AssetCenter** 

Peregrine Systems, Inc. 3611 Valley Centre Drive San Diego, CA 92130 858.481.5000 Fax 858.481.1751 www.peregrine.com

# Sommario

## **PEREGRINE**

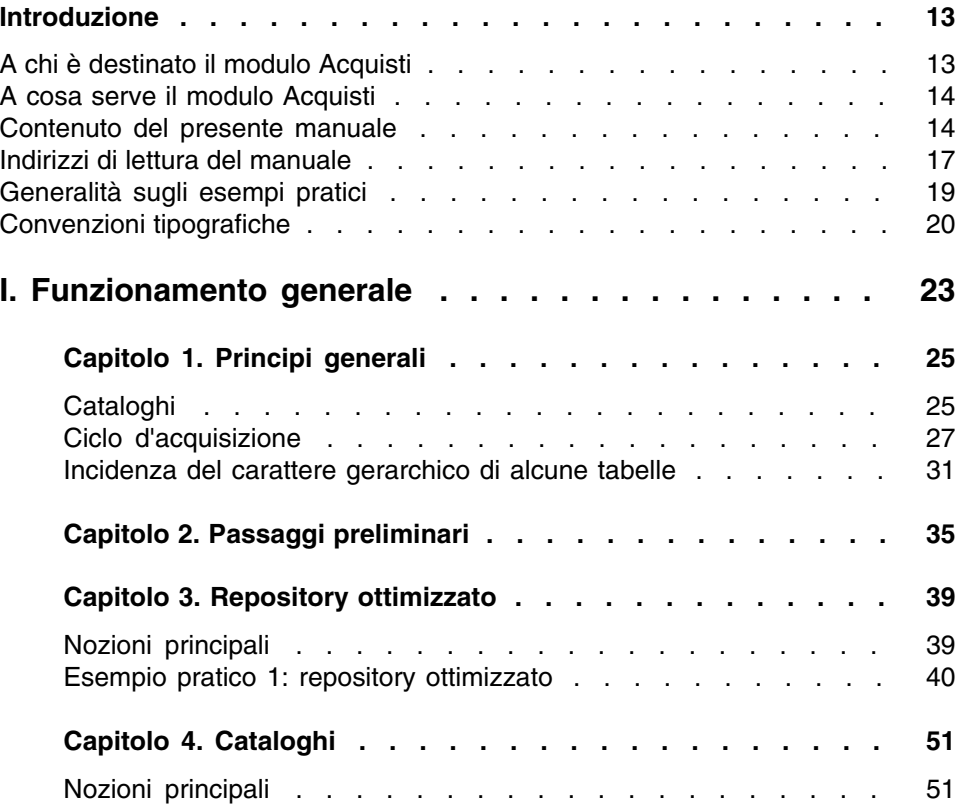

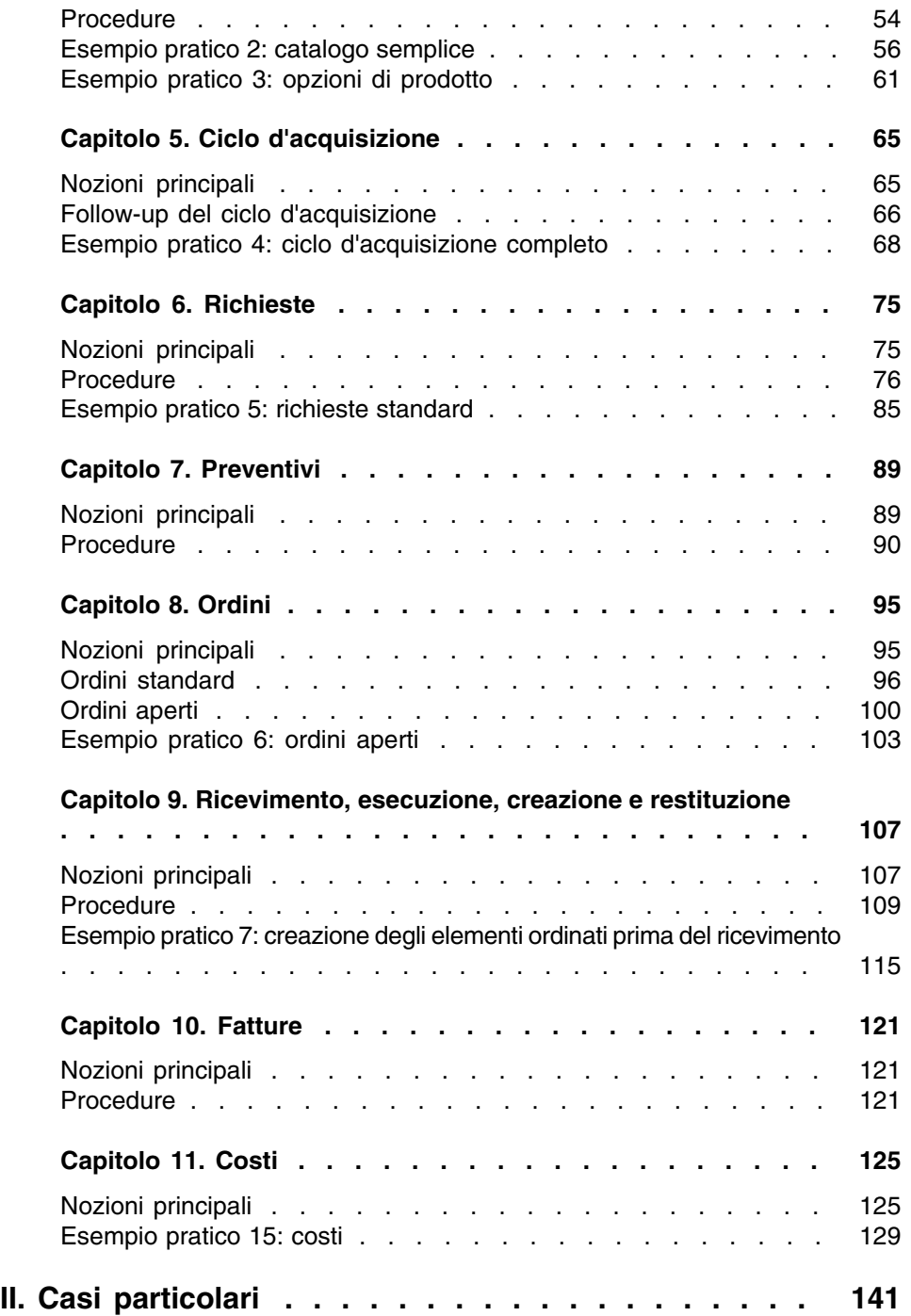

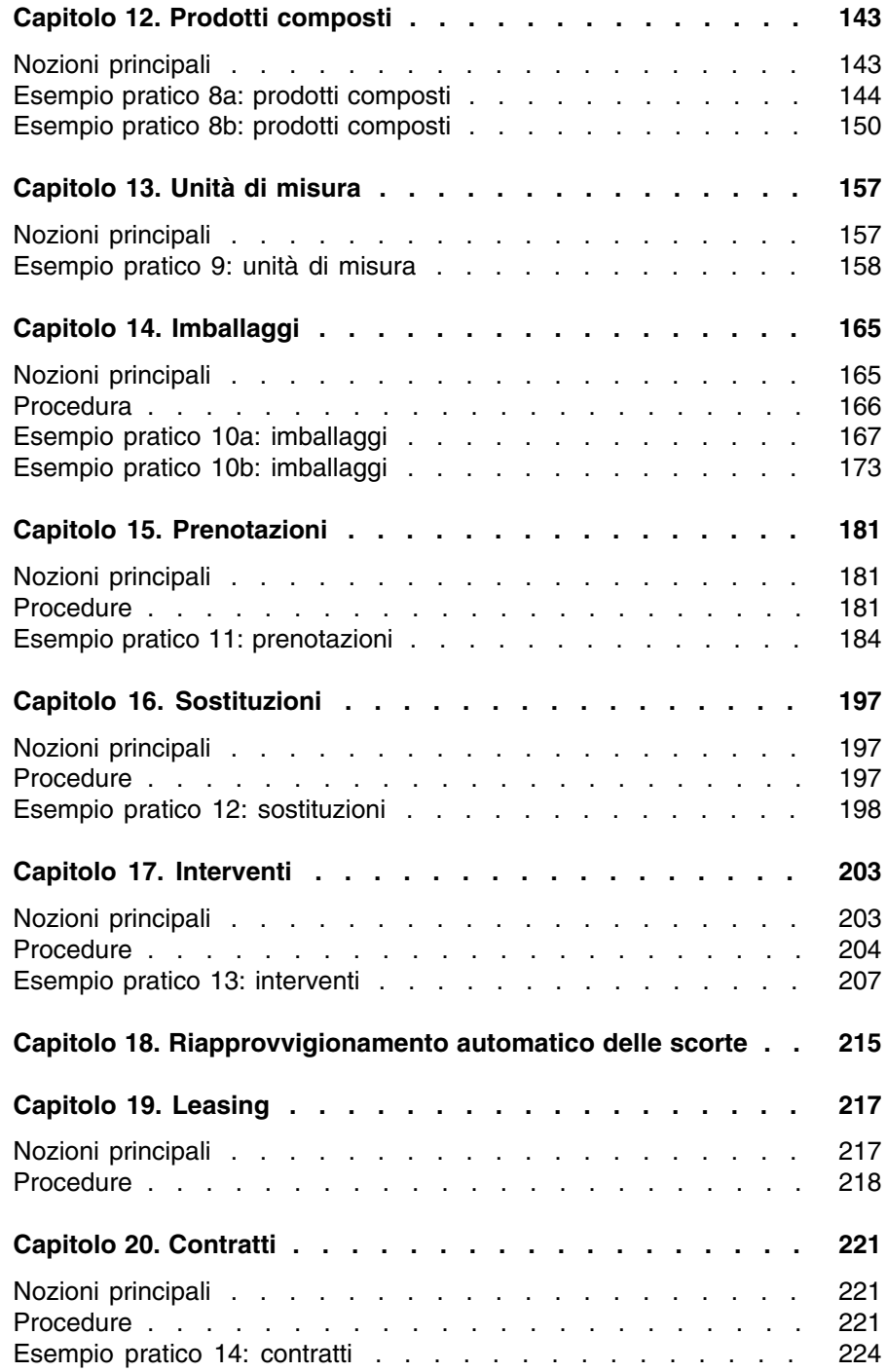

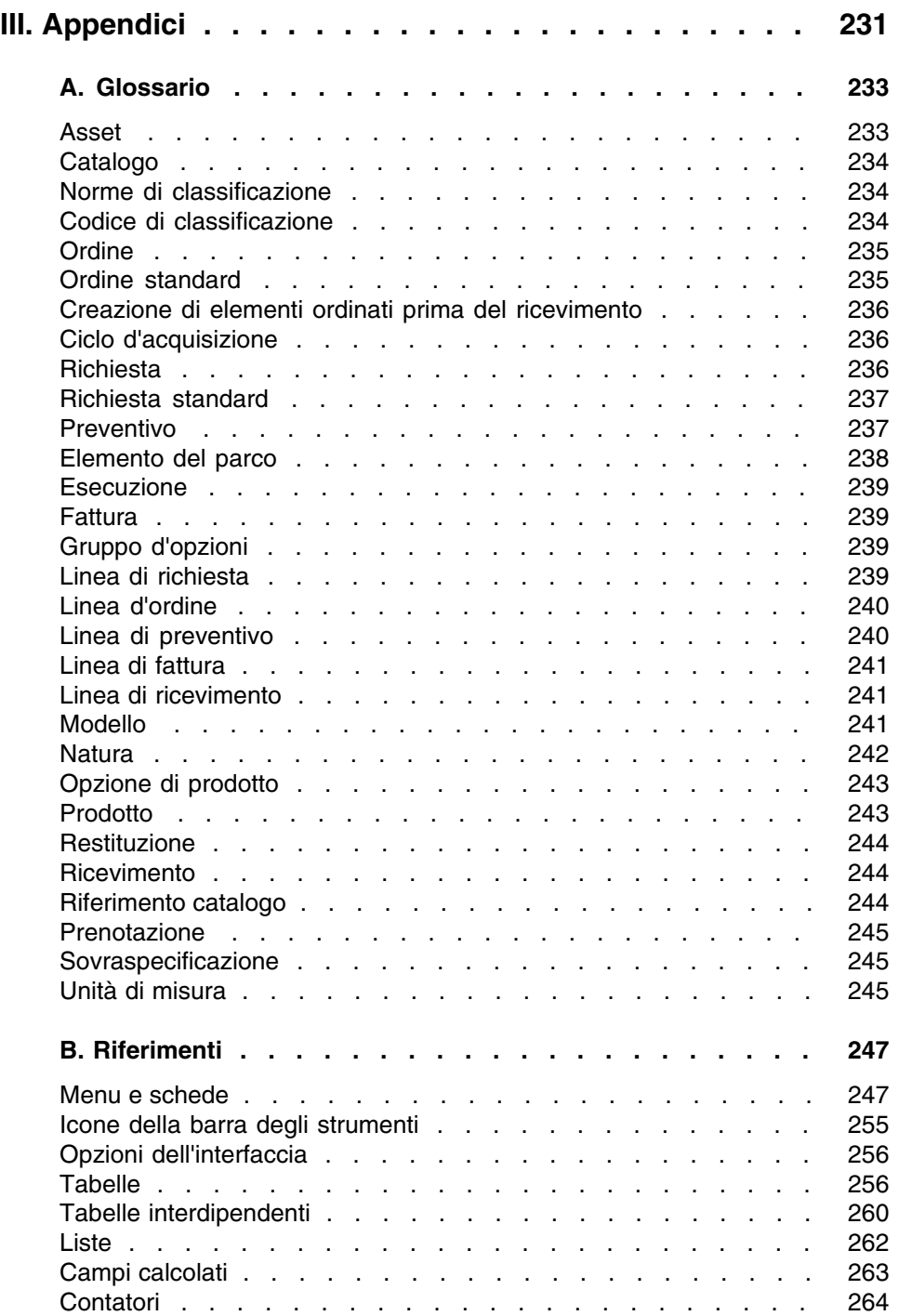

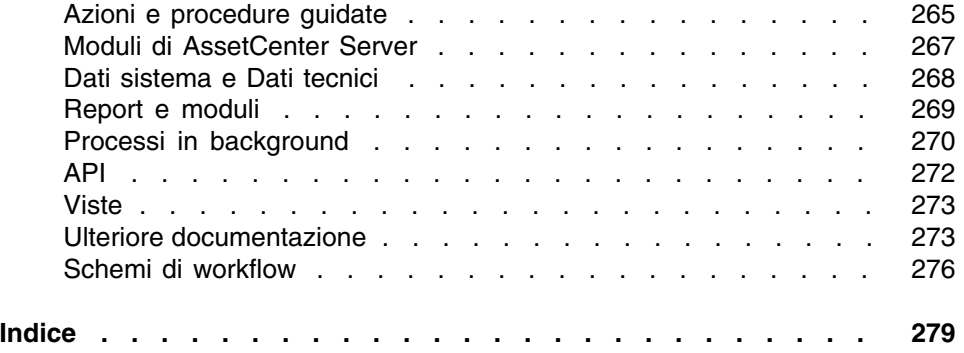

# Lista delle Figure

### **PEREGRINE**

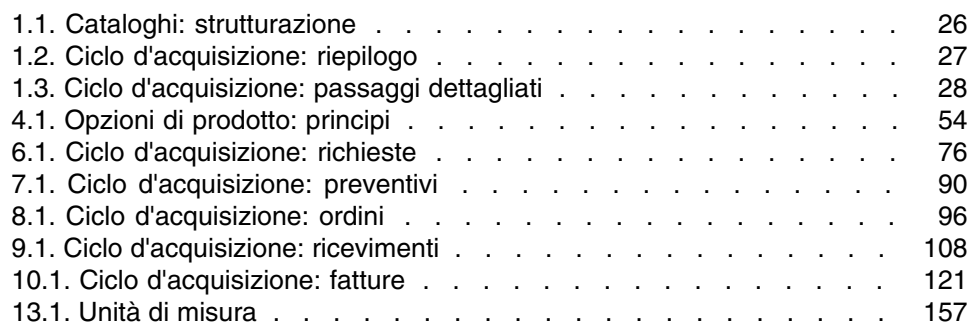

# Lista delle Tabelle

### **PEREGRINE**

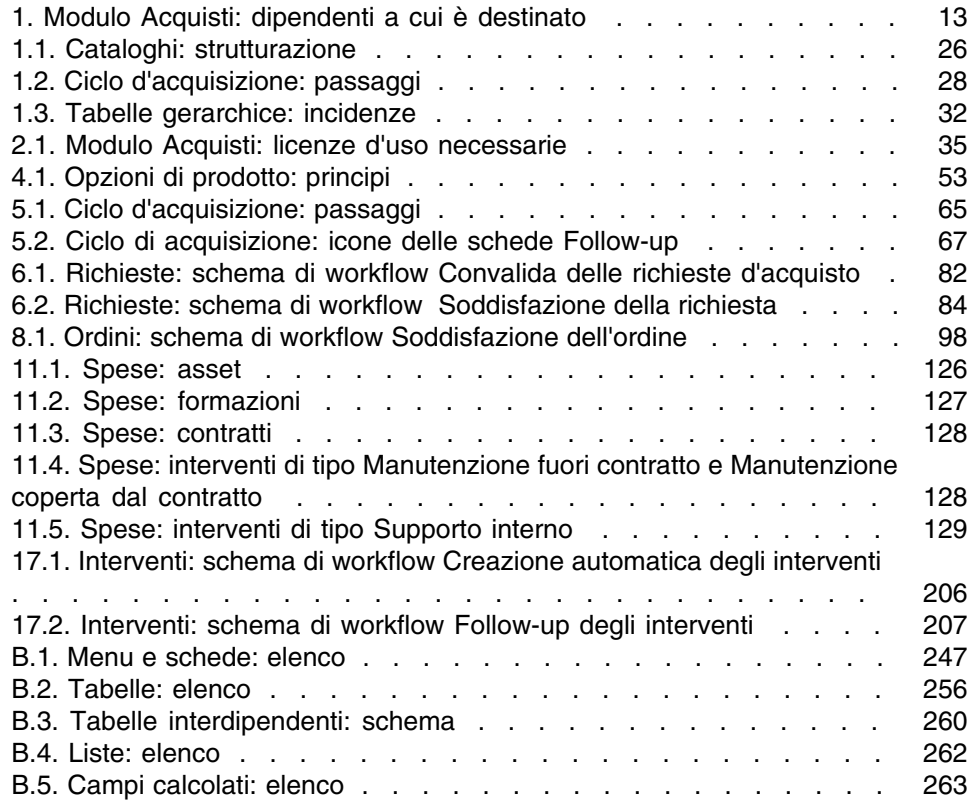

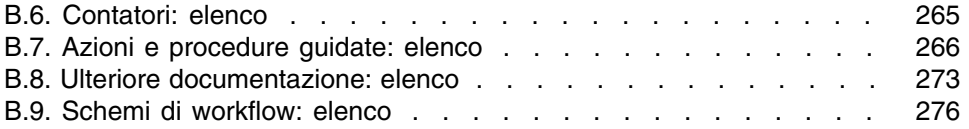

# Introduzione

### **PEREGRINE**

## <span id="page-12-0"></span>A chi è destinato il modulo Acquisti

<span id="page-12-1"></span>Il modulo Acquisti è destinato alle società che desiderano gestire l'acquisizione di materiali e di servizi tramite AssetCenter. Il modulo Acquisti è utilizzato dai seguenti dipendenti:

#### **Tabella 1. Modulo Acquisti: dipendenti a cui è destinato**

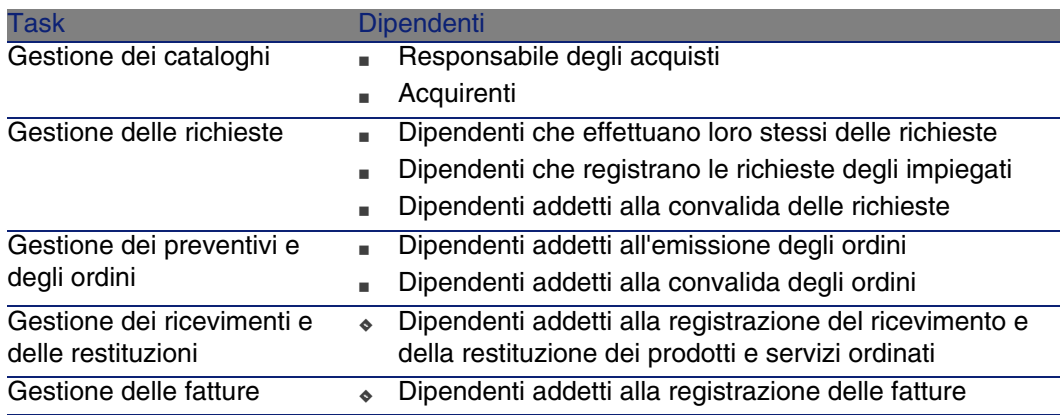

## A cosa serve il modulo Acquisti

<span id="page-13-0"></span>Il modulo Acquisti consente di gestire l'acquisizione dei seguenti elementi e servizi:

- <sup>n</sup> Elementi del parco
- **Interventi**
- Contratti
- <sup>n</sup> Utenti di contratti
- **Formazioni**
- Cavi

<span id="page-13-1"></span>Il modulo Acquisti consente di creare questi elementi e servizi nelle rispettive tabelle al loro ricevimento.

## Contenuto del presente manuale

## Parte [Funzionamento generale](#page-22-0)

#### **Capitolo [Principi generali](#page-24-0)**

Questo capitolo presenta i concetti principali di funzionamento del modulo Acquisti: prerequisiti, creazione di cataloghi, gestione del ciclo di acquisizione, incidenza del carattere gerarchico di alcune tabelle durante il ricevimento dei materiali e dei servizi ordinati.

#### **Capitolo [Passaggi preliminari](#page-34-0)**

Questo capitolo illustra i prerequisiti e spiega come preparare il database per l'utilizzo del modulo Acquisti.

#### **Capitolo [Repository ottimizzato](#page-38-0)**

Questo capitolo descrive come realizzare un repository (ossia un sistema di riferimenti contenente i record di riferimento) idoneo per il modulo Acquisti.

#### **Capitolo [Cataloghi](#page-50-0)**

Questo capitolo illustra come descrivere l'offerta dei fornitori.

#### **Capitolo [Ciclo d'acquisizione](#page-64-0)**

Questo capitolo descrive le fasi successive del ciclo d'acquisizione.

#### **Capitolo [Richieste](#page-74-0)**

Questo capitolo descrive come gestire le richieste.

#### **Capitolo [Preventivi](#page-88-0)**

Questo capitolo descrive come gestire i preventivi.

#### **Capitolo [Ordini](#page-94-0)**

Questo capitolo descrive come gestire gli ordini.

#### **Capitolo [Ricevimento, esecuzione, creazione e restituzione](#page-106-0)**

Questo capitolo descrive come gestire il ricevimento dei materiali e dei servizi ordinati e le rispettive restituzioni.

Illustra inoltre come creare record nel database, prima ancora che materiali e servizi sinao stati ricevuti.

#### **Capitolo [Fatture](#page-120-0)**

Questo capitolo descrive come registrare le fatture dei materiali e dei servizi rice.

#### **Capitolo [Costi](#page-124-0)**

Questo capitolo illustra come gestire le informazioni relative ai costi d'acquisizione.

## Parte [Casi particolari](#page-140-0)

#### **Capitolo [Prodotti composti](#page-142-0)**

Questo capitolo descrive come gestire le offerte raggruppate di prodotti inviate dai fornitori.

#### **Capitolo [Unità di misura](#page-156-0)**

Questo capitolo illustra come tener conto delle unità di misura dei materiali acquisiti.

#### **Capitolo [Imballaggi](#page-164-0)**

Questo capitolo descrive come prendere in considerazione il modo in cui sono stati imballati i materiali acquisiti.

#### **Capitolo [Prenotazioni](#page-180-0)**

Questo capitolo descrive come prenotare gli elementi del parco.

#### **Capitolo [Sostituzioni](#page-196-0)**

Questo capitolo descrive come sostituire gli asset.

#### **Capitolo [Interventi](#page-202-0)**

Questo capitolo illustra come gestire l'acquisizione di interventi.

#### **Capitolo [Riapprovvigionamento automatico delle scorte](#page-214-0)**

Questo capitolo descrive come gestire il riapprovvigionamento automatico delle scorte.

#### **Capitolo [Leasing](#page-216-0)**

Questo capitolo illustra come gestire l'acquisizione degli asset nell'ambito dei contratti di leasing.

#### **Capitolo [Contratti](#page-220-0)**

Questo capitolo descrive come gestire l'associazione degli asset richiesti ai contratti.

## Parte [Appendici](#page-230-0)

#### **Appendice [Glossario](#page-232-0)**

Il glossario fornisce la definizione dei termini chiave del modulo Acquisti.

#### **Appendice [Riferimenti](#page-246-0)**

<span id="page-16-0"></span>Questa appendice contiene informazioni di riferimento sul modulo Acquisti.

## Indirizzi di lettura del manuale

Qui di seguito sono descritti alcuni indirizzi di lettura possibili in base al profilo del lettore:

## Responsabile dell'installazione del modulo Acquisti di AssetCenter

Si consiglia al responsabile dell'installazione del modulo Acquisti di leggere integralmente la presente documentazione rispettando l'ordine di scrittura, in modo da avere un'idea globale del funzionamento del modulo.

## Responsabile degli acquisti

- 1 Capitolo [Principi generali](#page-24-0) [pag. 25]
- 2 Appendice [Riferimenti](#page-246-0) [pag. 247], sezione [Report e moduli](#page-268-0) [pag. 269]

## Acquirente

- Capitolo [Principi generali](#page-24-0) [pag. 25]
- Capitolo [Cataloghi](#page-50-0) [pag. 51]
- Capitolo [Ciclo d'acquisizione](#page-64-0) [pag. 65]
- Capitolo [Richieste](#page-74-0) [pag. 75]
- Capitolo [Preventivi](#page-88-0) [pag. 89]
- Capitolo [Costi](#page-124-0) [pag. 125]
- Capitolo [Prodotti composti](#page-142-0) [pag. 143]
- Capitolo [Unità di misura](#page-156-0) [pag. 157]
- Capitolo [Imballaggi](#page-164-0) [pag. 165]
- Capitolo [Prenotazioni](#page-180-0) [pag. 181]
- Capitolo [Sostituzioni](#page-196-0) [pag. 197]
- Capitolo [Interventi](#page-202-0) [pag. 203]
- Capitolo [Riapprovvigionamento automatico delle scorte](#page-214-0) [pag. 215]

## Impiegato addetto alla registrazione delle richieste

- Capitolo [Principi generali](#page-24-0) [pag. 25]
- Capitolo [Ciclo d'acquisizione](#page-64-0) [pag. 65]
- Capitolo [Richieste](#page-74-0) [pag. 75]
- Capitolo [Imballaggi](#page-164-0) [pag. 165]
- Capitolo [Prenotazioni](#page-180-0) [pag. 181]
- Capitolo [Sostituzioni](#page-196-0) [pag. 197]

## Dipendenti addetti alla convalida delle richieste

- Capitolo [Principi generali](#page-24-0) [pag. 25]
- Capitolo [Richieste](#page-74-0) [pag. 75]

## Dipendenti addetti all'emissione degli ordini

Capitolo [Principi generali](#page-24-0) [pag. 25]

- Capitolo [Passaggi preliminari](#page-34-0) [pag. 35]
- Capitolo [Repository ottimizzato](#page-38-0) [pag. 39]
- Capitolo [Cataloghi](#page-50-0) [pag. 51]
- Capitolo [Ciclo d'acquisizione](#page-64-0) [pag. 65]
- Capitolo [Richieste](#page-74-0) [pag. 75]
- Capitolo [Preventivi](#page-88-0) [pag. 89]
- Capitolo [Ordini](#page-94-0) [pag. 95]
- Capitolo [Prodotti composti](#page-142-0) [pag. 143]
- Capitolo [Unità di misura](#page-156-0) [pag. 157]
- Capitolo [Imballaggi](#page-164-0) [pag. 165]

### Dipendenti addetti alla convalida degli ordini

- Capitolo [Principi generali](#page-24-0) [pag. 25]
- Capitolo [Ricevimento, esecuzione, creazione e restituzione](#page-106-0) [pag. 107]

### Dipendenti addetti al ricevimento degli ordini

- Capitolo [Principi generali](#page-24-0) [pag. 25]
- Capitolo [Ciclo d'acquisizione](#page-64-0) [pag. 65]
- Capitolo [Ricevimento, esecuzione, creazione e restituzione](#page-106-0) [pag. 107]

### Dipendenti addetti alla registrazione delle fatture

- <span id="page-18-0"></span>Capitolo [Principi generali](#page-24-0) [pag. 25]
- Capitolo [Fatture](#page-120-0) [pag. 121]

## Generalità sugli esempi pratici

Affinché gli esempi pratici funzionino correttamente, eseguire integralmente e nell'ordine indicato i diversi passaggi.

#### **P** SUGGERIMENTO:

Quando si creano i record descritti negli esempi pratici, può essere utile copiare il valore dei campi e dei collegamenti a partire dalla versione PDF o DHM della presente documentazione per incollarli in seguito nelle zone di modifica dei campi e dei collegamenti di AssetCenter.

Vengono menzionati solo i campi e i collegamenti essenziali. L'utente può ricercare autonomamente informazioni sugli altri campi e collegamenti.

#### **P** SUGGERIMENTO:

La guida contestuale sui campi e i collegamenti (combinazione di tasti MAIUSC + F1) fornisce informazioni particolarmente utili.

Per eseguire gli esempi pratici, è necessario anzitutto:

- 1 Connettersi al database di dimostrazione di AssetCenter.
- 2 Attivare perlomeno i moduli Parco, Acquisti, Finanze, Cablaggio e Contratti (menu File/ Attivazione dei moduli).

Prima di poter eseguire gli altri esempi pratici, è necessario aver eseguuito i seguenti esempi pratici:

- <span id="page-19-0"></span>**E**sempio pratico 1: repository ottimizzato [pag. 40]
- **[Esempio pratico 2: catalogo semplice](#page-55-0) [pag. 56]**

## Convenzioni tipografiche

Nel presente manuale sono utilizzate le seguenti convenzioni tipografiche:

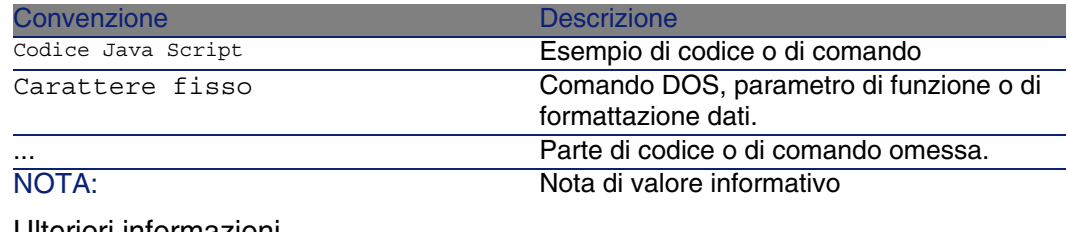

Ulteriori informazioni...

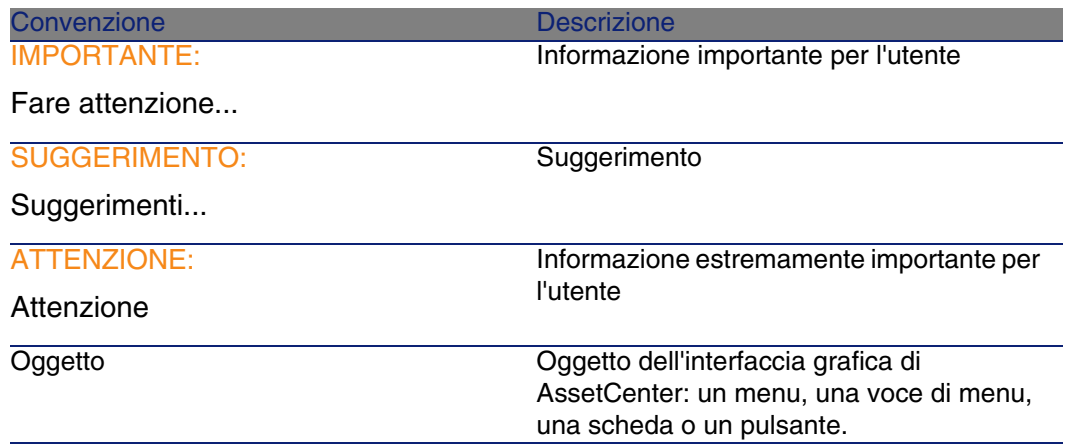

Si applicano anche le seguenti convenzioni:

- <sup>n</sup> I passaggi, che l'utente è invitato a eseguire secondo un ordine preciso, vengono presentati sotto forma di elenco puntato e numerato. Ad esempio:
	- 1 Primo passaggio
	- 2 Secondo passaggio
	- 3 Terzo e ultimo passaggio
- <sup>n</sup> Tutte le illustrazioni e le tabelle sono numerate a seconda del capitolo in cui si trovano e del loro ordine di comparsa all'interno di tale capitolo. Ad esempio, il titolo della quarta tabella del capitolo due avrà il prefisso Tabella 2-4.

<span id="page-22-0"></span>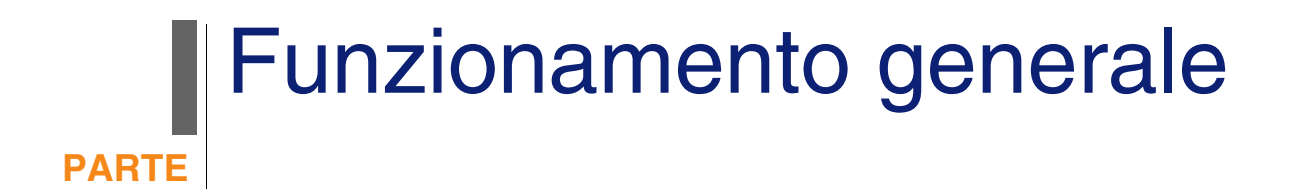

# **1** Principi generali **CAPITOLO**

## <span id="page-24-0"></span>**Cataloghi**

I cataloghi descrivono i materiali e servizi offerti dai fornitori. La strutturazione di un catalogo si effettua in più passaggi, riepilogati e dettagliati rispettivamente nello schema e nella tabella seguenti:

#### <span id="page-25-0"></span>**Figura 1.1. Cataloghi: strutturazione**

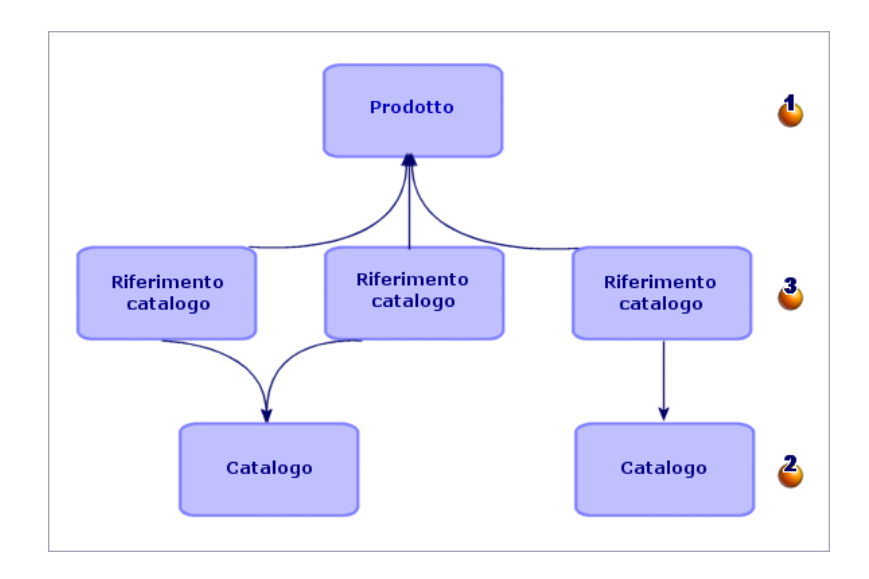

#### <span id="page-25-1"></span>**Tabella 1.1. Cataloghi: strutturazione**

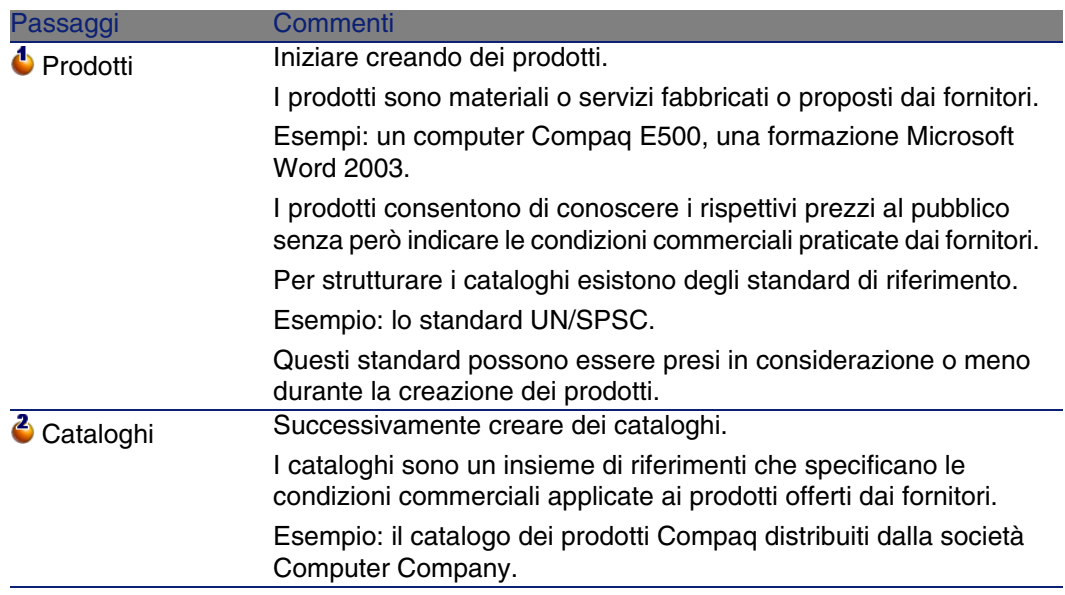

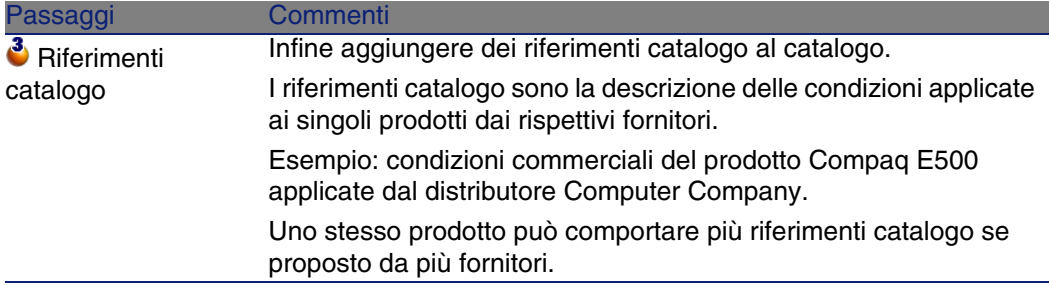

## <span id="page-26-0"></span>Ciclo d'acquisizione

Il ciclo d'acquisizione si basa sul repository generale di AssetCenter (nature, modelli, dipendenti, ubicazioni, ecc.).

▶ [Natura](#page-241-0) [pag. 242] e [Modello](#page-240-2) [pag. 241].

<span id="page-26-1"></span>Comprende i seguenti passaggi, riepilogati nello schema seguente e dettgliati nello schema e nella tabella successivi:

#### **Figura 1.2. Ciclo d'acquisizione: riepilogo**

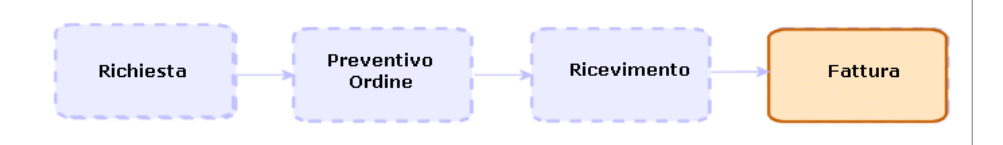

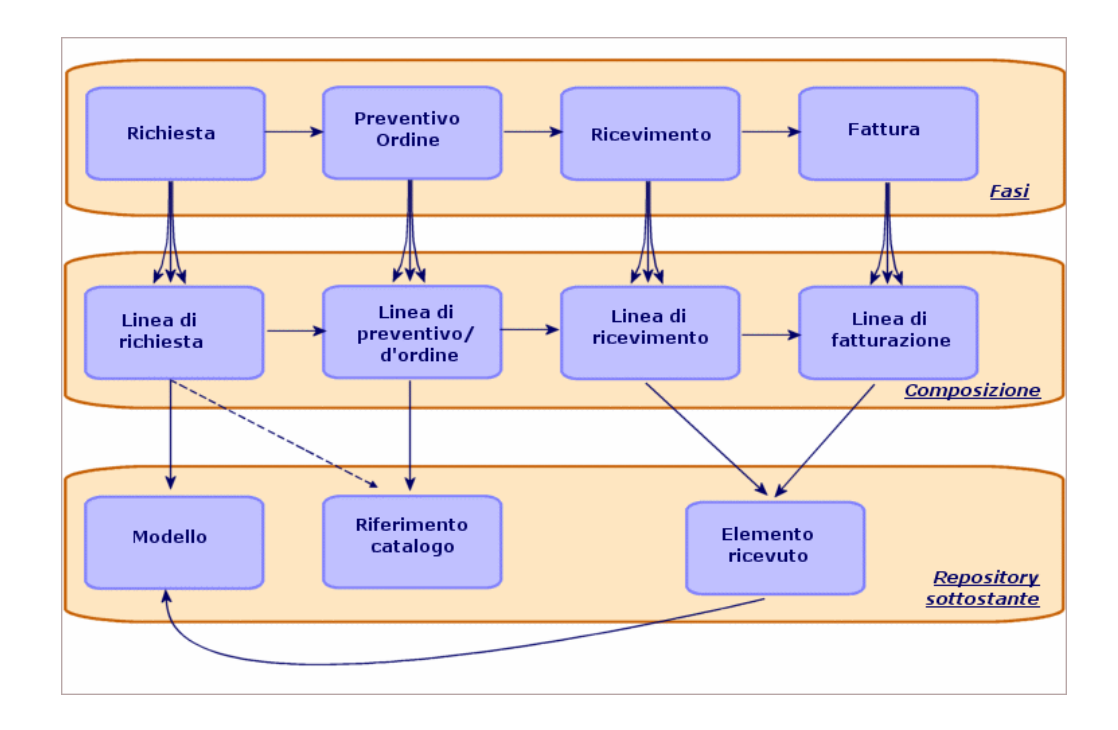

<span id="page-27-0"></span>**Figura 1.3. Ciclo d'acquisizione: passaggi dettagliati**

#### <span id="page-27-1"></span>**Tabella 1.2. Ciclo d'acquisizione: passaggi**

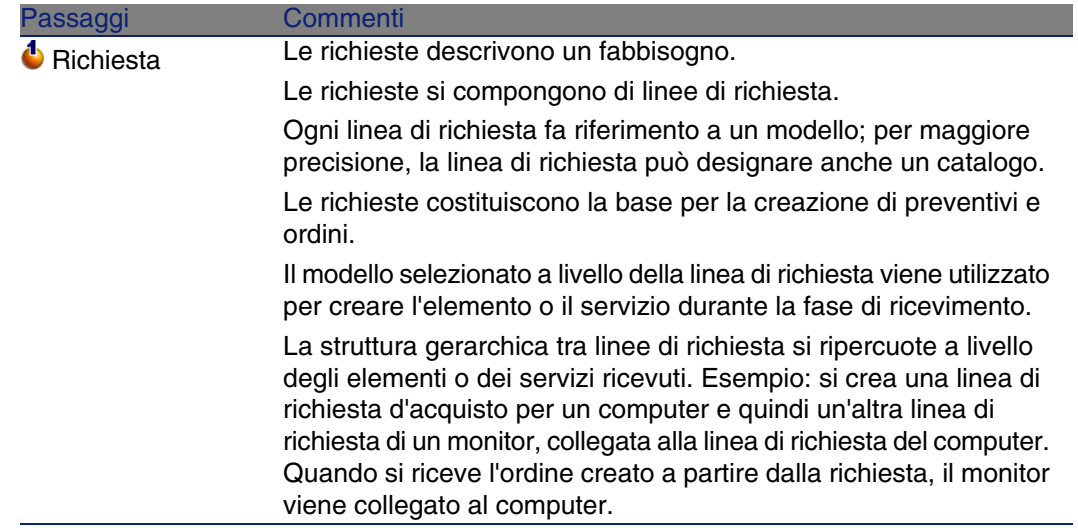

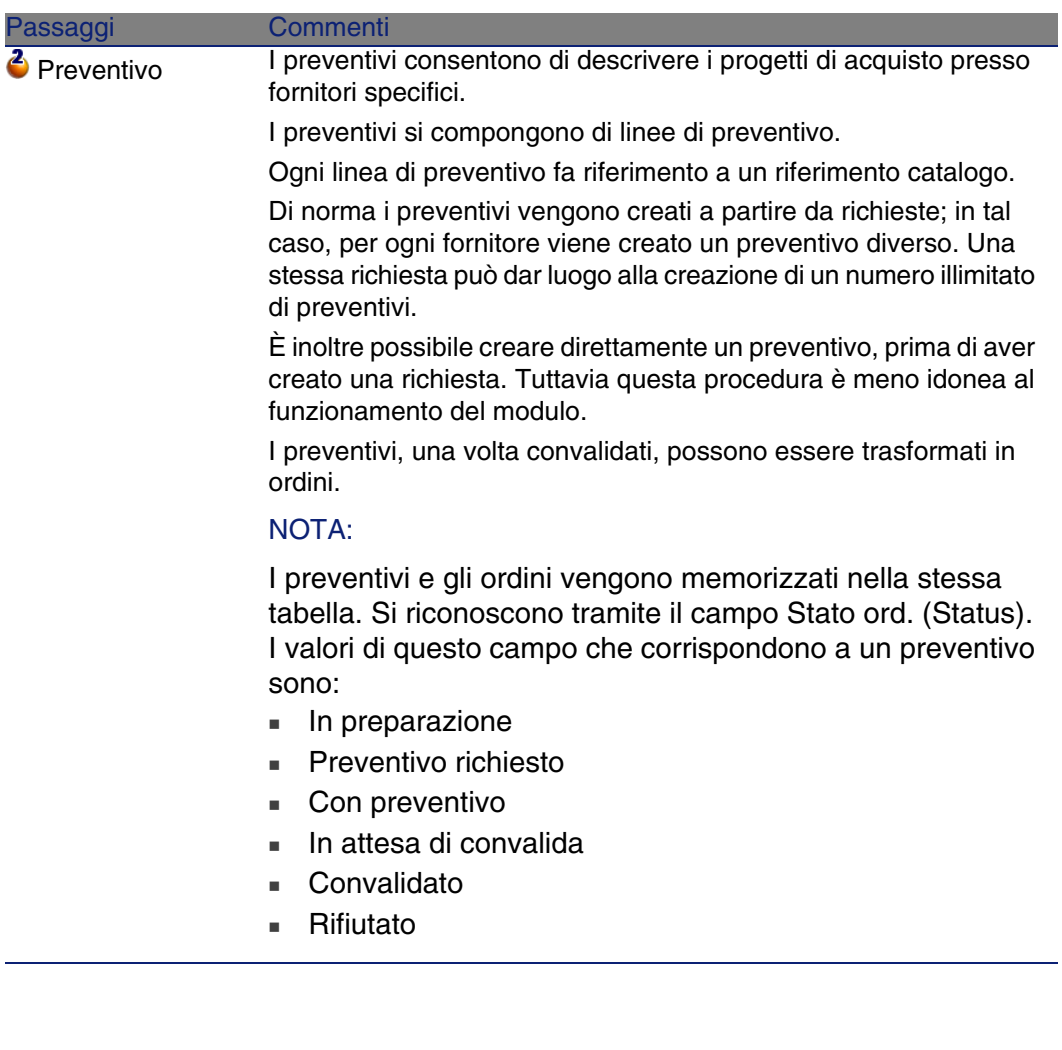

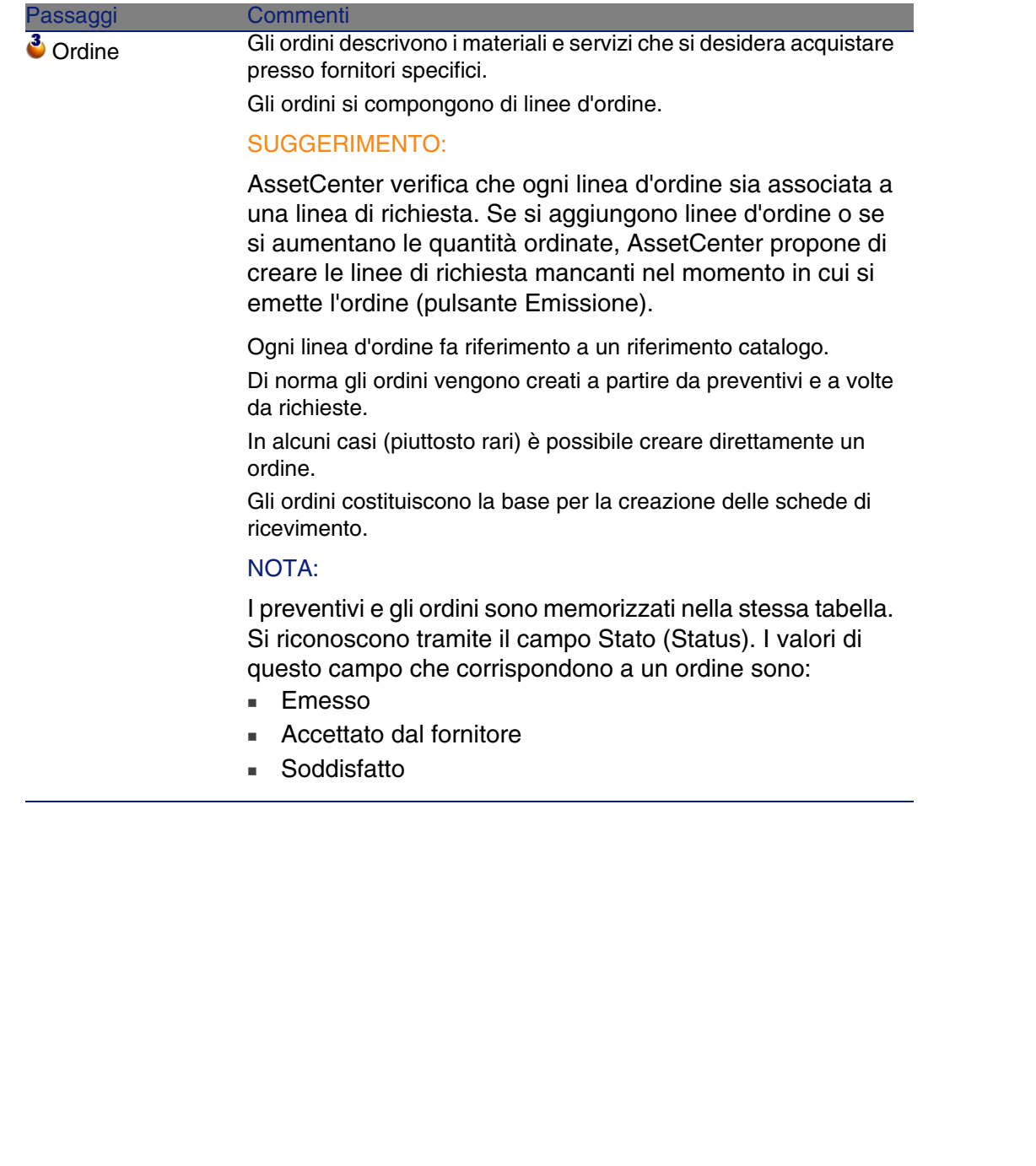

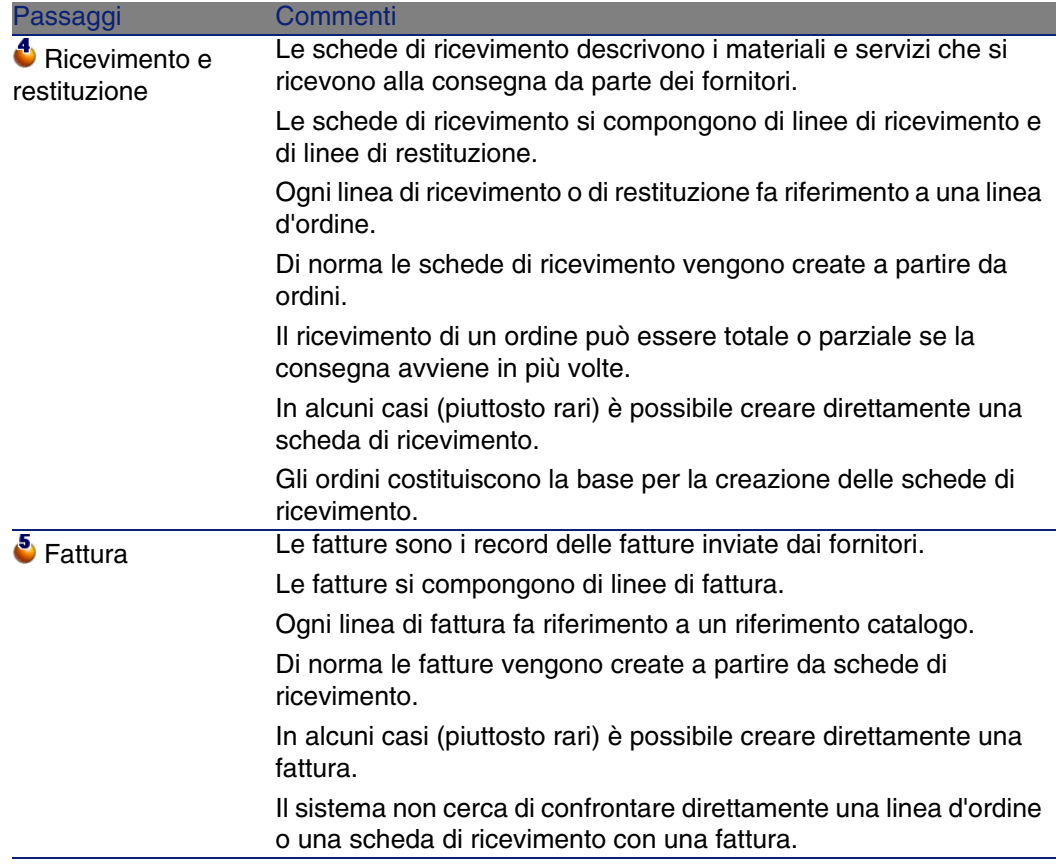

## <span id="page-30-0"></span>Incidenza del carattere gerarchico di alcune tabelle

Tra le tabelle collegate direttamente alla gestione delle acquisizioni, le tabelle riportate qui di seguito sono gerarchiche, vale a dire i record in esse contenuti possono avere un elemento principale sempre all'interno della stessa tabella:

#### <span id="page-31-0"></span>**Tabella 1.3. Tabelle gerarchice: incidenze**

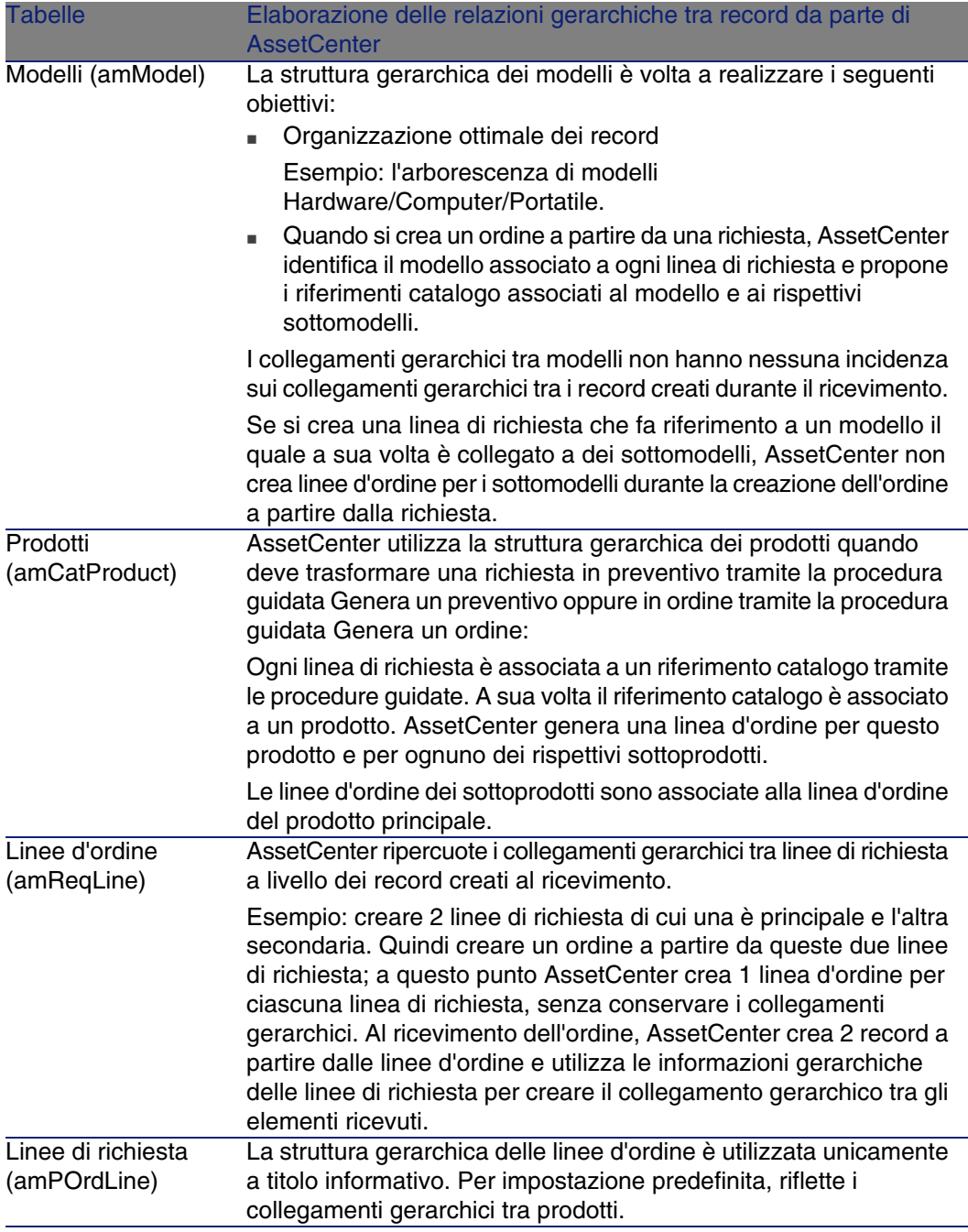

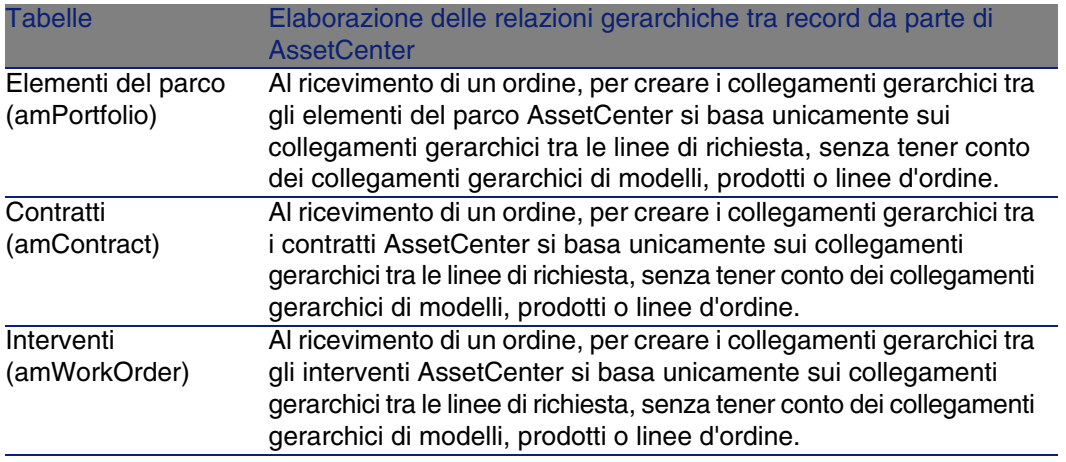

# **2** Passaggi preliminari **CAPITOLO**

#### <span id="page-34-0"></span>**Prerequisiti del modulo Acquisti**

<span id="page-34-1"></span>Per poter utilizzare il modulo Acquisti, la licenza d'uso di AssetCenter deve consentire l'accesso ai segeunti moduli:

#### **Tabella 2.1. Modulo Acquisti: licenze d'uso necessarie**

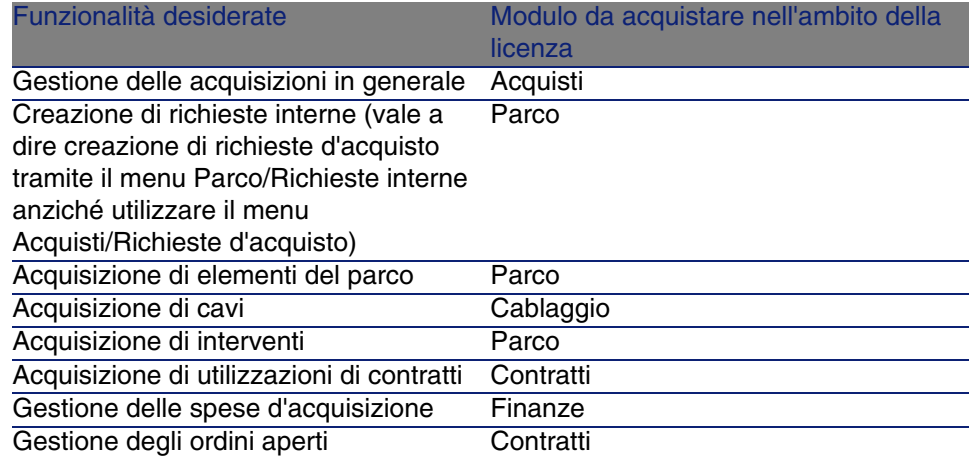

#### **Operare nel database di produzione con il modulo Acquisti**

Per poter lavorare nel proprio database di produzione, è necessario:

- 1 Installare AssetCenter.
- 2 Eseguire AssetCenter Database Administrator.
- 3 Creare il database importando i dati tecnici relativi agli acquisti (procedura descritta di seguito).
- 4 Immettere una licenza che includa i moduli della tabella [Modulo Acquisti:](#page-34-1) [licenze d'uso necessarie](#page-34-1) [pag. 35].
- 5 Eseguire AssetCenter.
- 6 Connettersi al database.
- 7 Attivare i moduli della tabella [Modulo Acquisti: licenze d'uso necessarie](#page-34-1) [pag. 35] tramite il menu File/Attivazione dei moduli.

#### **Importazione dei dati tecnici alla creazione di un database**

Seguire le procedure descritte nel manuale Amministrazione, capitolo Creazione, modifica ed eliminazione di un database di AssetCenter/Creazione della struttura del database con AssetCenter Database Administrator.

Nella pagina Dati da importare, selezionare Acquisti - Dati tecnici.

#### **Importazione dei dati tecnici in un database esistente**

Procedere come segue:

- 1 Eseguire AssetCenter Database Administrator
- 2 Selezionare il menu File/Apri.
- 3 Selezionare l'opzione Apri un file di descrizione di database crea un nuovo database.
- 4 Selezionare il file **gbbase.xml** ubicato nella sottocartella **config** della cartella d'installazione di AssetCenter.
- 5 Avviare la procedura guidata di creazione del database (menu Azione/Crea un database).
- 6 Compilare le pagine della procedura guidata come illustrato qui di seguito (spostarsi da una pagina all'altra utilizzando i pulsanti Avanti e Indietro): Pagina Genera script SQL/Crea un database:
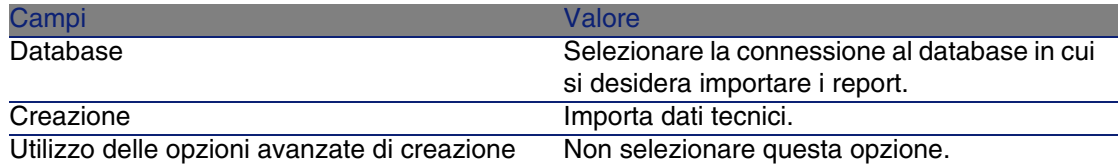

Pagina Parametri di creazione:

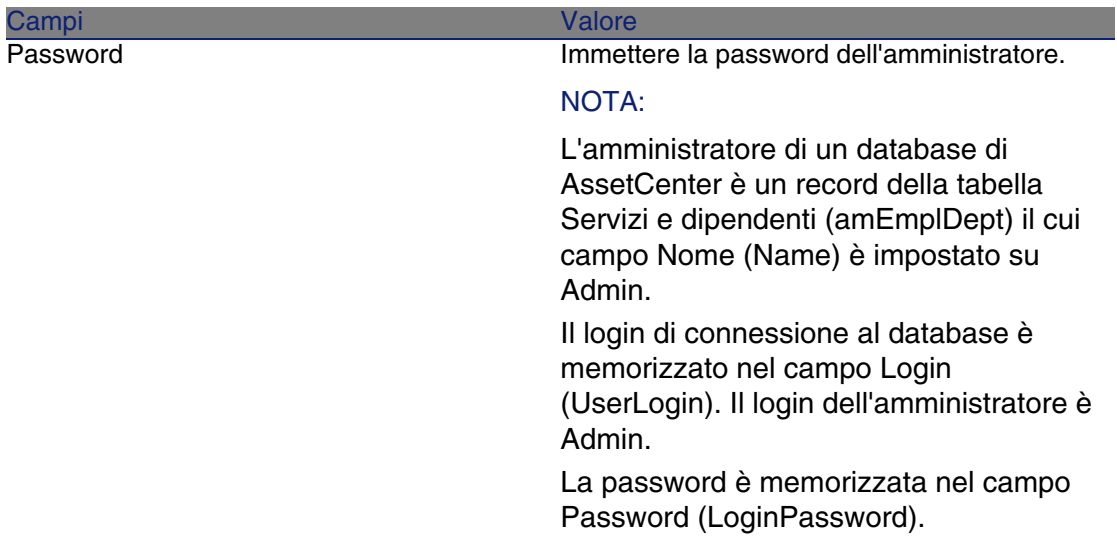

Pagina Dati da importare:

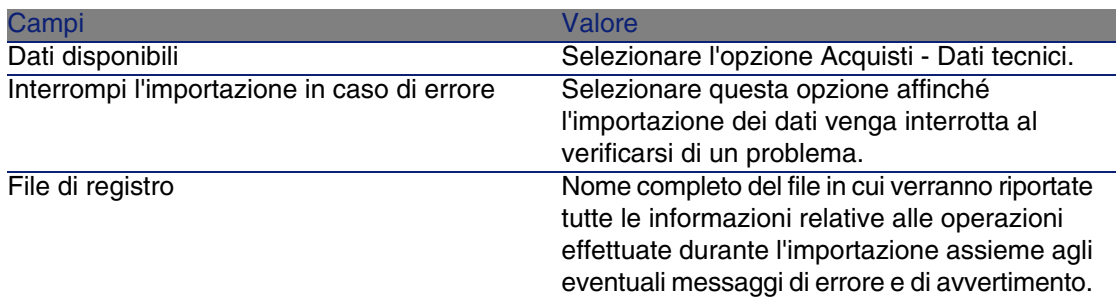

7 Eseguire le operazioni impostate tramite la procedura guidata (pulsante Fine).

#### **Per ulteriori informazioni sull'installazione di AssetCenter**

Consultare il manuale Installazione.

# **3** Repository ottimizzato **CAPITOLO**

# Nozioni principali

Il repository su cui si basa il modulo Acquisti è composto essenzialmente dai seguenti record:

- **Nature**
- <sup>n</sup> Modelli
- Marche
- Dipendenti e servizi
- Società
- Scorte
- <sup>n</sup> Centri di costo
- Voci analitiche

I modelli svolgono un ruolo importante in quanto sono utilizzati per:

- <sup>n</sup> creare le linee di richiesta che consentono di specificare l'oggetto della richiesta;
- <sup>n</sup> creare gli elementi ordinati al loro ricevimento (elementi del parco, interventi, contratti, formazioni o cavi).

Affinché il modulo Acquisti possa utilizzare un modello, l'opzione Autorizzazione richiesta d'acquisto (bRequestable) deve essere selezionata (dettagli del modello, scheda Generale).

#### NOTA:

<span id="page-39-0"></span>Per creare modelli da utilizzare con il modulo Acquisti si possono utilizzare tutte le nature.

# Esempio pratico 1: repository ottimizzato

#### Presentazione

Questo semplice esempio pratico ha per scopo la creazione di un Repository ottimizzato per la gestione delle acquisizioni.

Gli esempi pratici successivi fanno riferimento ai record creati durante lo svolgimento di questo esempio.

### **Prerequisiti**

Nessun requisito preliminare.

### Scenario

È necessario effettuare l'acquisizione dei seguenti modelli:

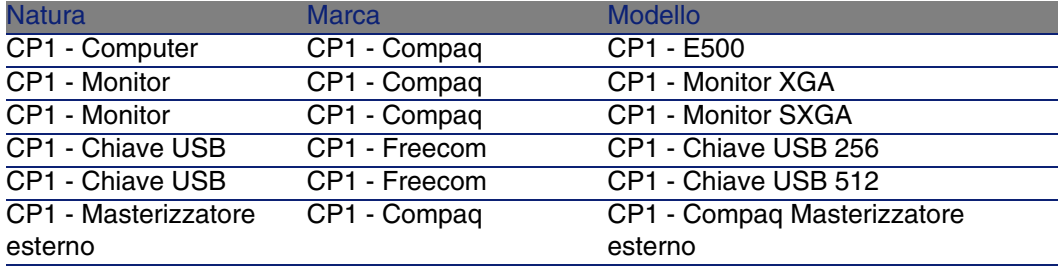

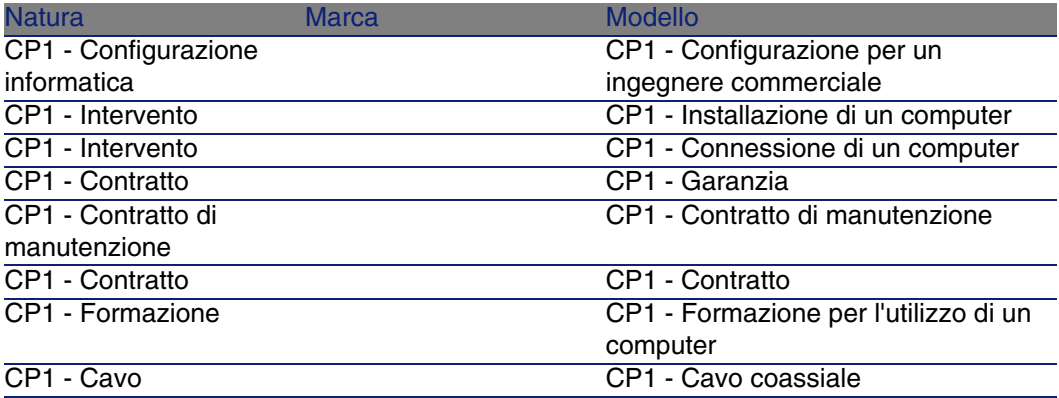

Questi modelli possono essere ottenuti presso la società CP1 - IlMioFornitore.

Uno degli impiegati della società è il Sig. CP1 - Reggiani.

La società possiede una scorta CP1 - Scorta.

La società imputa le proprie spese sulle seguenti voci analitiche:

- CP1 Computer
- CP1 Cavo
- <sup>n</sup> CP1 Intervento
- CP1 Contratto
- CP1 Formazione

La società ammortizza i propri asset in base alla formula di calcolo dell'ammortamento CP1 - Lineare.

La società imputa le proprie spese sul centro di costo CP1 - Società madre.

### Svolgimento

#### Creazione delle nature

- 1 Visualizzare le nature (menu Parco/ Nature).
- 2 Creare i seguenti record, compilando i campi e i collegamenti indicati nelle seguenti tabelle:

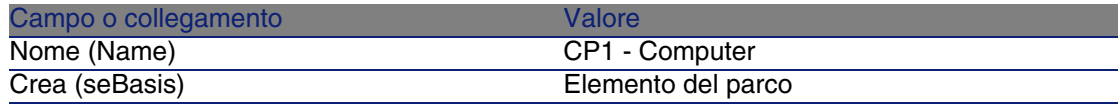

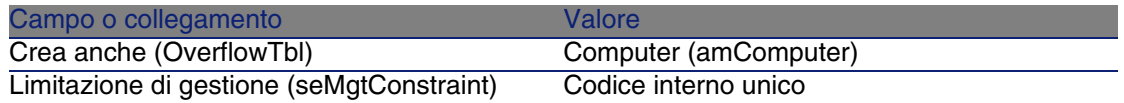

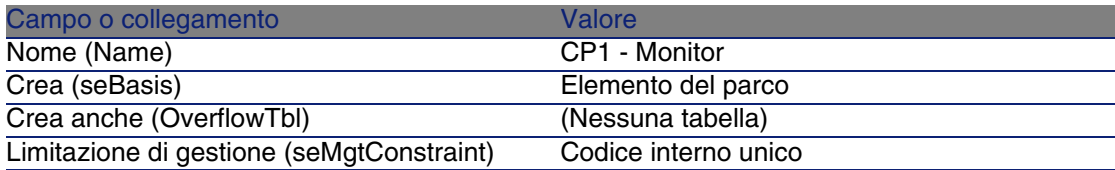

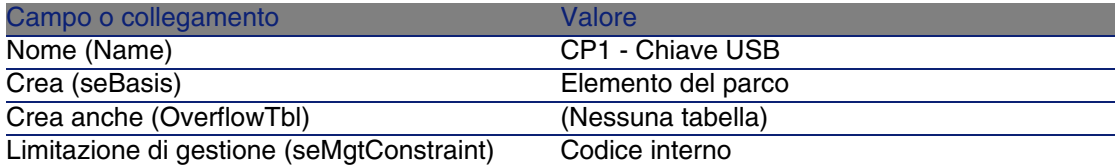

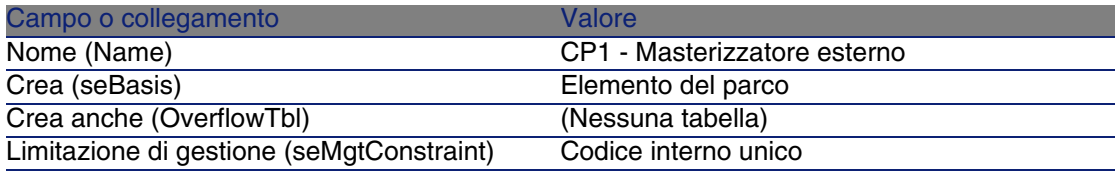

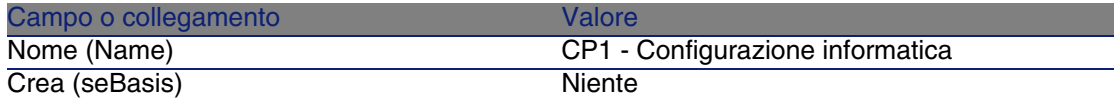

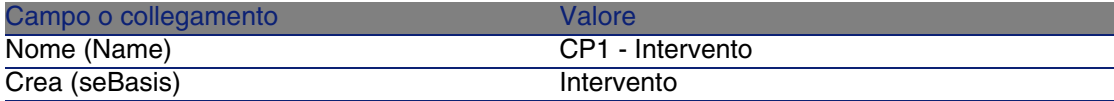

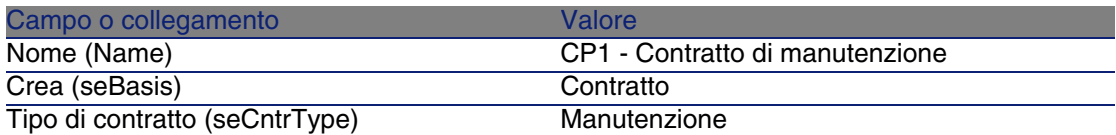

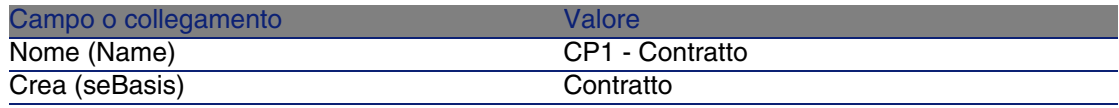

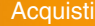

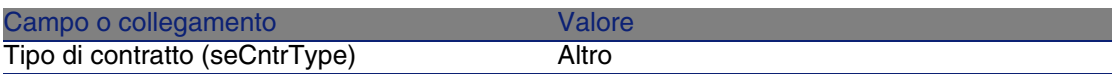

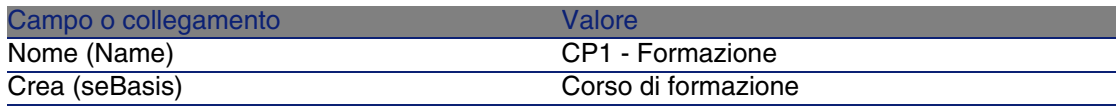

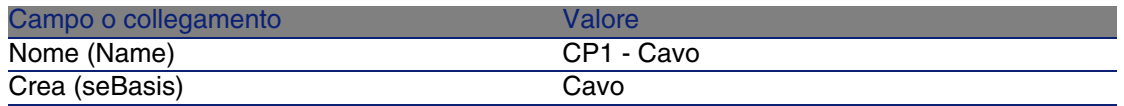

#### Creazione delle marche

- 1 Visualizzare le marche (menu Parco/ Marche).
- 2 Creare i record riportati di seguito compilando i campi e i collegamenti come indicato nelle seguenti tabelle:

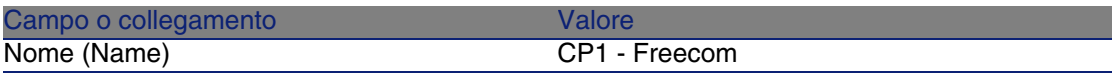

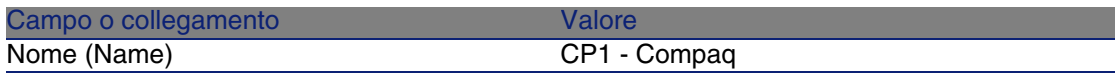

3 Chiudere tutte le finestre.

#### Creazione delle voci analitiche

- 1 Visualizzare le voci analitiche (menu Finanze/Voci analitiche).
- 2 Fare clic sul pulsante Nuovo.
- 3 Creare i record riportati di seguito compilando i campi e i collegamenti come indicato nelle seguenti tabelle:

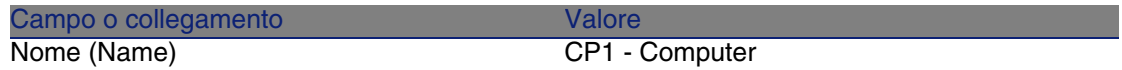

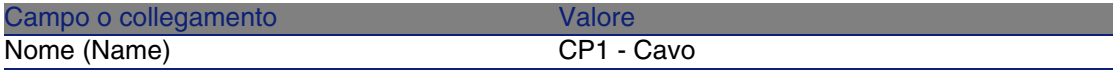

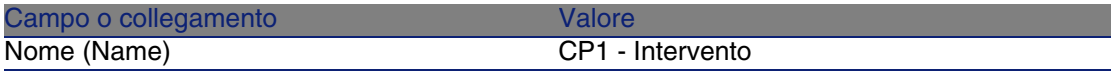

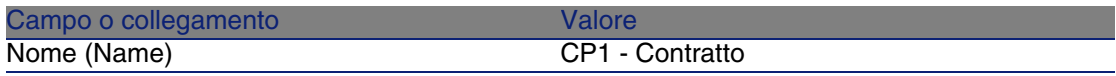

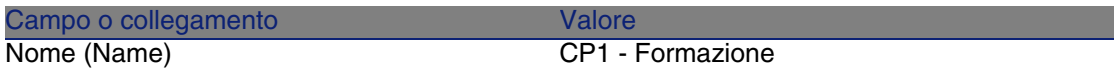

#### Creazione del centro di costo

- 1 Visualizzare i centri di costo (menu Finanze/Centri di costo).
- 2 Fare clic sul pulsante Nuovo.
- 3 Creare il record riportato di seguito compilando i campi e i collegamenti come indicato nella seguente tabella:

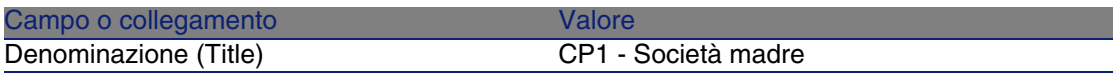

4 Chiudere tutte le finestre.

Creazione della formula di calcolo dell'ammortamento

- 1 Visualizzare le formule di calcolo degli ammortamenti (menu Finanze/Formule di calcolo di ammortamento).
- 2 Fare clic sul pulsante Nuovo.
- 3 Creare il record riportato di seguito compilando i campi e i collegamenti come indicato nella seguente tabella:

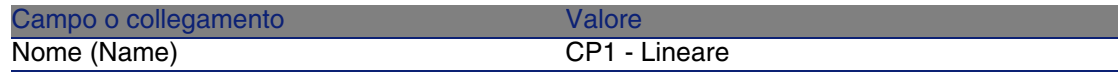

#### Creazione dei modelli

- 1 Visualizzare i modelli (menu Parco/ Modelli).
- 2 Creare i seguenti record compilando i campi e i collegamenti indicati nelle seguenti tabelle:

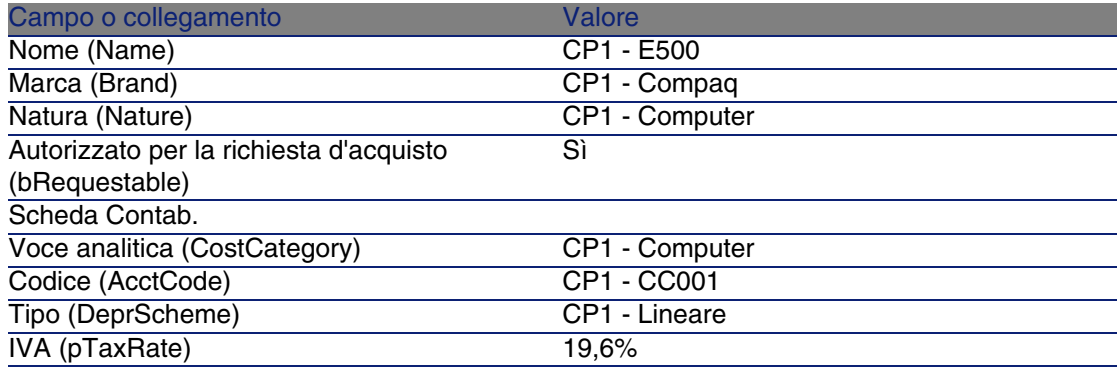

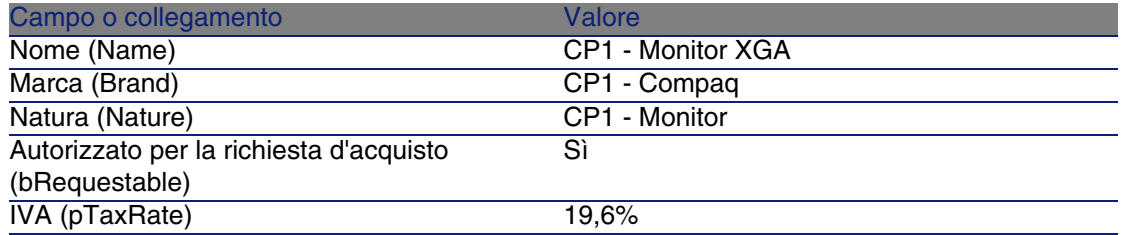

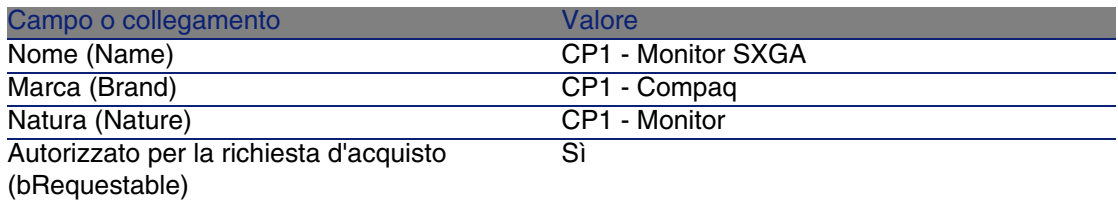

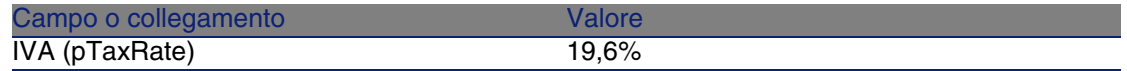

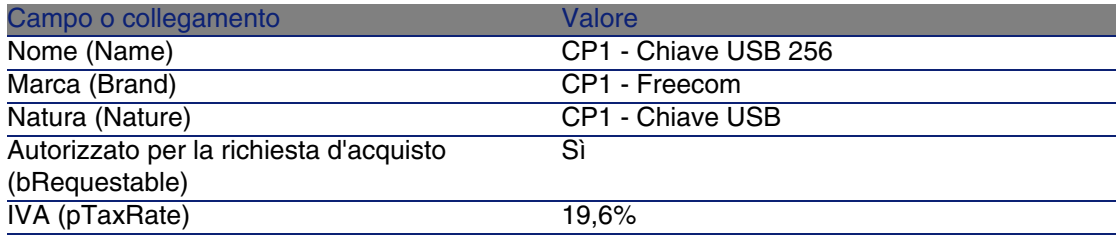

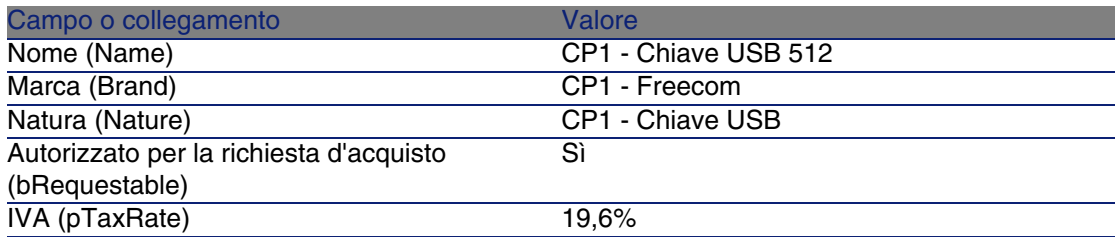

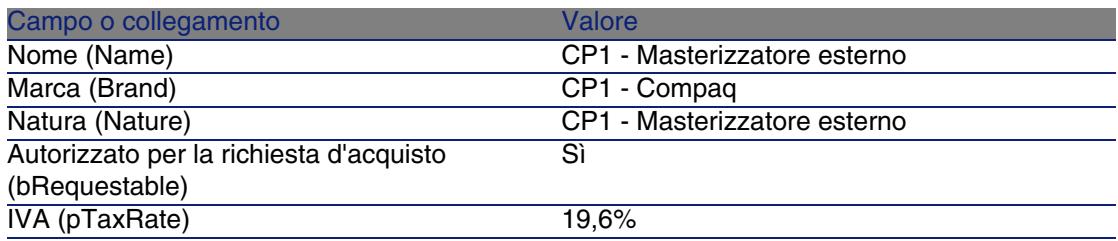

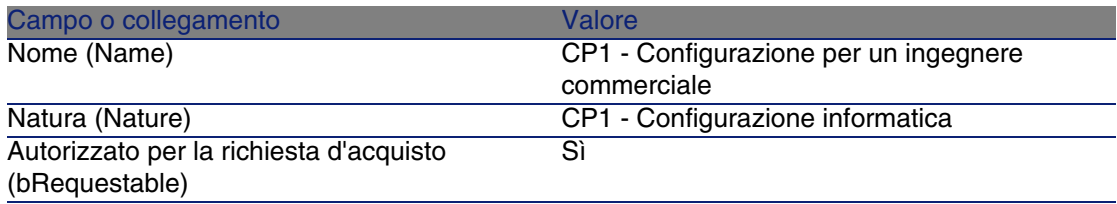

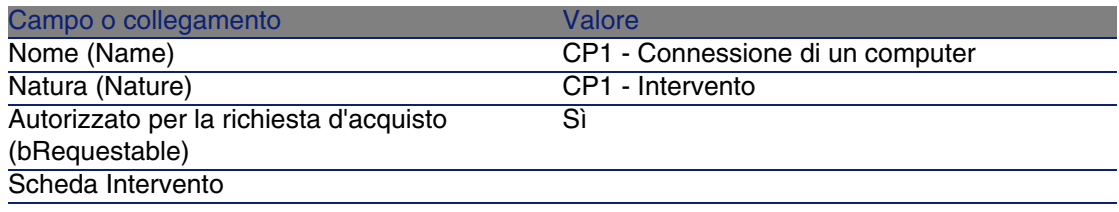

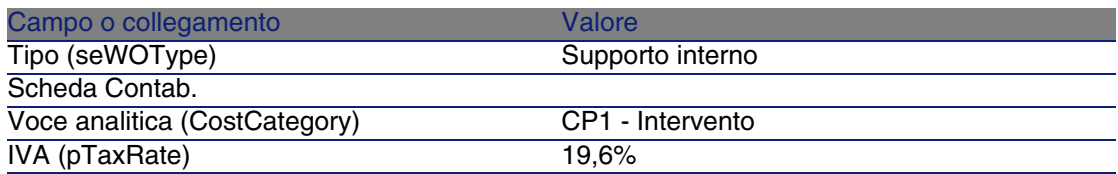

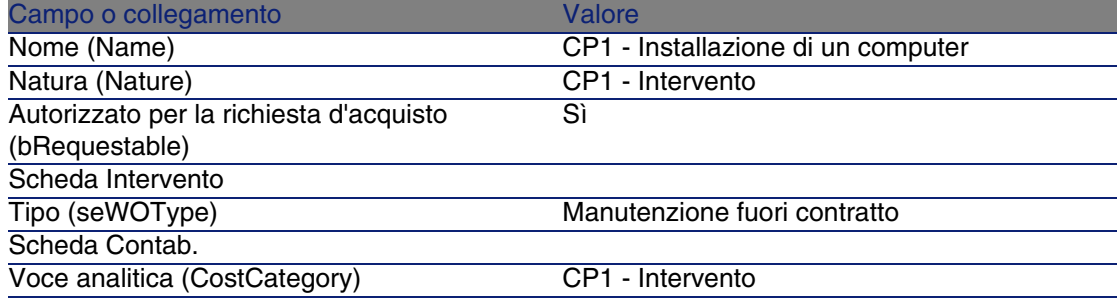

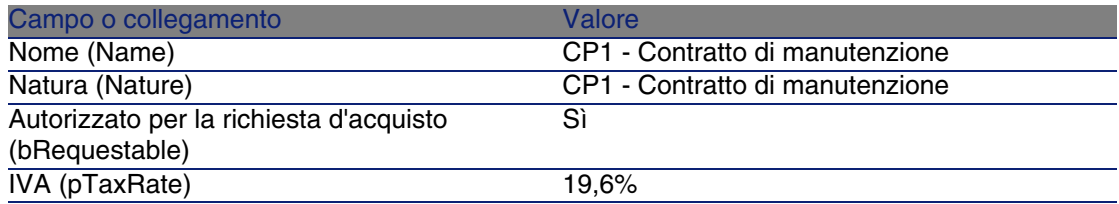

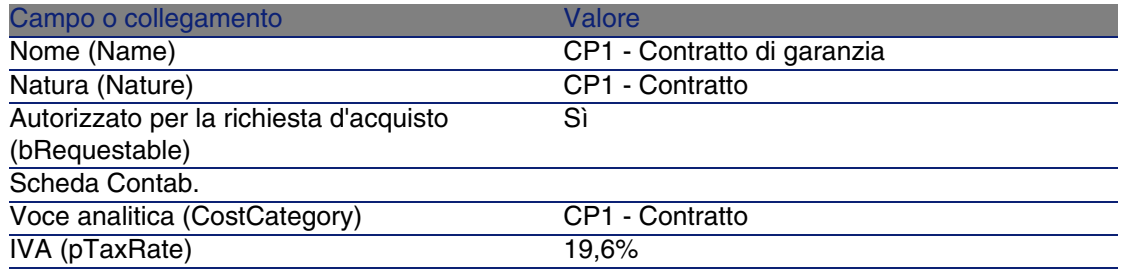

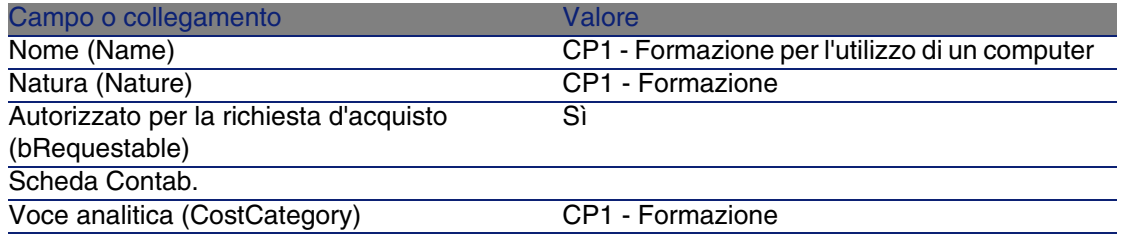

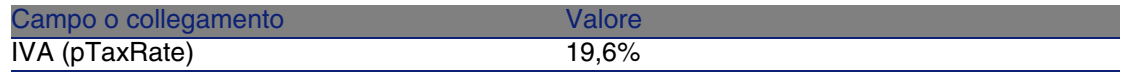

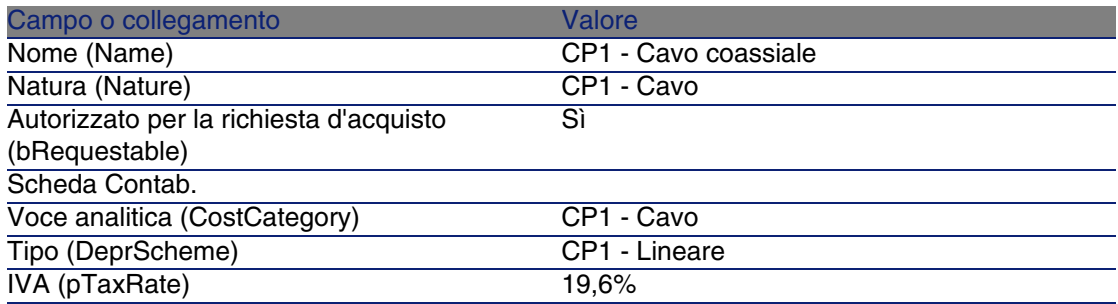

#### Creazione del dipendente

- 1 Visualizzare i servizi e i dipendenti (menu Parco/Servizi e dipendenti).
- 2 Creare il record riportato di seguito compilando i campi e i collegamenti come indicato nella seguente tabella:

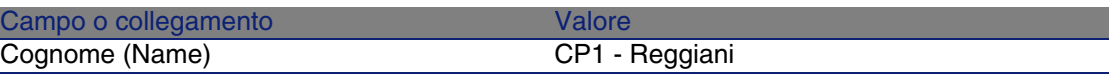

3 Chiudere tutte le finestre.

#### Creazione del fornitore

- 1 Visualizzare le società (menu Parco/Società).
- 2 Creare il record riportato di seguito compilando i campi e i collegamenti come indicato nella seguente tabella:

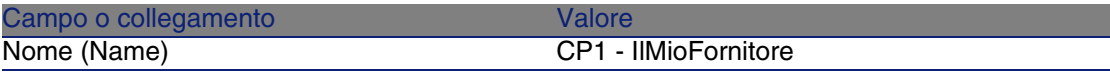

3 Chiudere tutte le finestre.

#### Creazione della scorta

- 1 Visualizzare le scorte (menu Parco/Scorte).
- 2 Fare clic sul pulsante Nuovo.

3 Creare il record riportato di seguito compilando i campi e i collegamenti come indicato nella seguente tabella:

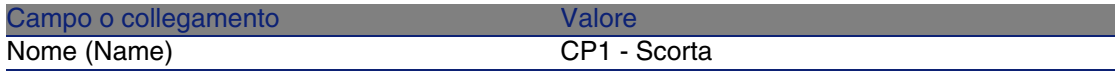

4 Chiudere tutte le finestre.

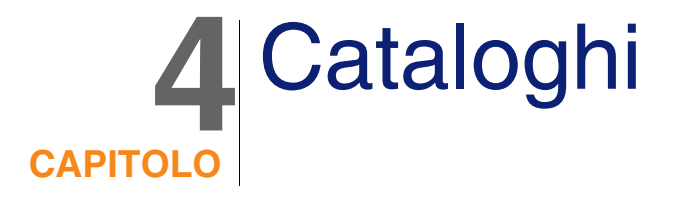

# Nozioni principali

### **Cataloghi**

I cataloghi consentono di descrivere l'offerta di uno o più fornitori che offrono prodotti alle stesse condizioni.

#### $\sqrt{9}$  SUGGERIMENTO:

Di norma ad ogni catalogo viene associato un solo fornitore (scheda Distributori).

Tuttavia, nel caso in cui i fornitori appartengano a una stessa rete e offrano gli stessi prodotti alle stesse condizioni, è possibile associare più fornitori a un catalogo.

Si noti che i riferimenti catalogo non possiedono collegamenti diretti con i fornitori. I fornitori di un riferimento catalogo sono i fornitori del rispettivo catalogo.

Pertanto, le condizioni commerciali di un riferimento catalogo devono essere disponibili per tutti i fornitori della scheda Distributori.

### Collegamento tra riferimenti fornitore e modelli

Non esistono collegamenti immediati tra il modo in cui i fornitori descrivono i rispettivi prodotti e i modelli ai quali sono collegati i record del parco.

Pertanto sarà necessario associare questi due elementi al momento del ricevimento dei riferimenti catalogo ordinati.

L'associazione si effettua tramite i prodotti:

- Per quanto concerne i fornitori, si ordinano dei riferimenti catalogo associati a dei prodotti.
- n Dal punto di vista del parco, si creano dei record associati a un modello.

Grazie al collegamento tra prodotti e modelli, AssetCenter è in grado di automatizzare la creazione dei record del parco al ricevimento degli ordini.

A questo scopo, AssetCenter segue il collegamento Linea d'ordine -> Riferimento catalogo -> Prodotto -> Modello.

### Importazione di cataloghi esterni

Se il fornitore è in grado di fornire dati di catalogo che si possono importare, è possibile automatizzare questo processo di importazione e di aggiornamento.

Per eseguire questo task, è possibile utilizzare il software Connect-It di Peregrine Systems; Connect-It è in grado di elaborare diversi formati di file.

È inoltre possibile utilizzare il modulo Riconciliazione di AssetCenter ( manuale Riconciliazione).

Se il fornitore fornisce riferimenti catalogo associati a prodotti, sarà sufficiente associare ciascun prodotto a uno dei modelli del repository di AssetCenter.

### Opzioni di prodotto

AssetCenter consente di descrivere i prodotti proposti tramite delle opzioni. Non esistono meccanismi predefiniti pre gestire le opzioni di prodotto nel ciclo di acquisizione.

Per gestire le opzioni di prodotto nel ciclo di acquisizione, è possibile creare delle procedure guidate o modificare quelle esistenti.

Qui di seguito sono riportati i principi di funzionamento delle opzioni applicabili:

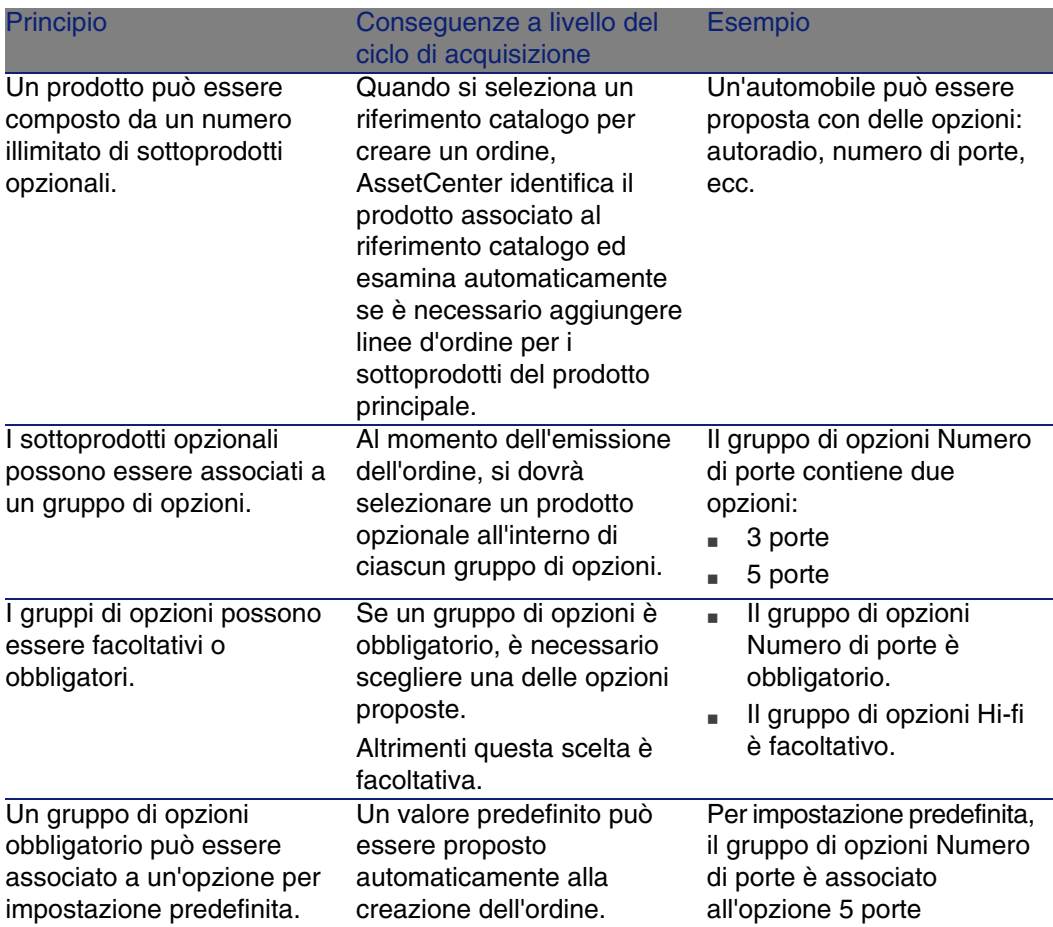

#### **Tabella 4.1. Opzioni di prodotto: principi**

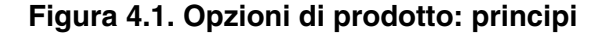

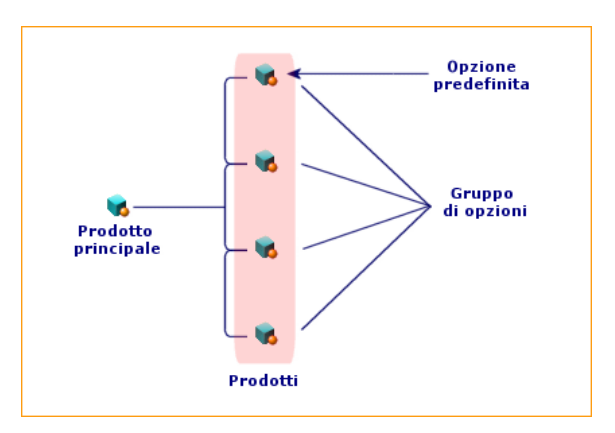

## Procedure

### Ordine da rispettare

Per creare un catalogo, il metodo più semplice consiste nell'eseguire la seguente procedura nell'ordine:

- 1 Creare il catalogo.
- 2 Creare i prodotti.
- 3 Creare i riferimenti catalogo.

### Creazione del catalogo

- 1 Visualizzare i cataloghi (menu Acquisti/Cataloghi).
- 2 Creare il catalogo.
- 3 Compilare i dettagli del record.

### Creazione dei prodotti

- 1 Visualizzare i prodotti di catalogo (menu Acquisti/Prodotti).
- 2 Creare il prodotto.

3 Compilare i dettagli del record.

### Creazione dei riferimenti catalogo

- <sup>n</sup> Prima possibilità:
	- 1 Visualizzare i cataloghi (menu Acquisti/Cataloghi).
	- 2 Selezionare il catalogo al quale si desidera aggiungere il riferimento.
	- 3 Selezionare la scheda Riferimenti
	- 4 Aggiungere il riferimento (pulsante  $+$ ).
	- 5 Compilare i dettagli del record.
- Seconda possibilità:
	- 1 Visualizzare i riferimenti catalogo (menu Acquisti/Riferimenti).
	- 2 Creare un nuovo riferimento (pulsante Nuovo).
	- 3 Compilare i dettagli del record.

### Opzioni di prodotto

Di seguito sono riportate le fasi principali della creazione di un prodotto con opzioni:

- 1 Creare il prodotto principale.
- 2 Creare il gruppo di opzioni.
- 3 Creare i prodotti opzionali.
- 4 Creare i riferimenti catalogo del prodotto principale e dei sottoprodottti opzionali.

Creazione di un gruppo di opzioni:

- 1 Visualizzare i gruppi di opzioni (menu Amministrazione/Elenco delle finestre, tabella Opzioni prodotto (amProdOption)).
- 2 Creare un nuovo gruppo di opzioni.
- 3 Compilare i dettagli del record.

Definizione di un prodotto opzionale:

- 1 Visualizzare i prodotti (menu Acquisti/Prodotti).
- 2 Creare il prodotto opzionale.
- 3 Compilare i dettagli del record e in particolare i seguenti campi e collegamenti:

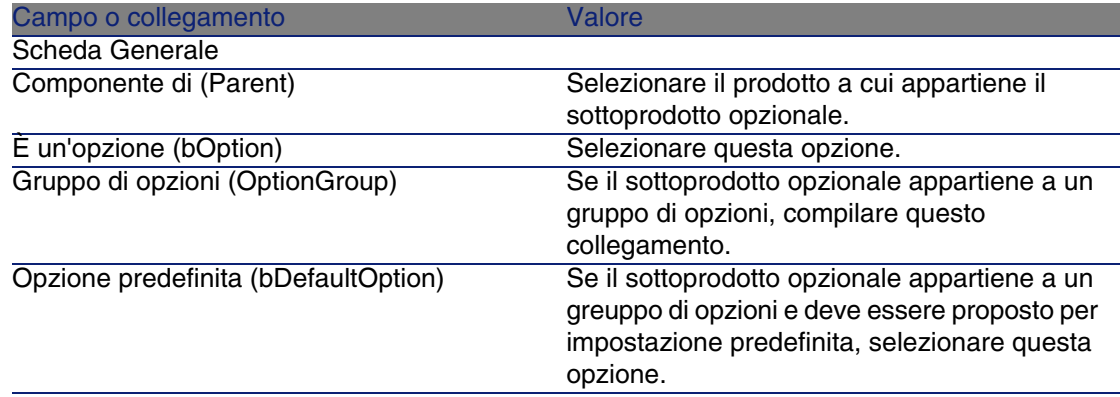

# <span id="page-55-0"></span>Esempio pratico 2: catalogo semplice

### Presentazione

Questo esempio pratico mira ad illustrare come creare un catalogo semplice.

### **Prerequisiti**

È necessario aver svolto l'esempio pratico [Esempio pratico 1: repository](#page-39-0) [ottimizzato](#page-39-0) [pag. 40].

### Scenario

Il computer portatile CP1 - Compaq E500 rientra nei modelli che possono essere ordinati presso la società CP1 - IlMioFornitore. Si desidera indicare questa possibilità in un catalogo.

### Svolgimento

#### Creazione del catalogo

- 1 Visualizzare i cataloghi (menu Acquisti/Cataloghi).
- 2 Creare il record riportato di seguito compilando i campi e i collegamenti come indicato nella seguente tabella:

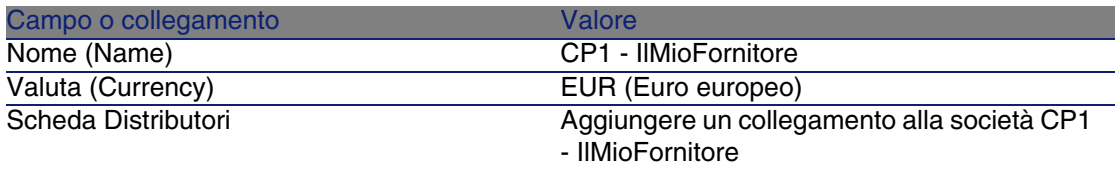

3 Chiudere tutte le finestre.

#### Creazione dei prodotti

- 1 Visualizzare i prodotti di catalogo (menu Acquisti/Prodotti).
- 2 Creare i record riportati di seguito compilando i campi e i collegamenti come indicato nelle seguenti tabelle:

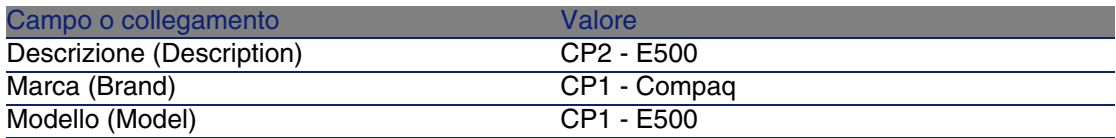

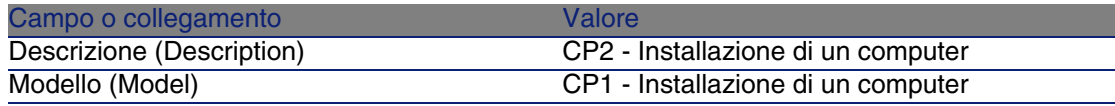

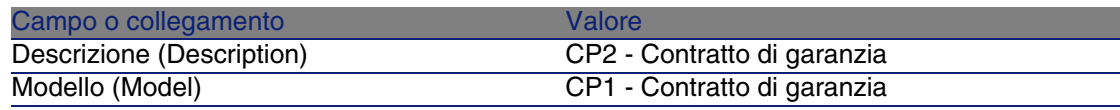

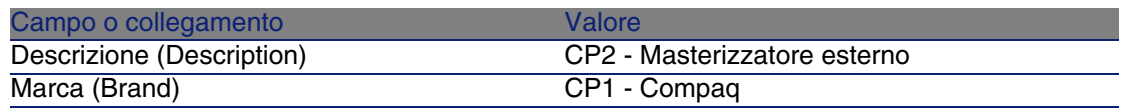

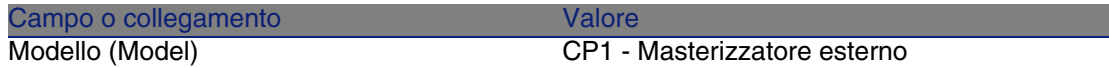

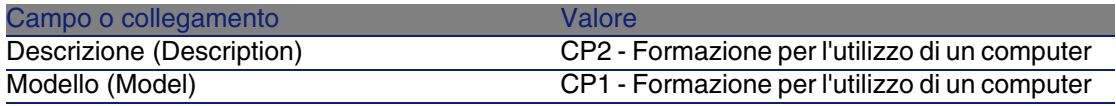

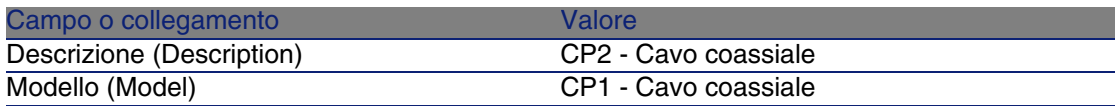

#### Creazione dei riferimenti catalogo

- 1 Visualizzare i riferimenti catalogo (menu Acquisti/Riferimenti).
- 2 Creare i record riportati di seguito compilando i campi e i collegamenti come indicato nella seguente tabella:

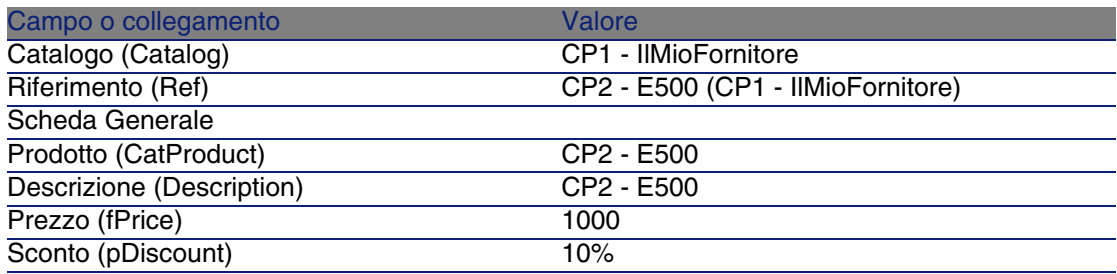

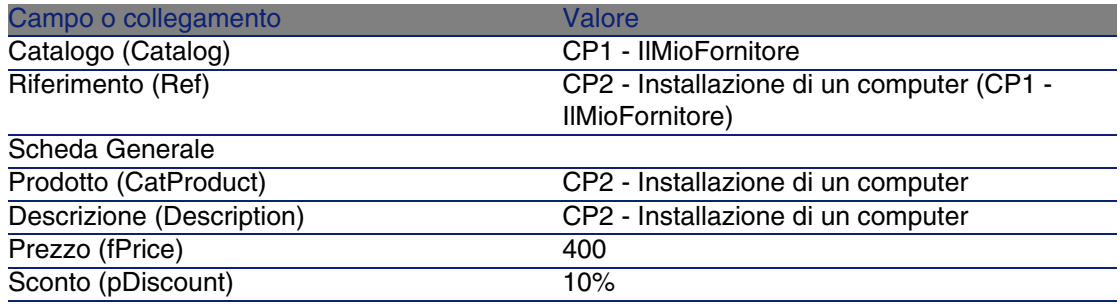

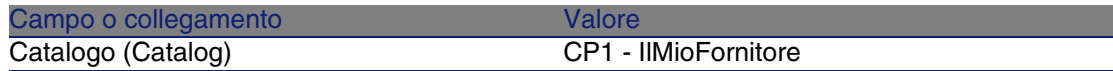

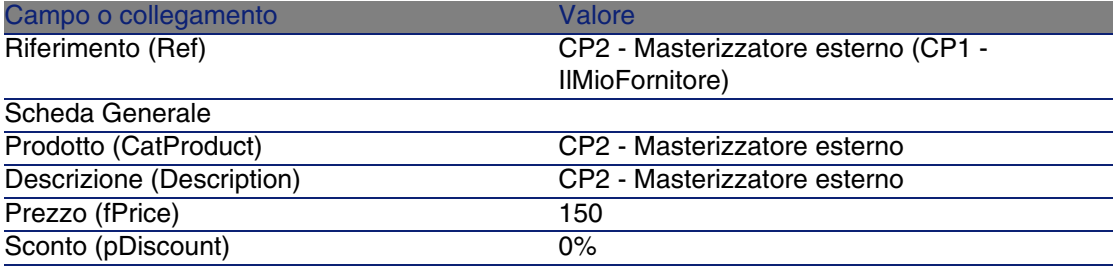

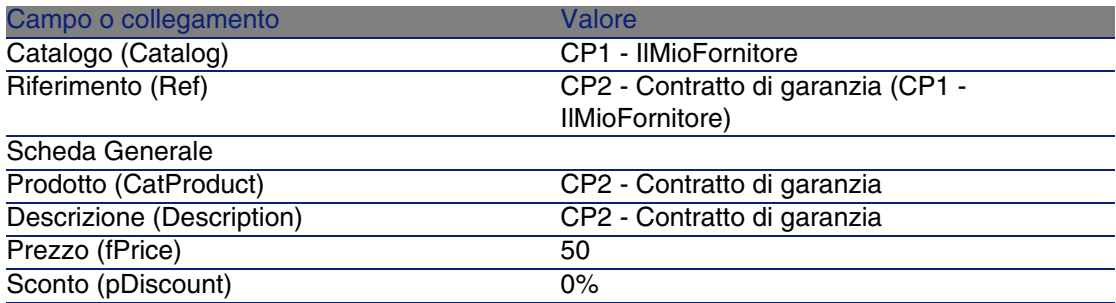

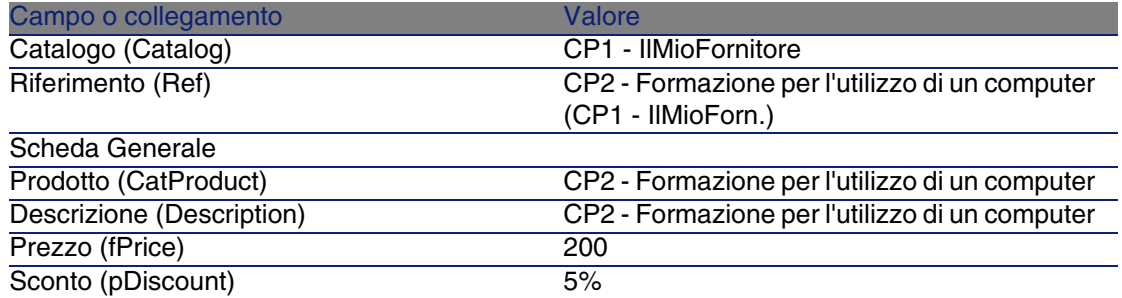

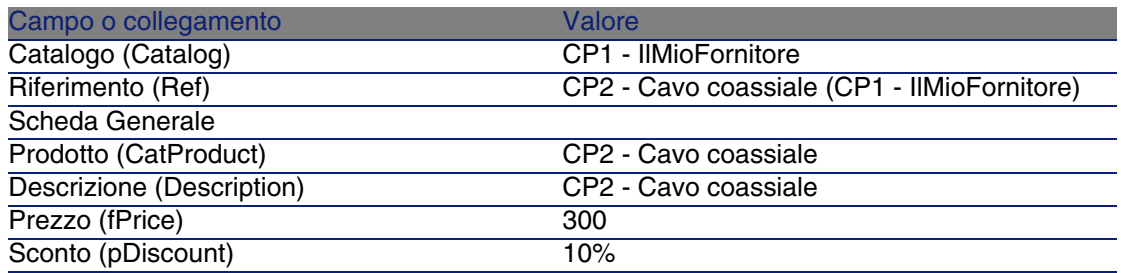

#### Definizione di un riferimento catalogo predefinito per i modelli

- 1 Visualizzare i modelli (menu Parco/ Modelli).
- 2 Selezionare i seguenti record (identificabili nella prima linea della tabella) e compilare i campi e i collegamenti indicati nella seguente tabella:

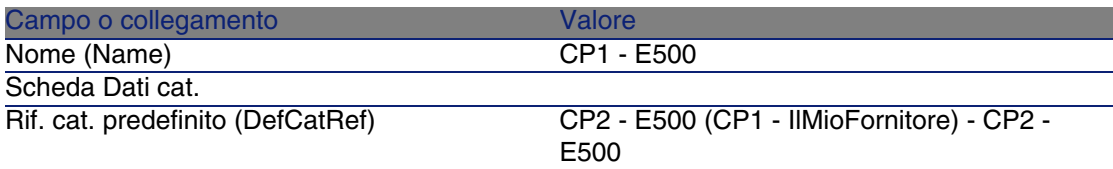

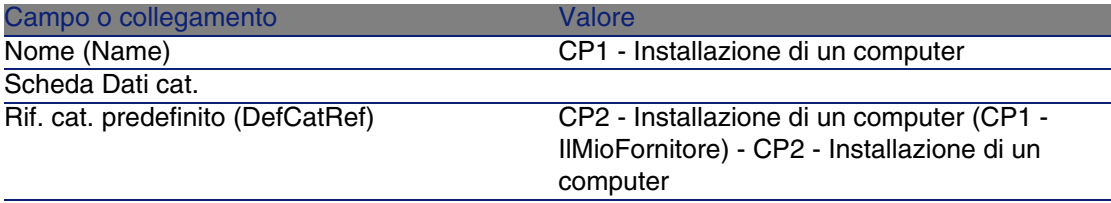

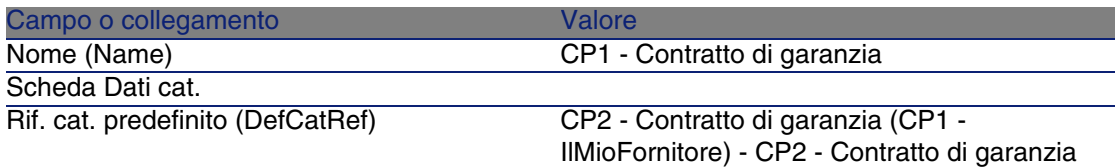

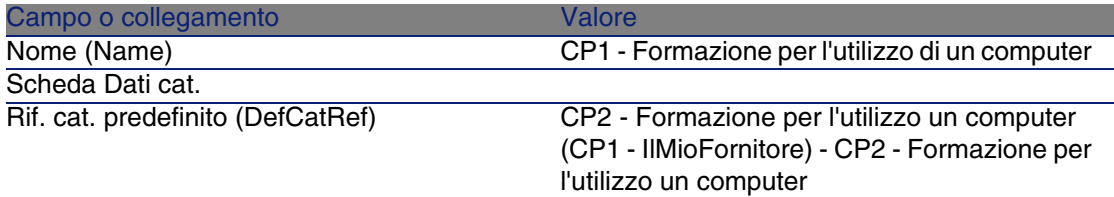

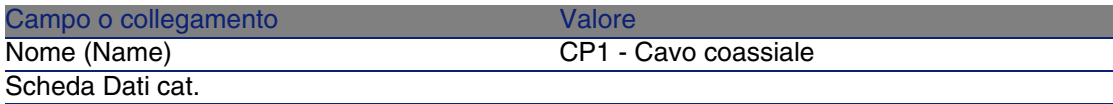

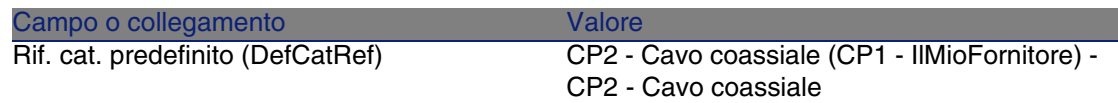

# Esempio pratico 3: opzioni di prodotto

### Presentazione

Questo esempio pratico mira ad illustrare come creare dei prodotti con opzioni.

### **Prerequisiti**

È necessario aver svolto l'esempio pratico [Esempio pratico 1: repository](#page-39-0) [ottimizzato](#page-39-0) [pag. 40].

### Scenario

Il fornitore CP1 - IlMioFornitore propone il computer CP1 - E500 con 2 monitor a scelta (opzione obbligatoria) e 2 chiavi USB a scelta (opzione facoltativa).

### Svolgimento

#### Creazione del gruppo di opzioni

- 1 Visualizzare i gruppi di opzioni (menu Amministrazione/Elenco delle finestre, tabella Opzioni prodotto (amProdOption)).
- 2 Creare i record riportati di seguito compilando i campi e i collegamenti come indicato nelle seguenti tabelle:

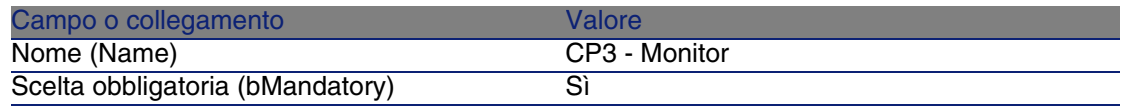

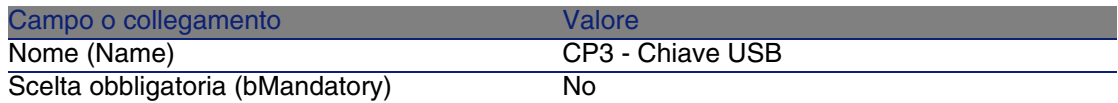

#### Creazione dei prodotti

- 1 Visualizzare i prodotti di catalogo (menu Acquisti/Prodotti).
- 2 Creare i record riportati di seguito compilando i campi e i collegamenti come indicato nelle seguenti tabelle:

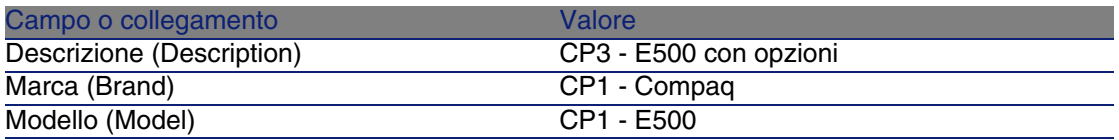

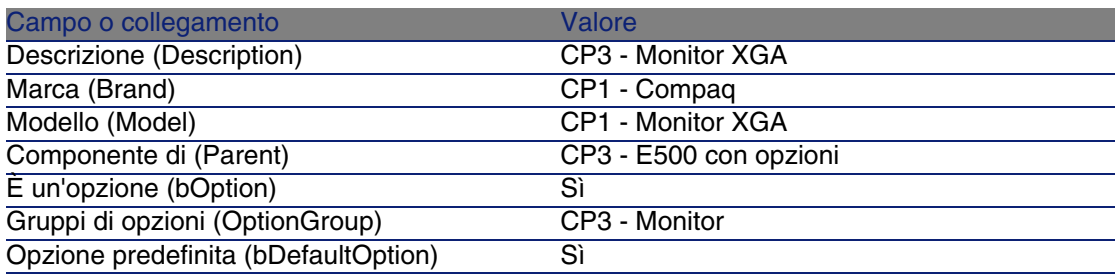

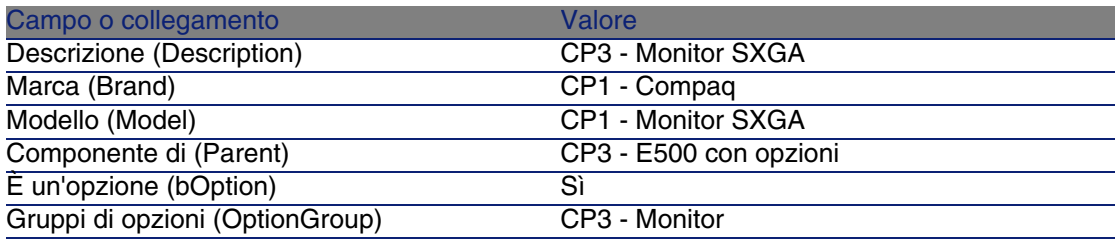

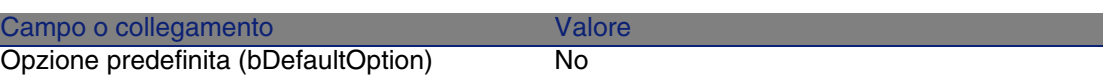

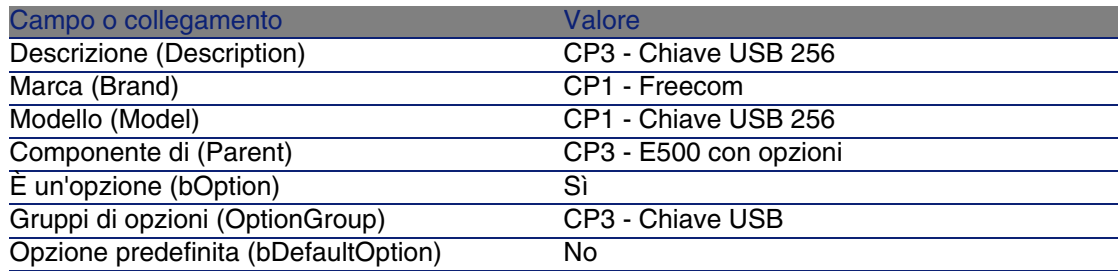

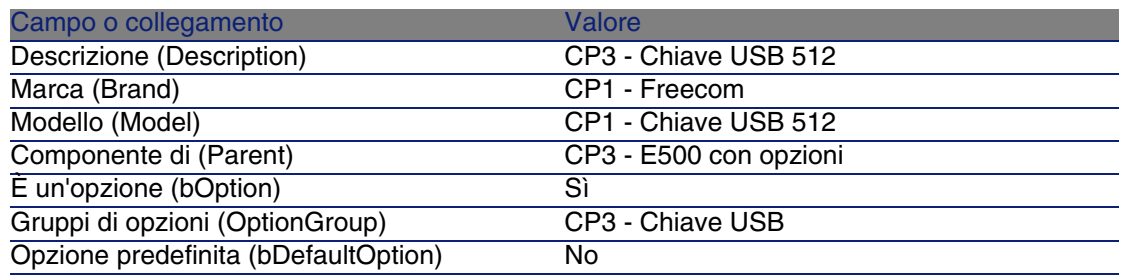

#### Creazione dei riferimenti catalogo

- 1 Visualizzare i riferimenti catalogo (menu Acquisti/Riferimenti).
- 2 Creare i record riportati di seguito compilando i campi e i collegamenti come indicato nelle seguenti tabelle:

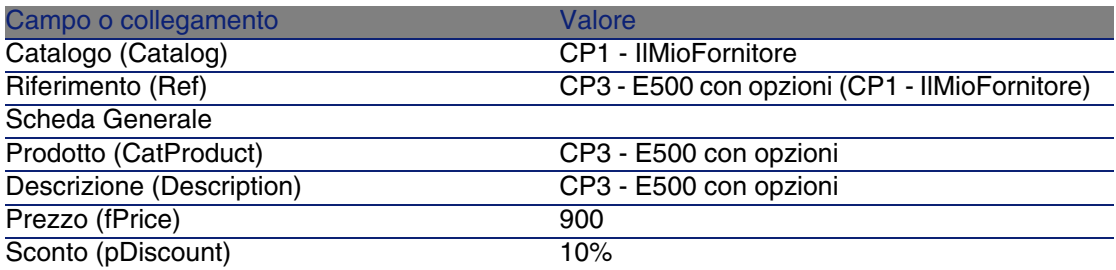

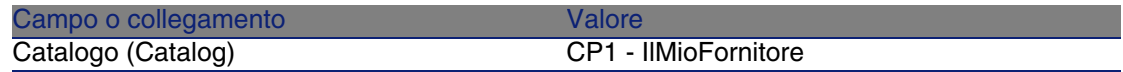

**Acquisti** 

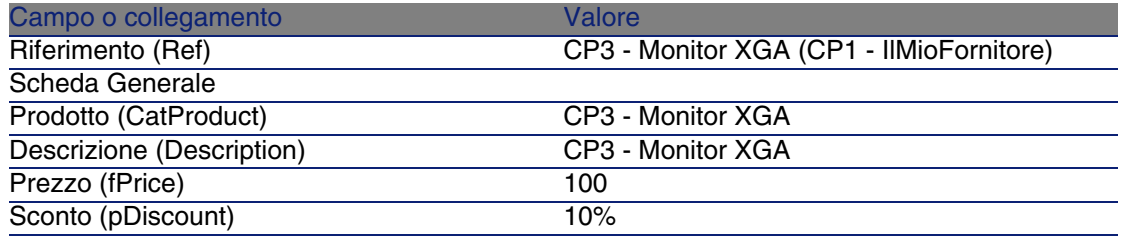

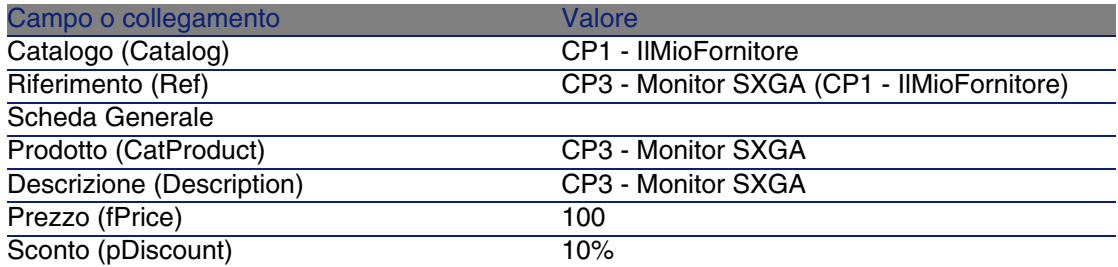

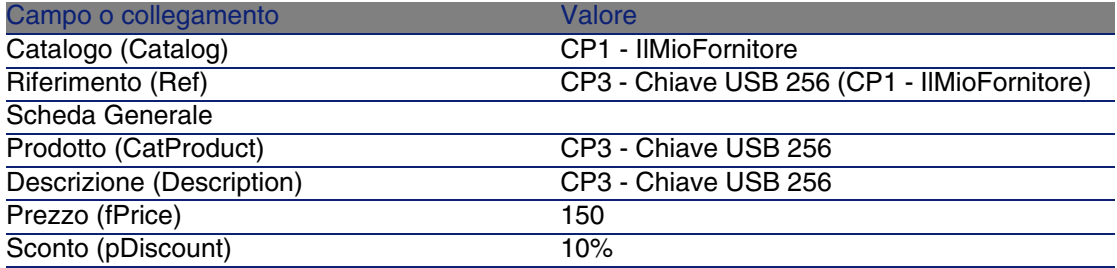

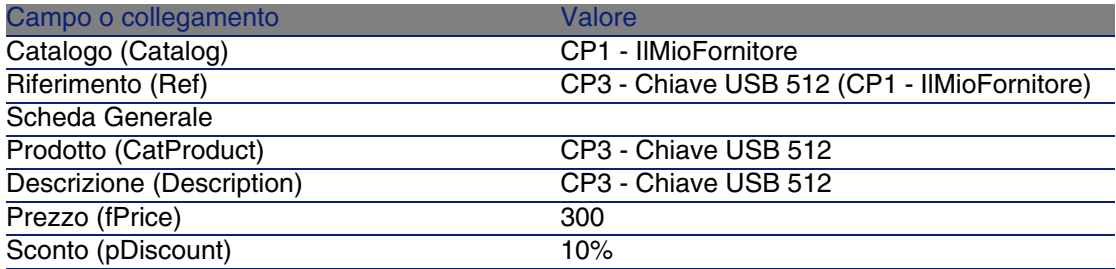

# **5** Ciclo d'acquisizione **CAPITOL**

# Nozioni principali

Il ciclo di acquisizione è composto da una serie di fasi successive. Il funzionamento del ciclo è ottimizzato una volta realizzate tutte le fasi. Solo eccezionalmente è possibile omettere alcune fasi; tuttavia, ciò provoca la perdita di alcuni utili automatismi.

Ad esempio, se si crea un preventivo senza aver creato a monte una richiesta, AssetCenter crea automaticamente una richiesta nel momento in cui si preme il pulsante Emissione del preventivo. Le linee di richiesta vengono create senza collegamenti gerarchici tra di loro. Se si dimentica di organizzarle gerarchicamente e qualora ciò fosse utile, i record creati al ricevimento dell'ordine non avranno nessun collegamento gerarchico.

#### **Tabella 5.1. Ciclo d'acquisizione: passaggi**

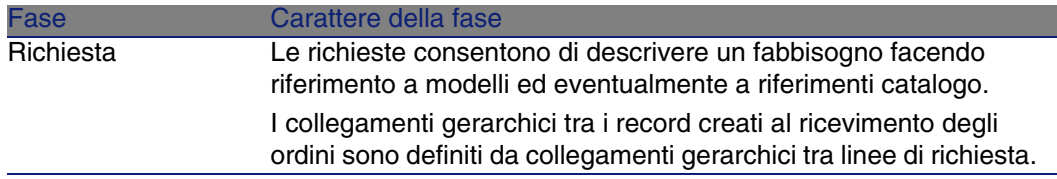

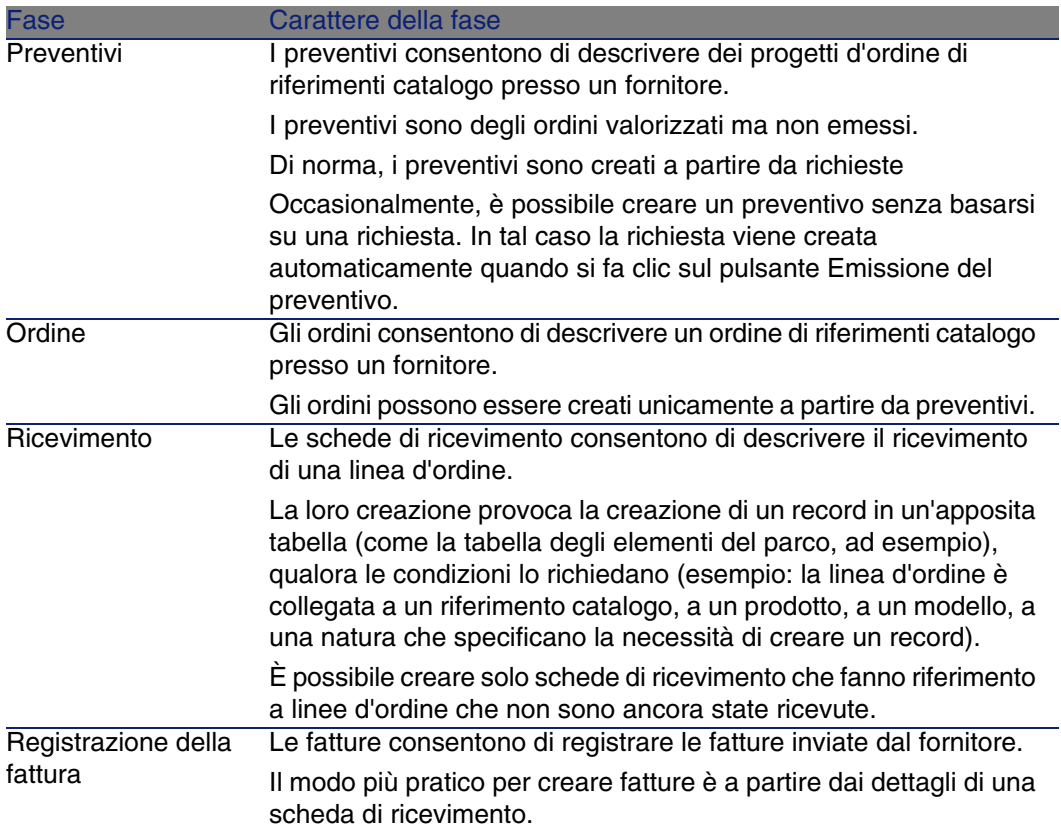

## Follow-up del ciclo d'acquisizione

È possibile ottenere una visione globale del ciclo d'acquisizione visualizzando la scheda Follow-up disponibile nei dettagli di:

- **Richieste**
- Preventivi/Ordini
- **Ricevimenti**
- **Fatture**

L'organizzazione delle informazioni contenute nella scheda Follow-up dipende dalla tabella di cui si visualizzano i dettagli: esse sono organizzaate dal punto di vista del record visualizzato.

Questa finestra visualizza una struttura ad albero.

Espandendo i livelli, si accede ai valori delle varie impostazioni del ciclo.

Ad esempio, nei dettagli di una richiesta, espandendo il ramo Composizione della richiesta si visualizzano gli elementi da acquistare per soddisfare la richiesta.

Parallelamente, se si espande il ramo Preventivi associati, si visualizzano i preventivi creati a partire dagli elementi della richiesta.

Se si inizia selezionando un preventivo specifico, verranno visualizzati le richieste, gli ordini d'acquisto e le schede di ricevimento corrispondenti al preventivo.

Inoltre, facendo doppio clic su uno di questi elementi è possibile visualizzare le informazioni dettagliate ad esso relative.

#### Icone di follow-up

Queste icone consentono di seguire l'evoluzione del trattamento delle linee di richiesta, di ordine d'acquisto, di preventivo e di ricevimento.

#### **Tabella 5.2. Ciclo di acquisizione: icone delle schede Follow-up**

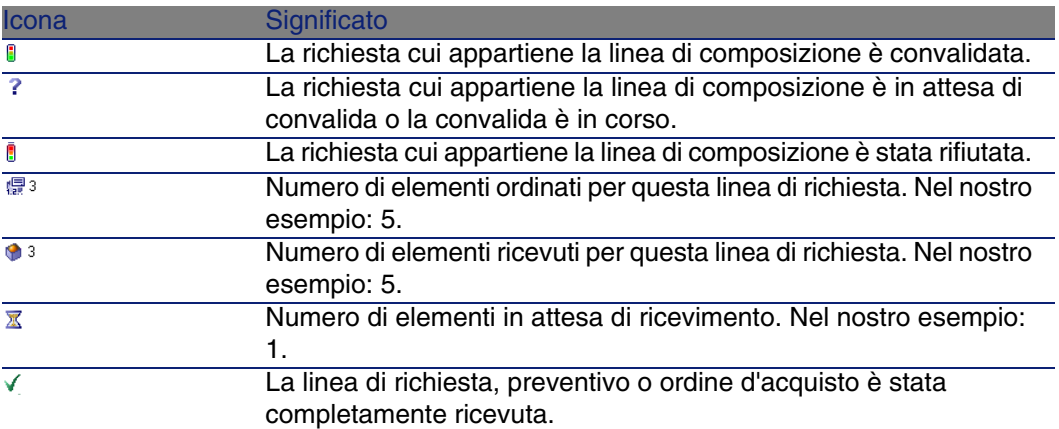

# Esempio pratico 4: ciclo d'acquisizione completo

### Presentazione

Questo esempio pratico mira ad illustrare la sequenza delle fasi di un ciclo di acquisizione.

Lo scopo non è di approfondire l'ampia gamma di possibilità offerte ad ogni fase del ciclo; queste funzionalità verranno presentate più oltre nel presente manuale.

### **Prerequisiti**

È necessario aver già svolto i seguenti esempi pratici:

- **E**sempio pratico 1: repository ottimizzato [pag. 40]
- [Esempio pratico 2: catalogo semplice](#page-55-0) [pag. 56]

### Scenario

- Il Signor CP1 Reggiani necessita di un computer portatile CP1 E500.
- **Questo fabbisogno viene registrato sotto forma di richiesta.**
- <sup>n</sup> Questa richiesta viene valorizzata sotto forma di preventivo presso la società CP1 - IlMioFornitore.
- **Il preventivo è approvato.**
- Il preventivo viene emesso sotto forma di ordine.
- L'asset viene ricevuto.
- La fattura dell'asset è registrata.

### Svolgimento

#### Creazione della richiesta

- 1 Visualizzare le richieste (menu Acquisti/Richieste d'acquisto).
- 2 Fare clic sul pulsante Nuovo.
- 3 Compilare la procedura guidata Nuova richiesta immettendo i valori indicati nella seguente tabella:

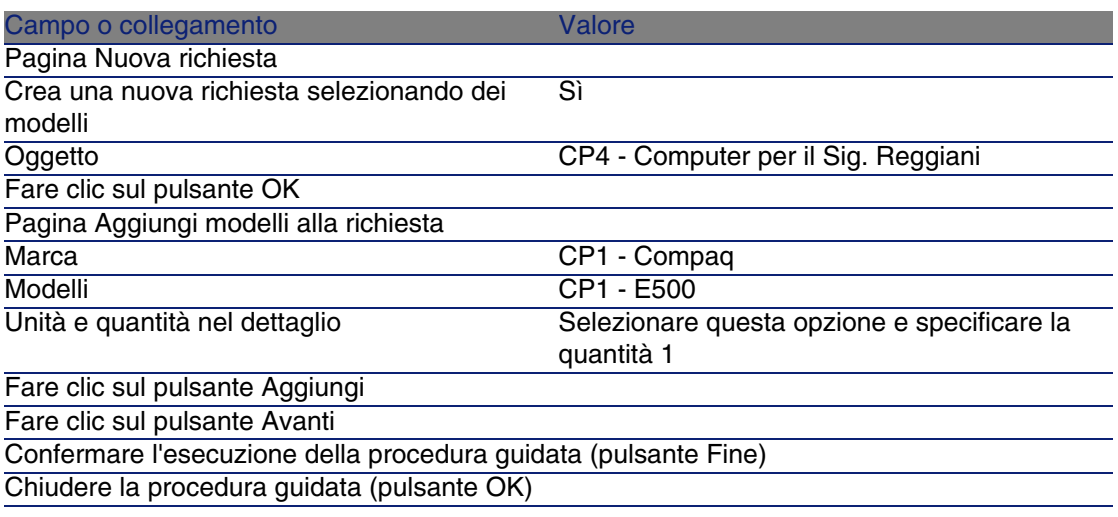

4 AssetCenter visualizza i dettagli della richiesta generata tramite la procedura guidata.

Esaminare ora i dettagli della richiesta; alcuni campi e collegamenti sono già compilati, tra i quali:

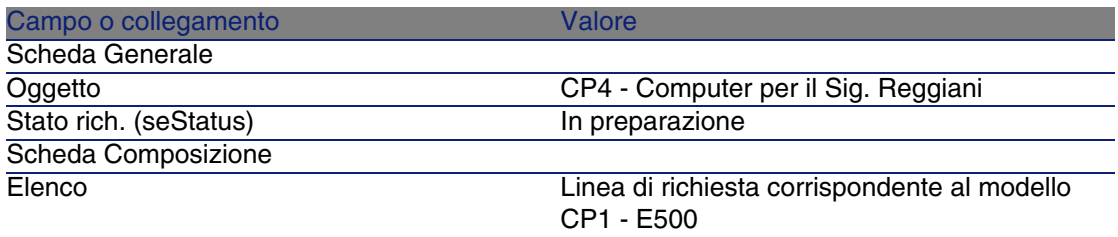

5 Compilare i campi e i collegamenti indicati nella seguente tabella:

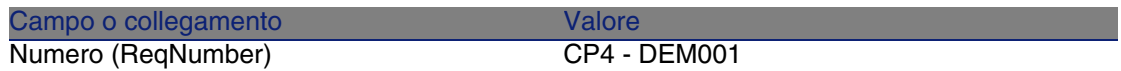

- 6 Selezionare la scheda Composizione.
- 7 Visualizzare i dettagli della linea 1 CP1 E500 CP1 Computer (pulsante Lente).
- 8 Compilare i campi e i collegamenti indicati nella seguente tabella:

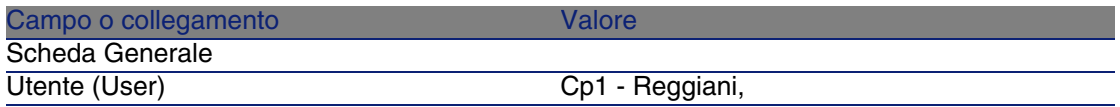

9 Convalidare la modifica della linea di richiesta (pulsante Modifica).

- 10 Chiudere i dettagli della linea di richiesta (pulsante Chiudi).
- 11 Convalidare la modifica della richiesta (pulsante Modifica).
- 12 Lasciare visualizzati i dettagli della richiesta.

Valorizzazione della richiesta sotto forma di preventivo

- 1 Verificare che i dettagli della richiesta CP4 DEM001 siano visualizzati.
- 2 Fare clic sul pulsante Preventivo.
- 3 Compilare la procedura guidata Genera un preventivo con i valori indicati nella seguente tabella:

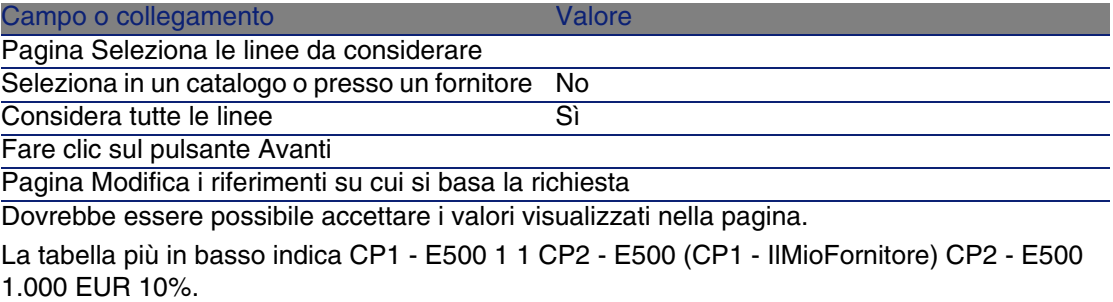

Convalidare l'esecuzione della procedura guidata (pulsante Fine)

Chiudere la procedura guidata (pulsante OK)

4 AssetCenter visualizza i dettagli del preventivo generato a partire dalla richiesta.

Esaminare ora i dettagli del preventivo; alcuni campi e collegamenti sono già compilati, tra i quali:

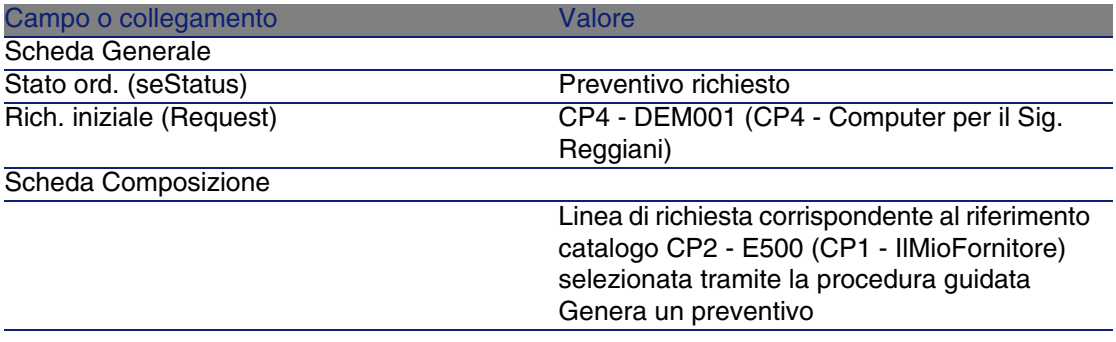

5 Assegnare un numero al preventivo e confermarne la valorizzazione compilando i campi e i collegamenti indicati nella seguente tabella:

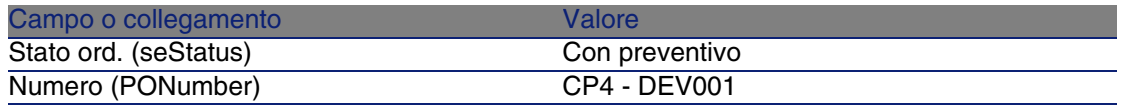

- 6 Convalidare le modifiche (pulsante Modifica).
- 7 Lasciare visualizzati i dettagli del preventivo.

#### Emissione del preventivo sotto forma di ordine

- 1 Verificare che i dettagli del preventivo CP4 DEV001 siano visualizzati.
- 2 Fare clic sul pulsante Emissione.
- 3 Convalidare l'esecuzione della procedura guidata (pulsante Fine)
- 4 Chiudere la procedura guidata (pulsante OK)
- 5 Esaminare ora i dettagli dell'ordine; alcuni campi e collegamenti sono già compilati, tra i quali:

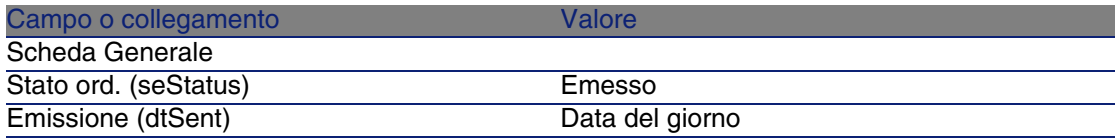

6 Lasciare visualizzati i dettagli dell'ordine.

#### Ricevimento dell'ordine

- 1 Verificare che i dettagli dell'ordine CP4 DEV001 siano visualizzati.
- 2 Fare clic sul pulsante Ricevimento.

3 Compilare la procedura guidata Ricevimento immettendo i valori indicati nella seguente tabella:

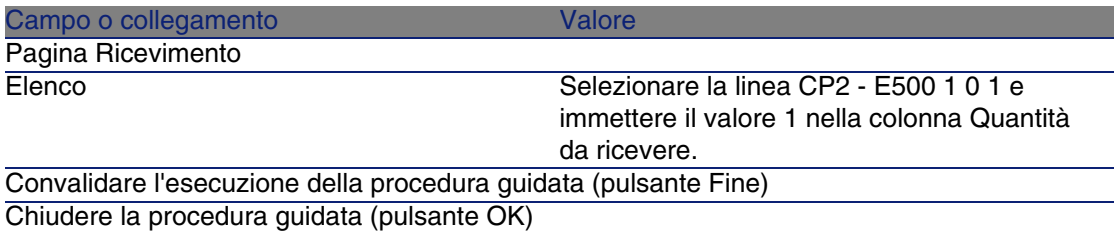

4 AssetCenter visualizza i dettagli dell'elemento del parco generato a partire dall'ordine.

Esaminare ora i dettagli dell'elemento del parco; alcuni campi e collegamenti sono già compilati, tra i quali:

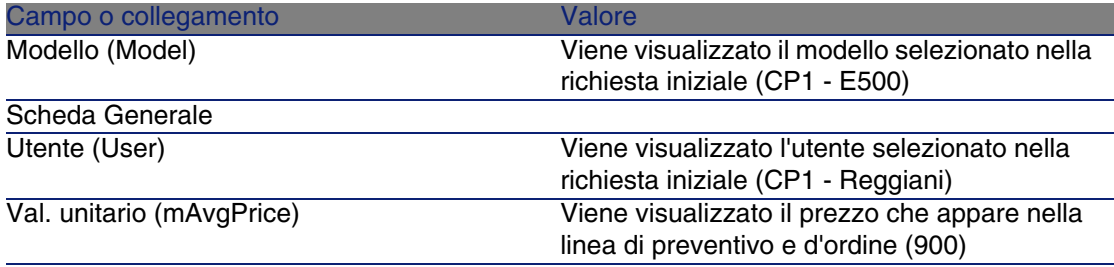

5 Chiudere tutte le finestre.

#### Registrazione della fattura

- 1 Visualizzare gli ordini (menu Acquisti/Ordini e preventivi).
- 2 Selezionare l'ordine CP4 DEV001.
- 3 Selezionare la scheda Follow-up.
- 4 Espandere il ramo Ricevimenti.
- 5 Visualizzare i dettagli della linea XXX CP1 IlMioFornitore (fare doppio clic sulla linea).
- 6 AssetCenter visualizza i dettagli della scheda di ricevimento generata a partire dall'ordine.
- 7 Fare clic sul pulsante Fattura.
- 8 Esaminare ora la pagina visualizzata dalla procedura guidata e lasciare invariati i valori predefiniti proposti.
- 9 Convalidare l'esecuzione della procedura guidata (pulsante Fine)
- 10 Chiudere la procedura guidata (pulsante OK)
- 11 AssetCenter visualizza i dettagli della fattura fornitore generata a partire dalla scheda di ricevimento.

Esaminare ora i dettagli della fattura; alcuni campi e collegamenti sono già compilati, tra i quali:

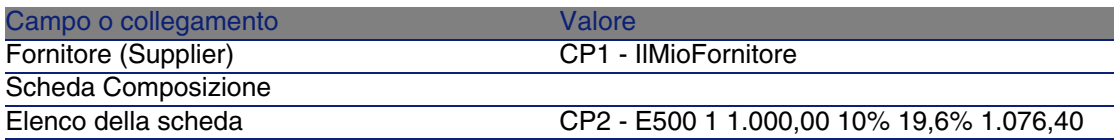

I campi rimanenti saranno compilati utilizzando le informazioni riportate sulla fattura inviata dal fornitore.

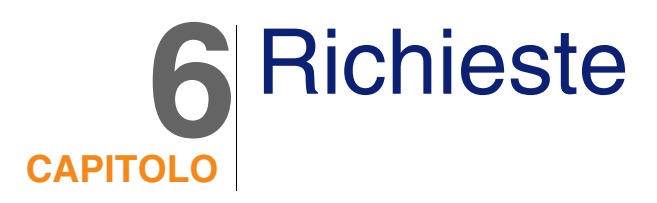

### Nozioni principali

Per creare una richiesta esistono più metodi.

Una volta creata la richiesta, esistono vari metodi per modificare la composizione della richiesta (elenco delle linee di richiesta della scheda Composizione).

### **NOTA:**

È possibile aggiungere nuove linee a una richiesta solo se il campo Stato rich. (seStatus) contiene uno dei seguenti valori:

- In preparazione
- <sup>n</sup> Richiesta standard

Nel presente capitolo ognuno di questi metodi viene descritto in dettaglio.

I dati sistema del modulo Acquisti comprendono lo schema di workflow Convalida delle richieste d'acquisto (REQAPPR) che consente l'attivazione di una procedura di convalida delle richieste.

I dati tecnici del modulo Acquisti comprendono lo schema di workflow Soddisfazione della richiesta (REQSATIS) che consente di assegnare al campo Stato rich. (seStatus) delle richieste il valore Soddisfatta non appena vengono soddisfatte tutte le linee di richiesta.

Il presente capitolo descrive in dettaglio questi schemi.

#### **Figura 6.1. Ciclo d'acquisizione: richieste**

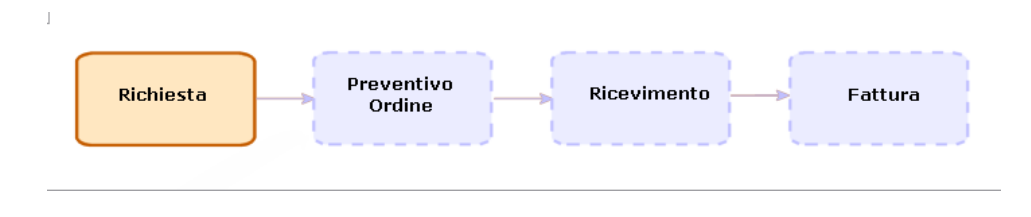

### **Procedure**

### Creazione di una nuova richiesta a partire da una richiesta standard

Principi

AssetCenter consente di creare dei modelli di richiesta chiamati richieste standard.

Le richieste standard consentono di:

- **F** Creare delle richieste identiche che si ripetono
- **No Uniformizzare gli acquisti**

#### IMPORTANTE:

Solo le linee di richiesta (scheda Composizione) vengono duplicate dalla richiesta standard nella richiesta.

#### Creazione di una richiesta standard

- 1 Visualizzare le richieste standard (menu Parco/Richieste tipo).
- 2 Creare un nuovo record (pulsante Nuovo).

3 Compilare i dettagli del record.

### Trasformazione di una richiesta in richiesta standard

1 Visualizzare le richieste (menu Acquisti/Richieste d'acquisto).

#### **Q** SUGGERIMENTO:

Gli utenti che non possono accedere al modulo Acquisti ma che possono accedere al modulo Parco possono utilizzare il menu Parco/Richieste interne.

Tramite questo menu è possibile accedere all'elenco e ai dettagli delle richieste d'acquisto. L'utilizzo del menu Parco/Richieste interne è sottoposto ad alcune restrizioni, quali l'assenza dei pulsanti Preventivo e Ordina e l'impossibilità di attivare la procedura guidata Nuova richiesta facendo clic sul pulsante Nuovo.

- 2 Selezionare la richiesta da trasformare in richiesta standard.
- 3 Duplicare la richiesta (pulsante Duplica).
- 4 Compilare i dettagli del record e in particolare i seguenti campi e collegamenti:

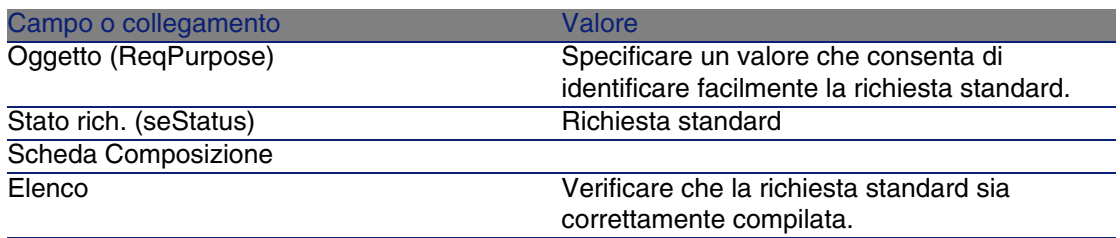

### Creazione di una nuova richiesta a partire da una richiesta standard

- 1 Visualizzare le richieste (menu Acquisti/Richieste d'acquisto).
- 2 Fare clic sul pulsante Nuovo.
- 3 Compilare la procedura guidata Nuova richiesta immettendo i valori indicati nella seguente tabella:

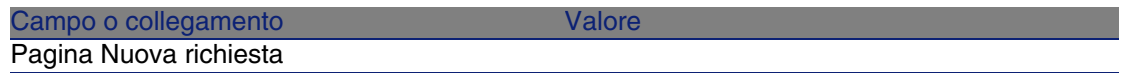

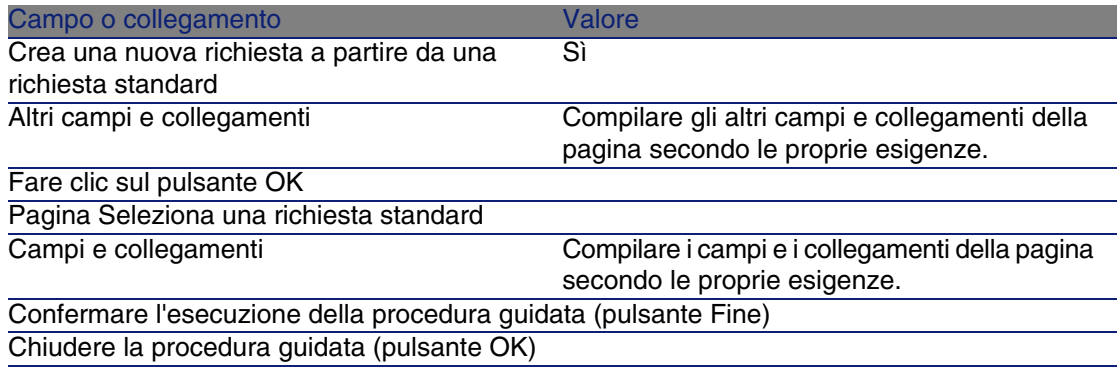

4 AssetCenter visualizza i dettagli della richiesta generata tramite la procedura guidata.

Questa richiesta viene compilata utilizzando le seguenti informazioni:

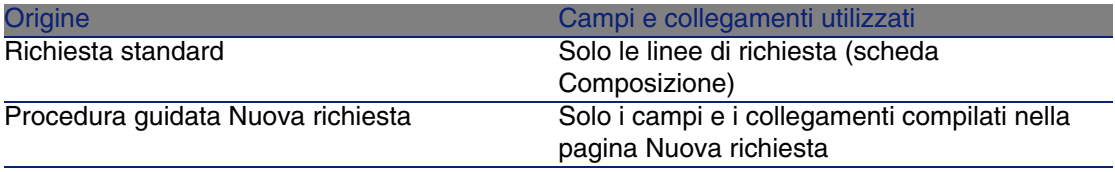

5 Completare la richiesta compilando manualmente gli altri campi e collegamenti della richiesta e delle linee di richiesta.

### Creazione di una nuova richiesta selezionando i modelli tramite una procedura guidata

- 1 Visualizzare le richieste (menu Acquisti/Richieste d'acquisto).
- 2 Fare clic su Nuovo
- 3 Compilare la procedura guidata Nuova richiesta immettendo i valori indicati nella seguente tabella:

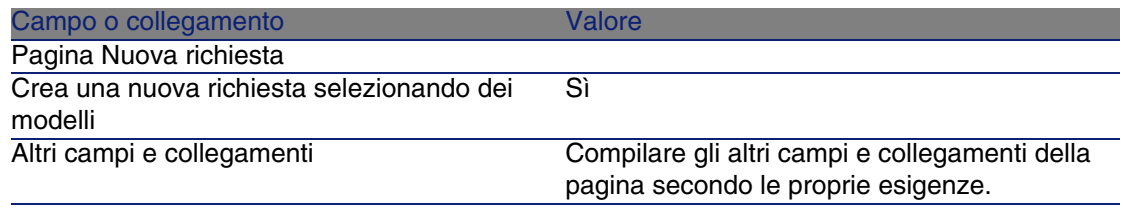

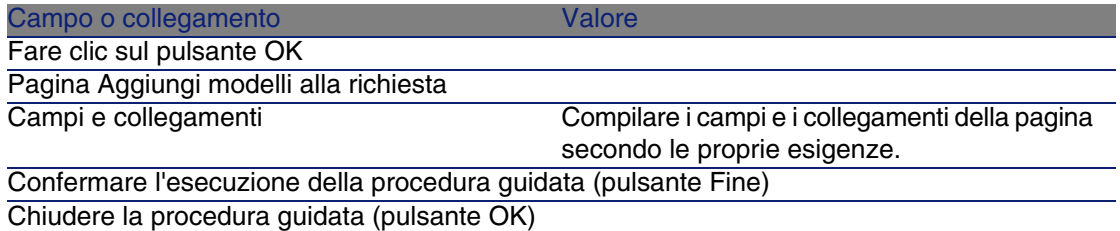

4 AssetCenter visualizza i dettagli della richiesta generata tramite la procedura guidata.

Questa richiesta viene compilata utilizzando le informazioni immesse tramite la procedura guidata.

5 Completare la richiesta compilando manualmente gli altri campi e collegamenti della richiesta e delle linee di richiesta.

### Creazione di una nuova richiesta senza utilizzare una procedura guidata

Se l'utente può accedere al modulo Acquisti

- 1 Visualizzare le richieste (menu Acquisti/Richieste d'acquisto).
- 2 Fare clic sul pulsante Nuovo.
- 3 Compilare la procedura guidata Nuova richiesta immettendo i valori indicati nella seguente tabella:

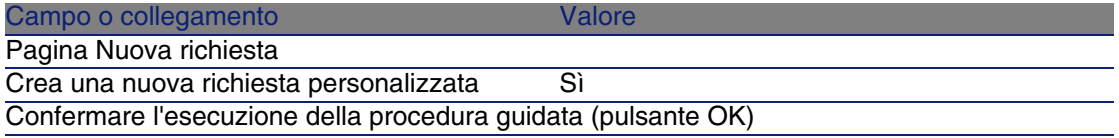

- 4 AssetCenter visualizza i dettagli di una nuova richiesta.
- 5 Completare la richiesta compilando manualmente i campi e i collegamenti della richiesta.
- 6 Creare le linee di richiesta.

Se l'utente non può accedere al modulo Acquisti ma può accedere al modulo Parco

1 Visualizzare le richieste (menu Parco/Richieste interne).

#### $\sqrt{9}$  SUGGERIMENTO:

Tramite questo menu è possibile accedere all'elenco e ai dettagli delle richieste d'acquisto. L'utilizzo del menu Acquisti/Richieste d'acquisto è sottoposto ad alcune restrizioni, quali l'assenza dei pulsanti Preventivo e Ordina, e l'impossibilità di attivare la procedura guidata Nuova richiesta facendo clic sul pulsante Nuovo.

- 2 Fare clic sul pulsante Nuovo.
- 3 AssetCenter visualizza i dettagli di una nuova richiesta.
- 4 Completare la richiesta compilando manualmente i campi e i collegamenti della richiesta.
- 5 Creare le linee di richiesta.

### Aggiungere le linee di richiesta utilizzando il pulsante Aggiungi

- 1 Visualizzare le richieste (menu Acquisti/Richieste d'acquisto).
- 2 Selezionare la richiesta da completare.
- 3 Fare clic sul pulsante Aggiungi.
- 4 Compilare la procedura guidata Aggiungi modelli alla richiesta.
- 5 AssetCenter aggiunge le linee alla richiesta.
- 6 Se necessario, completare la descrizione delle linee di richiesta create dalla procedura guidata:
	- 1 Selezionare la scheda Composizione.
	- 2 Selezionare la linea di richiesta da modificare.
	- 3 Fare clic sulla lente.

### Aggiunta di linee di richiesta provenienti da una richiesta standard

1 Visualizzare le richieste (menu Acquisti/Richieste d'acquisto).

#### **Q** SUGGERIMENTO:

Gli utenti non autorizzati ad accedere al modulo Acquisti ma che dispongono delle autorizzazioni di accesso al modulo Parco possono utilizzare il menu Parco/Richieste interne.

Tramite questo menu è possibile accedere all'elenco e ai dettagli delle richieste d'acquisto. L'utilizzo del menu Parco/Richieste interne è sottoposto ad alcune restrizioni, quali l'assenza dei pulsanti Preventivo e Ordina, e l'impossibilità di attivare la procedura guidata Nuova richiesta facendo clic sul pulsante Nuovo.

- 2 Selezionare la richiesta da completare.
- 3 Fare clic sul pulsante Ric. standard.
- 4 Compilare la procedura guidata Aggiungi una richiesta.
- 5 AssetCenter aggiunge le linee alla richiesta.
- 6 Se necessario, completare la descrizione delle linee di richiesta create dalla procedura guidata:
	- 1 Selezionare la scheda Composizione.
	- 2 Selezionare la linea di richiesta da modificare.
	- 3 Fare clic sulla lente.

### Aggiunta di linee di richiesta utilizzando il pulsante +

1 Visualizzare le richieste (menu Acquisti/Richieste d'acquisto).

#### **P** SUGGERIMENTO:

Gli utenti non autorizzati ad accedere al modulo Acquisti ma che dispongono delle autorizzazioni di accesso al modulo Parco possono utilizzare il menu Parco/Richieste interne.

Tramite questo menu è possibile accedere all'elenco e ai dettagli delle richieste d'acquisto. L'utilizzo del menu Parco/Richieste interne è sottoposto ad alcune restrizioni, quali l'assenza dei pulsanti Preventivo e Ordina, e l'impossibilità di attivare la procedura guidata Nuova richiesta facendo clic sul pulsante Nuovo.

- 2 Selezionare la richiesta da completare.
- 3 Selezionare la scheda Composizione.
- 4 Fare clic sul pulsante +.
- 5 Compilare i dettagli della linea di richiesta.

### Automatizzazione della convalida delle richieste

- 1 Avviare AssetCenter Server.
- 2 Configurare il modulo Esecuzione delle regole di workflow per il gruppo di esecuzione 'BST\_PROCUR' (WkGroupBST\_PROCUR) (menu Strumenti/Configura i moduli).

 Manuale Amministrazione, capitolo AssetCenter Server, sezione Configurare i moduli sorvegliati da AssetCenter Server.

In tal modo AssetCenter Server eseguirà lo schema di workflow Convalida delle richieste d'acquisto (REQAPPR) in base alla modalità di programmazione e di esecuzione definita nel modulo Esecuzione delle regole di workflow per il gruppo di esecuzione 'STD\_PROCUR'.

Qui di seguito sono riportate le caratteristiche dello schema di workflow Convalida delle richieste d'acquisto (REQAPPR):

#### **Tabella 6.1. Richieste: schema di workflow Convalida delle richieste d'acquisto**

Creazione di una richiesta o modifica del campo Stato rich. (seStatus) attiva il workflow nella tabella Richieste (amRequest) Evento che

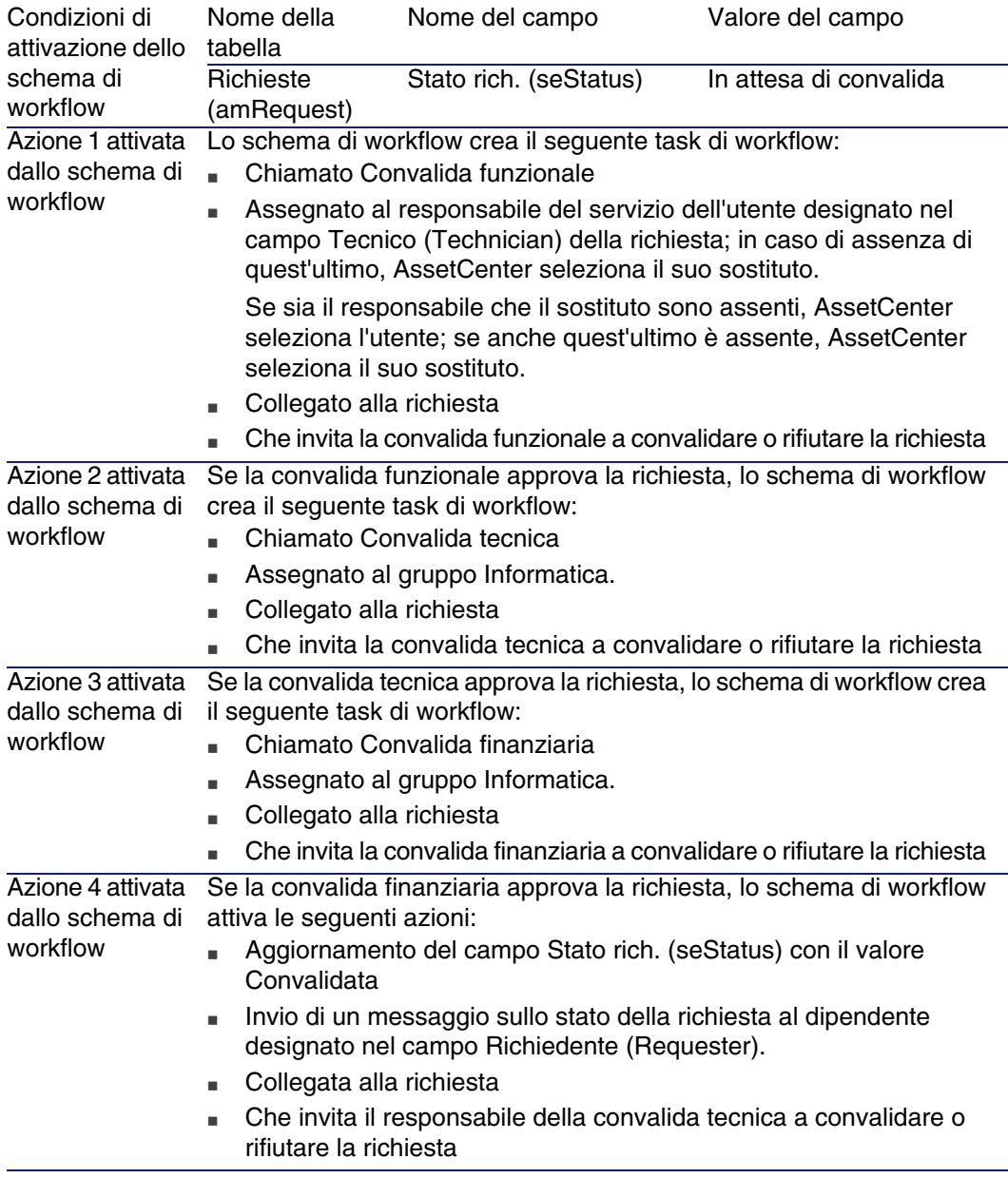

### Automatizzazione dell'aggiornamento dello stato delle richieste

- 1 Avviare AssetCenter Server.
- 2 Configurare il modulo Esecuzione delle regole di workflow per il gruppo di esecuzione 'STD\_PROCUR' (WkGroupSTD\_PROCUR) (menu Strumenti/Configura i moduli).

 Manuale Amministrazione, capitolo AssetCenter Server, sezione Configurare i moduli sorvegliati da AssetCenter Server.

In tal modo AssetCenter Server eseguirà lo schema di workflow Soddisfazione della richiesta (REQSATIS) in base alla modalità di programmazione e di esecuzione definita nel modulo Esecuzione delle regole di workflow per il gruppo di esecuzione 'STD\_PROCUR'.

Qui di seguito sono riportate le caratteristiche dello schema di workflow Soddisfazione della richiesta (REQSATIS):

#### **Tabella 6.2. Richieste: schema di workflow Soddisfazione della richiesta**

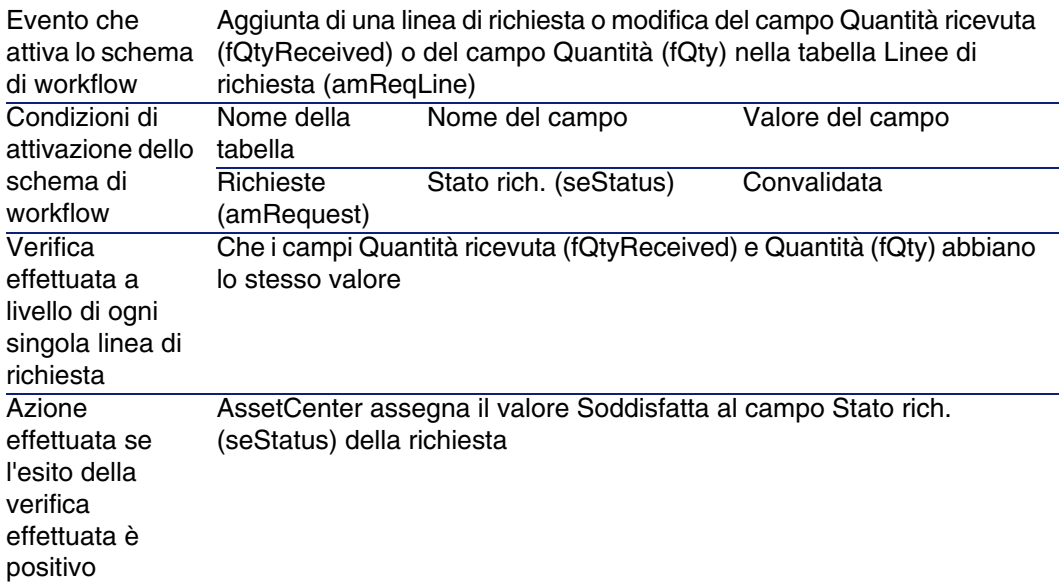

### Esempio pratico 5: richieste standard

### Presentazione

Questo esempio pratico mira ad illustrare come creare una richiesta standard e utilizzarla per creare una richiesta.

Non si propone di esaminare in dettaglio tutte le fasi del ciclo d'acquisizione.

### Prerequisiti

È necessario aver svolto l'esempio pratico [Esempio pratico 1: repository](#page-39-0) [ottimizzato](#page-39-0) [pag. 40].

### Scenario

- n Le configurazioni messe a disposizione degli ingegneri commerciali sono state normalizzate.
- si ordinano regolarmente delle configurazioni per i nuovi ingegneri commerciali.
- <sup>n</sup> Descrivere la configurazione standard di un ingegnere commerciale sotto forma di una richiesta standard.
- Il Signor CP1 Reggiani è un nuovo ingegnere commerciale che necessita una configurazione informatica.
- <sup>n</sup> Registrare questo fabbisogno sotto forma di richiesta.

### Svolgimento

Creazione della richiesta standard

- 1 Visualizzare le richieste standard (menu Parco/Richieste tipo).
- 2 Fare clic sul pulsante Nuovo.
- 3 Compilare i campi e i collegamenti indicati nella seguente tabella:

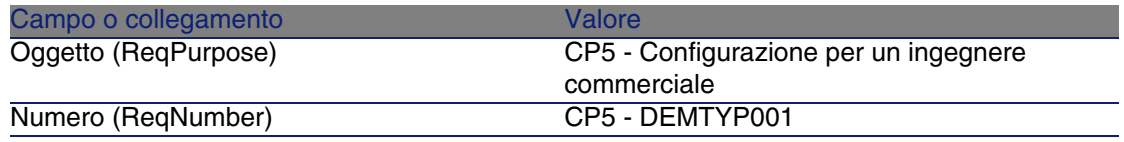

- 4 Convalidare la creazione della richiesta (pulsante Crea).
- 5 Selezionare la scheda Composizione.
- 6 Aggiungere le linee di richiesta riportate di seguito compilando i campi e i collegamenti indicati nelle seguenti tabelle (pulsante +):

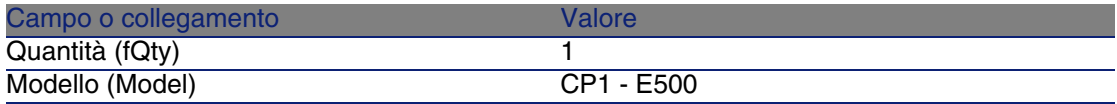

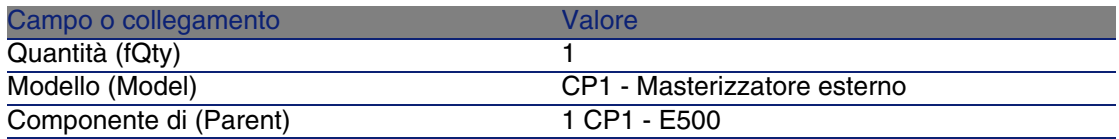

#### Creazione della richiesta

- 1 Visualizzare le richieste (menu Acquisti/Richieste d'acquisto).
- 2 Fare clic sul pulsante Nuovo.
- 3 Compilare la procedura guidata Nuova richiesta immettendo i valori indicati nella seguente tabella:

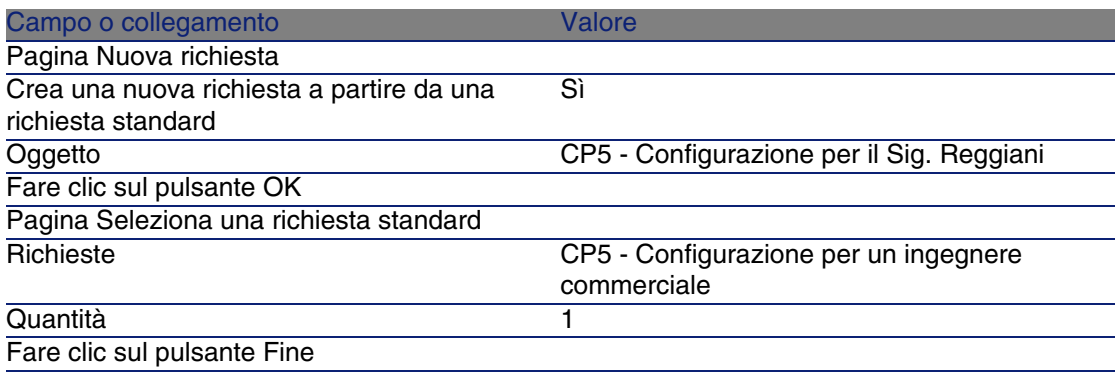

4 Chiudere la procedura guidata (pulsante OK)

5 AssetCenter visualizza i dettagli della richiesta generata tramite la procedura guidata.

Esaminare ora i dettagli della richiesta; alcuni campi e collegamenti sono già compilati, tra i quali:

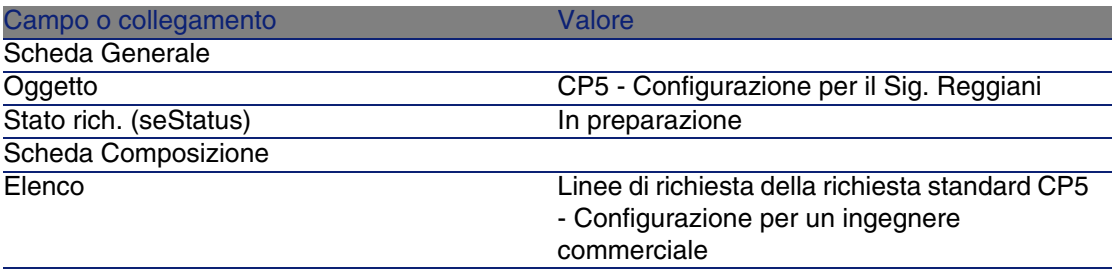

6 Compilare i campi e i collegamenti indicati nella seguente tabella:

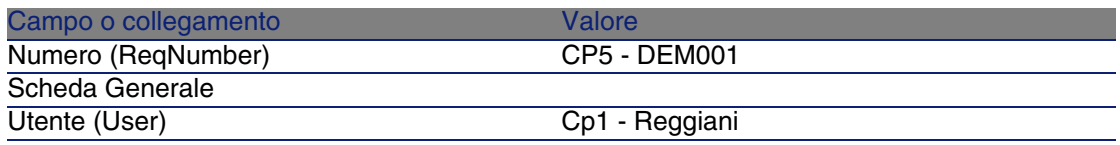

7 Convalidare la modifica della richiesta (pulsante Modifica).

8 Chiudere tutte le finestre.

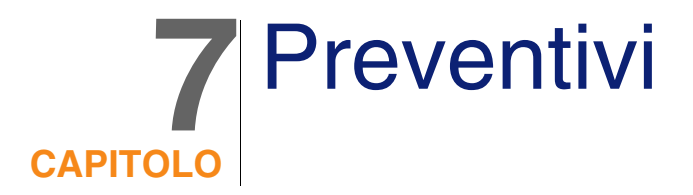

### Nozioni principali

Per creare un preventivo esistono più metodi.

Una volta creato il preventivo è possibile modificarne la composizione (elenco delle linee di preventivo della scheda Composizione).

#### **ATTENZIONE**

I preventivi e gli ordini appartengono alla stessa tabella. Si riconoscono dal valore del campo Stato ord. (seStatus).

È possibile aggiungere nuove linee a un preventivo solo se il campo Stato ord. (seStatus) contiene uno dei seguenti valori:

- In preparazione
- Ordine standard

Questo capitolo descrive in dettaglio ognuno dei metodi.

#### **Figura 7.1. Ciclo d'acquisizione: preventivi**

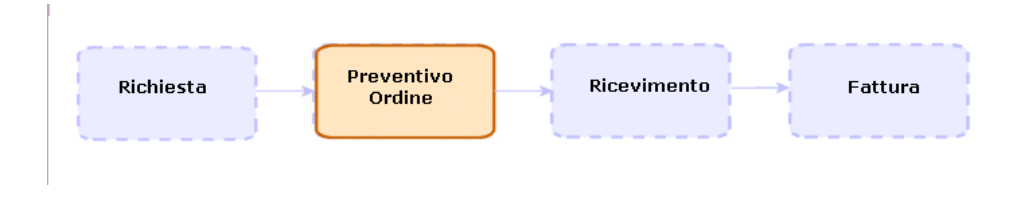

### Procedure

### Creazione di un nuovo preventivo a partire da una richiesta

#### **ATTENZIONE:**

È possibile crare preventivi a partire da una richiesta solo se il campo Stato rich. (seStatus) contiene uno dei seguenti valori:

- <sup>n</sup> In preparazione
- Con preventivo
- <sup>n</sup> In attesa di convalida

Per creare un nuovo preventivo a partire da una richiesta:

- 1 Visualizzare le richieste (menu Acquisti/Richieste d'acquisto).
- 2 Selezionare la richiesta per la quale si desidera creare un preventivo.
- 3 Fare clic sul pulsante Preventivo.
- 4 Compilare completamente ed eseguire la procedura guidata Genera un preventivo.
- 5 AssetCenter visualizza l'elenco dei preventivi generati dalla procedura guidata (un preventivo per fornitore).
- 6 Completare il preventivo compilando manualmente i campi e i collegamenti non compilati dalla procedura guidata.

### Creazione diretta di un nuovo preventivo

- 1 Visualizzare i preventivi (menu Acquisti/Ordini e preventivi).
- 2 Fare clic sul pulsante Nuovo.
- 3 AssetCenter visualizza i dettagli di un nuovo preventivo.
- 4 Completare il preventivo compilando manualmente i campi e i collegamenti del preventivo.
- 5 Creare le linee di preventivo.

### Aggiunta di linee di preventivo utilizzando il pulsante Rif cat.

- 1 Visualizzare i preventivi (menu Acquisti/Ordini e preventivi).
- 2 Selezionare il preventivo da completare.
- 3 Fare clic sul pulsante Rif cat..
- 4 Compilare completamente la procedura guidata Completa l'ordine utilizzando i riferimenti del catalogo.
- 5 AssetCenter aggiunge le linee al preventivo.
- 6 Se necessario, completare la descrizione delle linee di preventivo create dalla procedura guidata:
	- 1 Selezionare la scheda Composizione.
	- 2 Selezionare la linea di preventivo da modificare.
	- 3 Fare clic sulla lente.

### Aggiunta delle linee di preventivo per un modello che non possiede nessun riferimento catalogo presso il fornitore del preventivo

- 1 Visualizzare i preventivi (menu Acquisti/Ordini e preventivi).
- 2 Selezionare il preventivo da completare.
- 3 Fare clic sul pulsante Fuori cat..
- 4 Compilare completamente la procedura guidata Crea un riferimento 'fuori catalogo'.

5 AssetCenter procede in modo diverso a seconda che si verifichino le due condizioni seguenti:

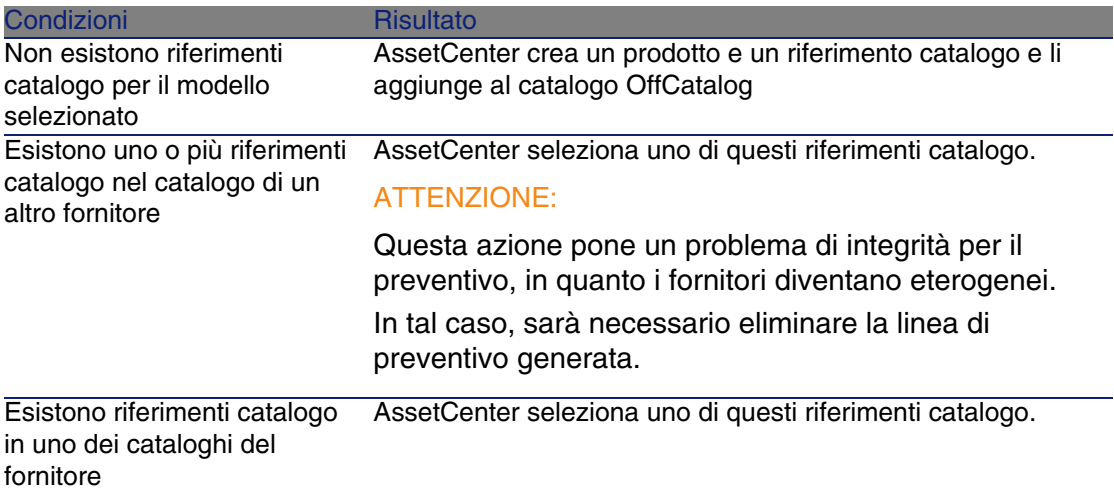

- 6 Se necessario, completare la descrizione delle linee di preventivo create dalla procedura guidata:
	- 1 Selezionare la scheda Composizione.
	- 2 Selezionare la linea di preventivo da modificare.
	- 3 Fare clic sulla lente.

### Aggiunta di linee di preventivo provenienti da un ordine standard

- 1 Visualizzare i preventivi (menu Acquisti/Ordini e preventivi).
- 2 Selezionare il preventivo da completare.
- 3 Fare clic sul pulsante Ord. standard.
- 4 Compilare completamente ed eseguire la procedura guidata Completa l'ordine a partire da un ordine.
- 5 AssetCenter aggiunge le linee al preventivo.
- 6 Se necessario, completare la descrizione delle linee di preventivo create dalla procedura guidata:
	- 1 Selezionare la scheda Composizione.
	- 2 Selezionare la linea di preventivo da modificare.

3 Fare clic sulla lente.

### Aggiunta di linee di preventivo utilizzando il pulsante +

- 1 Visualizzare i preventivi (menu Acquisti/Ordini e preventivi).
- 2 Selezionare il preventivo da completare.
- 3 Selezionare la scheda Composizione.
- 4 Fare clic sul pulsante +.
- 5 Compilare i dettagli della linea di preventivo.

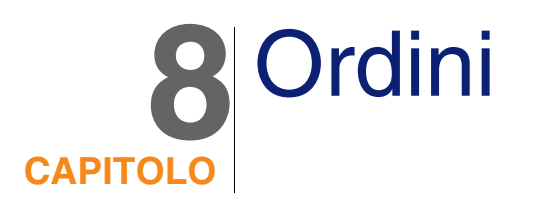

## Nozioni principali

Per creare un ordine esistono più metodi.

### **ATTENZIONE**

I preventivi e gli ordini appartengono alla stessa tabella. Si riconoscono dal valore del campo Stato ord. (seStatus).

Questo capitolo descrive in dettaglio ognuno dei metodi.

Non è possibile modificare la composizione di un ordine (elenco delel linee d'ordine della scheda Composizione).

I dati tecnici del modulo Acquisti comprendono lo schema di workflow Soddisfazione dell'ordine (POSATIS) che consente di assegnare al campo Stato ord. (seStatus) delle richieste il valore Soddisfatta non appena vengono soddisfatte tutte le linee d'ordine.

Il presente capitolo descrive in dettaglio questo schema di workflow.

#### **Figura 8.1. Ciclo d'acquisizione: ordini**

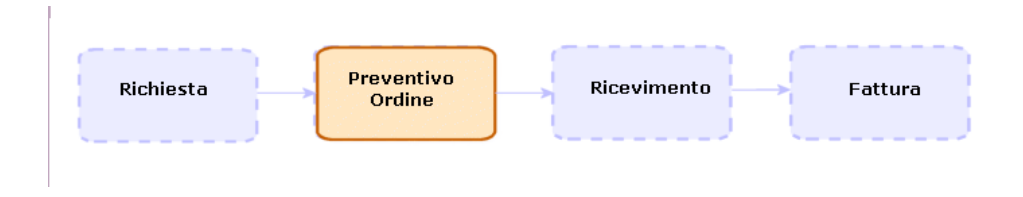

### Ordini standard

### Procedure

Trasformazione di un preventivo in ordine

#### **ATTENZIONE:**

È possibile trasformare un preevntivo in ordine solo se il campo Stato ord. (seStatus) contiene uno dei seguenti valori:

- **n** In preparazione
- Preventivo richiesto
- Con preventivo
- In attesa di convalida
- Convalidata
- **Rifiutata**

Per trasformare un preventivo in ordine:

- 1 Visualizzare i preventivi (menu Acquisti/Ordini e preventivi).
- 2 Fare clic sul pulsante Emissione.
- 3 Compilare completamente ed eseguire la procedura guidata Emettere l'ordine.

Se necessario, la procedura guidata visualizza una pagina con le linee d'ordine già create:

<sup>n</sup> direttamente a livello del preventivo (e non a partire da una linea di richiesta)

a partire da una linea di richiesta ma con una quantità ordinata superiore alla quantità richiesta

Compilare attentamente questa pagina prima di convalidare l'esecuzione della procedura guidata.

4 Se necessario, AssetCenter crea o completa le richieste e le linee di richiesta mancanti o insufficienti.

#### **NOTA:**

La procedura guidata non visualizza queste richieste e linee di richiesta.

È possibile visualizzarle tramite la scheda Follow-up.

La procedura guidata assegna inoltre il valore Emesso al campo Stato ord. (seStatus).

### Creazione di un nuovo ordine a partire da una richiesta

#### **ATTENZIONE**

È possibile crare un ordine a partire da una richiesta solo se il valore del campo Stato rich. (seStatus) è impostato su Convalidata.

Per creare un nuovo ordine a partire da una richiesta:

- 1 Visualizzare le richieste (menu Acquisti/Richieste d'acquisto).
- 2 Selezionare la richiesta.
- 3 Fare clic sul pulsante Ordina
- 4 Compilare completamente ed eseguire la procedura guidata Genera un ordine.
- 5 AssetCenter visualizza l'elenco degli ordini generati dalla procedura guidata (un ordine per fornitore).

#### **NOTA:**

La procedura guidata controlla se sono già state create delle linee d'ordine a partire dalla richiesta e propone unicamente la creazione delle linee che non sono ancora state ordinate.

- 6 Completare gli ordini compilando manualmente i campi e i collegamenti non compilati dalla procedura guidata.
- 7 Emettere tutti gli ordini (pulsante Emissione).

### Automatizzazione dell'aggiornamento dello stato degli ordini

- 1 Avviare AssetCenter Server.
- 2 Configurare il modulo Esecuzione delle regole di workflow per il gruppo di esecuzione 'STD\_PROCUR' (WkGroupSTD\_PROCUR) (menu Strumenti/Configura i moduli).

 Manuale Amministrazione, capitolo AssetCenter Server, sezione Configurare i moduli sorvegliati da AssetCenter Server.

In tal modo AssetCenter Server eseguirà lo schema di workflow Soddisfazione dell'ordine (POSATIS) in base alla modalità di programmazione e di esecuzione definita nel modulo Esecuzione delle regole di workflow per il gruppo di esecuzione 'STD\_PROCUR'.

Qui di seguito sono riportate le caratteristiche dello schema di workflow Soddisfazione dell'ordine (POSATIS):

#### **Tabella 8.1. Ordini: schema di workflow Soddisfazione dell'ordine**

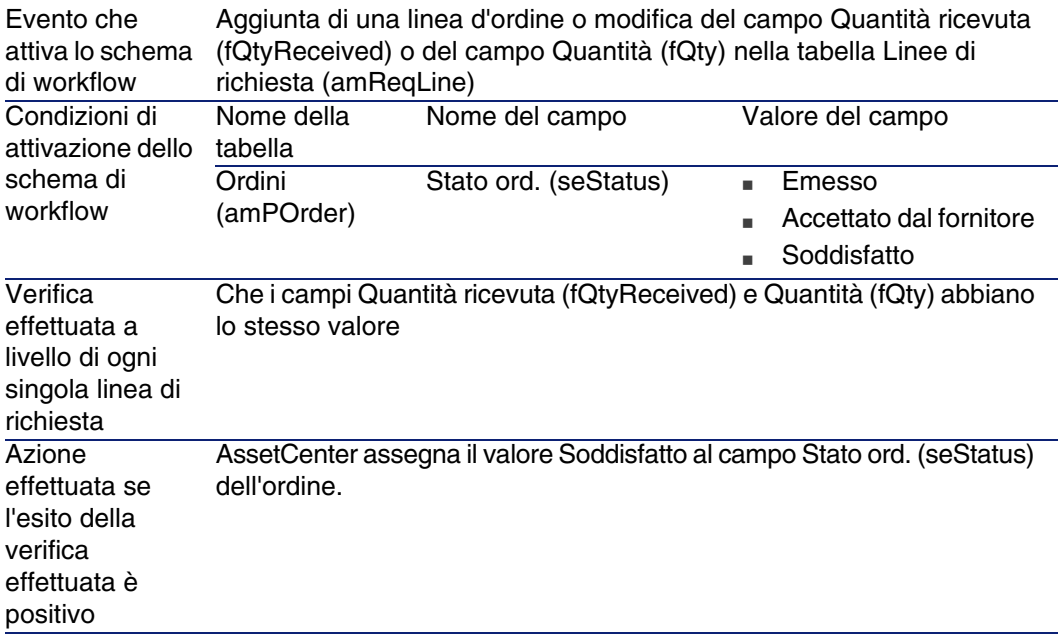

### Creazione di una nuova versione di un ordine

#### **ATTENZIONE:**

È possibile crare una nuova versione di un ordine solo se il campo Stato ord. (seStatus) contiene uno dei seguenti valori:

- **Emesso**
- Accettato dal fornitore
- Soddisfatto

Per creare una nuova versione di un ordine:

- 1 Visualizzare gli ordini (menu Acquisti/Ordini e preventivi).
- 2 Fare clic sul pulsante Versione.

L'azione Crea una nuova versione dell'ordine effettua le seguenti operazioni in maniera trasparente:

- n La versione precedente dell'ordine scompare dall'elenco degli ordini e dei preventivi.
- n I collegamenti esistenti tra le linee della versione precedente dell'ordine e altri record (come linee di richiesta, ad esempio) sono annullati. Pertanto queste linee diventano inattive e sono conservate a titolo informativo.
- n Il campo Stato ord. (seStatus) della versione precedente dell'ordine assume il valore Annullata.
- viene creato un nuovo ordine.
- <sup>n</sup> Il campo Stato ord. (seStatus) della nuova versione dell'ordine assume il valore In preparazione.
- n Le linee d'ordine della versione precedente sono ricopiate tali e quali nella nuova versione dell'ordine.
- <sup>n</sup> Le versioni precedenti dell'ordine vengono visualizzate nella scheda Revisioni della nuova versione dell'ordine.

A questo punto è possibile modificare a piacimento la nuova versione dell'ordine ed emetterlo nuovamente una volta terminato.

### Ordini aperti

### Nozioni principali

#### Definizione di un ordine aperto

Gli ordini aperti sono contratti tramite i quali i clienti si impegnano ad effettuare ordini d'acquisto presso un fornitore per un determinato importo e durante un determinato lasso di tempo.

In contropartita, l'acquirente gode di una serie di vantaggi commerciali.

#### Gestione degli ordini aperti con AssetCenter

Gli ordini aperti sono descritti nella tabella Contratti (amContract). A partire da questi contratti di ordine aperto è possibile creare degli ordini. Il collegamento al contratto di ordine aperto può essere creato a uno dei seguenti stadi:

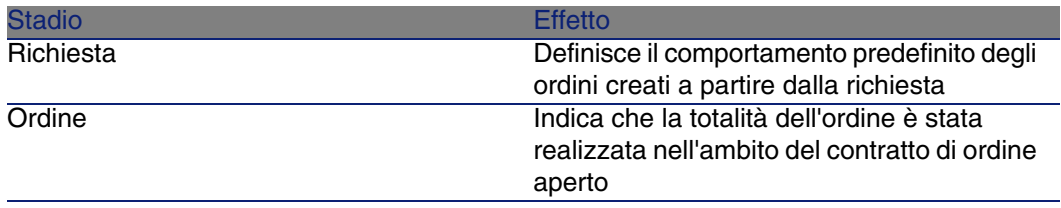

#### **P** SUGGERIMENTO:

Non è possibile creare un ordine unico per gestire un ordine aperto. Infatti, una volta emesso un ordine, non è più possibile aggiungere linee d'ordine. Inoltre, non è possibile creare una richiesta unica per gestire un ordine aperto. Infatti, dopo aver trasformato una richiesta in ordine, non è più possibile aggiungere linee di richiesta.

La specificità di un ordine aperto consiste proprio nella necessità di essere emesso in più volte.

#### **ATTENZIONE:**

Il campo Contratto di ordine aperto (BlanketPOCntr) che appare nei dettagli delle linee d'ordine e delle linee di richeista non è preso in considerazione.

### **Prerequisiti**

Per poter creare un contratto di ordine aperto, la licenza AssetCenter deve autorizzare l'accesso al modulo Contratti.

### Procedure

#### Creazione di un contratto di ordine aperto

Per creare un contratto di ordine aperto:

- 1 Visualizzare i contratti (menu Contratti/ Contratti).
- 2 Fare clic su Nuovo.

Compilare soprattutto i campi e i collegamenti della richiesta indicati nella seguente tabella:

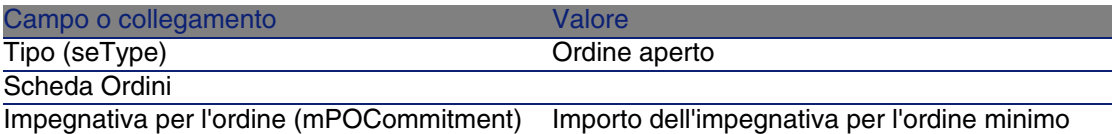

Creazione di richieste che danno luogo alla creazione di ordini associati al contratto di ordine aperto

Affinché i preventivi e gli ordini creati a partire da una richiesta siano collegati al contratto di ordine aperto, compilare i campi e i collegamenti indicati nella seguente tabella:

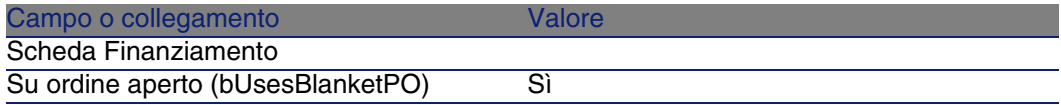

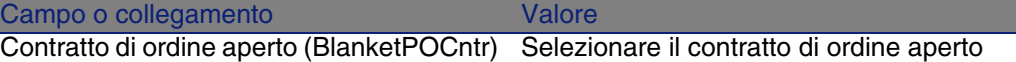

### Registrazione di un ordine all'interno di un contratto d'ordine aperto

Affinché un ordine venga preso in considerazione da un contratto di ordine aperto, compilare i campi e i collegamenti indicati nella seguente tabella:

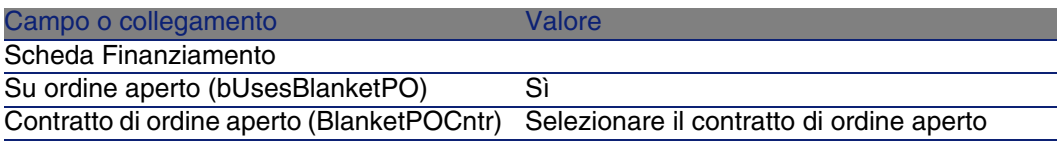

#### NOTA:

Tutte le linee dell'ordine saranno registrate.

### Riconciliazione degli importi degli ordini e delle impegnative

- 1 Visualizzare i contratti (menu Contratti/ Contratti).
- 2 Selezionare il contratto di ordine aperto.
- 3 Visualizzare la scheda Ordini.

L'elenco della scheda visualizza gli ordini finanziati dal contratto di ordine aperto.

Fare clic sulla calcolatrice al di sotto dell'elenco per ottenere il totale degli ordini realizzati.

Il totale ottenuto può essere riconciliato con il valore del campo Impegnativa per l'ordine (mPOCommitment).

4 Chiudere tutte le finestre.

#### Allarmi di fine contratto d'ordine aperto imminente

- 1 Visualizzare i contratti (menu Contratti/ Contratti).
- 2 Selezionare il contratto di ordine aperto.
- 3 Visualizzare la scheda Generale.
- 4 Verificare che il campo Fine (dEnd) sia compilato.
- 5 Fare clic su **a**.
- 6 Compilare i dettagli dell'allarme.
- 7 Salvare i dettagli dell'allarme (pulsante OK).
- 8 Salvare le modifiche del contratto (pulsante Modifica).
- 9 Chiudere tutte le finestre.
- 10 Configurare AssetCenter Server affinché sorvegli gli allarmi (► manuale Amministrazione, capitolo AssetCenter Server, sezione Configurare i moduli sorvegliati da AssetCenter Server/Modulo Verifica degli allarmi (Alarms)).

### Esempio pratico 6: ordini aperti

### Presentazione

Questo esempio pratico mira ad illustrare come gestire gli ordini aperti.

### **Prerequisiti**

È necessario aver già svolto i seguenti esempi pratici:

- [Esempio pratico 1: repository ottimizzato](#page-39-0) [pag. 40]
- [Esempio pratico 2: catalogo semplice](#page-55-0) [pag. 56]

### Scenario

Ci si impegna nei confronti della società CP1 - IlMioFornitore per un importo d'ordine pari a 100.000 tra il 01/01/2005 e il 31/12/2005.

### Svolgimento

Creazione del contratto di ordine aperto

- 1 Visualizzare i contratti (menu Contratti/ Ordini aperti).
- 2 Fare clic sul pulsante Nuovo.

3 Compilare i campi e i collegamenti indicati nella seguente tabella:

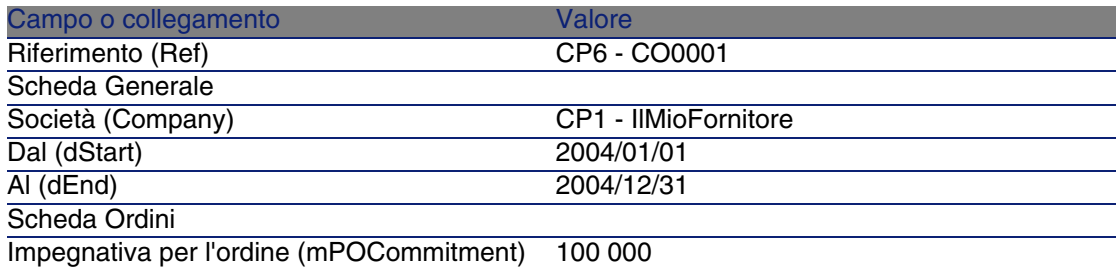

- 4 Convalidare la creazione del contratto (pulsante Crea).
- 5 Chiudere tutte le finestre.

#### Creazione della richiesta

- 1 Visualizzare le richieste (menu Acquisti/Richieste d'acquisto).
- 2 Fare clic sul pulsante Nuovo.
- 3 Compilare la procedura guidata Nuova richiesta immettendo i valori indicati nella seguente tabella:

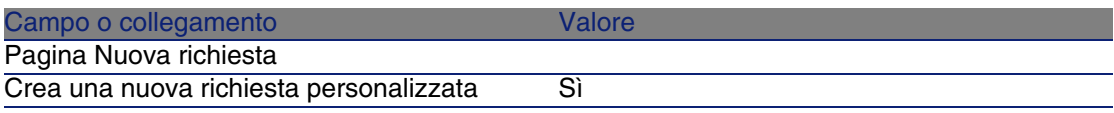

- 4 Confermare l'esecuzione della procedura guidata (pulsante OK).
- 5 AssetCenter visualizza i dettagli di una nuova richiesta.
- 6 Compilare i campi e i collegamenti indicati nella seguente tabella:

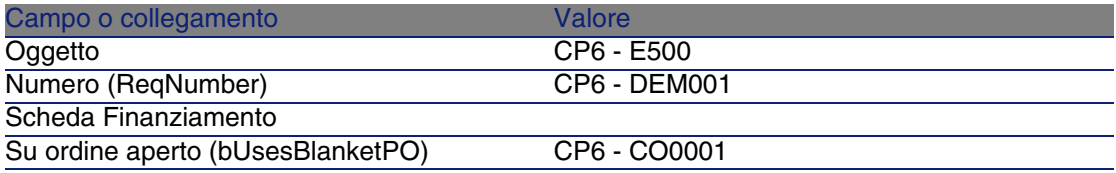

- 7 Convalidare la creazione della richiesta (pulsante Crea).
- 8 Selezionare la scheda Composizione.
- 9 Aggiungere la linea di richiesta riportata di seguito compilando i campi e i collegamenti indicati nella seguente tabella (pulsante +):

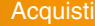

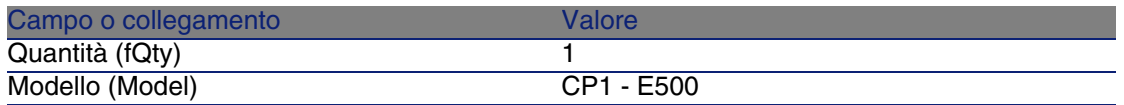

10 Convalidare l'aggiunta della linea di richiesta (pulsante Aggiungi).

11 Compilare i campi e i collegamenti indicati nella seguente tabella:

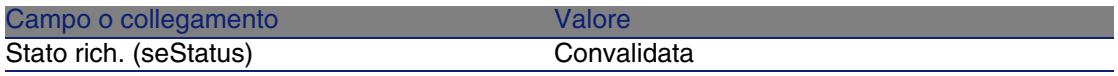

12 Convalidare la modifica della richiesta (pulsante Modifica).

13 Lasciare visualizzati i dettagli della richiesta.

#### Creazione dell'ordine a partire dalla richiesta

- 1 Verificare che i dettagli della richiesta CP6 DEM001 siano visualizzati.
- 2 Fare clic sul pulsante Ordina
- 3 Compilare la procedura guidata Genera un ordine con i valori indicati nella seguente tabella:

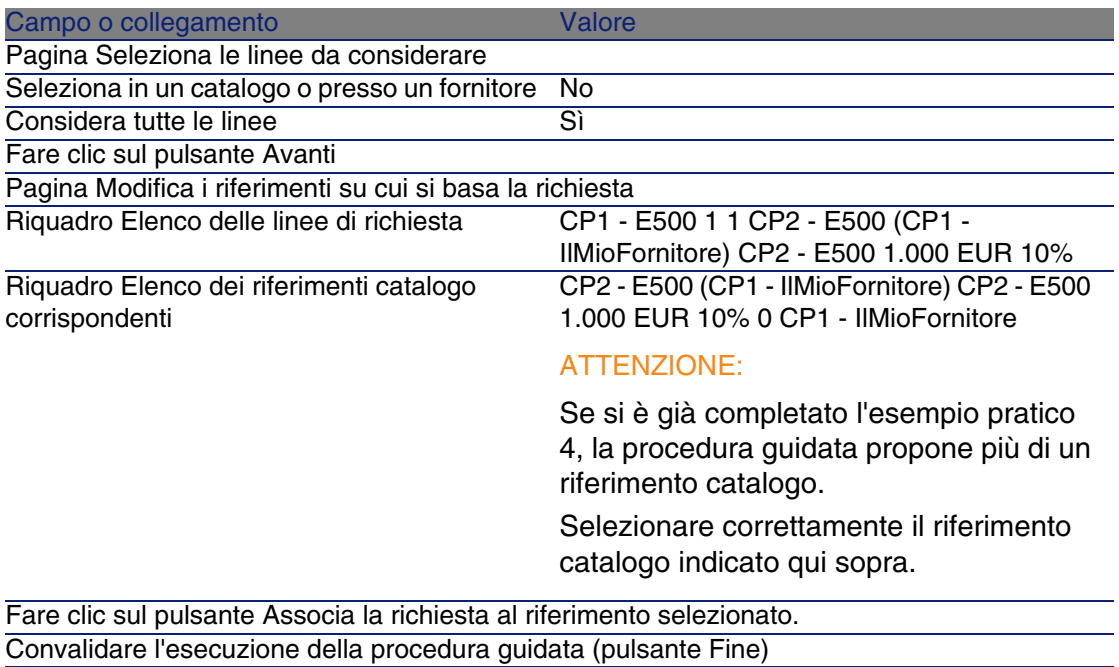

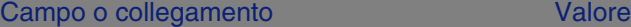

Chiudere la procedura guidata (pulsante OK)

- 4 AssetCenter visualizza i dettagli dell'ordine così generato.
- 5 Selezionare ed esaminare la scheda Finanziamento: Il collegamento con il contratto di ordine aperto è stato diffuso a partire dalla richiesta.
- 6 Chiudere tutte le finestre.

#### Verifica della situazione degli ordini rispetto alle impegnative

- 1 Visualizzare i contratti (menu Contratti/ Ordini aperti).
- 2 Selezionare il contratto CP6 CO0001.
- 3 Visualizzare la scheda Ordini.

L'elenco della scheda visualizza gli ordini finanziati dal contratto di ordine aperto.

Fare clic sulla calcolatrice al di sotto dell'elenco per ottenere il totale degli ordini realizzati.

Il totale ottenuto può essere riconciliato con il valore del campo Impegnativa per l'ordine (mPOCommitment).

4 Chiudere tutte le finestre.

# **9** Ricevimento, esecuzione,<br>cAPITOLO Creazione e restituzione

### Nozioni principali

Per creare gli oggetti nel database durante o al termine del ciclo d'acquisizione esistono più metodi:

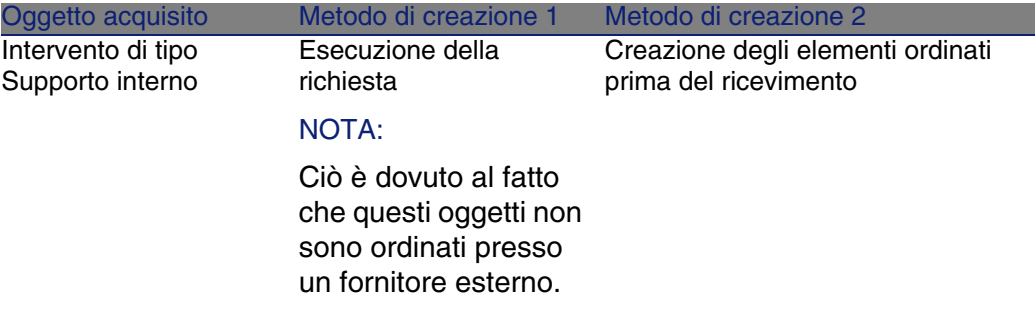

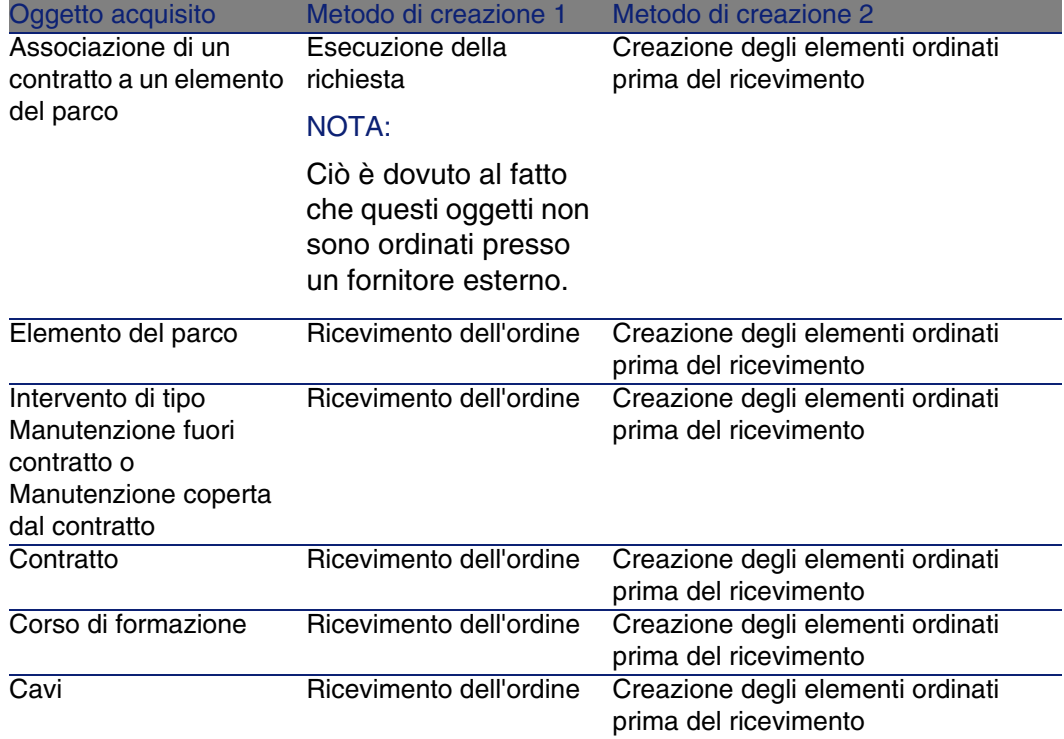

Tutti gli elementi ricevuti possono essere anche restituiti.

#### **Figura 9.1. Ciclo d'acquisizione: ricevimenti**

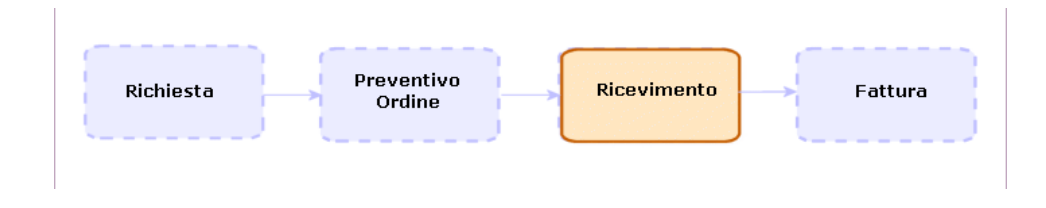
# Procedure

# Esecuzione di una richiesta

Questa procedura consente di creare gli elementi di una richiesta che non danno luogo alla creazione di ordini:

- n Interventi di tipo Supporto interno
- Associazione di un contratto a un elemento del parco

Prerequisiti: è possibile eseguire richieste solo se il campo Stato rich. (seStatus) contiene uno dei seguenti valori:

- Convalidata
- n Prenotata
- Soddisfatta
- **Prenotata**

Per eseguire una richiesta:

- 1 Visualizzare le richieste (menu Acquisti/Richieste d'acquisto).
- 2 Visualizzare i dettagli della richiesta da eseguire.
- 3 Fare clic sul pulsante Esegui.
- 4 Compilare la procedura guidata Creazione elementi che non danno luogo a ordine e in particolare i valori indicati nella seguente tabella:

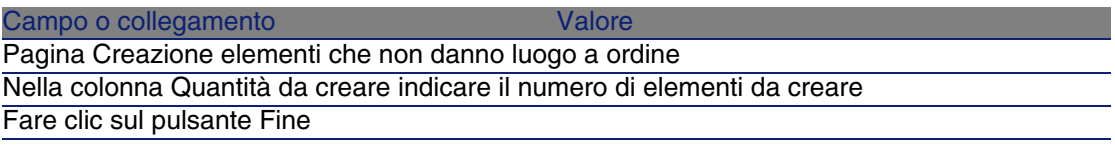

5 Chiudere la procedura guidata (pulsante OK)

Dopo aver eseguito la procedura guidata, nel database vengono effettuate le seguenti operazioni:

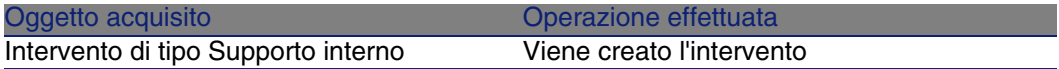

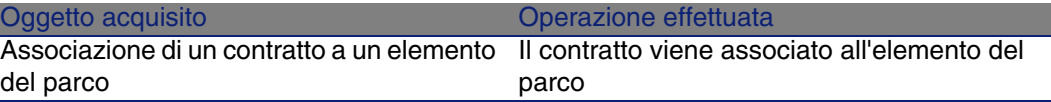

# Creazione degli elementi ordinati prima del ricevimento

È possibile creare i record corrispondenti agli elementi ordinati prima ancora che siano ricevuti.

Ciò vale per tutte le nature di modello ordinato.

In tal modo è possibile iniziare a gestire gli elementi sin dall'ordine (come ad esempio prevedere interventi o formazioni)

**Prerequisiti** 

È possibile crare gli elementi di un ordine prima del ricevimento solo se il campo Stato ord. (seStatus) dell'ordine contiene uno dei seguenti valori:

- **n** Convalidato
- <sup>n</sup> Emesso
- <sup>n</sup> Accettato dal fornitore
- **s** Soddisfatto

Creazione degli elementi prima del ricevimento

Per creare un elemento ordinato prima del ricevimento effettivo:

- 1 Visualizzare gli ordini (menu Acquisti/Ordini e preventivi).
- 2 Visualizzare i dettagli dell'ordine.
- 3 Fare clic sul pulsante Crea.
- 4 Compilare la procedura guidata Crea gli elementi in attesa di ricevimento e in particolare i valori indicati nella seguente tabella:

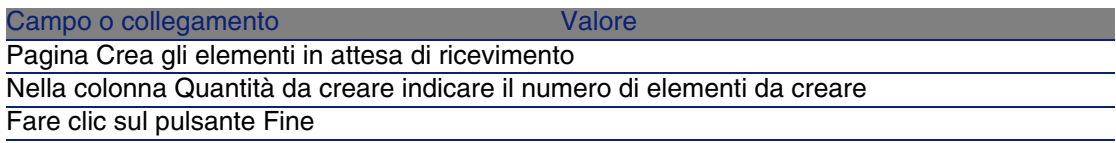

Campo o collegamento valore valore valore valore

Chiudere la procedura guidata (pulsante OK)

## Nota sulla creazione di elementi di parco

Se il record creato prima del ricevimento è un elemento di parco, quest'ultimo viene creato con il valore In uso nel campo Assegnazione (seAssignment).

## Nota sulla creazione di elementi prenotati

Se gli elementi ordinati vengono creati solo parzialmente e se tali elementi sono prenotati da dipendenti diversi, AssetCenter assegna gli elementi ricevuti secondo l'ordine di matricola (IDNo) dei dipendenti che hanno effettuato la prenotazione.

### **NOTA:**

La prenotazione di un elemento si effettua tramite il collegamento Utente (User) della linea di richiesta associata alla linea d'ordine.

Questa azione è simile a quanto si verifica quando si creano parzialmente degli elementi ordinati che devono essere associati a elementi diversi.

### $M$  NOTA:

L'associazione di un elemento viene effettuata tramite il collegamento Componente di (Parent) della linea di richiesta associata alla linea d'ordine.

# Ricevimento degli elementi di un ordine

## **Prerequisiti**

Per poter ricevere gli elementi di un ordine, è necessario che il valore del campo Stato ord. (seStatus) dell'ordine sia impostato su uno dei seguenti valori:

- Emesso
- <sup>n</sup> Accettato dal fornitore

## Ricevimento degli elementi di un ordine

Soluzione 1: a partire dai dettagli dell'ordine

Per ricevere gli elementi di un ordine:

- 1 Visualizzare gli ordini (menu Acquisti/Ordini e preventivi).
- 2 Visualizzare i dettagli dell'ordine da ricevere.
- 3 Fare clic sul pulsante Ricevimento.
- 4 Compilare la procedura guidata Ricevimento immettendo i valori indicati nella seguente tabella:

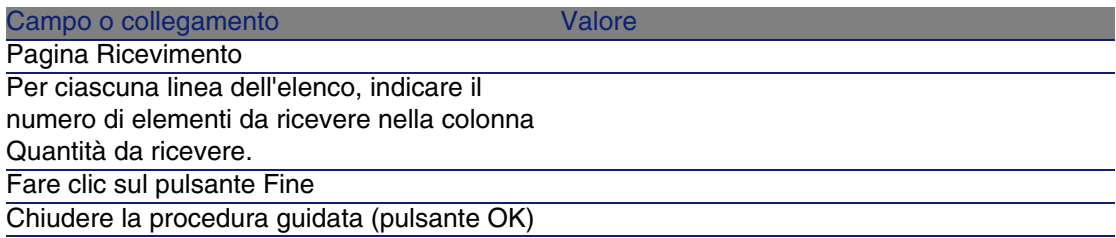

Soluzione 2: a partire dall'elenco delle schede di ricevimento

Per ricevere gli elementi di un ordine:

- 1 Visualizzare le schede di ricevimento (menu Acquisti/Ricevimenti).
- 2 Creare una nuova scheda di ricevimento (pulsante Nuovo) compilando i seguenti campi e collegamenti:

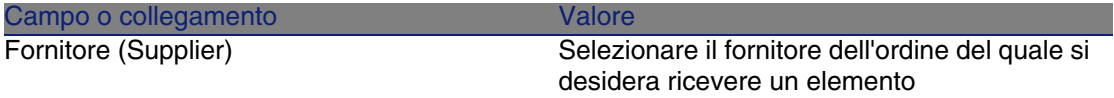

- 3 Convalidare la creazione della scheda di ricevimento (pulsante Crea).
- 4 Selezionare la scheda Contenuto.
- 5 Aggiungere una linea di contenuto per ogni elemento da ricevere (pulsante +) e compilare i seguenti campi e collegamenti:

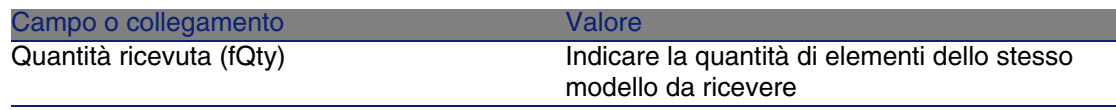

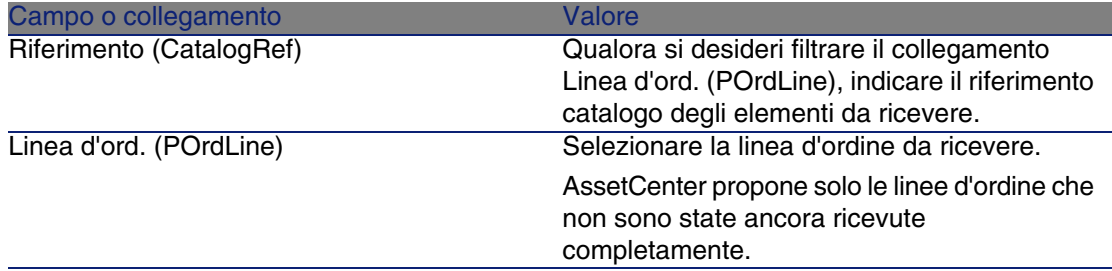

## Restituzione di un elemento ricevuto

Per restituire un elemento ricevuto:

- 1 Visualizzare i dettagli della scheda di ricevimento dell'elemento da restituire.
	- Soluzione 1: a partire dai dettagli dell'ordine
		- 1 Visualizzare gli ordini (menu Acquisti/Ordini e preventivi).
		- 2 Visualizzare i dettagli dell'ordine di cui fa parte l'elemento da restituire.
		- 3 Selezionare la scheda Follow-up.
		- 4 Espandere il ramo Ricevimenti.
		- 5 Visualizzare i dettagli della scheda di ricevimento dell'elemento da restituire (fare doppio clic sulla linea).
	- <sup>n</sup> Soluzione 2: a partire dall'elenco delle schede di ricevimento
		- 1 Visualizzare le schede di ricevimento (menu Acquisti/Ricevimenti).
		- 2 Selezionare e visualizzare i dettagli della scheda di ricevimento dell'elemento da restituire.
- 2 Fare clic sul pulsante Restituzione.
- 3 Compilare la procedura guidata Restituzione immettendo i valori indicati nella seguente tabella:

Campo o collegamento valore valore valore Pagina Restituzione

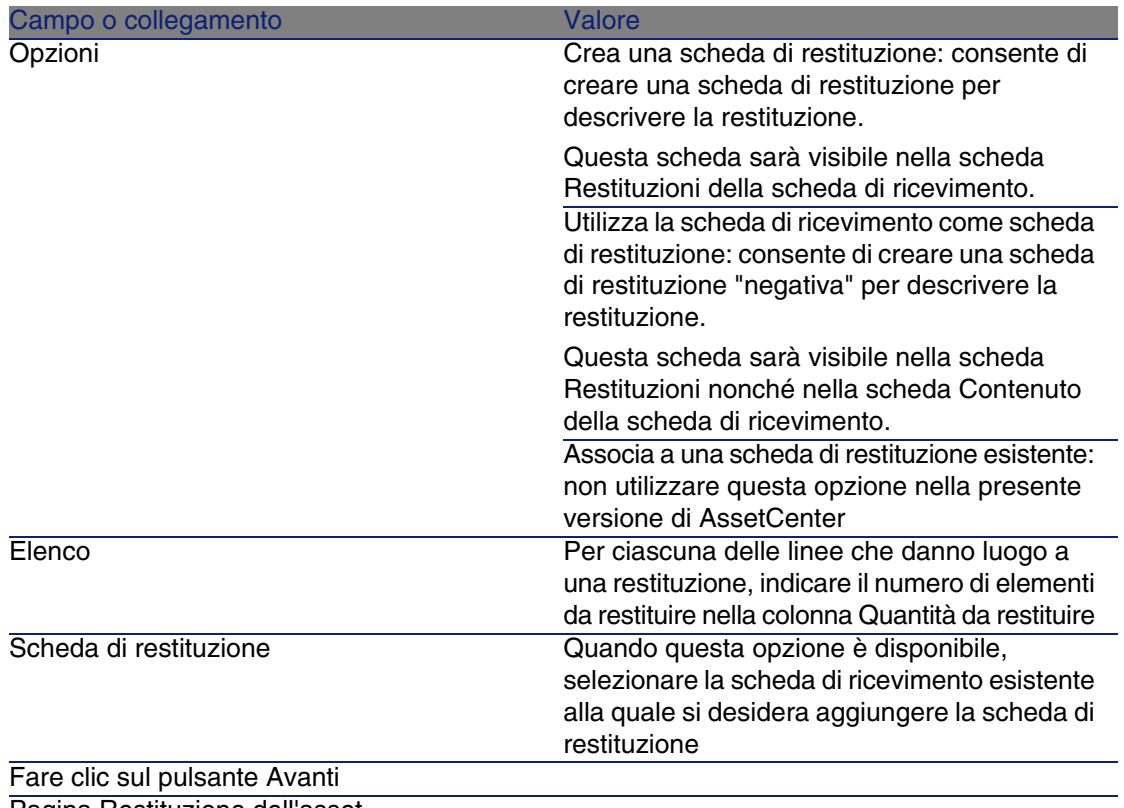

Pagina Restituzione dell'asset

Selezionare gli elementi da restituire.

#### SUGGERIMENTO:

Se le informazioni contenute nell'elenco sono insufficienti per identificare l'elemento da restituire, aggiungere colonne all'elenco (clic destro con il pulsante del mouse nell'elenco e menu di scelta reapida Utility/Configura l'elenco).

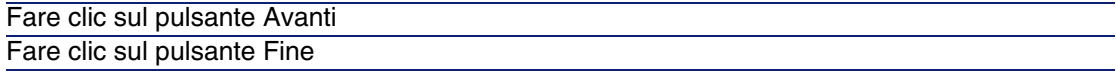

Chiudere la procedura guidata (pulsante OK)

# Esempio pratico 7: creazione degli elementi ordinati prima del ricevimento

## Presentazione

Questo esempio pratico mira a illustrare come includere una fase di creazione anticipata degli elementi richiesti e ordinati prima ancora che siano ricevuti.

# **Prerequisiti**

È necessario aver già svolto i seguenti esempi pratici:

- [Esempio pratico 1: repository ottimizzato](#page-39-0) [pag. 40]
- [Esempio pratico 2: catalogo semplice](#page-55-0) [pag. 56]

# Scenario

Ordinare per il Sig. CP1 - Reggiani un computer CP1 - Compaq CP1 - E500 e un'intervento interno per effettuare la connessione.

A questo scopo:

- <sup>n</sup> Questo fabbisogno viene registrato sotto forma di richiesta.
- <sup>n</sup> Questa richiesta viene valorizzata sotto forma di preventivo presso la società CP1 - IlMioFornitore.
- Il preventivo viene emesso sotto forma di ordine.
- Il computer e l'intervento sono creati.
- **Il computer viene ricevuto.**

## Svolgimento

## Creazione della richiesta

- 1 Visualizzare le richieste (menu Acquisti/Richieste d'acquisto).
- 2 Fare clic sul pulsante Nuovo.
- 3 Compilare la procedura guidata Nuova richiesta immettendo i valori indicati nella seguente tabella:

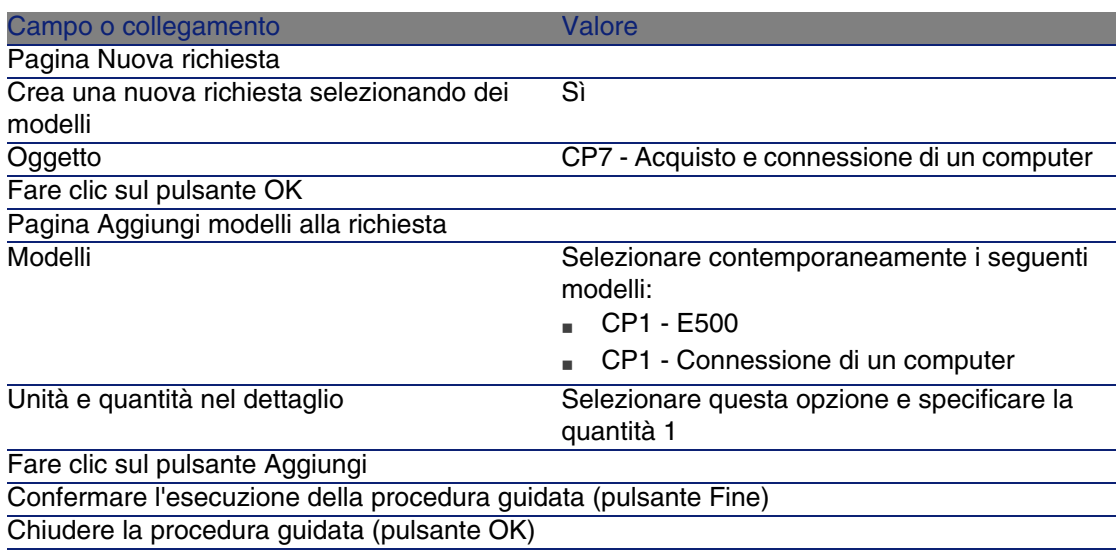

- 4 AssetCenter visualizza i dettagli della richiesta generata tramite la procedura guidata.
- 5 Compilare i campi e i collegamenti indicati nella seguente tabella:

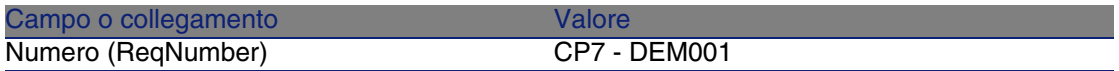

- 6 Selezionare la scheda Composizione.
- 7 Visualizzare i dettagli della linea d'ordine 1 CP1 E500 CP1 Computer.
- 8 Compilare i campi e i collegamenti indicati nella seguente tabella:

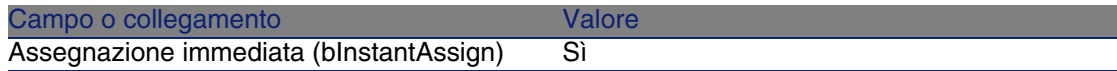

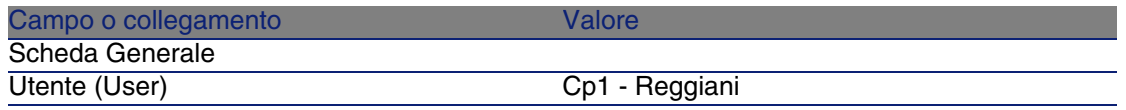

- 9 Convalidare la modifica della linea di richiesta (pulsante Modifica).
- 10 Chiudere i dettagli della linea di richiesta (pulsante Chiudi).
- 11 Visualizzare i dettagli della linea d'ordine 1 CP1 Connessione di un computer CP1 - Intervento.
- 12 Compilare i campi e i collegamenti indicati nella seguente tabella:

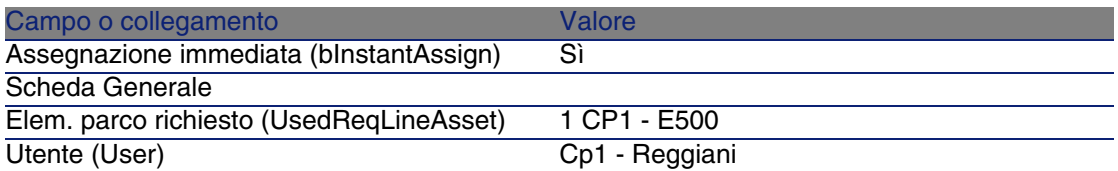

13 Convalidare la modifica della linea di richiesta (pulsante Modifica).

- 14 Chiudere i dettagli della linea di richiesta (pulsante Chiudi).
- 15 Convalidare la modifica della richiesta (pulsante Modifica).
- 16 Lasciare visualizzati i dettagli della richiesta.

## Valorizzazione della richiesta sotto forma di preventivo

- 1 Verificare che i dettagli della richiesta CP7 DEM001 siano visualizzati.
- 2 Fare clic sul pulsante Preventivo.
- 3 Compilare la procedura guidata Genera un preventivo con i valori indicati nella seguente tabella:

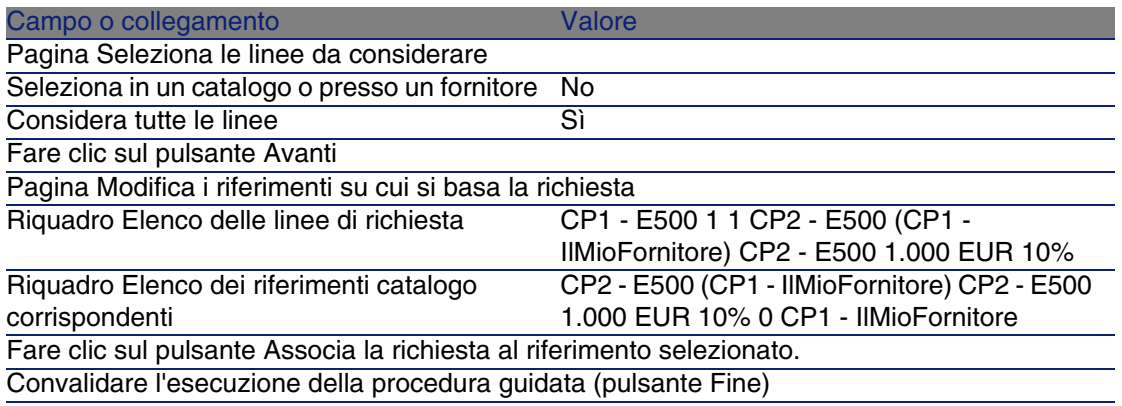

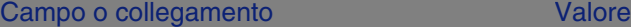

Chiudere la procedura guidata (pulsante OK)

- 4 AssetCenter visualizza i dettagli del preventivo generato a partire dalla richiesta.
- 5 Assegnare un numero al preventivo e confermare la valorizzazione dell'ordine compilando i campi e i collegamenti indicati nella seguente tabella:

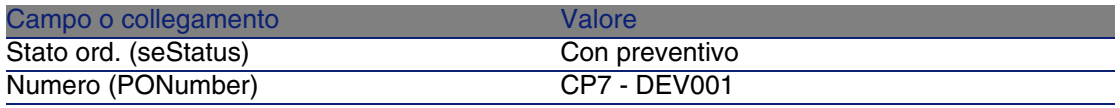

- 6 Convalidare le modifiche (pulsante Modifica).
- 7 Lasciare visualizzati i dettagli del preventivo.

### Emissione del preventivo sotto forma di ordine

- 1 Verificare che i dettagli del preventivo CP7 DEV001 siano visualizzati.
- 2 Fare clic sul pulsante Emissione.
- 3 Convalidare l'esecuzione della procedura guidata (pulsante Fine)
- 4 Chiudere la procedura guidata (pulsante OK)
- 5 Lasciare visualizzati i dettagli dell'ordine.

### Creazione degli elementi in attesa di ricevimento

- 1 Verificare che i dettagli dell'ordine CP7 DEV001 siano visualizzati.
- 2 Fare clic sul pulsante Crea.
- 3 Compilare la procedura guidata Crea gli elementi in attesa di ricevimento e in particolare i valori indicati nella seguente tabella:

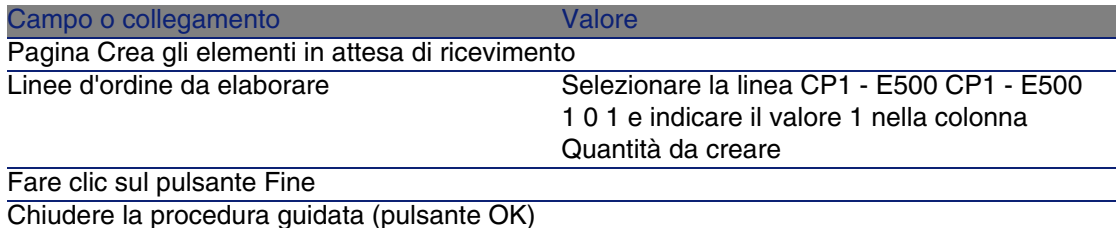

4 Visualizzare la scheda Follow-up.

- 5 Espandere il ramo Asset.
- 6 Visualizzare i dettagli dell'asset CP1 Compaq CP1 E500 (XXXXX) Ordinato ed esaminare i seguenti campi e collegamenti:

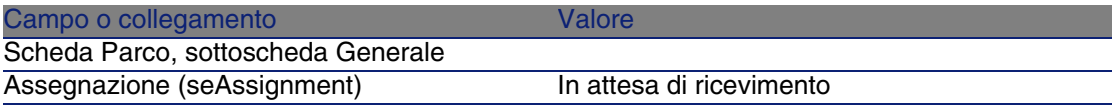

- 7 Chiudere i dettagli dell'asset.
- 8 Chiudere i dettagli dell'ordine.

### Creazione dell'intervento interno

- 1 Visualizzare i dettagli della richiesta CP7 DEM001.
- 2 Modificare i seguenti campi e collegamenti:

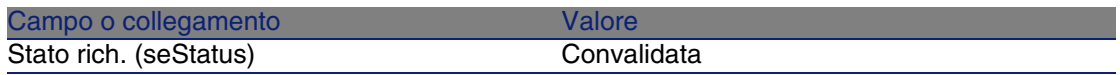

- 3 Convalidare le modifiche (pulsante Modifica).
- 4 Fare clic sul pulsante Esegui.
- 5 Compilare la procedura guidata Creazione elementi che non danno luogo a ordine con i valori indicati nella seguente tabella:

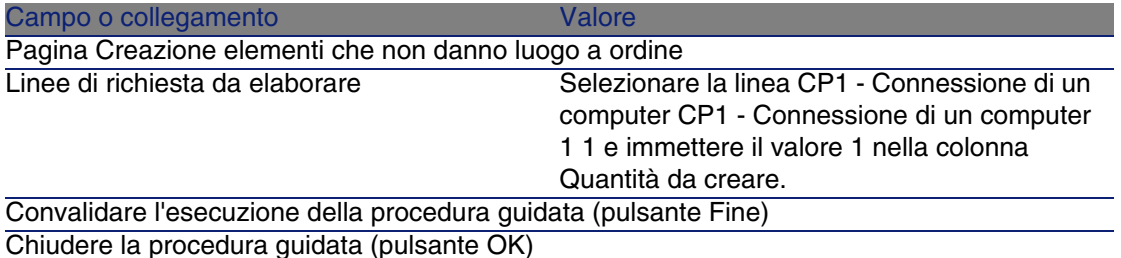

- - 6 Visualizzare la scheda Follow-up.
	- 7 Espandere il ramo Interventi.
	- 8 Visualizzare i dettagli dell'intervento CP1 Connessione di un computer ed esaminare i seguenti campi e collegamenti:

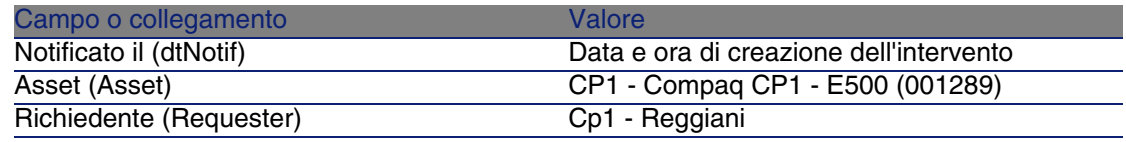

- 9 Chiudere i dettagli dell'intervento.
- 10 Chiudere i dettagli della richiesta.

## Ricevimento dell'ordine

- 1 Visualizzare i dettagli dell'ordine CP7 DEV001.
- 2 Fare clic sul pulsante Ricevimento.
- 3 Convalidare l'esecuzione della procedura guidata (pulsante Fine)
- 4 Chiudere la procedura guidata (pulsante OK)
- 5 AssetCenter visualizza i dettagli dell'elemento del parco creato.
- 6 Esaminare i seguenti campi e collegamenti:

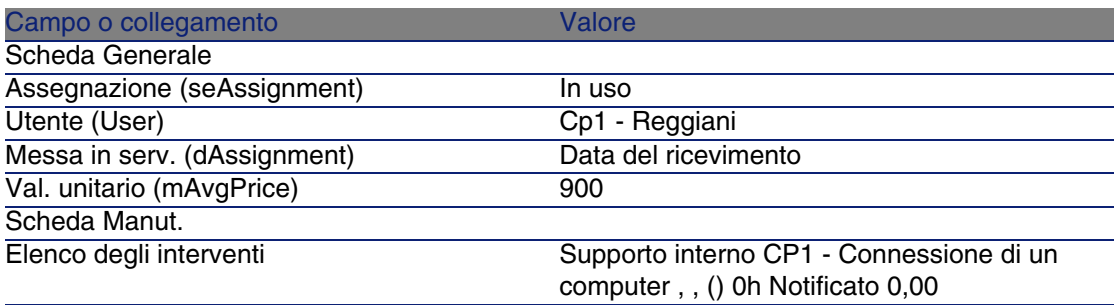

7 Chiudere tutte le finestre.

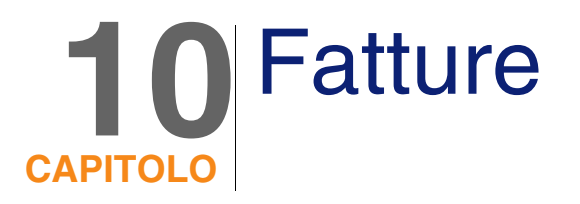

# Nozioni principali

Per registrare una fattura esistono più metodi. Questo capitolo descrive in dettaglio ognuno dei metodi.

**Figura 10.1. Ciclo d'acquisizione: fatture**

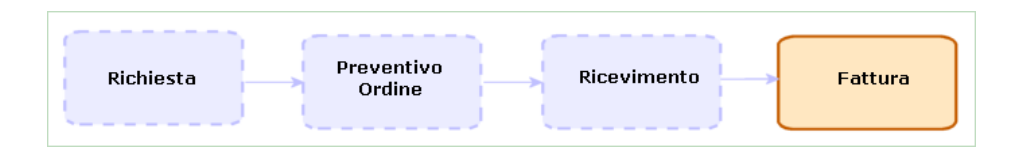

# **Procedure**

# **Prerequisiti**

È possibile creare fatture unicamente per gli elementi ricevuti.

# Creazione di una fattura a partire da una scheda di ricevimento

Questo metodo è l'unico che consente di mettere in relazione la fattura con le altre fasi del ciclo d'acquisizione.

- 1 Visualizzare le schede di ricevimento (menu Acquisti/Ricevimenti).
- 2 Selezionare la scheda di ricevimento corrispondente all'elemento fatturato.
- 3 Fare clic sul pulsante Fattura.
- 4 Compilare completamente ed eseguire la procedura guidata Crea una fattura.
- 5 AssetCenter visualizza l'elenco delle fatture generate dalla procedura guidata.
- 6 Se necessario, completare i dettagli delle fatture e delle linee di fattura.

## Creazione diretta di una nuova fattura

Se si utilizza questo metodo, la fattura non viene messa in relazione con nessuna delle linee di ricevimento.

- 1 Visualizzare le fatture (menu Acquisti/Fatture fornitore).
- 2 Fare clic sul pulsante Nuovo.
- 3 AssetCenter visualizza una nuova fattura vuota.
- 4 Compilare almeno il campo Fornitore (Supplier).
- 5 Convalidare la creazione del record (pulsante Crea).
- 6 Selezionare la scheda Composizione.
- 7 Aggiungere linee di fattura (pulsante +)

# Aggiunta di una linea a una fattura conservando il collegamento con le schede di ricevimento

Questo metodo è l'unico che consente di mettere in relazione la fattura con le altre fasi del ciclo d'acquisizione.

- 1 Visualizzare le schede di ricevimento (menu Acquisti/Ricevimenti).
- 2 Selezionare la scheda di ricevimento corrispondente all'elemento la cui fatturazione deve essere aggiunta a una fattura esistente.
- 3 Fare clic sul pulsante Fattura.
- 4 Compilare completamente ed eseguire la procedura guidata Crea una fattura.

Compilare in particolare i campi Seleziona una fattura e Unire le righe fattura.

- 5 AssetCenter visualizza l'elenco delle fatture generate dalla procedura guidata.
- 6 Se necessario, completare i dettagli delle fatture e delle linee di fattura.

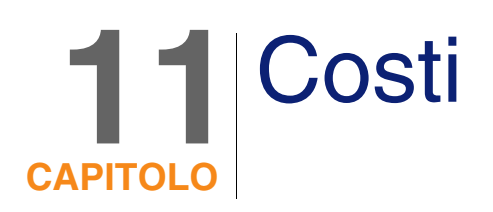

# Nozioni principali

Il ciclo d'acquisizione consente di gestire le informazioni relative ai costi d'acquisizione.

Al ricevimento dei seguenti elementi vengono create delle linee di spesa d'acquisizione:

- <sup>n</sup> Elementi del parco quando danno luogo alla creazione di un asset
- nterventi di tipo Manutenzione fuori contratto e Manutenzione coperta dal contratto
- <sup>n</sup> Contratti
- **Formazioni**

Il metodo di creazione delle linee di spesa per gli asset dipende dalle rispettive modalità di acquisizione:

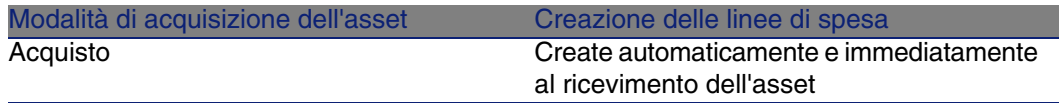

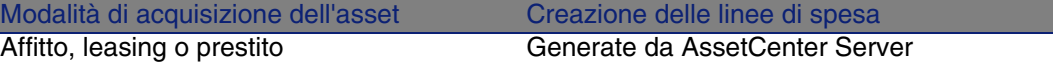

Le seguenti tabelle illustrano quali informazioni compilare e la modalità di utilizzo di queste informazioni:

#### **Tabella 11.1. Spese: asset**

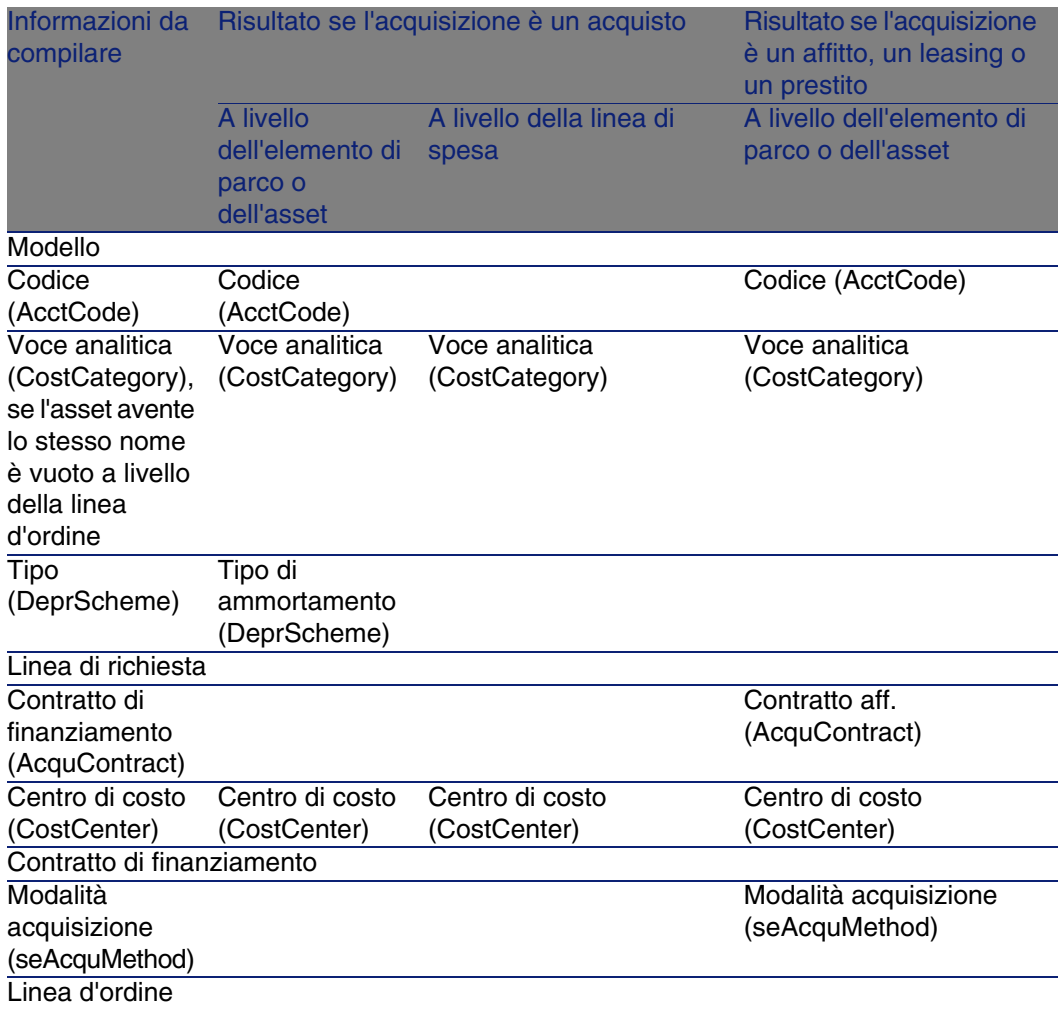

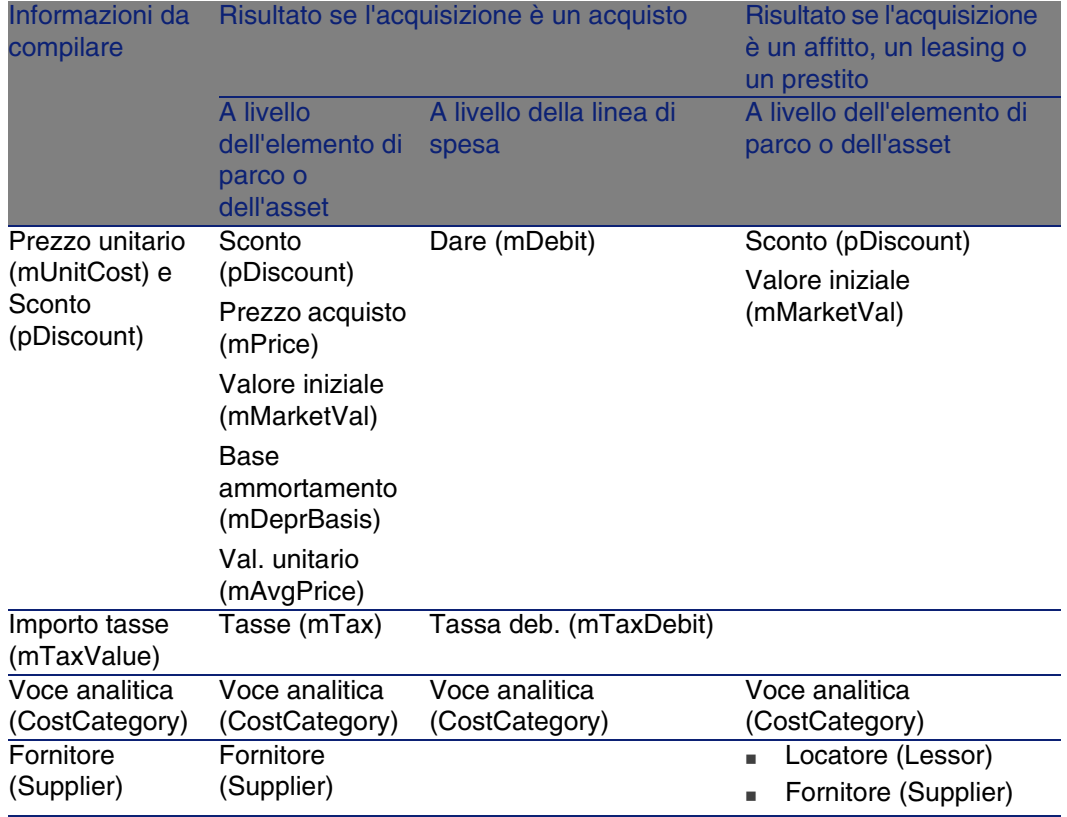

#### **Tabella 11.2. Spese: formazioni**

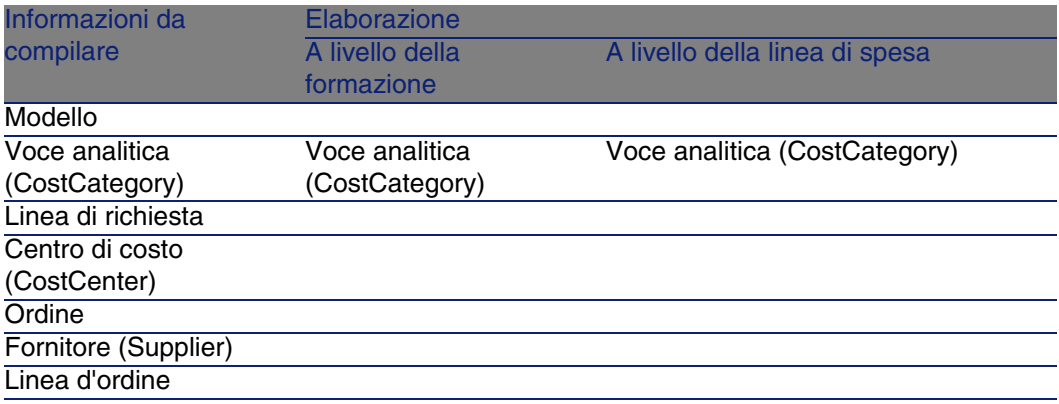

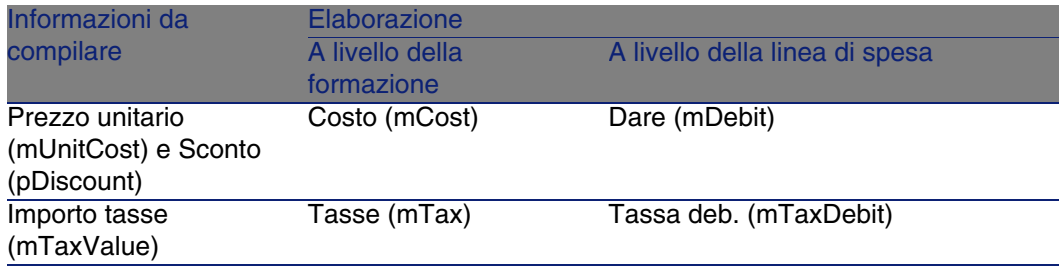

#### **Tabella 11.3. Spese: contratti**

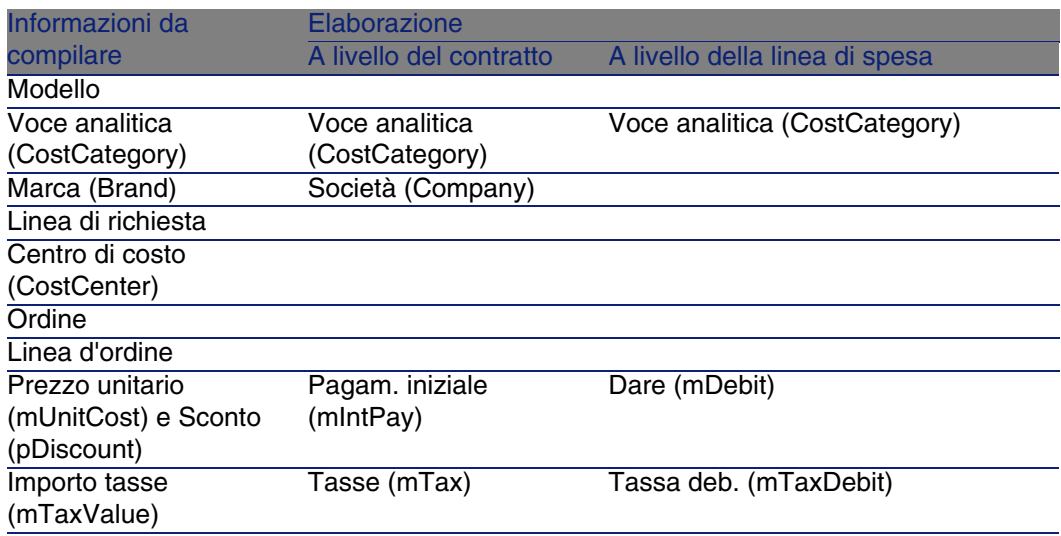

#### **Tabella 11.4. Spese: interventi di tipo Manutenzione fuori contratto e Manutenzione coperta dal contratto**

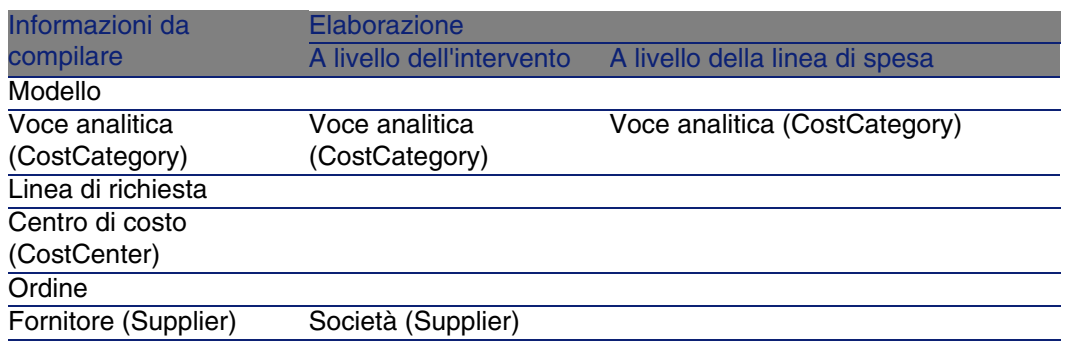

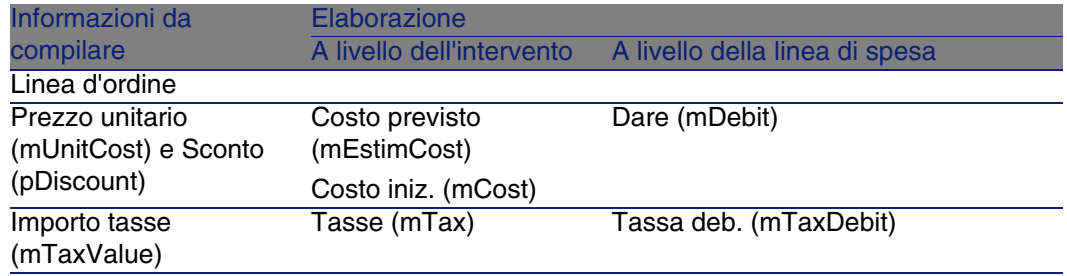

#### **Tabella 11.5. Spese: interventi di tipo Supporto interno**

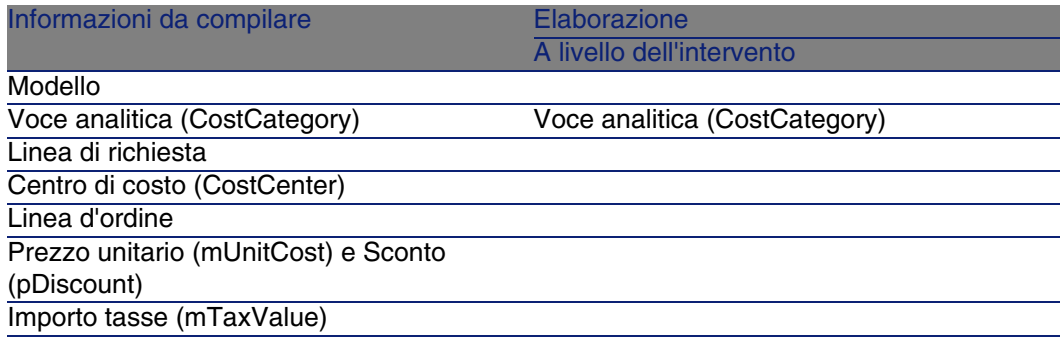

# Esempio pratico 15: costi

## Presentazione

Questo esempio pratico mira ad illustrare le modalità di gestione dei costi d'acquisizione e di generazione delle linee di spesa.

## **Prerequisiti**

È necessario aver già svolto i seguenti esempi pratici:

- **[Esempio pratico 1: repository ottimizzato](#page-39-0) [pag. 40]**
- [Esempio pratico 2: catalogo semplice](#page-55-0) [pag. 56]

## Scenario

- <sup>n</sup> È necessario effettuare l'acquisizione dei seguenti elementi:
	- $-$  Asset CP1 E500
	- ntervento di tipo Manutenzione fuori contratto CP1 Installazione di un computer
	- $\blacksquare$  Intervento di tipo Supporto interno CP1 Connessione di un computer
	- Contratto CP1 Contratto di garanzia
	- **Formazione CP1 Formazione per l'utilizzo di un computer**
	- Cavo CP1 Cavo coassiale
- **Questo fabbisogno viene registrato sotto forma di richiesta.**
- <sup>n</sup> Questa richiesta è trasformata in ordine presso la società CP1 IlMioFornitore.
- <sup>n</sup> Gli elementi ordinati sono ricevuti.

## Svolgimento

### Creazione della richiesta

- 1 Visualizzare le richieste (menu Acquisti/Richieste d'acquisto).
- 2 Fare clic sul pulsante Nuovo.
- 3 Compilare la procedura guidata Nuova richiesta immettendo i valori indicati nella seguente tabella:

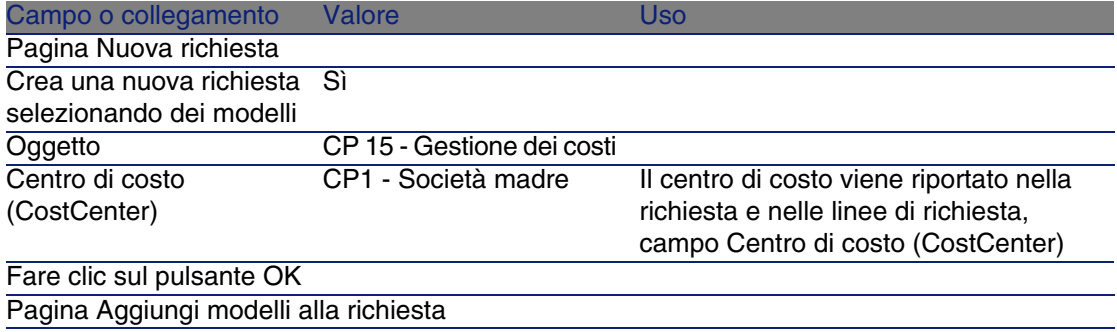

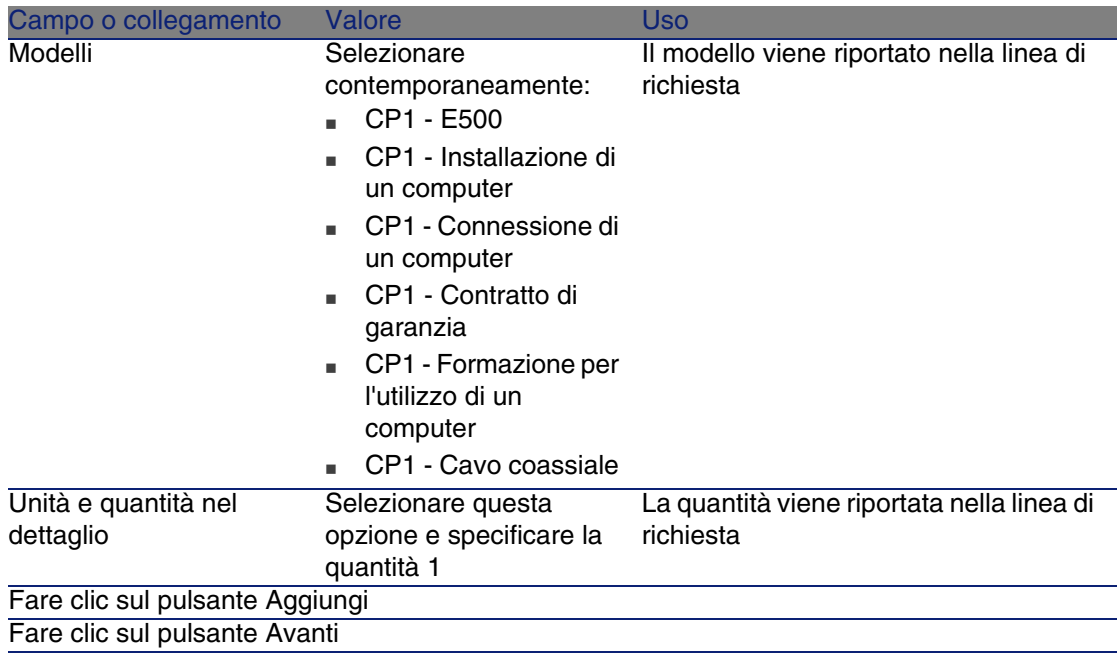

- 4 Confermare l'esecuzione della procedura guidata (pulsante Fine).
- 5 Chiudere la procedura guidata (pulsante OK)
- 6 AssetCenter visualizza i dettagli della richiesta generata tramite la procedura guidata.
- 7 Compilare i campi e i collegamenti indicati nella seguente tabella:

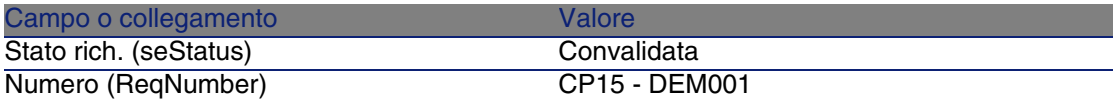

- 8 Convalidare la modifica della richiesta (pulsante Modifica).
- 9 Esaminare in particolare i dettagli dei seguenti campi e collegamenti:

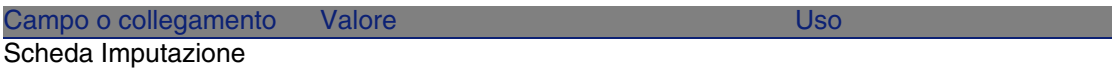

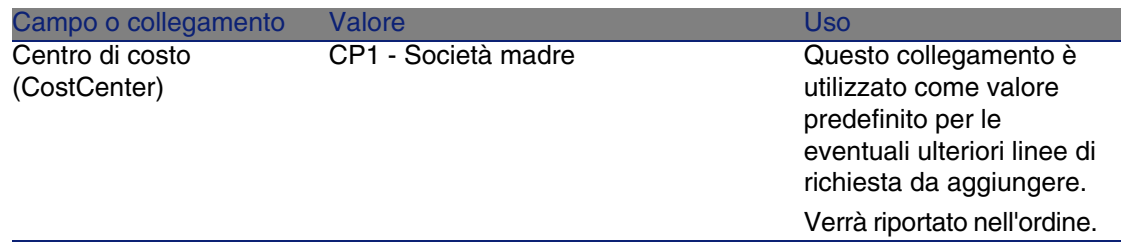

10 Selezionare la scheda Composizione.

11 Visualizzare i dettagli della linea di richiesta 1 CP1 - E500 CP1 - Computer (pulsante Lente.

Esaminare in particolare i dettagli dei seguenti campi e collegamenti:

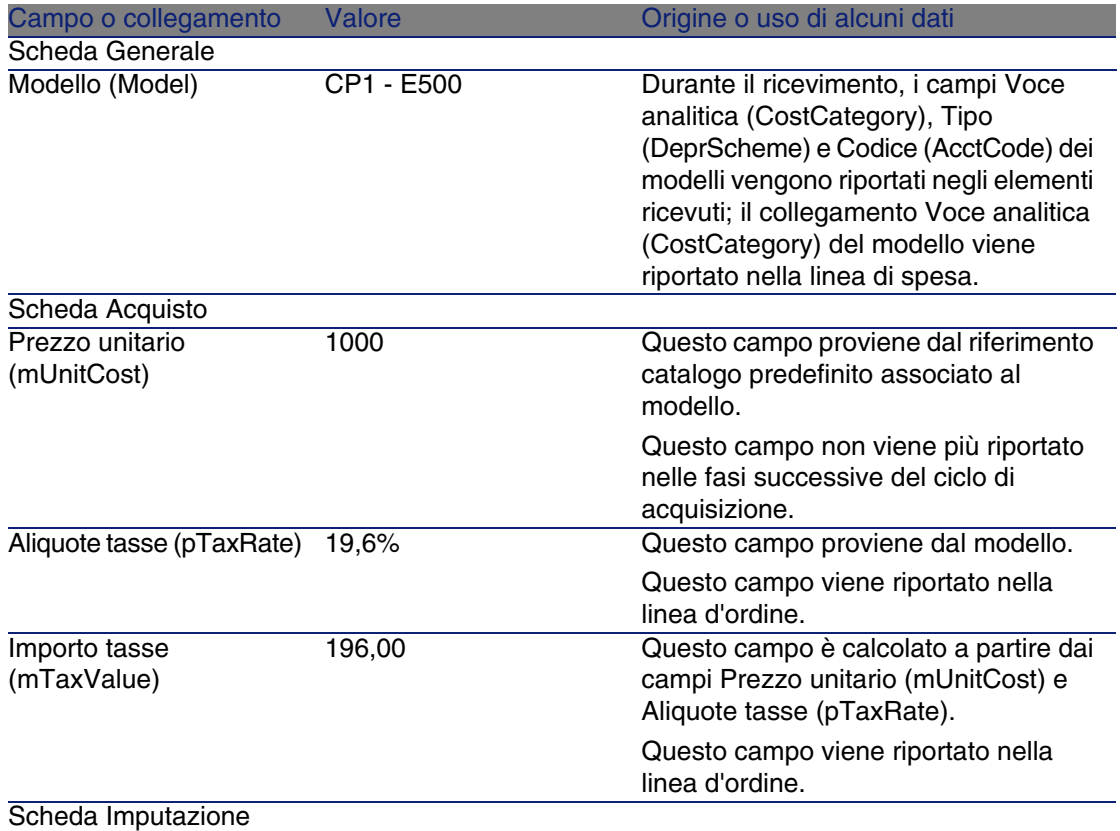

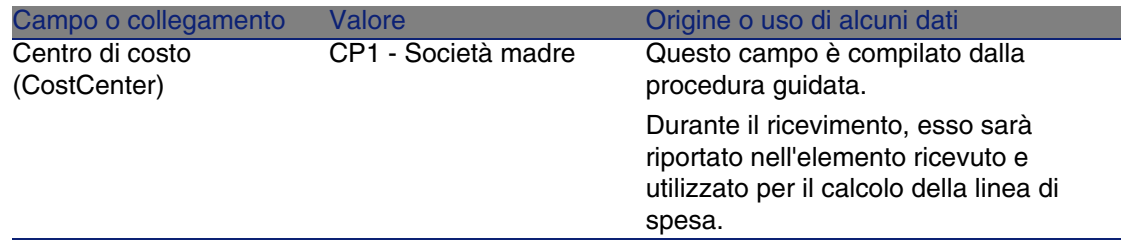

- 12 Chiudere i dettagli della linea di richiesta.
- 13 Lasciare visualizzati i dettagli della richiesta.

### Creazione dell'ordine a partire dalla richiesta

- 1 Verificare che i dettagli della richiesta CP15 DEM001 siano visualizzati.
- 2 Fare clic sul pulsante Ordina
- 3 Compilare la procedura guidata Genera un ordine con i valori indicati nella seguente tabella:

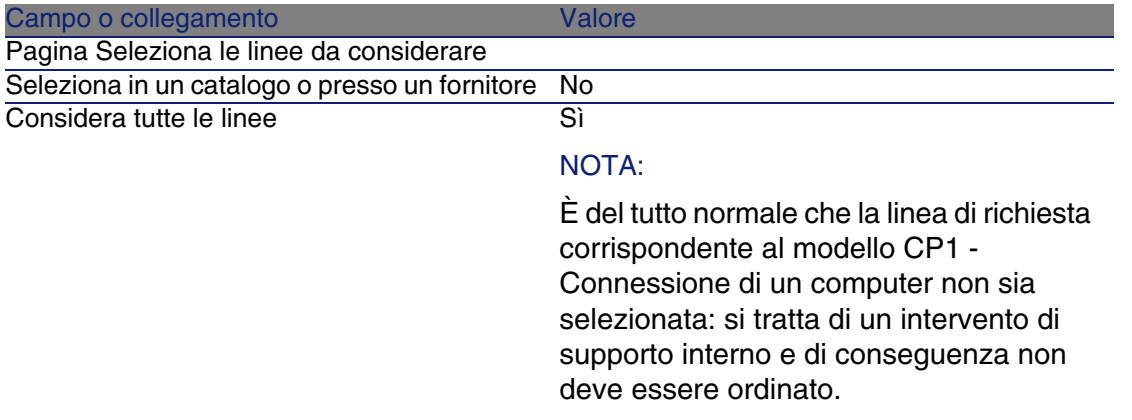

Fare clic sul pulsante Avanti

Pagina Modifica i riferimenti su cui si basa la richiesta

Grazie ai riferimenti catalogo associati ai modelli per impostazione predefinita, dovrebbe essere possibile accettare la pagina con i valori visualizzati.

- 4 Convalidare l'esecuzione della procedura guidata (pulsante Fine)
- 5 Chiudere la procedura guidata (pulsante OK)
- 6 AssetCenter visualizza i dettagli dell'ordine generato a partire dalla richiesta.
- 7 Compilare i campi e i collegamenti indicati nella seguente tabella:

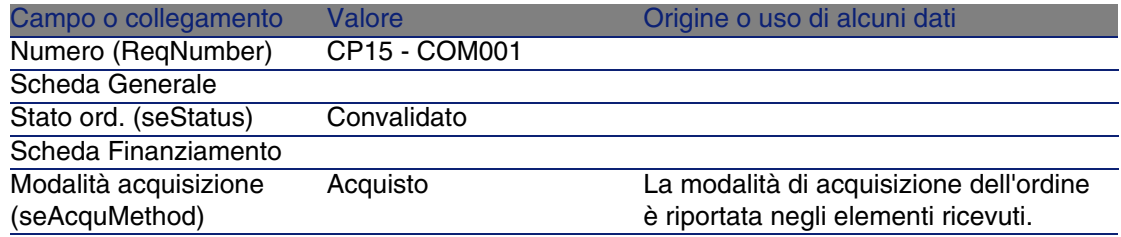

- 8 Convalidare le modifiche (pulsante Modifica).
- 9 Selezionare la scheda Composizione.
- 10 Visualizzare i dettagli della linea d'ordine 1 CP2 E500 (pulsante Lente). Esaminare in particolare i dettagli dei seguenti campi e collegamenti:

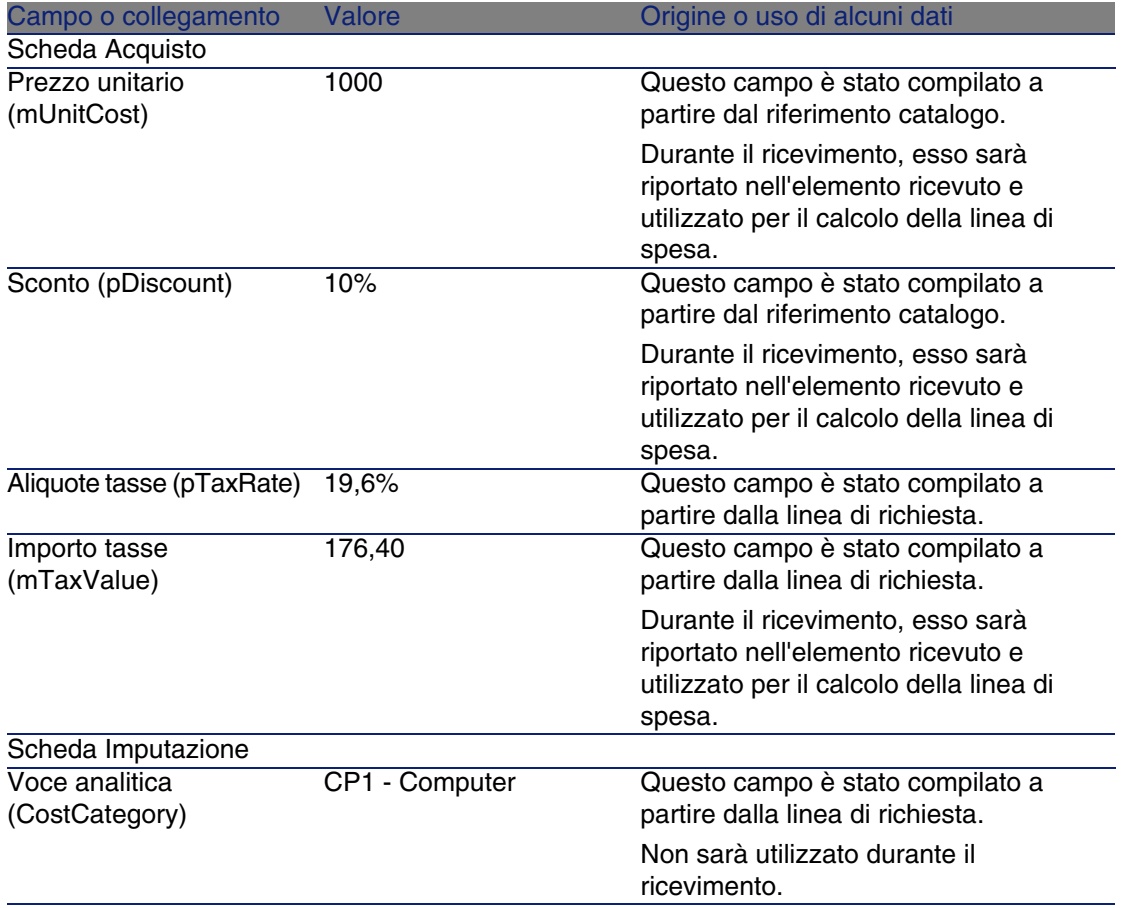

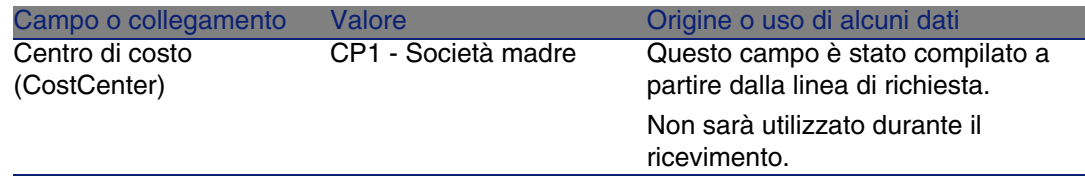

- 11 Chiudere i dettagli della linea d'ordine.
- 12 Lasciare visualizzati i dettagli dell'ordine.

## Emissione dell'ordine

- 1 Verificare che i dettagli dell'ordine CP15 COM001 siano visualizzati.
- 2 Fare clic sul pulsante Emissione.
- 3 Convalidare l'esecuzione della procedura guidata (pulsante Fine)
- 4 Chiudere la procedura guidata (pulsante OK)
- 5 Lasciare visualizzati i dettagli dell'ordine.

## Ricevimento dell'ordine

- 1 Verificare che i dettagli dell'ordine CP15 COM001 siano visualizzati.
- 2 Fare clic sul pulsante Ricevimento.
- 3 Convalidare l'esecuzione della procedura guidata (pulsante Fine)
- 4 Chiudere la procedura guidata (pulsante OK)
- 5 AssetCenter visualizza i dettagli dell'elemento del parco generato a partire dall'ordine.

Esaminare ora i dettagli dell'elemento del parco e in particolar modo i seguenti campi e collegamenti :

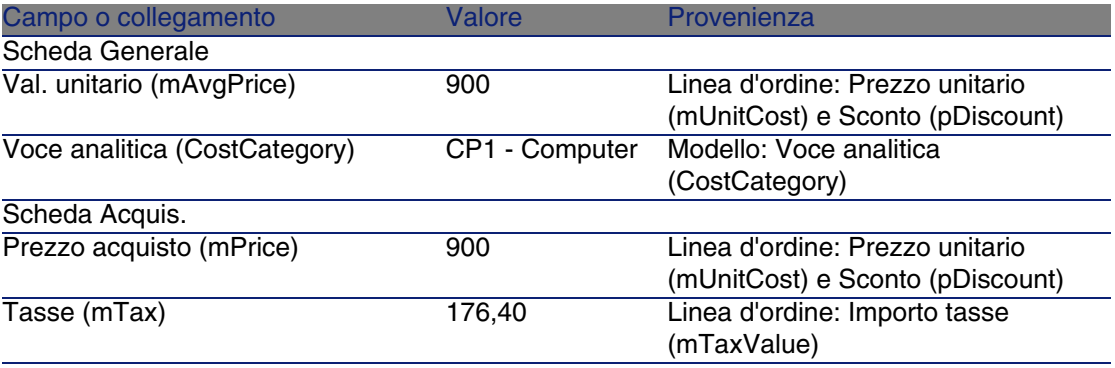

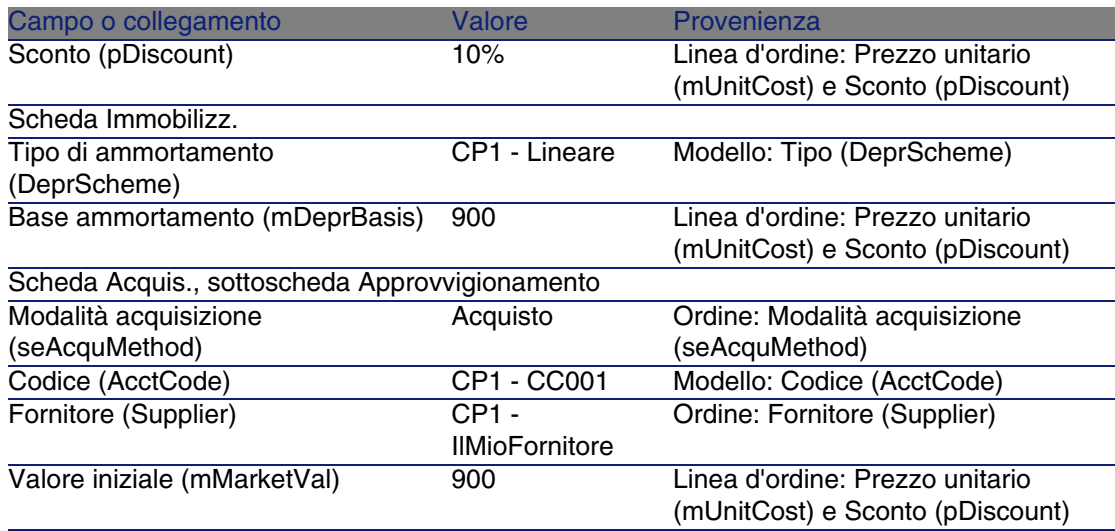

- 6 Selezionare la scheda Costi.
- 7 Visualizzare i dettagli della linea di spesa (pulsante Lente).
- 8 Esaminare in particolare i campi e i collegamenti della seguente tabella:

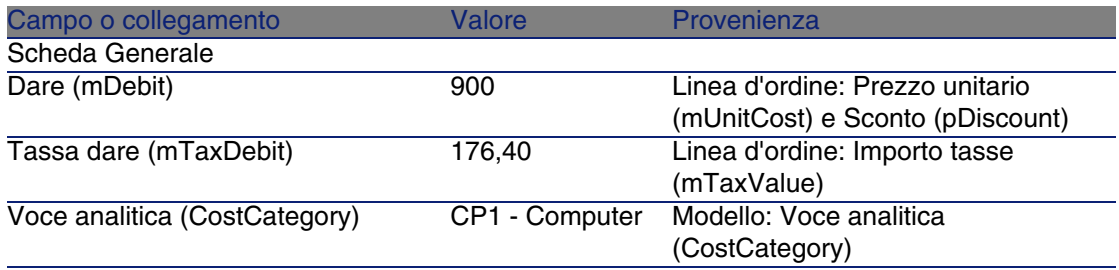

- 9 Chiudere i dettagli della linea di spesa.
- 10 Chiudere i dettagli dell'elemento del parco.
- 11 Chiudere i dettagli dell'ordine.
- 12 Verificare che i dettagli dell'ordine CP15 DEM001 siano visualizzati.
- 13 Selezionare la scheda Follow-up.
- 14 Espandere il ramo Cavi.
- 15 Visualizzare i dettagli del cavo CP1 Cavo coassiale.

Non vi sono informazioni accessibili collegate alle spese d'acquisizione.

- 16 Chiudere i dettagli del cavo.
- 17 Espandere il ramo Interventi.
- 18 Visualizzare i dettagli dell'intervento CP1 Installazione di un computer.
- 19 Esaminare ora i dettagli del record e in particolar modo i seguenti campi e collegamenti :

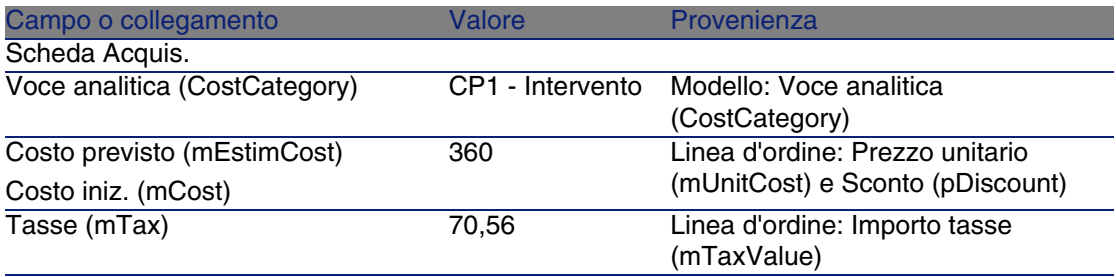

20 Selezionare la scheda Costo.

21 Visualizzare i dettagli della linea di spesa (pulsante Lente).

22 Esaminare in particolare i campi e i collegamenti della seguente tabella:

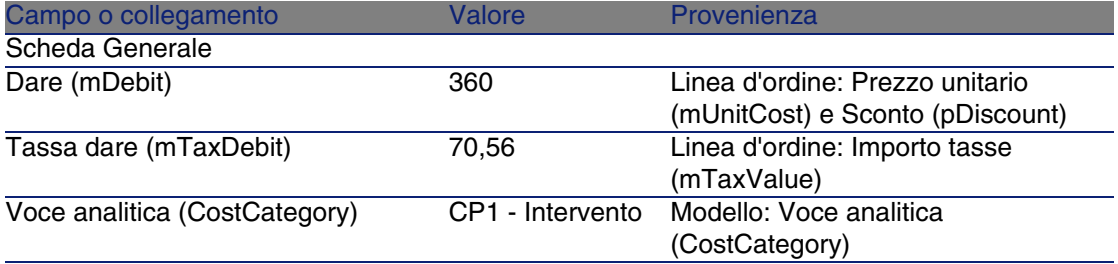

- 23 Chiudere i dettagli della linea di spesa.
- 24 Chiudere i dettagli dell'intervento.
- 25 Espandere il ramo Corsi di formazione.
- 26 Visualizzare i dettagli della formazione CP1 Formazione per l'utilizzo di un computer.
- 27 Esaminare ora i dettagli del record e in particolar modo i seguenti campi e collegamenti :

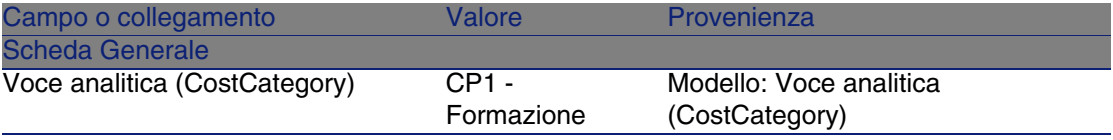

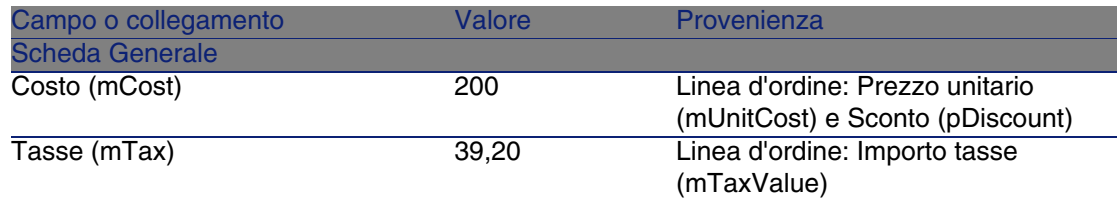

- 28 Chiudere i dettagli della formazione.
- 29 Espandere il ramo Contratti.
- 30 Visualizzare i dettagli del contratto CP1 Contratto di garanzia.
- 31 Esaminare ora i dettagli del record e in particolar modo i seguenti campi e collegamenti :

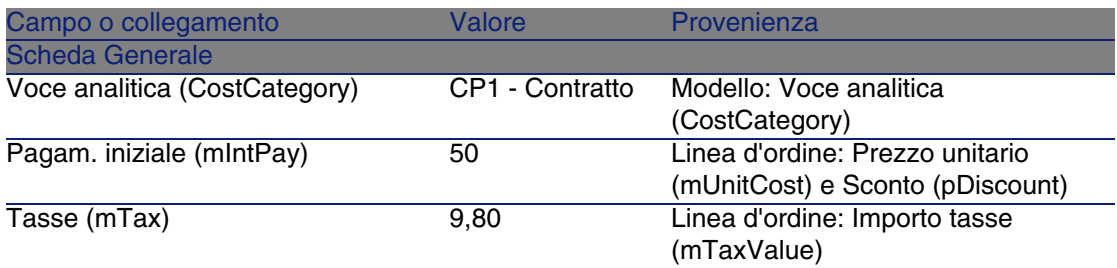

32 Selezionare la scheda Costi.

33 Visualizzare i dettagli della linea di spesa (pulsante Lente).

34 Esaminare in particolare i campi e i collegamenti della seguente tabella:

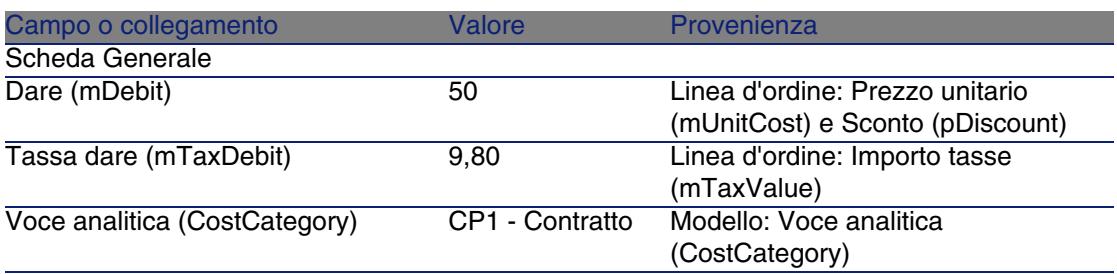

- 35 Chiudere i dettagli della linea di spesa.
- 36 Chiudere i dettagli del contratto.
- 37 Lasciare visualizzati i dettagli della richiesta.

## Creazione dell'intervento interno

- 1 Verificare che i dettagli dell'ordine CP15 DEM001 siano visualizzati.
- 2 Fare clic sul pulsante Esegui.
- 3 Compilare la procedura guidata Creazione elementi che non danno luogo a ordine con i valori indicati nella seguente tabella:

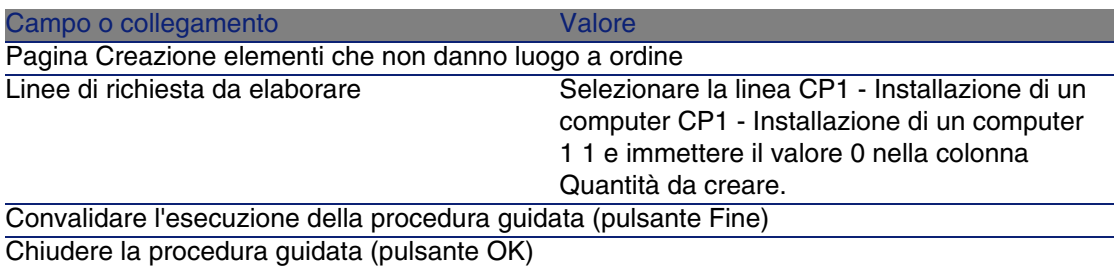

- 4 Visualizzare la scheda Follow-up.
- 5 Espandere il ramo Interventi.
- 6 Visualizzare i dettagli dell'intervento CP1 Connessione di un computer.
- 7 Esaminare ora i dettagli del record e in particolar modo i seguenti campi e collegamenti :

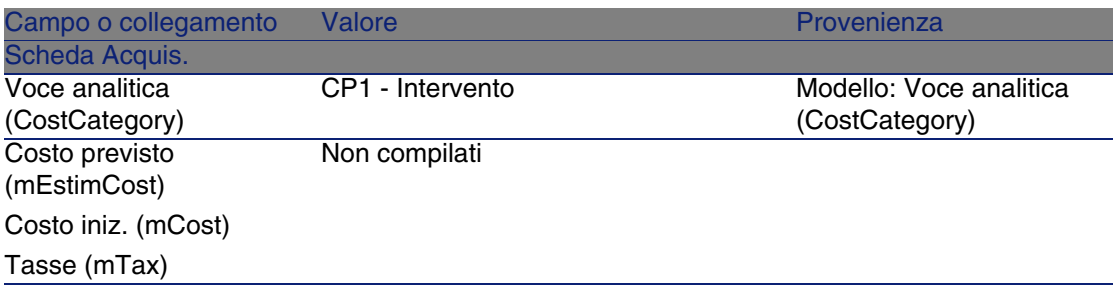

- 8 Selezionare la scheda Costi.
- 9 Non è stata creata nessuna linea di spesa.
- 10 Chiudere tutte le finestre.

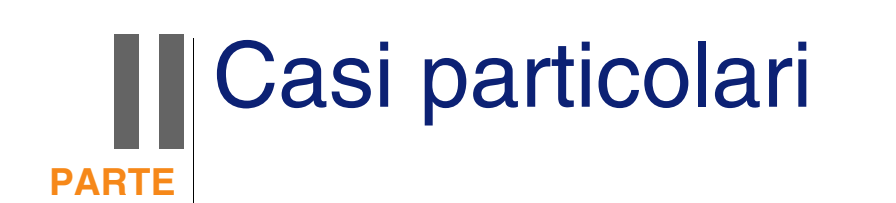

# **12** Prodotti composti **CAPITOLO**

# Nozioni principali

# Che cos'è un prodotto composto

Un prodotto composto è un'offerta di più prodotti raggruppati, proposta dal fornitore.

# Tipi di prodotti composti

Esistono due tipi di prodotti composti:

**I prodotti composti per i quali il prodotto principale da luogo alla creazione** di un record durante il ricevimento.

Il prodotto principale è l'elemento principale dei prodotti che lo compongono.

Esempio: un prodotto composto chiamato Compaq E500 al quale è associato un masterizzatore esterno.

I prodotti composti di questo tipo si ottengono associando il prodotto principale a un modello che a sua volta è associato a una natura il cui campo Crea (seBasis) è impostato su un valore diverso da Niente.

I prodotti composti per i quali il prodotto principale non da luogo alla creazione di record durante il ricevimento.

Il prodotto principale è utilizzato come contenitore per i prodotti che lo compongono.

Esempio: un prodotto composto chiamato Configurazione per un ingegnere commerciale, composto da un computer portatile e da una stampante.

I prodotti composti di questo tipo si ottengono associando il prodotto principale a un modello che a sua volta è associato a una natura il cui campo Crea (seBasis) è impostato sul valore Niente.

# Esempio pratico 8a: prodotti composti

## Presentazione

Questo esempio pratico mira a illustrare come creare e utilizzare un prodotto composto per il quale il prodotto principale da luogo alla creazione di un record durante il ricevimento.

## Prerequisiti

È necessario aver già svolto i seguenti esempi pratici:

- **E**sempio pratico 1: repository ottimizzato [pag. 40]
- [Esempio pratico 2: catalogo semplice](#page-55-0) [pag. 56]

## Scenario

Si ordina un computer CP1 - Compaq E500 al quale è associato un masterizzatore CP1 - Compaq Masterizzatore esterno.

Il fornitore CP1 - IlMioFornitore propone condizioni particolari per questo prodotto.
## Svolgimento

#### Creazione dei prodotti

- 1 Visualizzare i prodotti di catalogo (menu Acquisti/Prodotti).
- 2 Creare i record riportati di seguito compilando i campi e i collegamenti come indicato nelle seguenti tabelle:

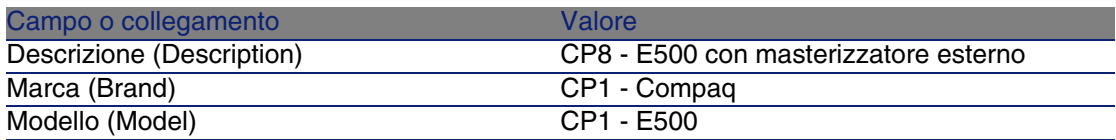

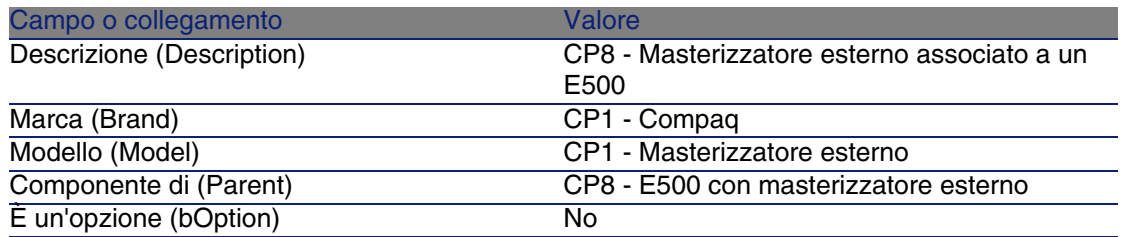

3 Chiudere tutte le finestre.

#### Creazione dei riferimenti catalogo

- 1 Visualizzare i riferimenti catalogo (menu Acquisti/Riferimenti).
- 2 Creare i record riportati di seguito compilando i campi e i collegamenti come indicato nelle seguenti tabelle:

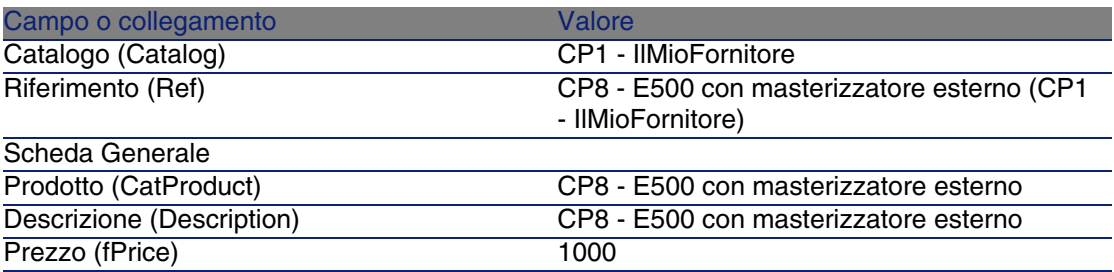

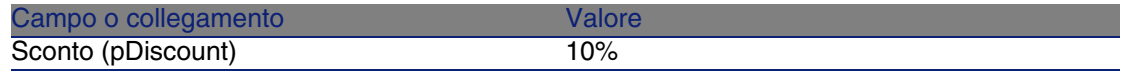

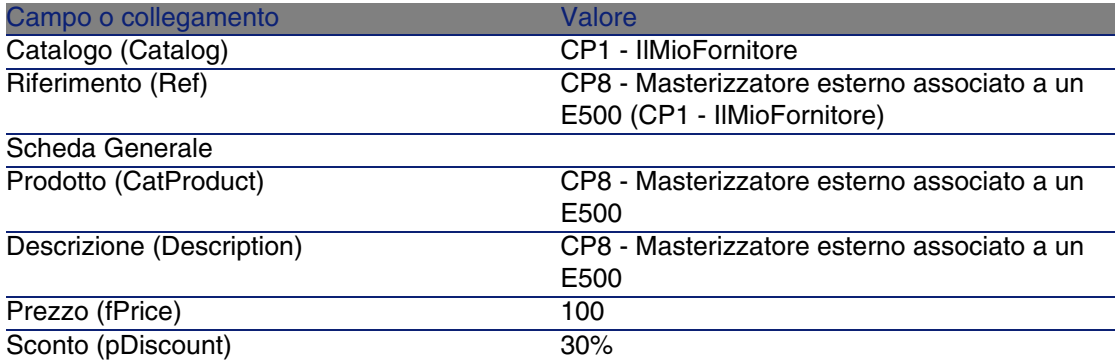

#### Creazione della richiesta

- 1 Visualizzare le richieste (menu Acquisti/Richieste d'acquisto).
- 2 Fare clic sul pulsante Nuovo.
- 3 Compilare la procedura guidata Nuova richiesta immettendo i valori indicati nella seguente tabella:

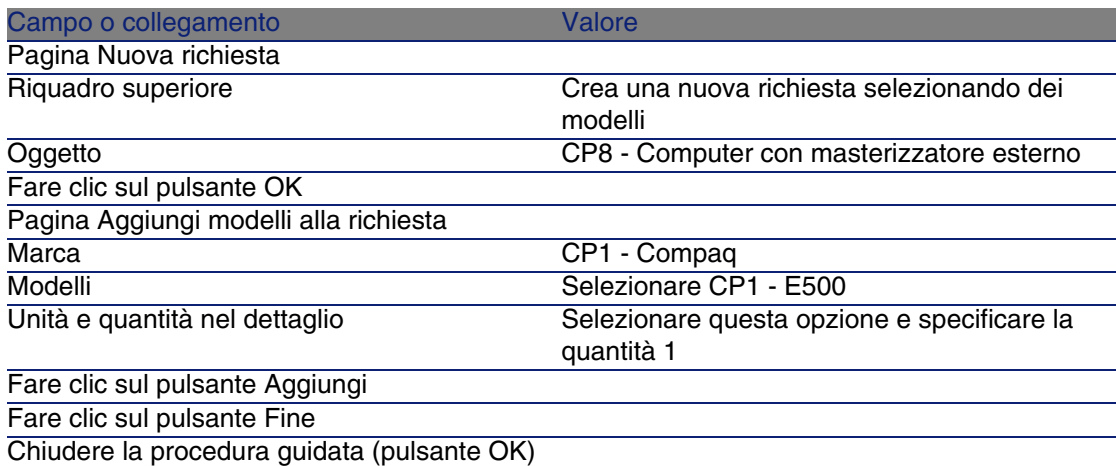

4 AssetCenter visualizza i dettagli della richiesta generata tramite la procedura guidata.

- 5 Selezionare la scheda Composizione.
- 6 Esaminare il contenuto della scheda.
- 7 Modificare la richiesta compilando i campi e i collegamenti indicati nella seguente tabella:

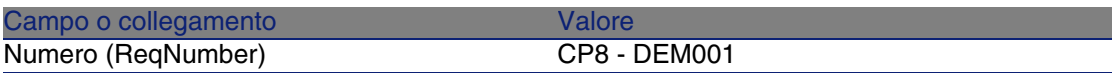

8 Lasciare visualizzati i dettagli della richiesta.

#### Valorizzazione della richiesta sotto forma di preventivo

- 1 Verificare che i dettagli della richiesta CP8 DEM001 siano visualizzati.
- 2 Fare clic sul pulsante Preventivo.
- 3 Compilare la procedura guidata Genera un preventivo con i valori indicati nella seguente tabella:

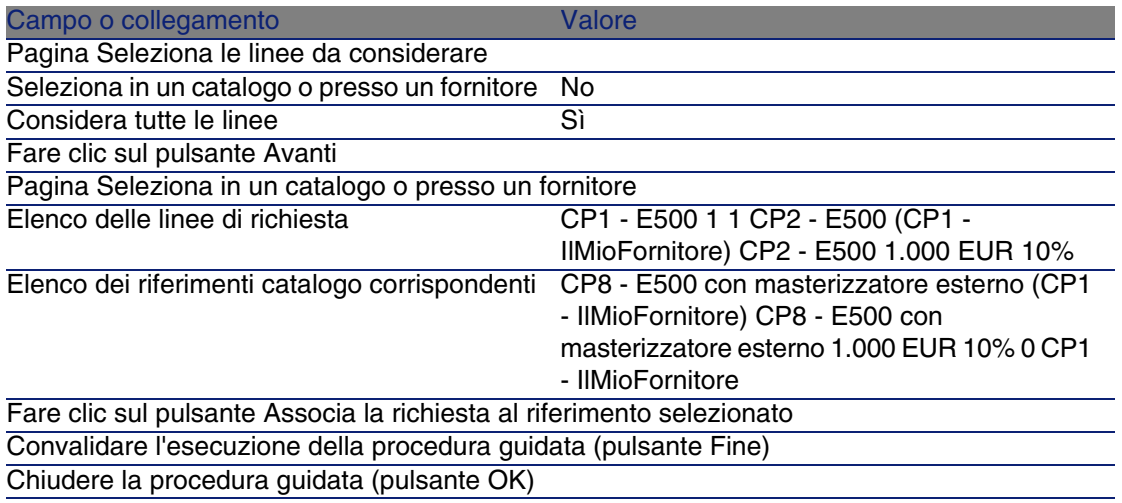

4 AssetCenter visualizza i dettagli del preventivo generato a partire dalla richiesta.

Esaminare ora i dettagli del preventivo; alcuni campi e collegamenti sono già compilati, tra i quali:

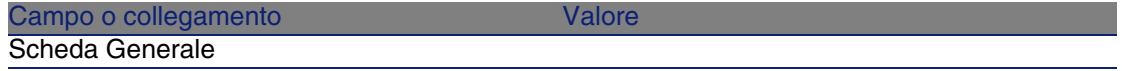

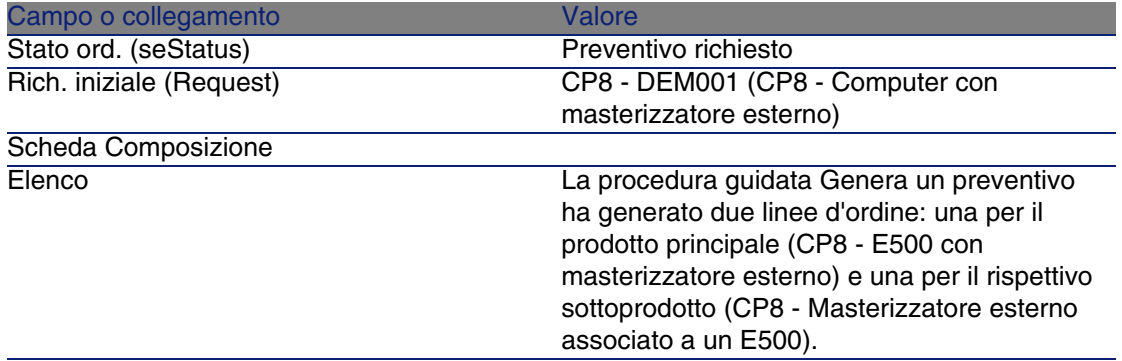

5 Assegnare un numero al preventivo e confermarne la valorizzazione compilando i campi e i collegamenti indicati nella seguente tabella:

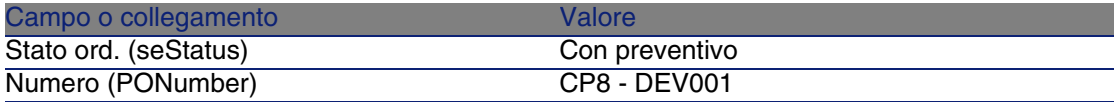

- 6 Convalidare le modifiche (pulsante Modifica).
- 7 Lasciare visualizzati i dettagli del preventivo.

#### Emissione del preventivo sotto forma di ordine

- 1 Verificare che i dettagli del preventivo CP8 DEV001 siano visualizzati.
- 2 Fare clic sul pulsante Emissione.
- 3 Compilare la procedura guidata Emettere l'ordine con i valori indicati nella seguente tabella:

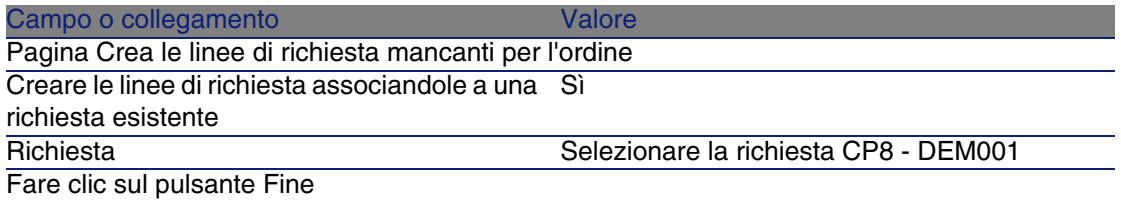

- 4 Chiudere la procedura guidata (pulsante OK)
- 5 AssetCenter visualizza i dettagli dell'ordine generato a partire dal preventivo.

Esaminare ora i dettagli dell'ordine; alcuni campi e collegamenti sono stati aggiornati, tra i quali:

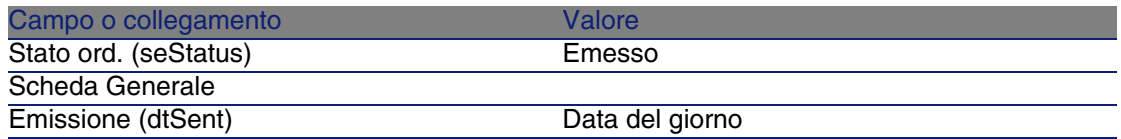

- 6 Selezionare la scheda Follow-up.
- 7 Espandere il ramo Richieste.
- 8 Visualizzare i dettagli della linea CP8 DEM001 (CP8 Computer con masterizzatore esterno) (fare doppio clic con il mouse sulla linea).
- 9 AssetCenter visualizza i dettagli della richiesta iniziale.
- 10 Selezionare la scheda Composizione.
- 11 Visualizzare i dettagli della linea 1 CP8 Masterizzatore esterno associato a un E500 CP1 - Masterizzatore esterno.
- 12 Associare la linea di richiesta all'altra linea di richiesta compilando i campi e i collegamenti come indicato nella seguente tabella:

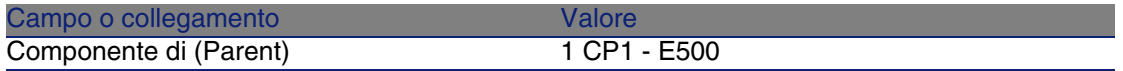

- 13 Convalidare la modifica della linea di richiesta (pulsante Modifica).
- 14 Chiudere i dettagli della linea di richiesta (pulsante Chiudi).
- 15 Chiudere i dettagli della richiesta (pulsante Chiudi).
- 16 Lasciare visualizzati i dettagli dell'ordine.

#### Ricevimento dell'ordine

- 1 Verificare che i dettagli dell'ordine CP8 DEV001 siano visualizzati.
- 2 Fare clic sul pulsante Ricevimento.
- 3 Convalidare l'esecuzione della procedura guidata (pulsante Fine)
- 4 Chiudere la procedura guidata (pulsante OK)
- 5 AssetCenter visualizza l'elenco degli elementi del parco generati a partire dall'ordine.

Esaminare ora i dettagli degli elementi del parco; alcuni campi e collegamenti sono già compilati, tra i quali:

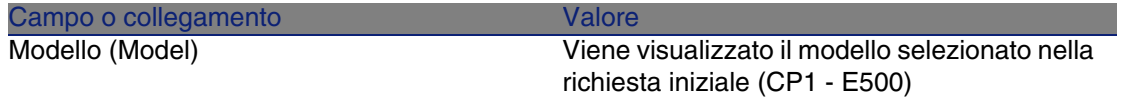

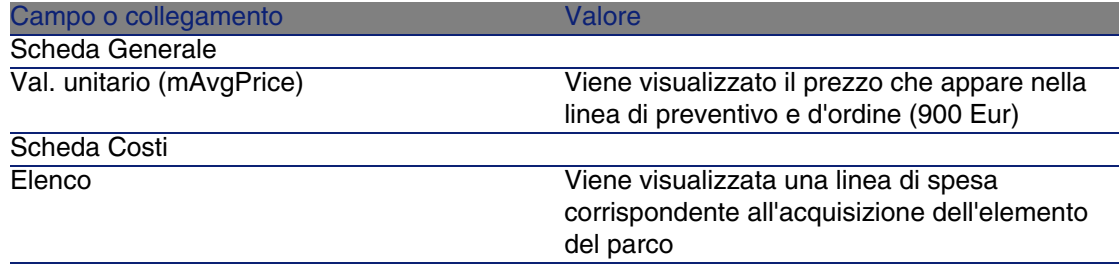

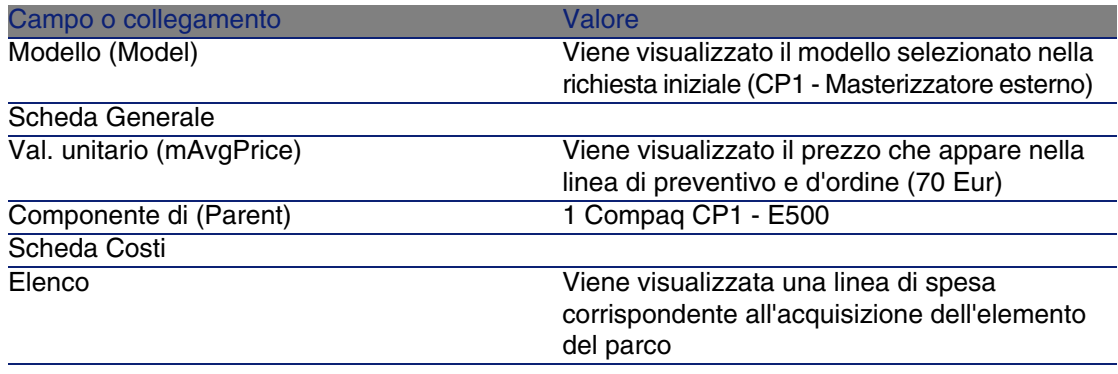

## Esempio pratico 8b: prodotti composti

### Presentazione

Questo esempio pratico mira a illustrare come creare e utilizzare un prodotto composto per il quale il prodotto principale è utilizzato come contenitore per i prodotti che lo compongono.

### **Prerequisiti**

È necessario aver svolto l'esempio pratico [Esempio pratico 1: repository](#page-39-0) [ottimizzato](#page-39-0) [pag. 40].

## **Scenario**

Lo scenario è lo stesso dell'esempio pratico 4a. Tuttavia, la struttura dei prodotti è organizzata diversamente.

## Svolgimento

#### Creazione dei prodotti

- 1 Visualizzare i prodotti di catalogo (menu Acquisti/Prodotti).
- 2 Creare i seguenti record compilando i campi e i collegamenti indicati nelle seguenti tabelle:

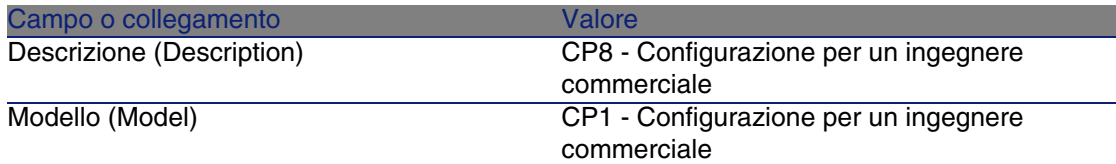

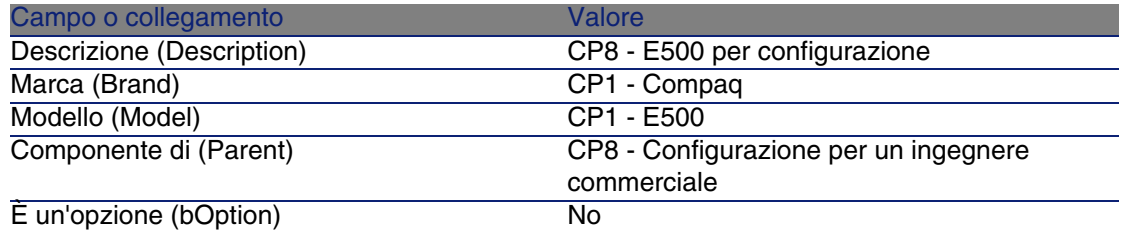

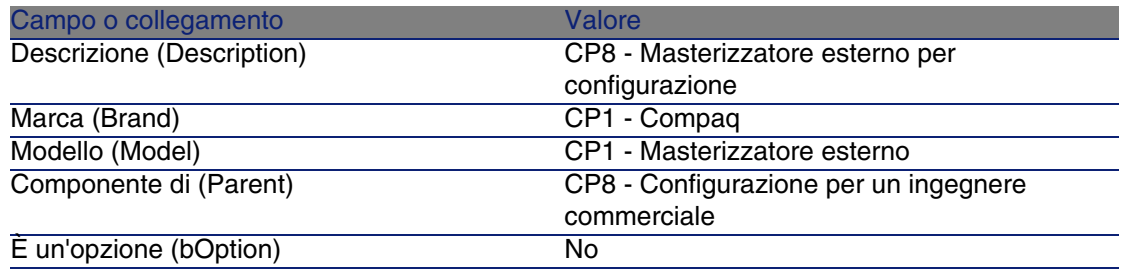

3 Chiudere tutte le finestre.

#### Creazione dei riferimenti catalogo

- 1 Visualizzare i riferimenti catalogo (menu Acquisti/Riferimenti).
- 2 Creare i seguenti record compilando i campi e i collegamenti indicati nelle seguenti tabelle:

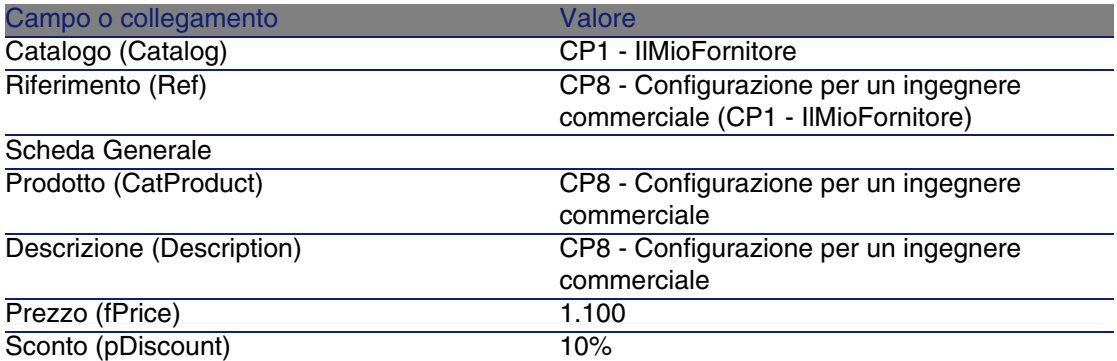

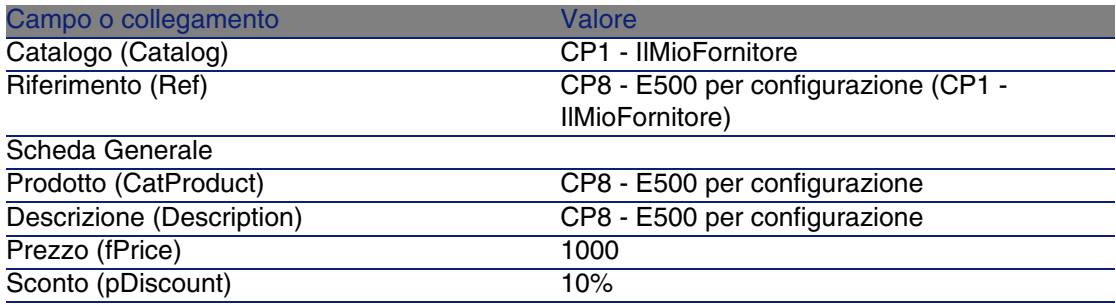

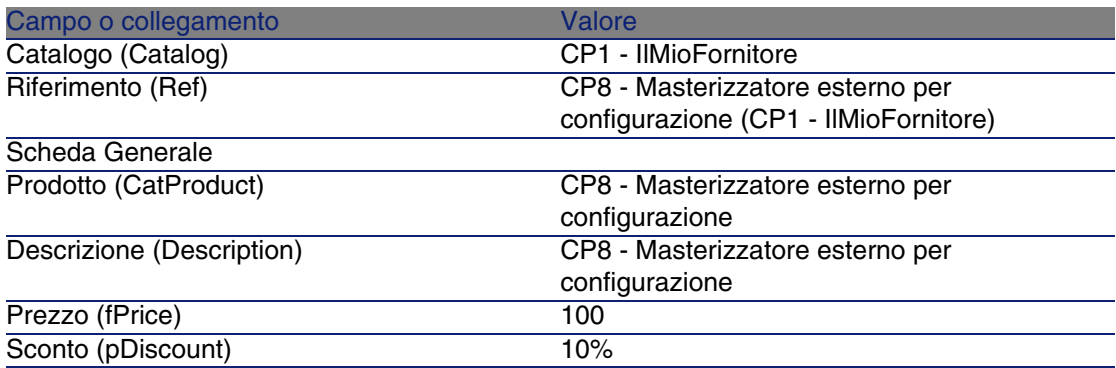

3 Chiudere tutte le finestre.

#### Creazione della richiesta

- 1 Visualizzare le richieste (menu Acquisti/Richieste d'acquisto).
- 2 Fare clic sul pulsante Nuovo
- 3 Compilare la procedura guidata Nuova richiesta immettendo i valori indicati nella seguente tabella:

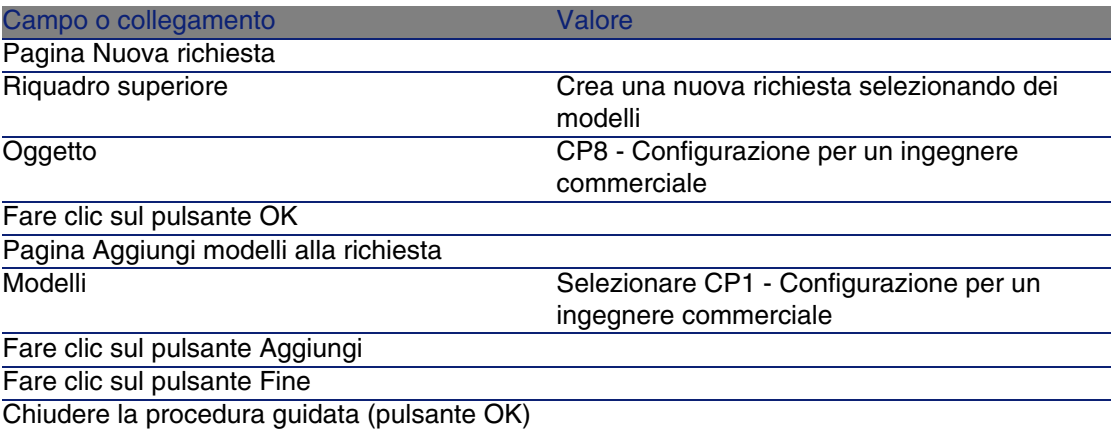

- 4 AssetCenter visualizza i dettagli della richiesta generata tramite la procedura guidata.
- 5 Selezionare la scheda Composizione.
- 6 Esaminare ora i dettagli della linea di composizione creata dalla procedura guidata.
- 7 Modificare la richiesta compilando i campi e i collegamenti indicati nella seguente tabella:

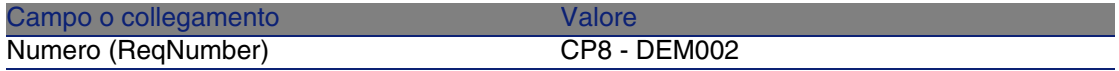

8 Lasciare visualizzati i dettagli della richiesta.

#### Valorizzazione della richiesta sotto forma di preventivo

- 1 Verificare che i dettagli della richiesta CP8 DEM002 siano visualizzati.
- 2 Fare clic sul pulsante Preventivo.
- 3 Compilare la procedura guidata Genera un preventivo con i valori indicati nella seguente tabella:

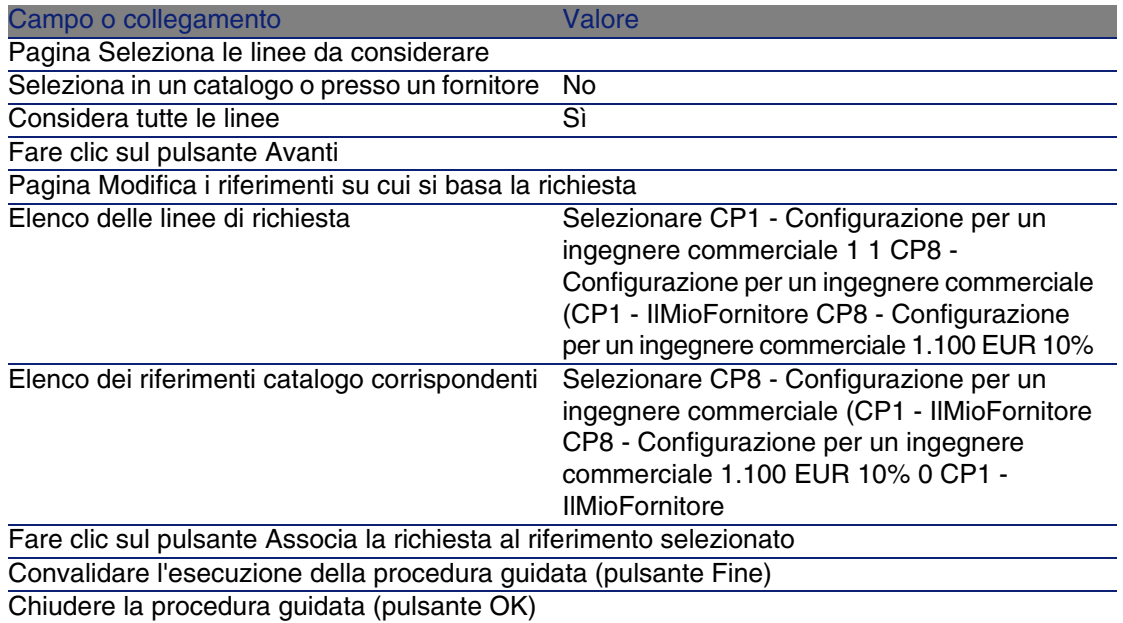

4 AssetCenter visualizza i dettagli del preventivo generato a partire dalla richiesta.

Esaminare ora i dettagli del preventivo; alcuni campi e collegamenti sono già compilati, tra i quali:

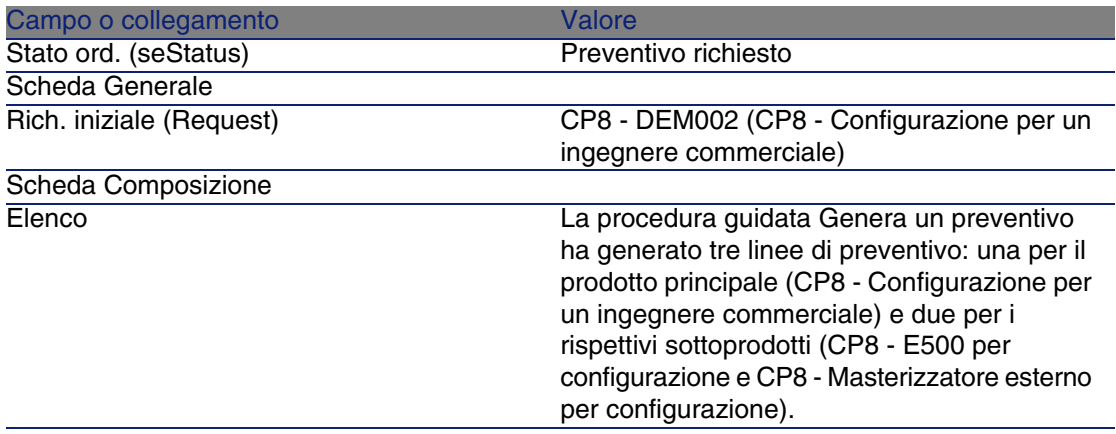

5 Assegnare un numero al preventivo e confermarne la valorizzazione compilando i campi e i collegamenti indicati nella seguente tabella:

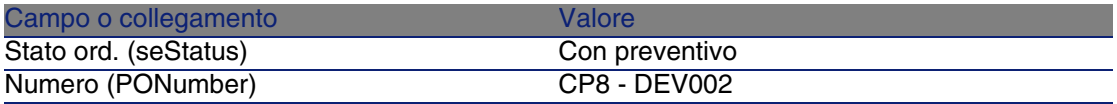

- 6 Convalidare le modifiche (pulsante Modifica).
- 7 Lasciare visualizzati i dettagli del preventivo.

#### Emissione del preventivo sotto forma di ordine

- 1 Verificare che i dettagli del preventivo CP8 DEV002 siano visualizzati.
- 2 Fare clic sul pulsante Emissione.
- 3 Compilare la procedura guidata Emettere l'ordine con i valori indicati nella seguente tabella:

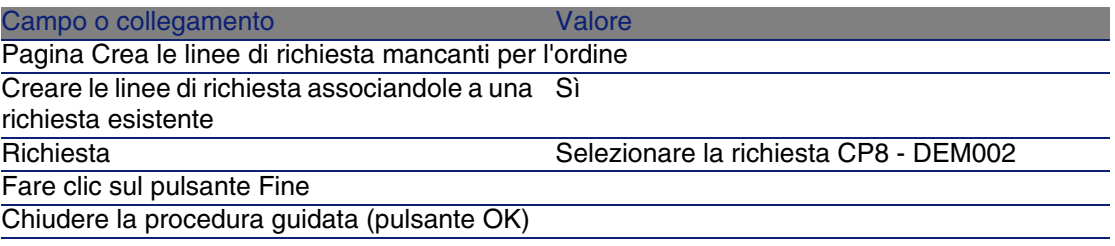

4 AssetCenter visualizza i dettagli dell'ordine.

Esaminare ora i dettagli dell'ordine; alcuni campi e collegamenti sono stati aggiornati, tra i quali:

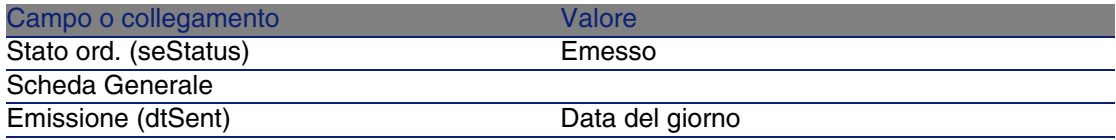

5 Lasciare visualizzati i dettagli dell'ordine.

#### Ricevimento dell'ordine

- 1 Verificare che i dettagli dell'ordine CP8 DEV002 siano visualizzati.
- 2 Fare clic sul pulsante Ricevimento.
- 3 Convalidare l'esecuzione della procedura guidata (pulsante Fine)
- 4 Chiudere la procedura guidata (pulsante OK)

5 AssetCenter visualizza l'elenco degli elementi del parco generati a partire dall'ordine.

Esaminare ora i dettagli degli elementi del parco; alcuni campi e collegamenti sono già compilati, tra i quali:

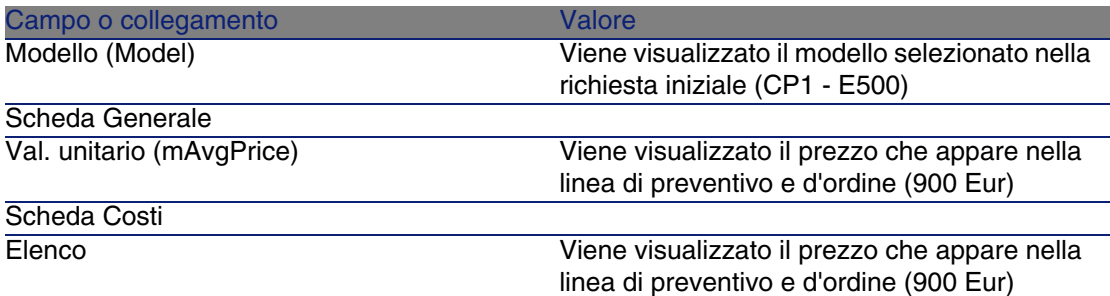

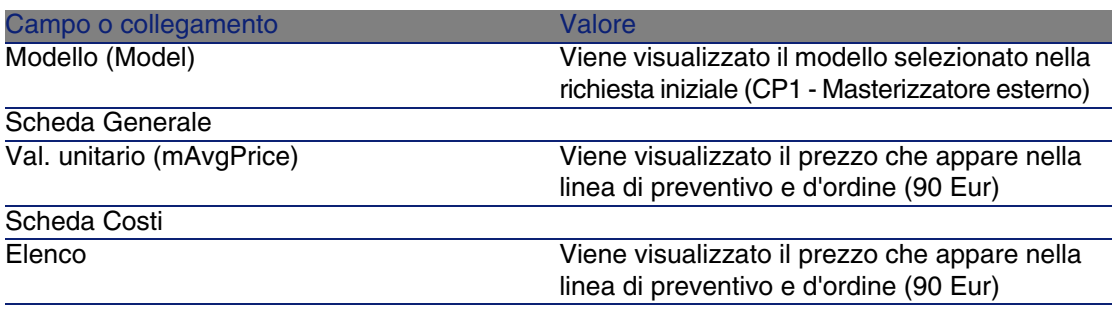

#### NOTA:

Non è stato generato nessun elemento di parco per il riferimento CP8REF003 - CP8 - Configurazione per un ingegnere commerciale. Ciò è normale in quanto il prodotto collegato a questo riferimento è collegato a un modello la cui natura non da luogo alla creazione di record.

6 Chiudere tutte le finestre.

# **13** Unità di misura **CAPITOLO**

## Nozioni principali

#### **Figura 13.1. Unità di misura**

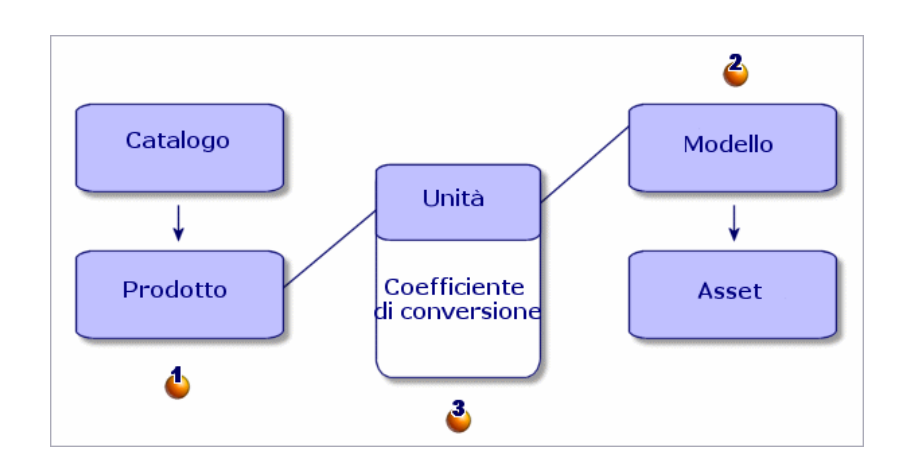

Un'unità di misura è definita a livello dei prodotti  $(\bigcirc)$  e a livello dei modelli  $(2)$ .

AssetCenter 4.4 - Acquisti | 157

Queste unità di misura possono essere diverse a livello del prodotto e del modello.

Alla creazione degli elementi ricevuti, AssetCenter deve conoscere il rapporto tra l'unità di misura del prodotto e quella del modello  $\binom{6}{2}$ .

<span id="page-157-0"></span>Questo rapporto viene definito tramite i tassi di conversione tra unità di misura.

## Esempio pratico 9: unità di misura

### Presentazione

Questo esempio pratico mira a illustrare come utilizzare correttamente le unità di misura diverse tra un prodotto e il rispettivo modello associato.

## **Prerequisiti**

È necessario aver già svolto i seguenti esempi pratici:

- **E**sempio pratico 1: repository ottimizzato [pag. 40]
- [Esempio pratico 2: catalogo semplice](#page-55-0) [pag. 56]

### Scenario

Si ordinano 100 litri di un liquido. Il liquido è misurato in ettolitri a livello del prodotto e in litri a livello del modello.

## Svolgimento

Creazione delle unità

- 1 Visualizzare le unità (menu Amministrazione/ Unità).
- 2 Creare i seguenti record compilando i campi e i collegamenti indicati nelle seguenti tabelle:

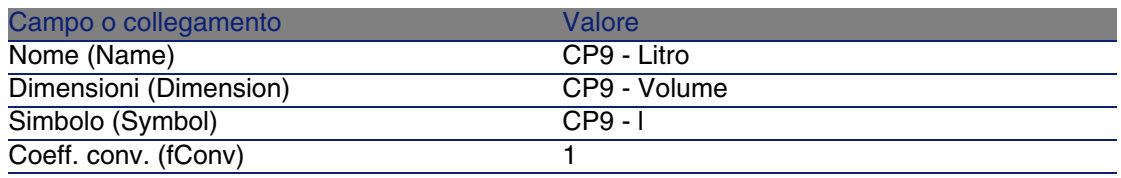

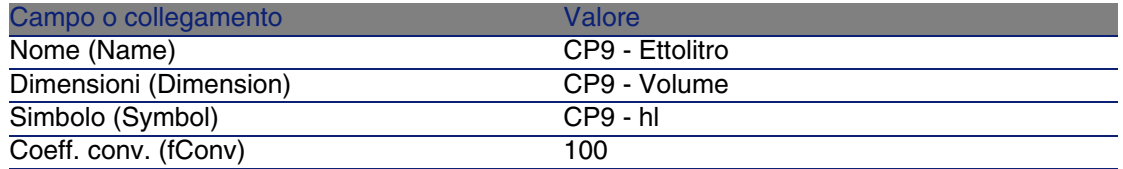

#### Creazione della natura

- 1 Visualizzare le nature (menu Parco/ Nature).
- 2 Creare i seguenti record compilando i campi e i collegamenti indicati nelle seguenti tabelle:

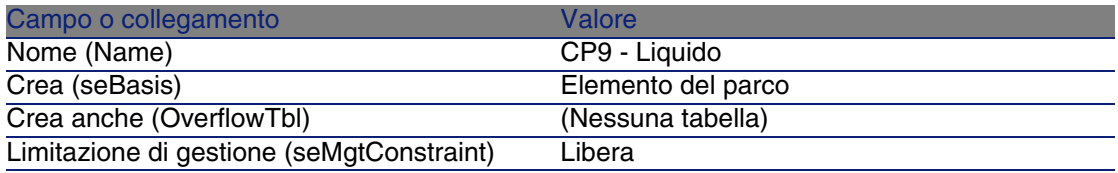

3 Chiudere tutte le finestre.

#### Creazione dei modelli

- 1 Visualizzare i modelli (menu Parco/ Modelli).
- 2 Creare i seguenti record compilando i campi e i collegamenti indicati nelle seguenti tabelle:

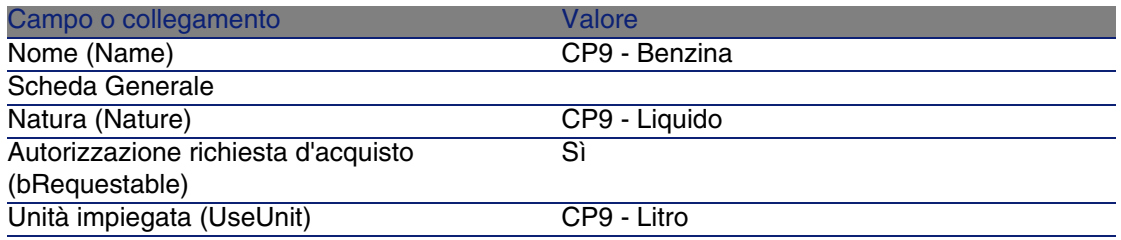

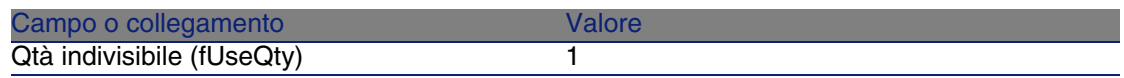

#### Creazione del prodotto

- 1 Visualizzare i prodotti di catalogo (menu Acquisti/Prodotti).
- 2 Creare il record riportato di seguito compilando i campi e i collegamenti come indicato nella seguente tabella:

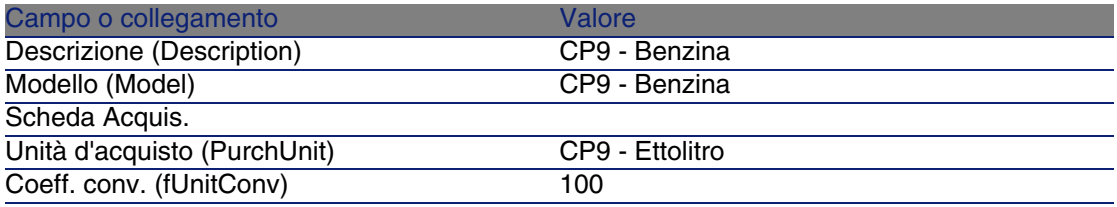

3 Chiudere tutte le finestre.

#### Creazione del riferimento catalogo

- 1 Visualizzare i riferimenti catalogo (menu Acquisti/Riferimenti).
- 2 Creare il record riportato di seguito compilando i campi e i collegamenti come indicato nella seguente tabella:

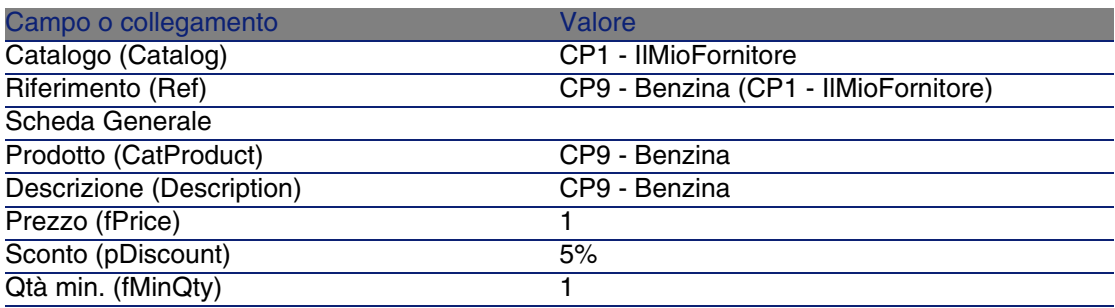

3 Chiudere tutte le finestre.

#### Creazione della richiesta

1 Visualizzare le richieste (menu Acquisti/Richieste d'acquisto).

- 2 Fare clic sul pulsante Nuovo
- 3 Compilare la procedura guidata Nuova richiesta immettendo i valori indicati nella seguente tabella:

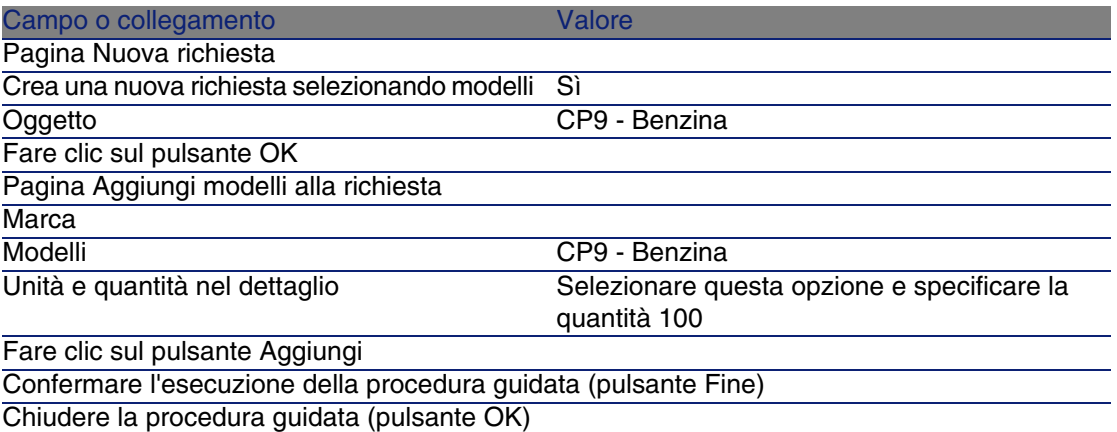

4 AssetCenter visualizza i dettagli della richiesta generata tramite la procedura guidata.

Esaminare ora i dettagli della richiesta; alcuni campi e collegamenti sono già compilati, tra i quali:

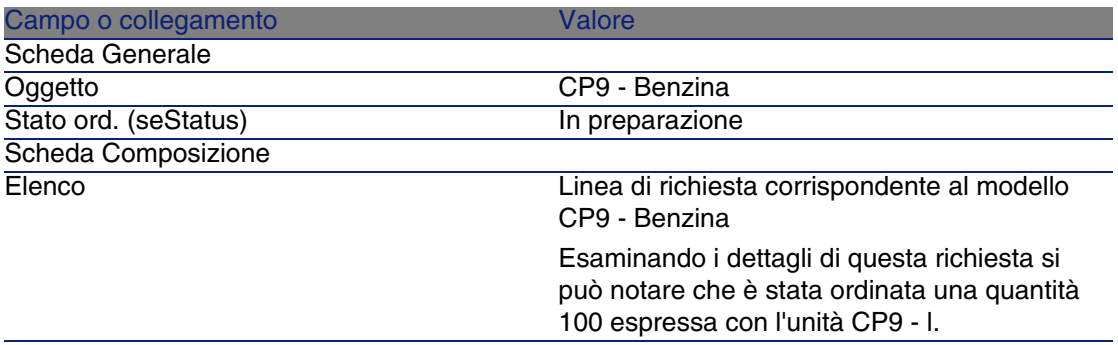

- 5 Chiudere i dettagli della linea di richiesta qualora siano aperti, ma lasciare visualizzati i dettagli della richiesta.
- 6 Compilare i campi e i collegamenti indicati nella seguente tabella:

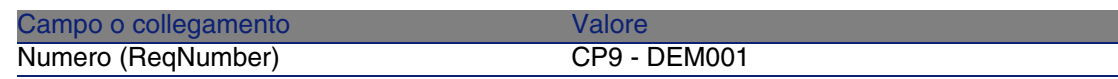

- 7 Convalidare la modifica della richiesta (pulsante Modifica).
- 8 Lasciare visualizzati i dettagli della richiesta.

Valorizzazione della richiesta sotto forma di preventivo

- 1 Verificare che i dettagli della richiesta CP9 DEM001 siano visualizzati.
- 2 Fare clic sul pulsante Preventivo.
- 3 Compilare la procedura guidata Genera un preventivo con i valori indicati nella seguente tabella:

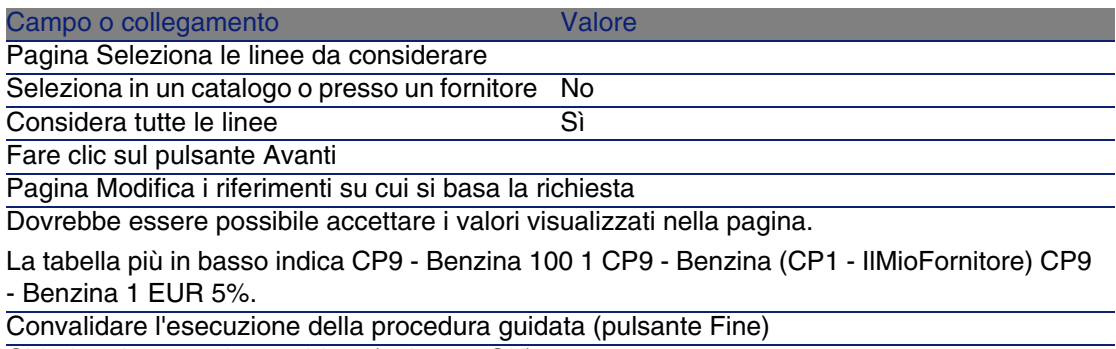

Chiudere la procedura guidata (pulsante OK)

4 AssetCenter visualizza i dettagli del preventivo generato a partire dalla richiesta.

Esaminare ora i dettagli del preventivo; alcuni campi e collegamenti sono già compilati, tra i quali:

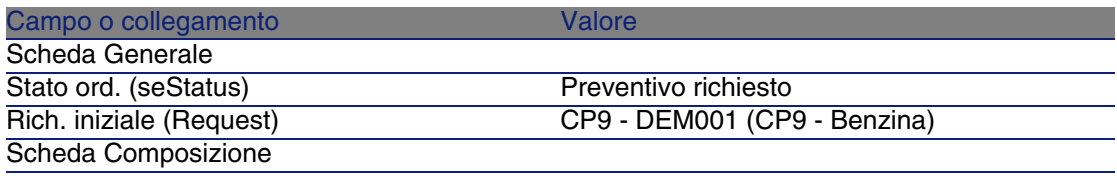

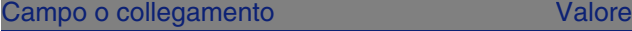

Elenco

Linea d'ordine corrispondente alla linea della richiesta CP9 - DEM001 associata al riferimento catalogo CP9 - REF001 tramite la procedura guidata Genera un preventivo

5 Assegnare un numero al preventivo e confermarne la valorizzazione compilando i campi e i collegamenti indicati nella seguente tabella:

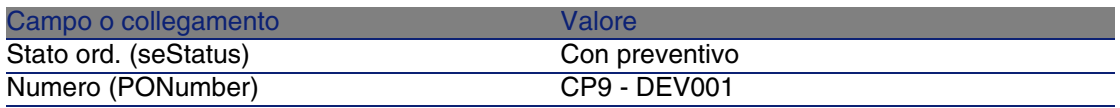

- 6 Convalidare le modifiche (pulsante Modifica).
- 7 Lasciare visualizzati i dettagli del preventivo.

#### Emissione dell'ordine a partire dal preventivo

- 1 Verificare che i dettagli del preventivo CP9 DEV001 siano visualizzati.
- 2 Fare clic sul pulsante Emissione.
- 3 Convalidare l'esecuzione della procedura guidata (pulsante Fine)
- 4 Chiudere la procedura guidata (pulsante OK)
- 5 AssetCenter visualizza i dettagli dell'ordine generato a partire dal preventivo.

Esaminare ora i dettagli dell'ordine; alcuni campi e collegamenti sono già compilati, tra i quali:

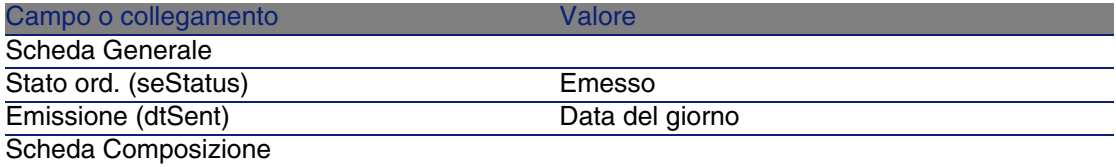

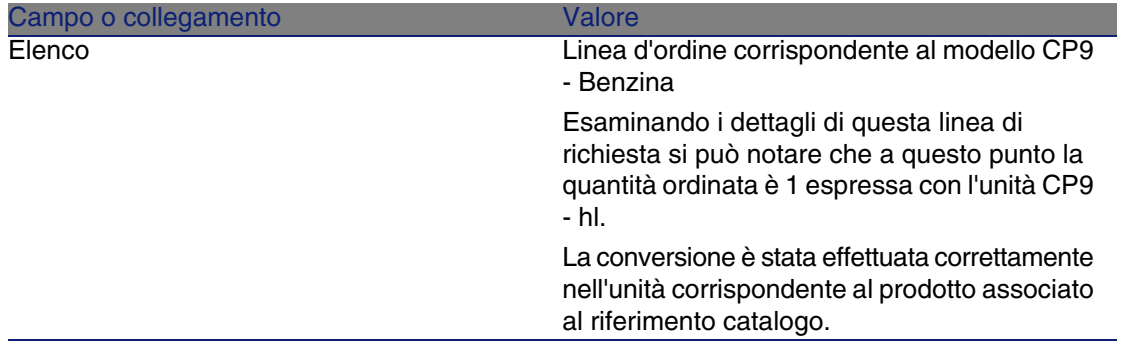

6 Lasciare visualizzati i dettagli dell'ordine.

#### Ricevimento dell'ordine

- 1 Verificare che i dettagli dell'ordine CP9 DEV001 siano visualizzati.
- 2 Fare clic sul pulsante Ricevimento.
- 3 Convalidare l'esecuzione della procedura guidata (pulsante Fine)
- 4 Chiudere la procedura guidata (pulsante OK)
- 5 AssetCenter visualizza i dettagli dell'elemento del parco generato a partire dall'ordine.

Esaminare ora i dettagli dell'elemento del parco; alcuni campi e collegamenti sono già compilati, tra i quali:

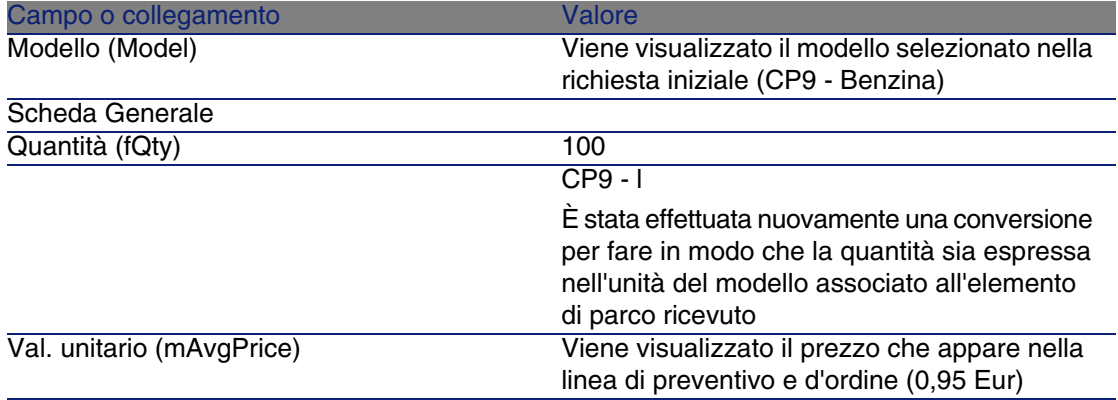

6 Chiudere tutte le finestre.

# **14**Imballaggi **CAPITOLO**

## Nozioni principali

AssetCenter consente di descrivere l'imballaggio dei prodotti e di prenderli in considerazione nel ciclo d'acquisizione.

L'imballaggio viene elaborato in maniera diversa a seconda che le quantità di prodotto siano espresse:

<sup>n</sup> In numero di pezzi (senza unità di misura)

Esempio: il prodotto Cartucce d'inchiostro proposto per lotti di 6 cartucce. Si supponga di voler ordinare 12 cartucce:

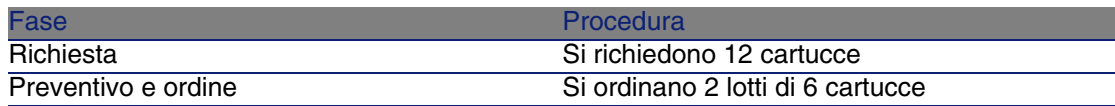

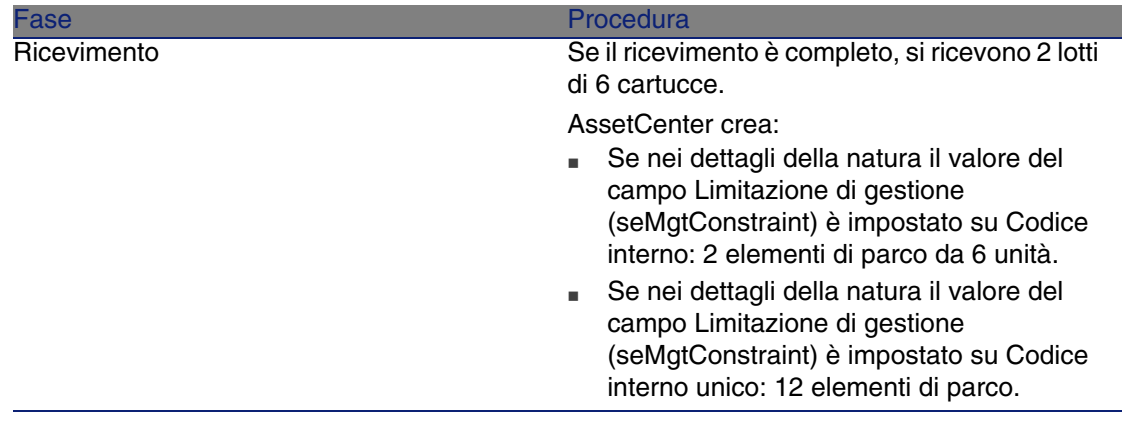

**n** In unità di misura Esempio: il prodotto Benzina proposto per lotti di 20 bidoni da 5 litri. Si supponga che il modello Benzina e il prodotto Benzina siano espressi in Litri.

Si desidera ordinare 200 litri:

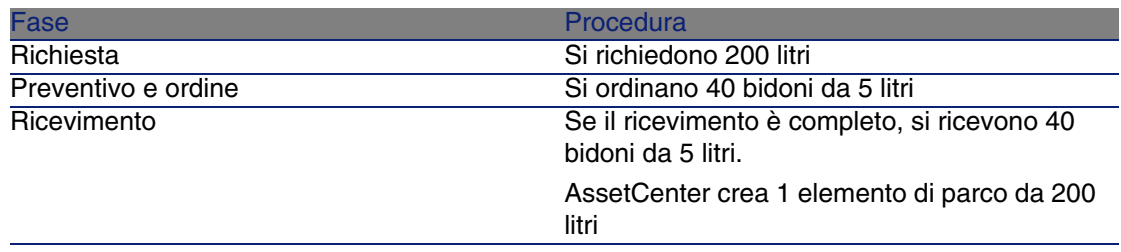

## Procedura

Per definire la modalità d'imballaggio di un prodotto:

- 1 Creare il prodotto (menu Acquisti/ Prodotti).
- 2 Compilare i dettagli del record e in particolare i seguenti campi e collegamenti:

Campo o collegamento **Commento** Commento Scheda Acquis.

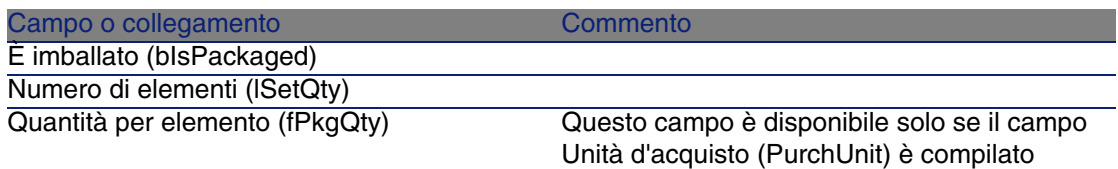

## Esempio pratico 10a: imballaggi

## Presentazione

Questo esempio pratico mira a illustrare come gestire l'imballaggio di un prodotto quando non vi sono unità di misura ad esso associate.

## **Prerequisiti**

È necessario aver svolto l'esempio pratico [Esempio pratico 1: repository](#page-39-0) [ottimizzato](#page-39-0) [pag. 40].

## Scenario

Si richiedono 12 cartucce e si ordinano 2 lotti da 6 cartucce.

## Svolgimento

#### Creazione della natura

- 1 Visualizzare le nature (menu Parco/ Nature).
- 2 Creare i seguenti record compilando i campi e i collegamenti indicati nelle seguenti tabelle:

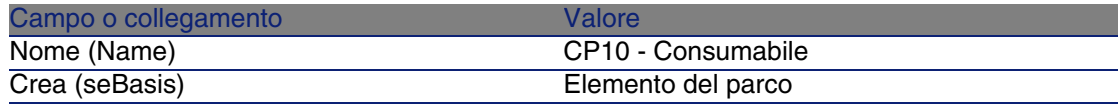

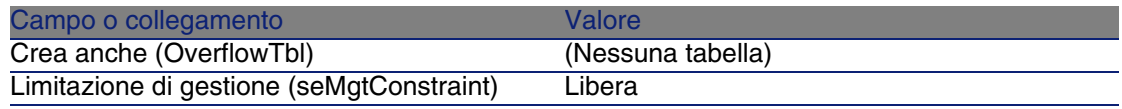

#### Creazione dei modelli

- 1 Visualizzare i modelli (menu Parco/ Modelli).
- 2 Creare i seguenti record compilando i campi e i collegamenti indicati nelle seguenti tabelle:

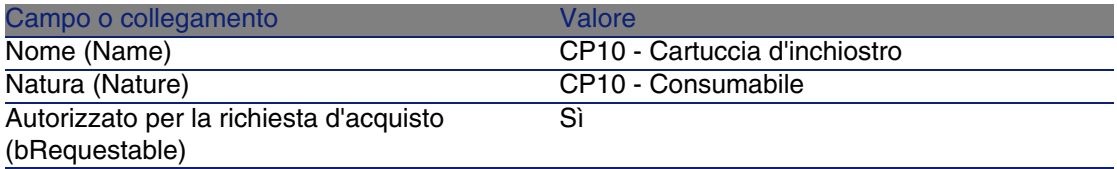

3 Chiudere tutte le finestre.

#### Creazione del prodotto

- 1 Visualizzare i prodotti di catalogo (menu Acquisti/Prodotti).
- 2 Creare il record riportato di seguito compilando i campi e i collegamenti come indicato nella seguente tabella:

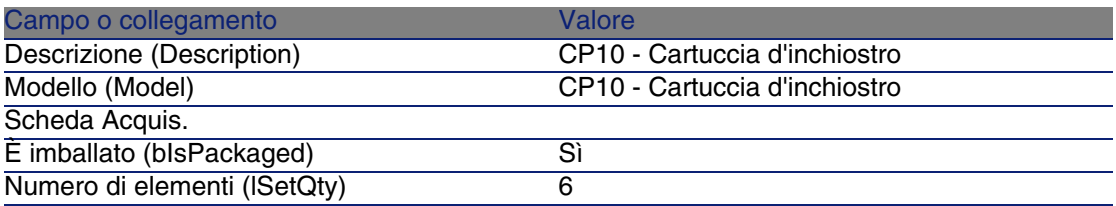

3 Chiudere tutte le finestre.

#### Creazione del riferimento catalogo

- 1 Visualizzare i riferimenti catalogo (menu Acquisti/Riferimenti).
- 2 Creare il record riportato di seguito compilando i campi e i collegamenti come indicato nella seguente tabella:

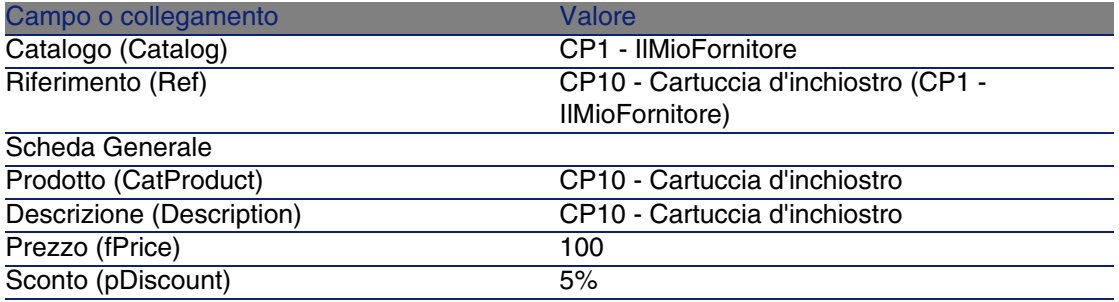

#### Creazione della richiesta

- 1 Visualizzare le richieste (menu Acquisti/Richieste d'acquisto).
- 2 Fare clic sul pulsante Nuovo.
- 3 Compilare la procedura guidata Nuova richiesta immettendo i valori indicati nella seguente tabella:

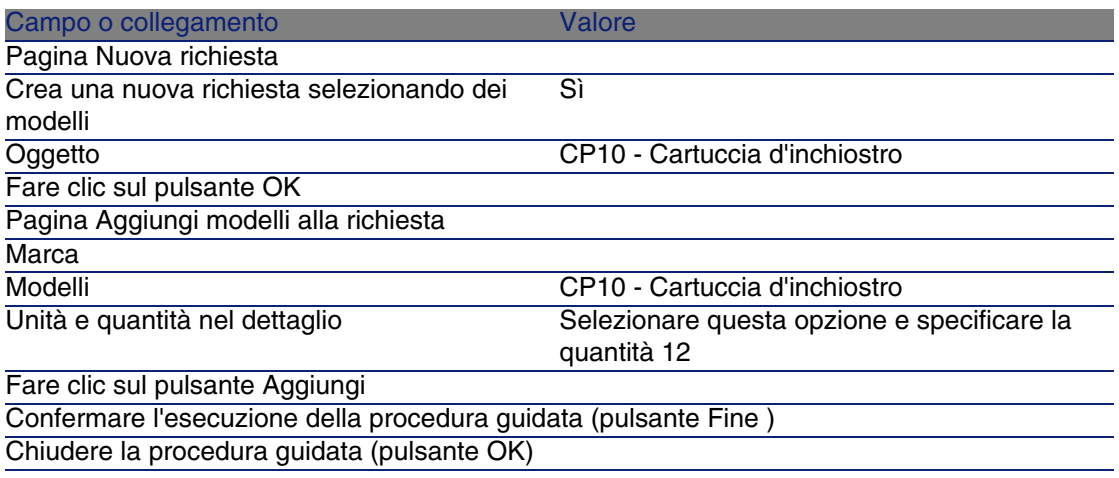

4 AssetCenter visualizza i dettagli della richiesta generata tramite la procedura guidata.

Esaminare ora i dettagli della richiesta; alcuni campi e collegamenti sono già compilati, tra i quali:

Campo o collegamento valore Valore Scheda Generale

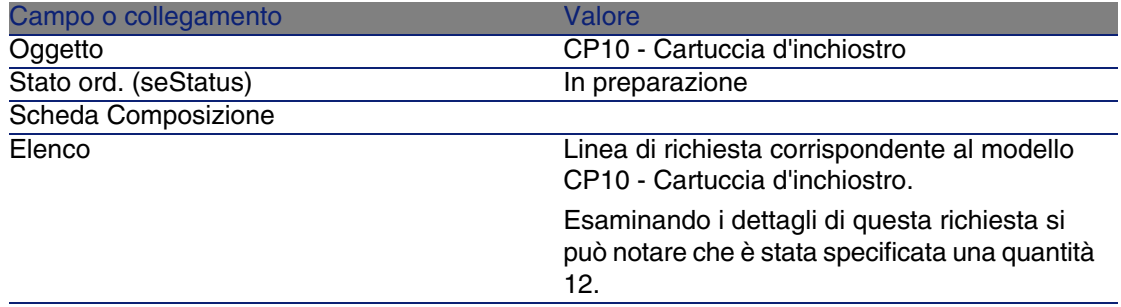

5 Compilare i campi e i collegamenti indicati nella seguente tabella:

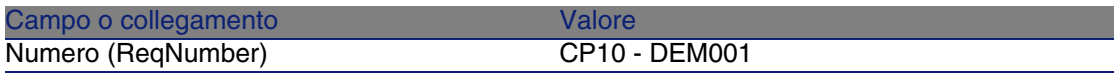

- 6 Convalidare la modifica della richiesta (pulsante Modifica).
- 7 Lasciare visualizzati i dettagli della richiesta.

Valorizzazione della richiesta sotto forma di preventivo

- 1 Verificare che i dettagli della richiesta CP10 DEM001 siano visualizzati.
- 2 Fare clic sul pulsante Preventivo.
- 3 Compilare la procedura guidata Genera un preventivo con i valori indicati nella seguente tabella:

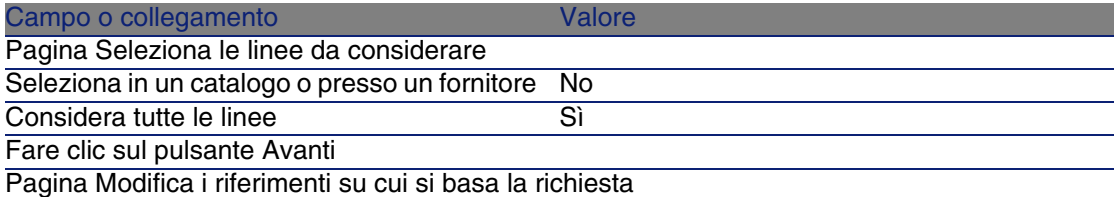

Dovrebbe essere possibile accettare i valori visualizzati nella pagina.

Nella tabella più in basso è indicato CP10 - Cartuccia d'inchiostro 12 2 CP10 - Cartuccia d'inchiostro (CP1 - IlMioFornitore) CP10 - Cartuccia d'inchiostro 100 EUR 5%.

Convalidare l'esecuzione della procedura guidata (pulsante Fine)

Chiudere la procedura guidata (pulsante OK)

4 AssetCenter visualizza i dettagli del preventivo generato a partire dalla richiesta.

Esaminare ora i dettagli del preventivo; alcuni campi e collegamenti sono già compilati, tra i quali:

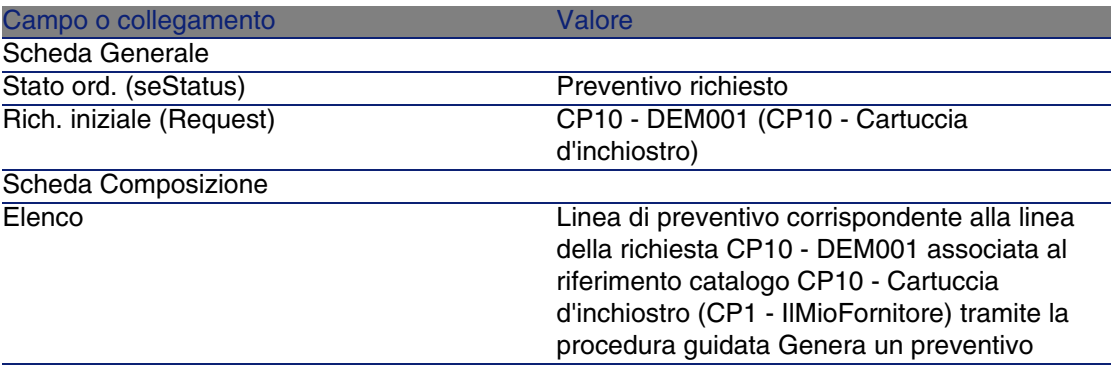

5 Assegnare un numero al preventivo e confermarne la valorizzazione compilando i campi e i collegamenti indicati nella seguente tabella:

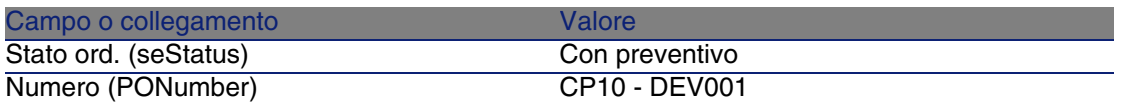

- 6 Convalidare le modifiche (pulsante Modifica).
- 7 Lasciare visualizzati i dettagli del preventivo.

#### Emissione dell'ordine a partire dal preventivo

- 1 Verificare che i dettagli del preventivo CP10 DEV001 siano visualizzati.
- 2 Fare clic sul pulsante Emissione.
- 3 Convalidare l'esecuzione della procedura guidata (pulsante Fine)
- 4 Chiudere la procedura guidata (pulsante OK)
- 5 AssetCenter visualizza i dettagli dell'ordine generato a partire dal preventivo.

Esaminare ora i dettagli dell'ordine; alcuni campi e collegamenti sono già compilati, tra i quali:

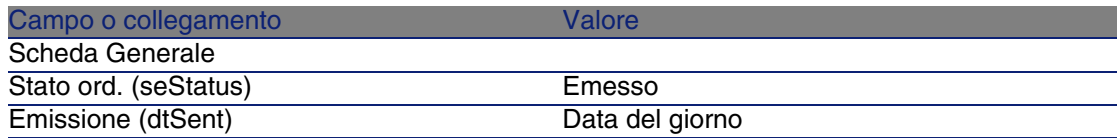

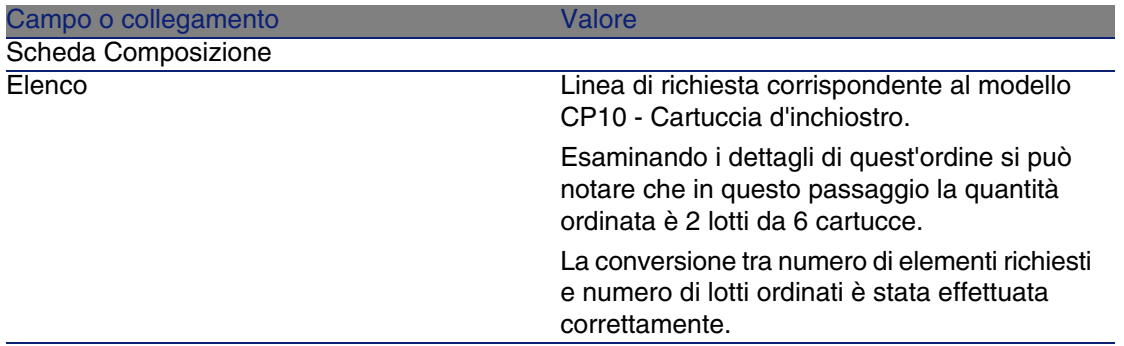

6 Lasciare visualizzati i dettagli dell'ordine.

#### Ricevimento dell'ordine

- 1 Verificare che i dettagli dell'ordine CP10 DEV001 siano visualizzati.
- 2 Fare clic sul pulsante Ricevimento.
- 3 Convalidare l'esecuzione della procedura guidata (pulsante Fine)
- 4 Chiudere la procedura guidata (pulsante OK)
- 5 AssetCenter visualizza i dettagli dell'elemento del parco generato a partire dall'ordine.

Esaminare ora i dettagli dell'elemento del parco; alcuni campi e collegamenti sono già compilati, tra i quali:

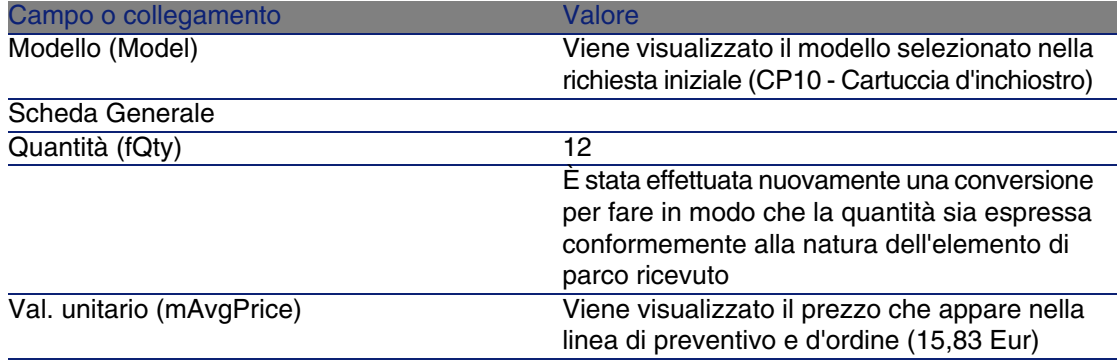

6 Chiudere tutte le finestre.

## Esempio pratico 10b: imballaggi

## Presentazione

Questo esempio pratico mira a illustrare come gestire l'imballaggio di un prodotto quando ad esso è associata un'unità di misura.

## **Prerequisiti**

È necessario aver già svolto i seguenti esempi pratici:

- [Esempio pratico 1: repository ottimizzato](#page-39-0) [pag. 40]
- **[Esempio pratico 9: unità di misura](#page-157-0) [pag. 158]**

## Scenario

Si richiedono 400 litri di benzina e si ordinano 4 lotti di 20 taniche da 5 litri.

## Svolgimento

#### Creazione del prodotto

- 1 Visualizzare i prodotti di catalogo (menu Acquisti/Prodotti).
- 2 Creare il record riportato di seguito compilando i campi e i collegamenti come indicato nella seguente tabella:

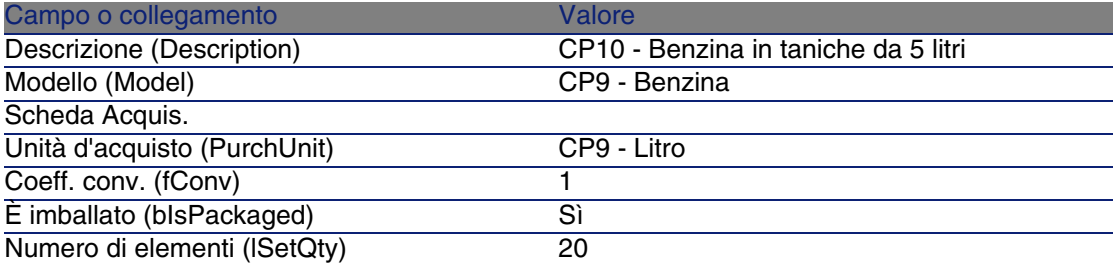

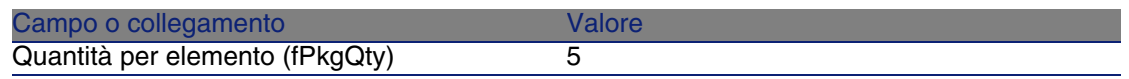

#### Creazione del riferimento catalogo

- 1 Visualizzare i riferimenti catalogo (menu Acquisti/Riferimenti).
- 2 Creare il record riportato di seguito compilando i campi e i collegamenti come indicato nella seguente tabella:

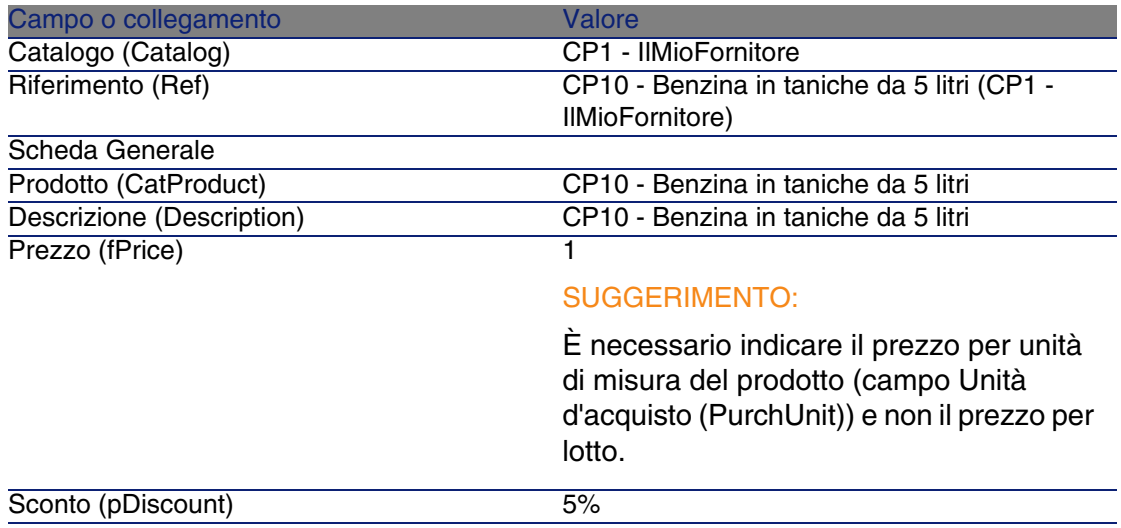

3 Chiudere tutte le finestre.

#### Creazione della richiesta

- 1 Visualizzare le richieste (menu Acquisti/Richieste d'acquisto).
- 2 Fare clic sul pulsante Nuovo.
- 3 Compilare la procedura guidata Nuova richiesta immettendo i valori indicati nella seguente tabella:

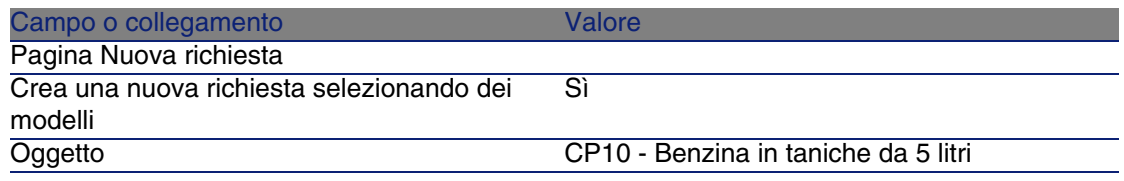

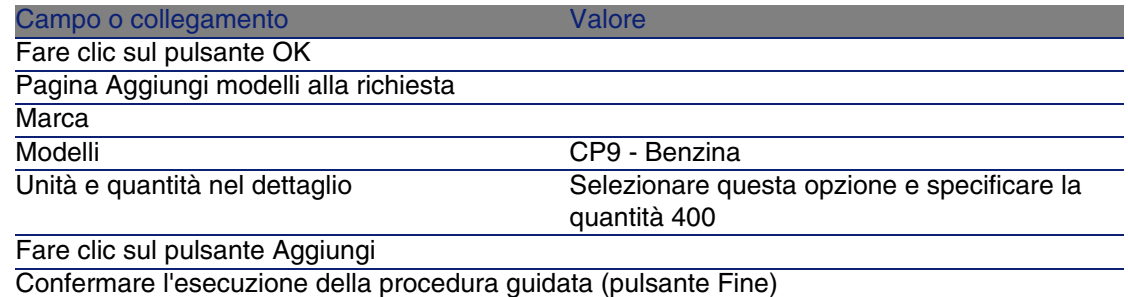

Chiudere la procedura guidata (pulsante OK)

4 AssetCenter visualizza i dettagli della richiesta generata tramite la procedura guidata.

Esaminare ora i dettagli della richiesta; alcuni campi e collegamenti sono già compilati, tra i quali:

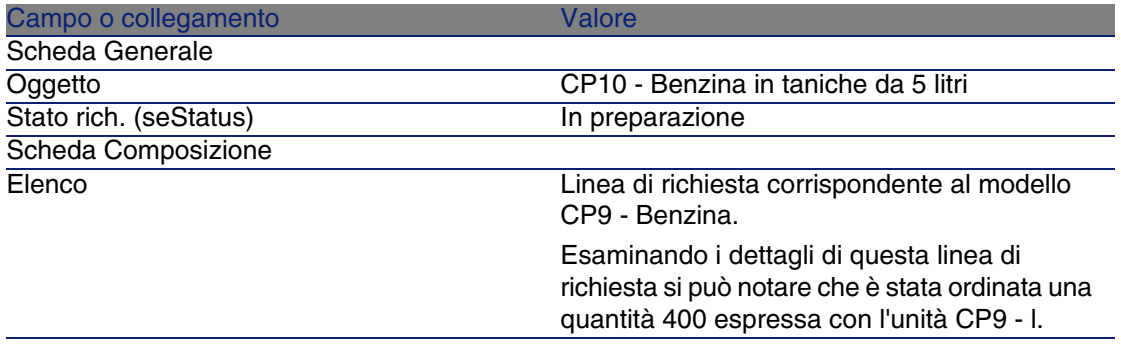

5 Compilare i campi e i collegamenti indicati nella seguente tabella:

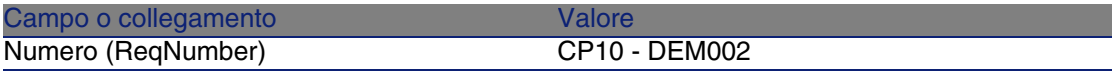

- 6 Convalidare la modifica della richiesta (pulsante Modifica).
- 7 Lasciare visualizzati i dettagli della richiesta.

#### Valorizzazione della richiesta sotto forma di preventivo

- 1 Verificare che i dettagli della richiesta CP10 DEM002 siano visualizzati.
- 2 Fare clic sul pulsante Preventivo.
- 3 Compilare la procedura guidata Genera un preventivo con i valori indicati nella seguente tabella:

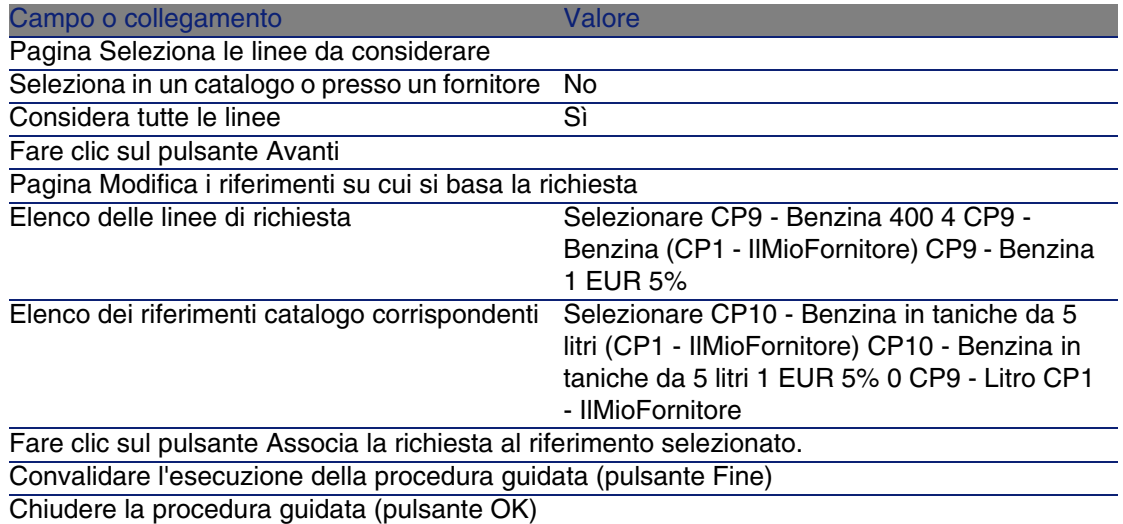

4 AssetCenter visualizza i dettagli del preventivo generato a partire dalla richiesta.

Esaminare ora i dettagli del preventivo; alcuni campi e collegamenti sono già compilati, tra i quali:

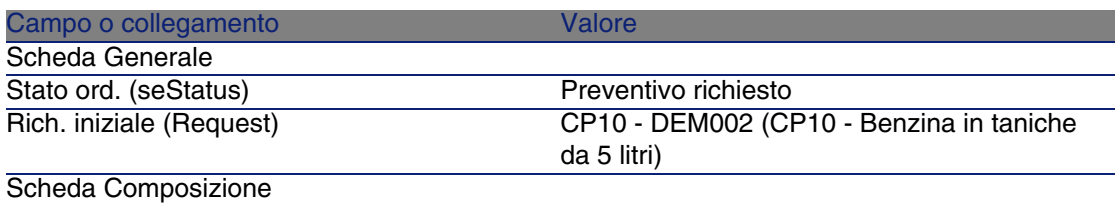

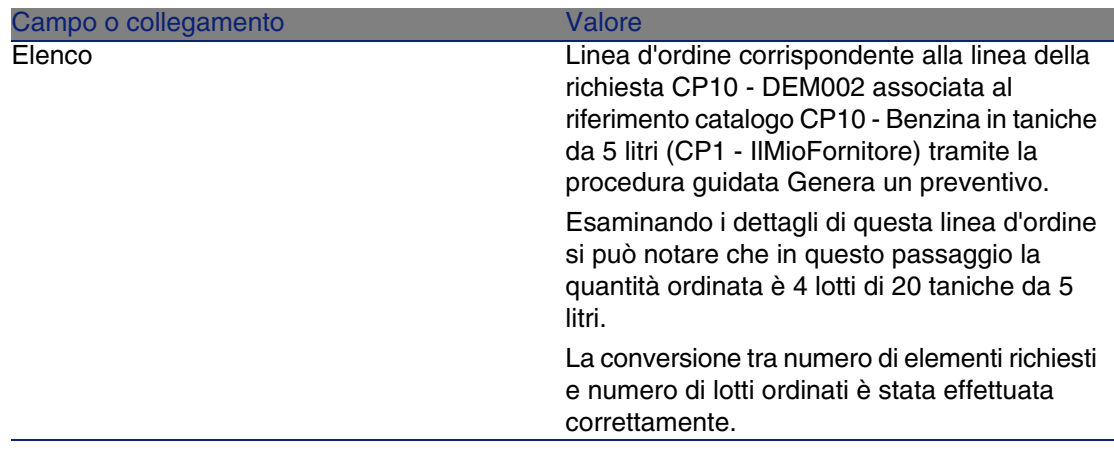

5 Assegnare un numero al preventivo e confermarne la valorizzazione compilando i campi e i collegamenti indicati nella seguente tabella:

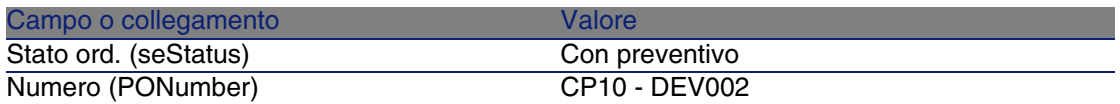

- 6 Convalidare le modifiche (pulsante Modifica).
- 7 Lasciare visualizzati i dettagli del preventivo.

#### Emissione dell'ordine a partire dal preventivo

- 1 Verificare che i dettagli del preventivo CP10 DEV002 siano visualizzati.
- 2 Fare clic sul pulsante Emissione.
- 3 Convalidare l'esecuzione della procedura guidata (pulsante Fine)
- 4 Chiudere la procedura guidata (pulsante OK)
- 5 AssetCenter visualizza i dettagli dell'ordine generato a partire dal preventivo.

Esaminare ora i dettagli dell'ordine; alcuni campi e collegamenti sono già compilati, tra i quali:

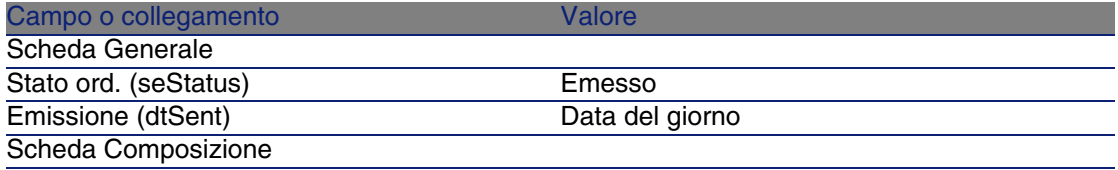

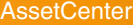

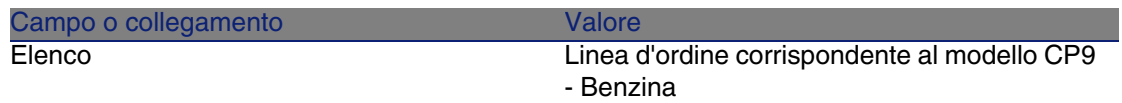

6 Lasciare visualizzati i dettagli dell'ordine.

#### Ricevimento dell'ordine

- 1 Verificare che i dettagli dell'ordine CP10 DEV002 siano visualizzati.
- 2 Fare clic sul pulsante Ricevimento.
- 3 Convalidare l'esecuzione della procedura guidata (pulsante Fine)
- 4 Chiudere la procedura guidata (pulsante OK)
- 5 AssetCenter visualizza i dettagli dell'elemento del parco generato a partire dall'ordine.

Esaminare ora i dettagli dell'elemento del parco; alcuni campi e collegamenti sono già compilati, tra i quali:

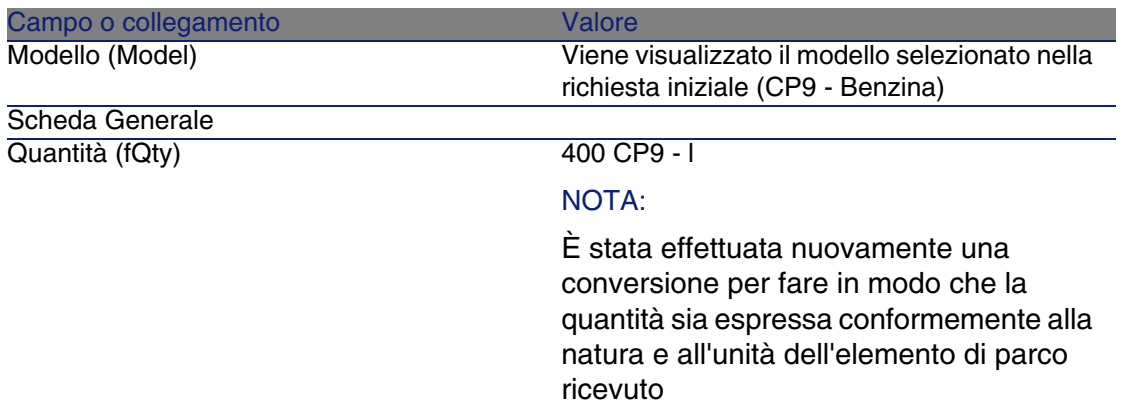

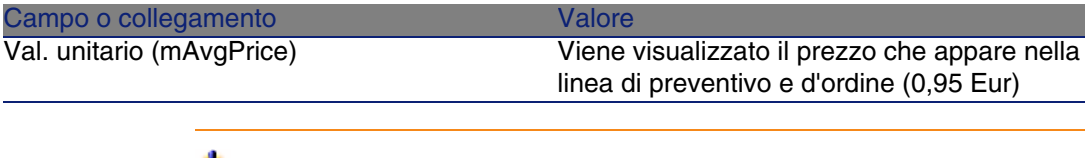

#### **ATTENZIONE:**

Al ricevimento di un prodotto espresso con una quantità, AssetCenter crea un nuovo elemento di parco unicamente se non trova un elemento di parco associato allo stesso modello a sua volta associato alla stessa ubicazione, allo stesso utente o alla stessa scorta.

Quando AssetCenter trova un elemento di parco corrispondente a questa tipologia, la quantità ricevuta viene semplicemente aggiunta alla quantità dell'elemento di parco esistente.

6 Chiudere tutte le finestre.
# **15** Prenotazioni **CAPITOLO**

# Nozioni principali

AssetCenter consente di prenotare:

- degli elementi del parco a scorta
- degli elementi del parco da ordinare

La prenotazione di un elemento del parco si effettua al momento della richiesta, nei dettagli della linea di richiesta.

Gli elementi del parco prenotati in una scorta vengono sottratti agli elementi del parco da ordinare.

Esempio: se si richiedono 3 chiavi USB e se ne prenota una che si trova già a scorta, saranno ordinate solo 2 chiavi USB.

# Procedure

## Prenotazione di un elemento di parco a scorta

Per prenotare un elemento di parco a scorta:

- 1 Visualizzare le richieste (menu Acquisti/Richieste d'acquisto).
- 2 Visualizzare i dettagli della richiesta.
- 3 Visualizzare la scheda Composizione.
- 4 Visualizzare i dettagli della linea di richiesta.
- 5 Visualizzare la scheda Prenotazioni.
- 6 Aggiungere una prenotazione e compilare specialmente i seguenti campi e collegamenti:

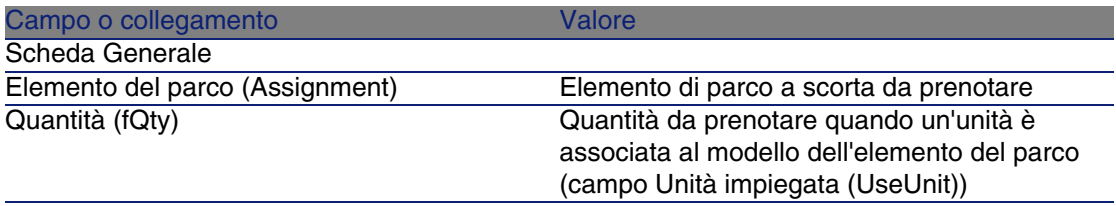

#### $\mathbf 1$  ATTENZIONE:

Non si devono aggiungere prenotazioni a una linea di richiesta se quest'ultima è già stata oggetto di un preventivo o di un ordine.

Se si aggiunge una prenotazione dopo la creazione di un preventivo, quest'ultimo non potrà essere trasformato in ordine (incoerenza delle quantità tra richiesta, prenotazione e preventivo).

Se si aggiunge una prenotazione dopo la creazione di un ordine, il ricevimento dell'ordine darebbe luogo alla creazione di nuovi elementi di parco senza tener conto dell'elemento di parco prenotato a scorta.

#### **NOTA:**

A questo punto le informazioni di prenotazione vengono visualizzate nei dettagli dell'elemento del parco, scheda Parco, sottoscheda Prenotazione.

### Prenotazione di un elemento di parco da ordinare

Per prenotare un modello ordinato:

1 Visualizzare le richieste (menu Acquisti/Richieste d'acquisto).

- 2 Visualizzare i dettagli della richiesta.
- 3 Visualizzare la scheda Composizione.
- 4 Visualizzare i dettagli della linea di richiesta del modello da prenotare.
- 5 Compilare i seguenti campi e collegamenti:

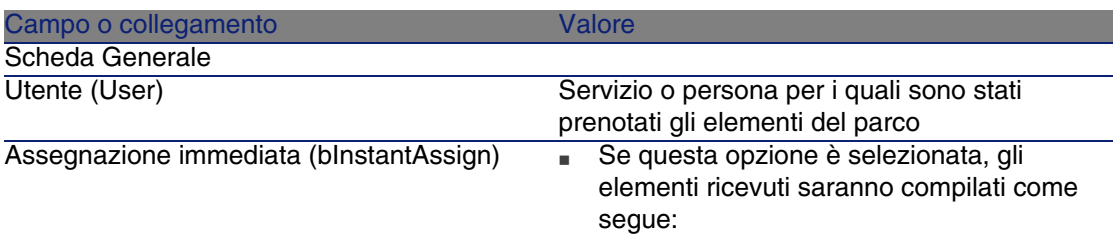

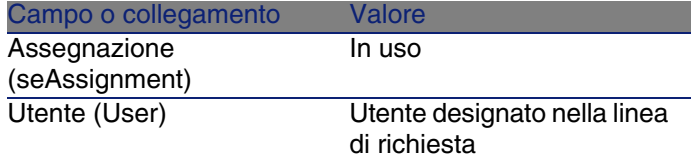

■ Se questa opzione è deselezionata, gli elementi ricevuti saranno compilati come segue:

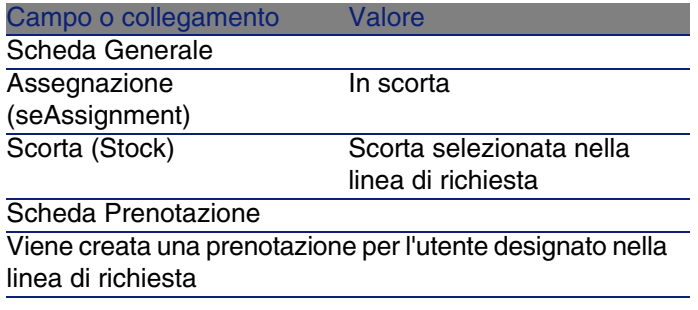

#### **ATTENZIONE:**

Il campo Utente appare solo nei dettagli delle richieste e linee di richiesta. Non appare né a livello degli ordini, né a livello delle linee d'ordine.

# Esempio pratico 11: prenotazioni

#### Presentazione

Questo esempio pratico mira a illustrare come prenotare un elemento di parco al momento della richiesta e descrive le incidenze della prenotazione sul ciclo d'acquisizione.

Si potrà constatare che il sistema prende in considerazione le limitazioni di gestione e l'unità definite a livello della natura associata al modello.

#### **Prerequisiti**

È necessario aver già svolto i seguenti esempi pratici:

- **E**sempio pratico 1: repository ottimizzato [pag. 40]
- [Esempio pratico 2: catalogo semplice](#page-55-0) [pag. 56]
- **[Esempio pratico 9: unità di misura](#page-157-0) [pag. 158]**
- **E**sempio pratico 10a: imballaggi [pag. 167]

#### Scenario

Si desidera richiedere vari modelli di elementi del parco. Alcuni di questi modelli saranno prenotati per il Sig. CP1 - Reggiani. Tra i modelli restanti, alcuni saranno immediatamente assegnati al Sig. CP1 - Reggiani al loro ricevimento, altri saranno inseriti nel parco senza specificare l'utente e i rimanenti saranno inseriti nella scorta.

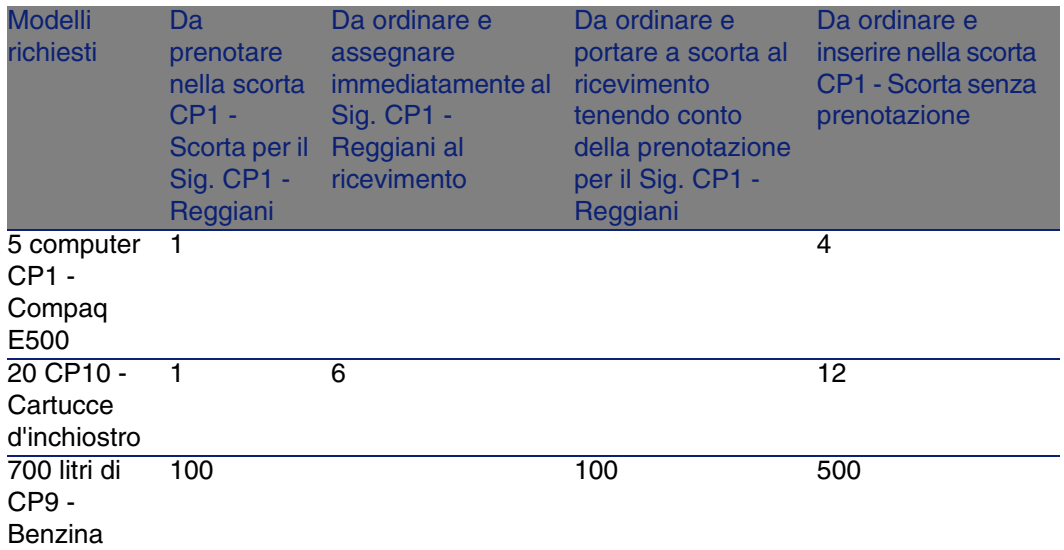

A questo scopo:

- <sup>n</sup> Questo fabbisogno viene registrato sotto forma di richiesta.
- <sup>n</sup> Questa richiesta viene valorizzata sotto forma di preventivo presso la società CP1 - IlMioFornitore.
- Il preventivo viene emesso sotto forma di ordine.
- <sup>n</sup> Gli elementi del parco sono ricevuti.
- <sup>n</sup> Gli elementi prenotati sono dismessi dalla scorta.

#### Svolgimento

#### Creazione degli elementi del parco nella scorta

- 1 Visualizzare gli elementi del parco (menu Parco/Elementi del parco).
- 2 Creare i seguenti record compilando i campi e i collegamenti indicati nelle seguenti tabelle:

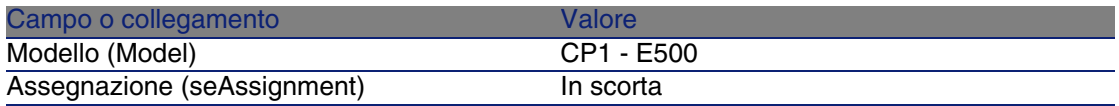

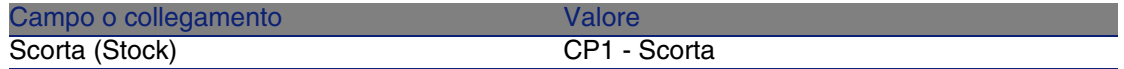

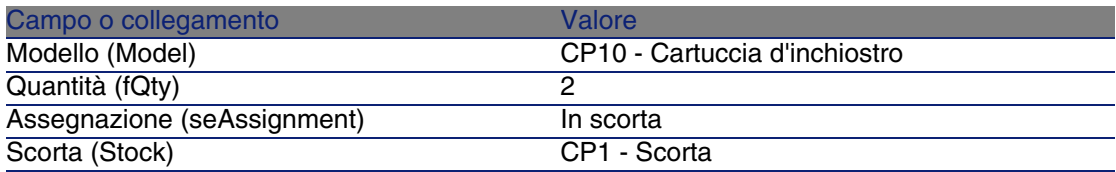

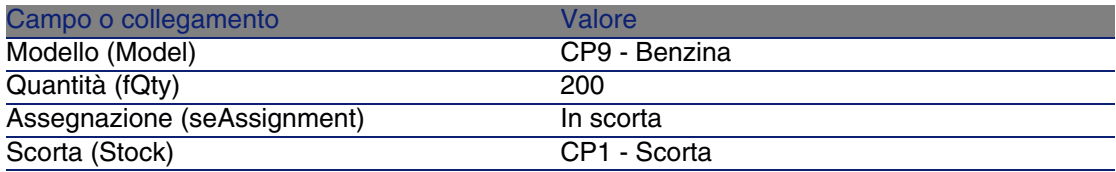

3 Chiudere tutte le finestre.

#### Creazione della richiesta

- 1 Visualizzare le richieste (menu Acquisti/Richieste d'acquisto).
- 2 Fare clic sul pulsante Nuovo.
- 3 Compilare la procedura guidata Nuova richiesta immettendo i valori indicati nella seguente tabella:

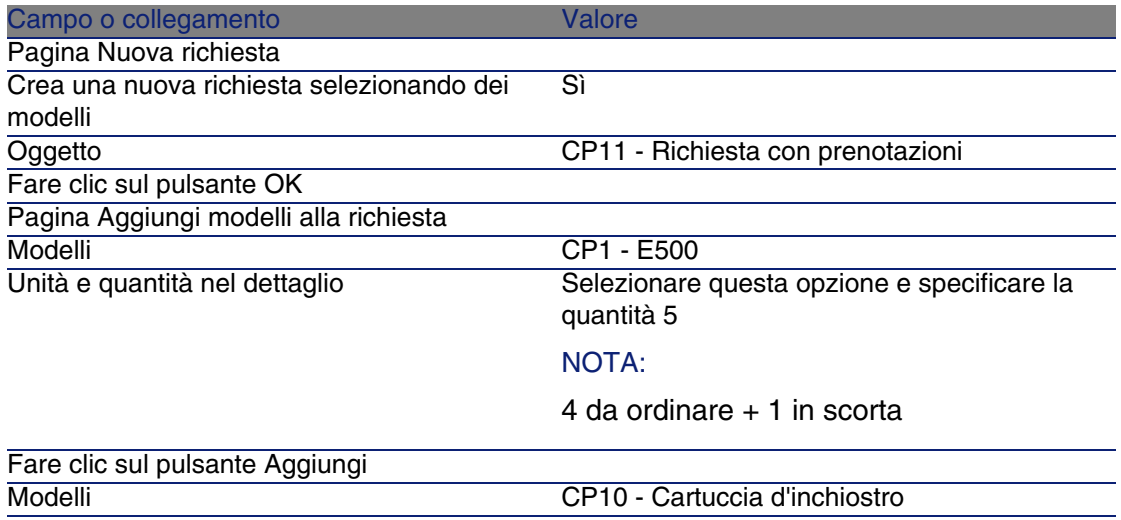

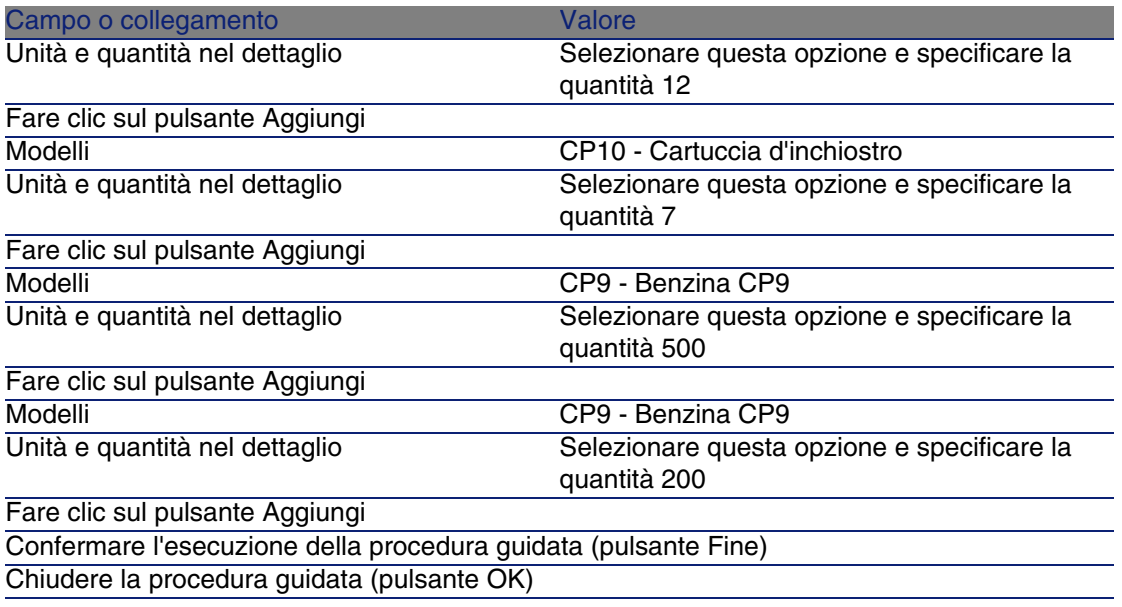

#### NOTA:

È necessario richiedere due volte i modelli CP10 - Cartuccia d'inchiostro e CP9 - Benzina CP9 affinché vengano create 2 linee di richiesta per ciascun modello.

Sono necessarie 2 linee di richiesta per ciascun modello per poter distinguere le linee di richiesta prenotate dal Sig. CP1 - Reggiani dalle linee di richiesta che non sono prenotate (non è possibile prenotare parzialmente una linea di richiesta).

4 AssetCenter visualizza i dettagli della richiesta generata tramite la procedura guidata.

Esaminare ora i dettagli della richiesta; alcuni campi e collegamenti sono già compilati, tra i quali:

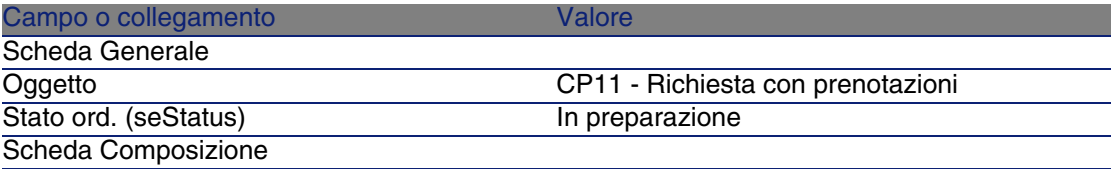

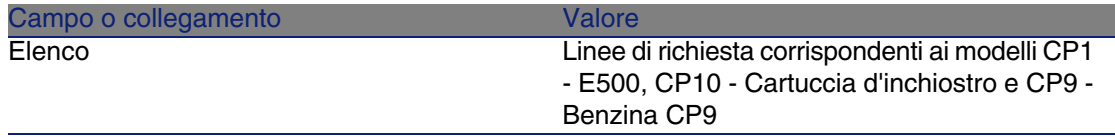

5 Compilare i campi e i collegamenti indicati nella seguente tabella:

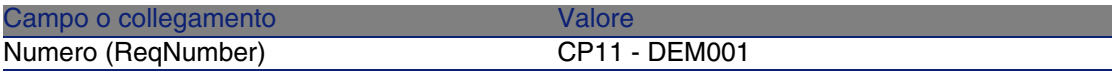

- 6 Selezionare la scheda Composizione.
- 7 Visualizzare i dettagli della linea d'ordine 5 CP1 E500 CP1 Computer.
- 8 Compilare i campi e i collegamenti indicati nella seguente tabella:

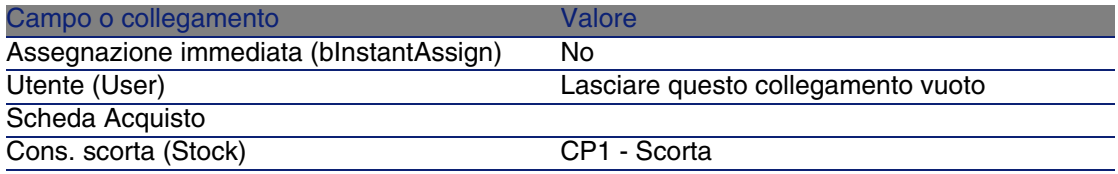

9 Selezionare la scheda Prenotazioni.

10 Aggiungere una prenotazione e compilare i campi e i collegamenti indicati nella seguente tabella:

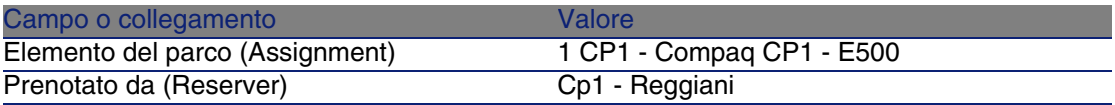

- 11 Convalidare la modifica della linea di richiesta (pulsante Modifica).
- 12 Chiudere i dettagli della linea di richiesta (pulsante Chiudi).
- 13 Visualizzare i dettagli della linea di richiesta 7 CP10 Cartuccia d'inchiostro CP10 - Consumabile.
- 14 Compilare i campi e i collegamenti indicati nella seguente tabella:

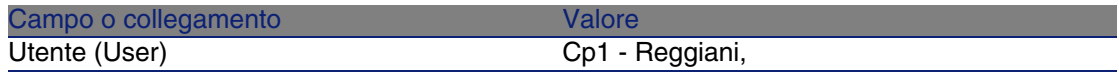

15 Selezionare la scheda Prenotazioni.

16 Aggiungere una prenotazione e compilare i campi e i collegamenti indicati nella seguente tabella:

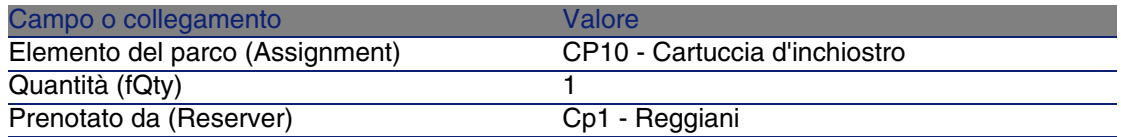

- 17 Convalidare la modifica della linea di richiesta (pulsante Modifica).
- 18 Chiudere i dettagli della linea di richiesta (pulsante Chiudi).
- 19 Visualizzare i dettagli della linea di richiesta 12 CP10 Cartuccia d'inchiostro CP10 - Consumabile.
- 20 Compilare i campi e i collegamenti indicati nella seguente tabella:

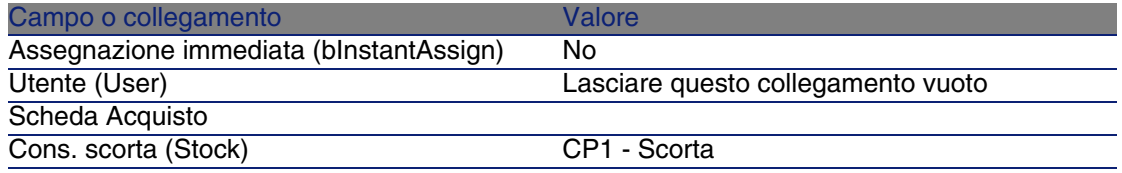

- 21 Convalidare la modifica della linea di richiesta (pulsante Modifica).
- 22 Chiudere i dettagli della linea di richiesta (pulsante Chiudi).
- 23 Visualizzare i dettagli della linea d'ordine 200 CP9 Benzina CP9 Liquido.
- 24 Compilare i campi e i collegamenti indicati nella seguente tabella:

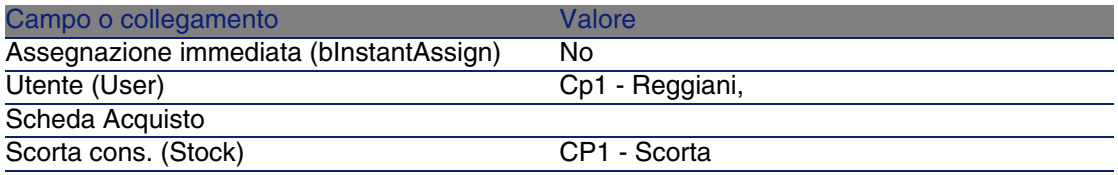

- 25 Selezionare la scheda Prenotazioni.
- 26 Aggiungere una prenotazione e compilare i campi e i collegamenti indicati nella seguente tabella:

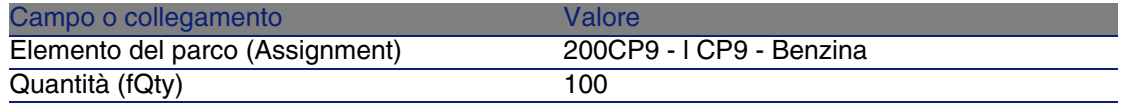

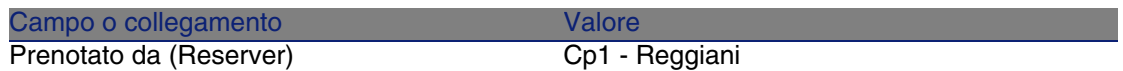

- 27 Convalidare la modifica della linea di richiesta (pulsante Modifica).
- 28 Chiudere i dettagli della linea di richiesta (pulsante Chiudi).
- 29 Visualizzare i dettagli della linea d'ordine 500 CP9 Benzina CP9 Liquido.
- 30 Compilare i campi e i collegamenti indicati nella seguente tabella:

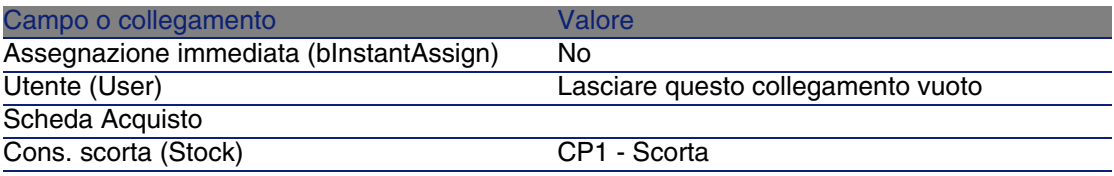

- 31 Convalidare la modifica della linea di richiesta (pulsante Modifica).
- 32 Chiudere i dettagli della linea di richiesta (pulsante Chiudi).
- 33 Convalidare la modifica della richiesta (pulsante Modifica).
- 34 Lasciare visualizzati i dettagli della richiesta.

#### Valorizzazione della richiesta sotto forma di preventivo

- 1 Verificare che i dettagli della richiesta CP11 DEM001 siano visualizzati.
- 2 Fare clic sul pulsante Preventivo.
- 3 Compilare la procedura guidata Genera un preventivo con i valori indicati nella seguente tabella:

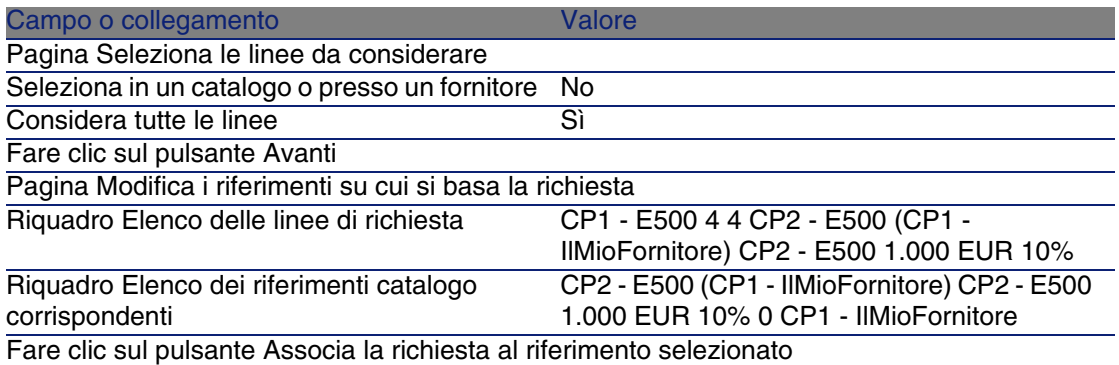

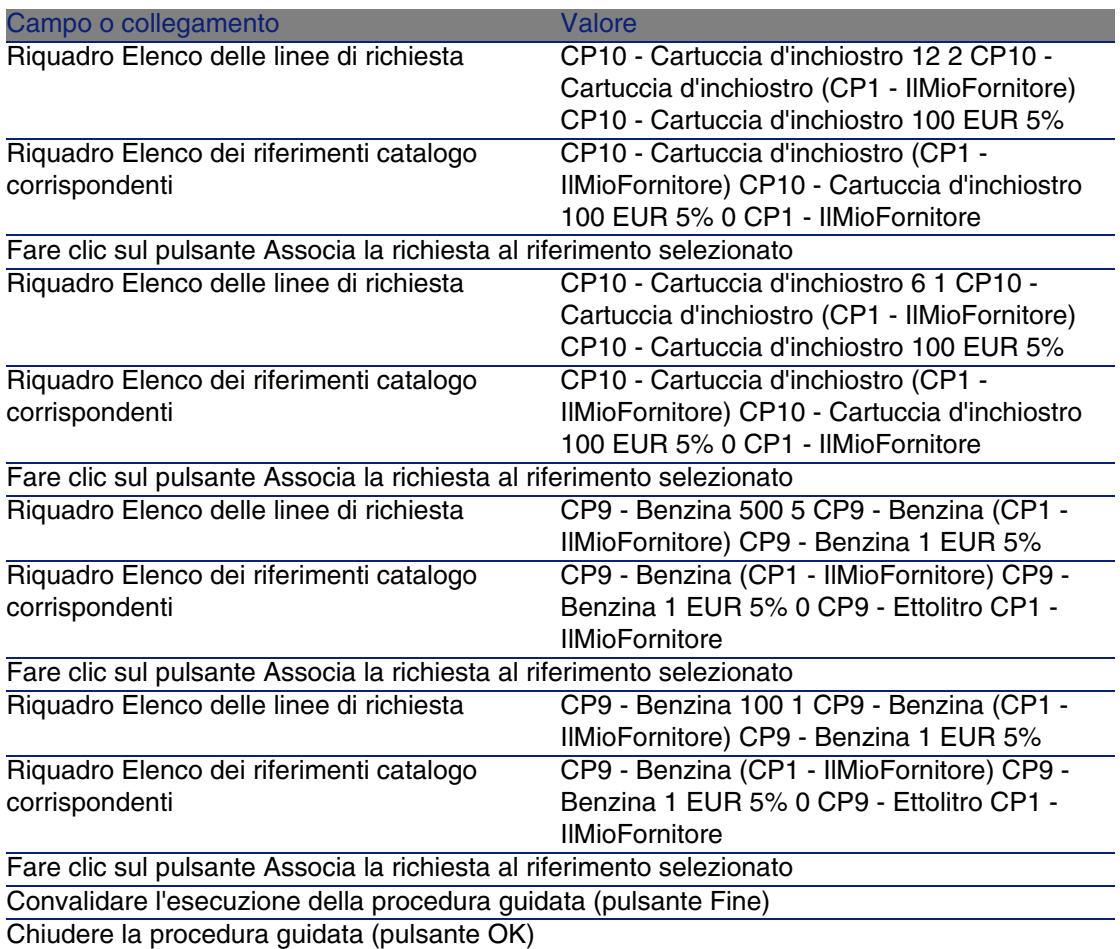

4 AssetCenter visualizza i dettagli del preventivo generato a partire dalla richiesta.

Esaminare ora i dettagli del preventivo; alcuni campi e collegamenti sono già compilati, tra i quali:

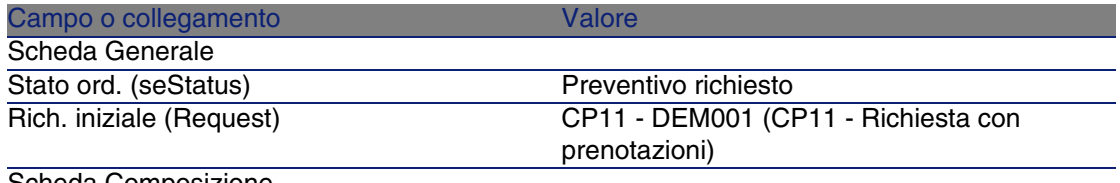

Scheda Composizione

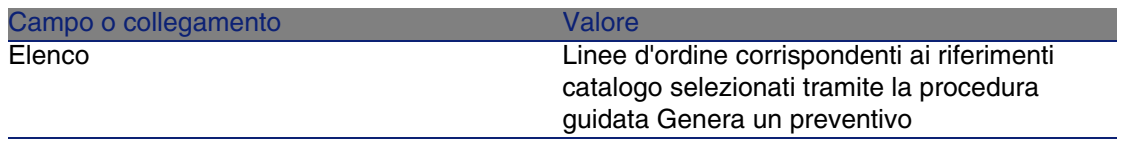

5 Assegnare un numero al preventivo e confermare la valorizzazione del preventivo compilando i campi e i collegamenti indicati nella seguente tabella:

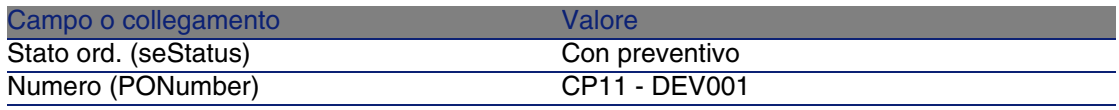

- 6 Convalidare le modifiche (pulsante Modifica).
- 7 Lasciare visualizzati i dettagli del preventivo.

Emissione del preventivo sotto forma di ordine

- 1 Verificare che i dettagli del preventivo CP11 DEV001 siano visualizzati.
- 2 Fare clic sul pulsante Emissione.
- 3 Convalidare l'esecuzione della procedura guidata (bouton Fine)
- 4 Chiudere la procedura guidata (pulsante OK)
- 5 AssetCenter visualizza i dettagli dell'ordine generato a partire dal preventivo.

Esaminare ora i dettagli dell'ordine; alcuni campi e collegamenti sono già compilati, tra i quali:

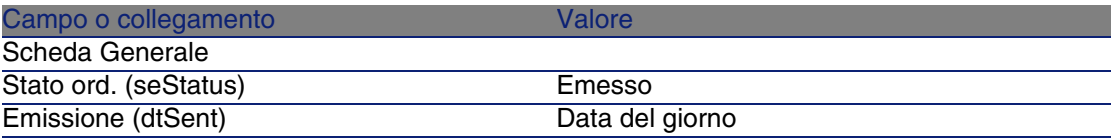

6 Lasciare visualizzati i dettagli dell'ordine.

#### Ricevimento dell'ordine

- 1 Verificare che i dettagli dell'ordine CP11 DEV001 siano visualizzati.
- 2 Fare clic sul pulsante Ricevimento.
- 3 Convalidare l'esecuzione della procedura guidata (pulsante Fine)
- 4 Chiudere la procedura guidata (pulsante OK)

5 AssetCenter visualizza l'elenco degli elementi del parco generati a partire dall'ordine.

Esaminare ora i dettagli degli elementi visualizzati:

4 CP1 - E500 corrispondenti a 5 esemplari richiesti meno 1 esemplare prenotato nella scorta:

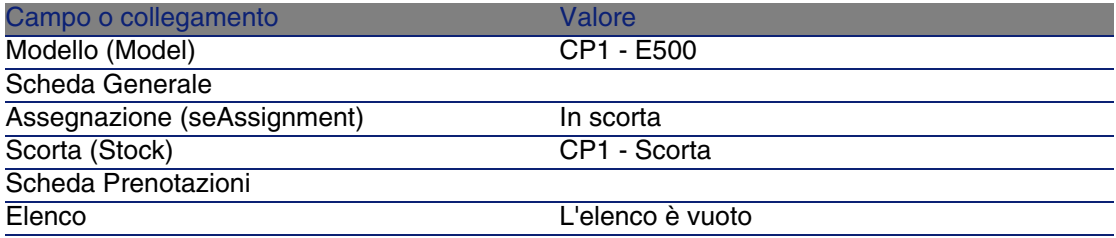

600 CP9 - Litro di CP9 - Benzina:

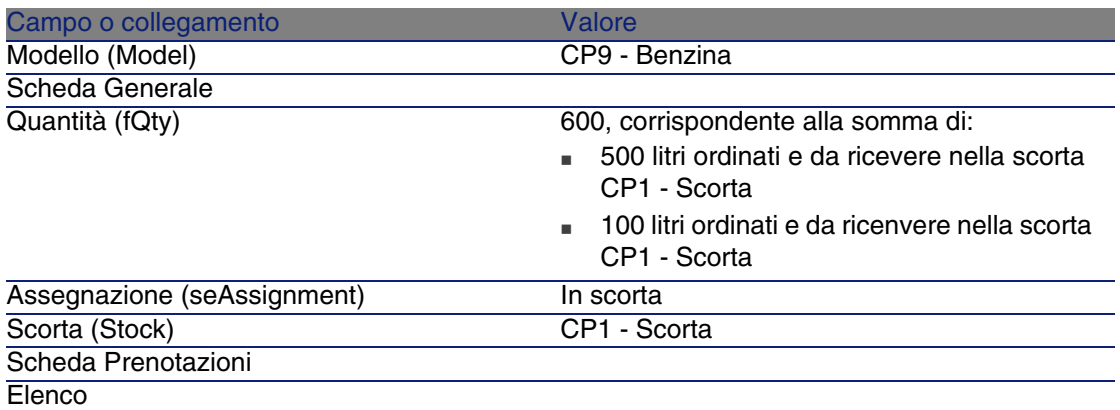

14 CP10 - Cartuccia d'inchiostro:

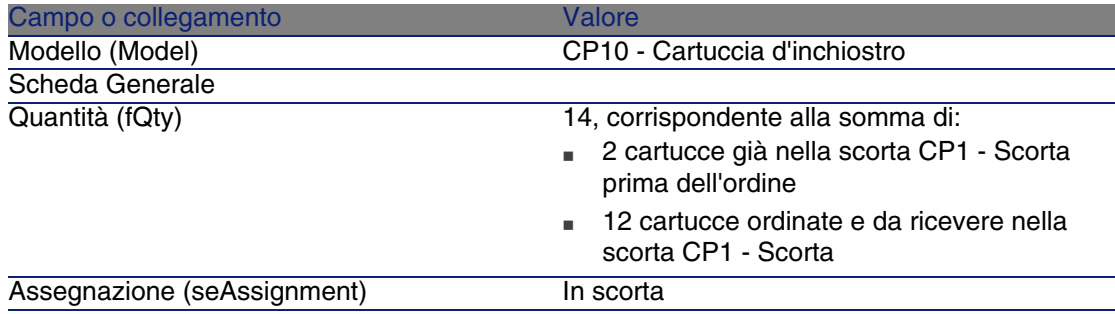

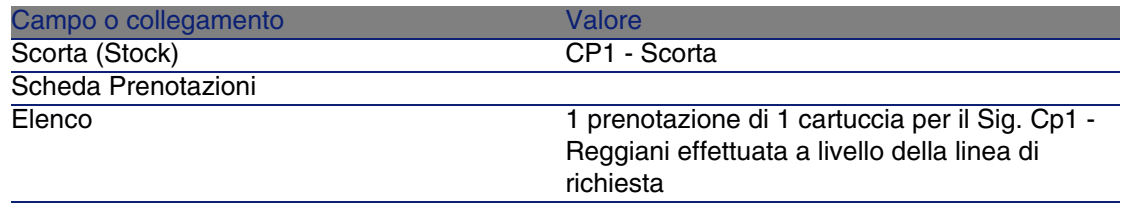

#### 6 CP10 - Cartuccia d'inchiostro:

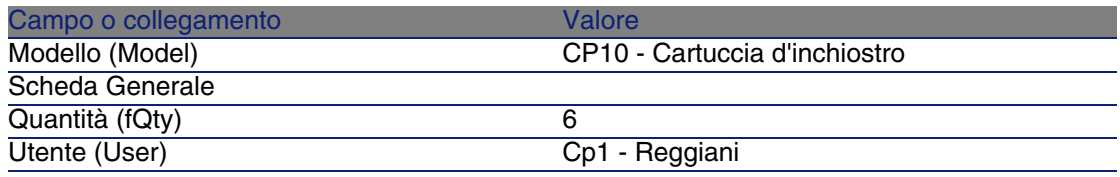

6 Chiudere tutte le finestre.

Trasferimento degli elementi di parco dalla scorta nel parco

- 1 Visualizzare gli ordini (menu Acquisti/Ordini e preventivi).
- 2 Visualizzare i dettagli dell'ordine CP11 DEV001.
- 3 Selezionare la scheda Follow-up.
- 4 Espandere il ramo Prenotazioni.
- 5 Visualizzare i dettagli di XXXXXX (1 CP1 E500) (fare doppio clic sulla linea).
- 6 Visualizzare i dettagli dell'elemento del parco prenotato (lente a destra del collegamento Elemento del parco (Assignment)).
- 7 Compilare i seguenti campi e collegamenti:

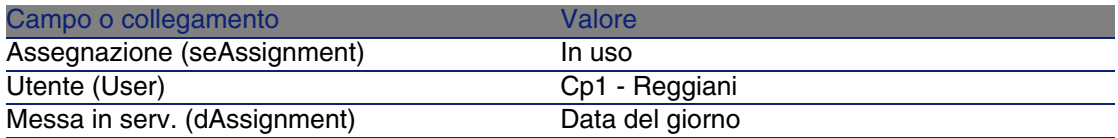

- 8 Chiudere i dettagli dell'elemento del parco (pulsante Chiudi).
- 9 Chiudere i dettagli della prenotazione (pulsante Chiudi).
- 10 Visualizzare i dettagli di XXXXXX (100 CP9 Benzina) (fare doppio clic sulla linea).
- 11 Visualizzare i dettagli dell'elemento del parco prenotato (lente a destra del collegamento Elemento del parco (Assignment)).
- 12 Suddividere il lotto (pulsante Suddividi).
- 13 Compilare la procedura guidata Suddivisione lotto con i valori indicati nella seguente tabella:

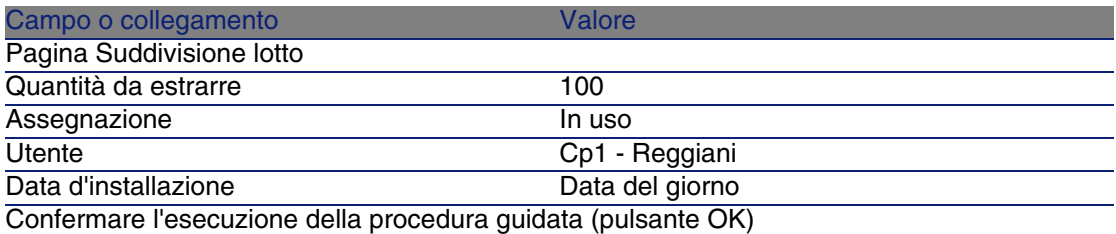

- 14 Chiudere i dettagli dell'elemento del parco (pulsante Chiudi).
- 15 Chiudere i dettagli della prenotazione (pulsante Chiudi).
- 16 Visualizzare i dettagli di XXXXXX (100 CP9 Benzina) (fare doppio clic sulla linea).
- 17 Visualizzare i dettagli dell'elemento del parco prenotato (lente a destra del collegamento Elemento del parco (Assignment)).
- 18 Suddividere il lotto (pulsante Suddividi).
- 19 Compilare la procedura guidata Suddivisione lotto con i valori indicati nella seguente tabella:

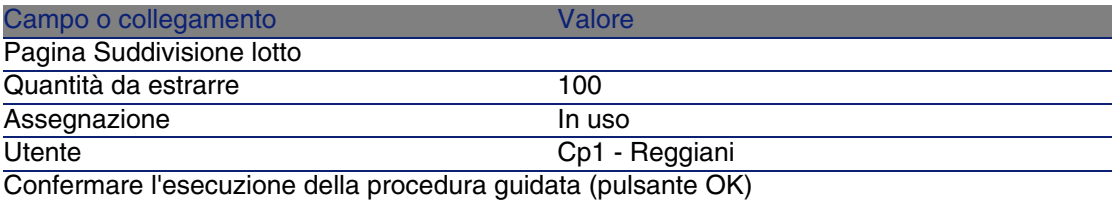

- 20 Chiudere i dettagli dell'elemento del parco (pulsante Chiudi).
- 21 Chiudere i dettagli della prenotazione (pulsante Chiudi).
- 22 Visualizzare i dettagli di XXXXXX(1 CP10 Cartuccia d'inchiostro) (fare doppio clic sulla linea).
- 23 Visualizzare i dettagli dell'elemento del parco prenotato (lente a destra del collegamento Elemento del parco (Assignment)).
- 24 Compilare i seguenti campi e collegamenti:

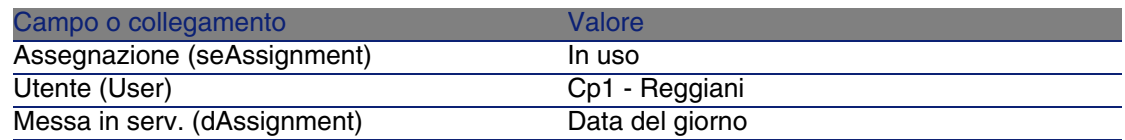

25 Chiudere tutte le finestre.

# **16** Sostituzioni **CAPITOLO**

# Nozioni principali

I dettagli di una richiesta d'acquisto consentono di specificare gli asset da sostituire.

L'elenco degli asset da sostituire è unicamente informativo; al ricevimento, AssetCenter non effettua nessuna operazione collegata alle sostituzioni.

# Procedure

Per indicare che un asset sarà sostituito nel contesto di una richiesta:

- 1 Visualizzare le richieste (menu Acquisti/Richieste d'acquisto).
- 2 Visualizzare i dettagli della richiesta.
- 3 Visualizzare la scheda Sostituzioni.
- 4 Aggiungere gli asset da sostituire (pulsante +).

# Esempio pratico 12: sostituzioni

#### Presentazione

Questo esempio pratico mira ad illustrare come elaborare la richiesta di sostituzione di un asset.

#### **Prerequisiti**

È necessario aver già svolto i seguenti esempi pratici:

- **E**sempio pratico 1: repository ottimizzato [pag. 40]
- **Exempio pratico 2: catalogo semplice [pag. 56]**

#### Scenario

Il Sig. CP1 - Reggiani dispone di un computer CP1 - Compaq E500 che non funziona.

Questo computer deve essere sostituito con un altro modello identico.

A questo scopo:

- **Registrare questa esigenza sotto forma di richiesta.**
- <sup>n</sup> Questa richiesta viene valorizzata sotto forma di preventivo presso la società CP1 - IlMioFornitore.
- Il preventivo viene emesso sotto forma di ordine.
- $\blacksquare$  Il nuovo computer viene ricevuto e assegnato al Sig. CP1 Reggiani.
- Il computer non funzionante viene dismesso dal parco.

#### Svolgimento

Creazione del computer non funzionante

- 1 Visualizzare i computer (menu Parco/ Computer).
- 2 Creare i seguenti record compilando i campi e i collegamenti indicati nelle seguenti tabelle:

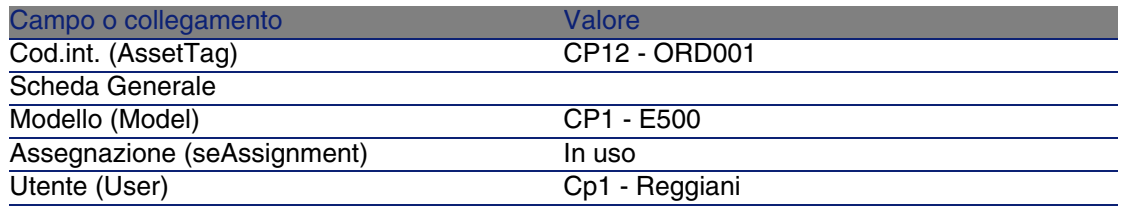

3 Chiudere tutte le finestre.

#### Creazione della richiesta

- 1 Visualizzare le richieste (menu Acquisti/Richieste d'acquisto).
- 2 Fare clic sul pulsante Nuovo.
- 3 Compilare la procedura guidata Nuova richiesta immettendo i valori indicati nella seguente tabella:

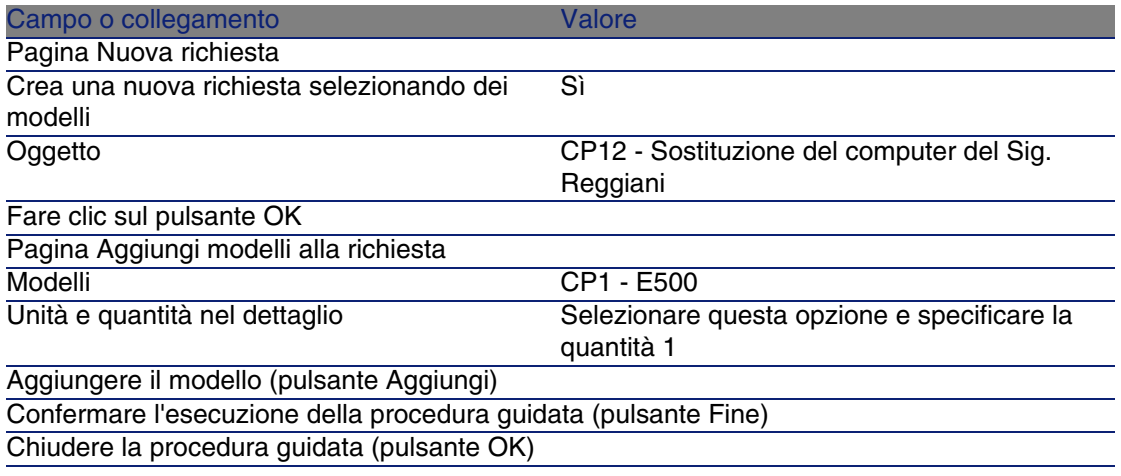

- 4 AssetCenter visualizza i dettagli della richiesta generata tramite la procedura guidata.
- 5 Compilare i campi e i collegamenti indicati nella seguente tabella:

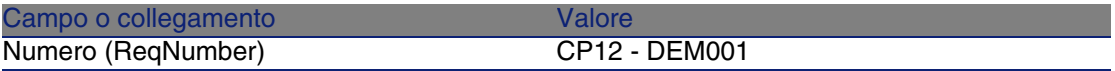

- 6 Selezionare la scheda Composizione.
- 7 Visualizzare i dettagli della linea d'ordine 1 CP1 E500 CP1 Computer.
- 8 Compilare i campi e i collegamenti indicati nella seguente tabella:

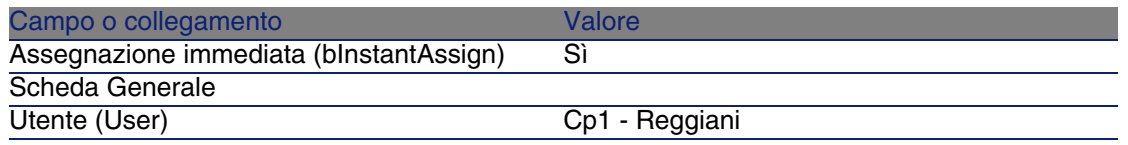

- 9 Convalidare la modifica della linea di richiesta (pulsante Modifica).
- 10 Chiudere i dettagli della linea di richiesta (pulsante Chiudi).
- 11 Selezionare la scheda Sostituzioni.
- 12 Aggiungere un collegamento all'asset CP12 ORD001
- 13 Convalidare la modifica della richiesta (pulsante Modifica).
- 14 Lasciare visualizzati i dettagli della richiesta.

#### Valorizzazione della richiesta sotto forma di preventivo

- 1 Verificare che i dettagli della richiesta CP12 DEM001 siano visualizzati.
- 2 Fare clic sul pulsante Preventivo.
- 3 Compilare la procedura guidata Genera un preventivo con i valori indicati nella seguente tabella:

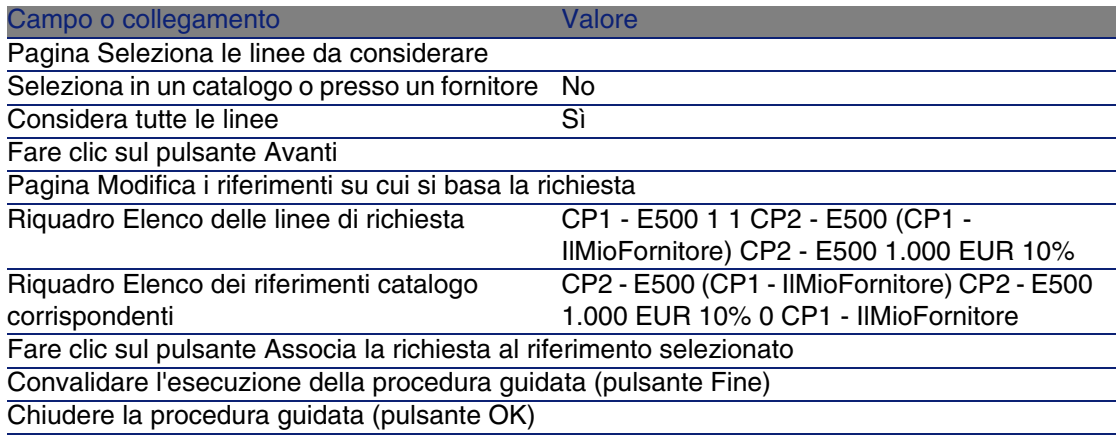

- 4 AssetCenter visualizza i dettagli del preventivo generato a partire dalla richiesta.
- 5 Assegnare un numero al preventivo e confermarne la valorizzazione compilando i campi e i collegamenti indicati nella seguente tabella:

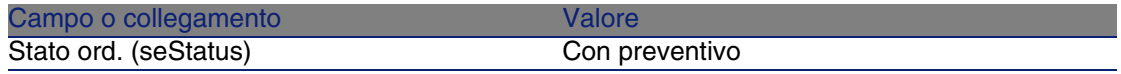

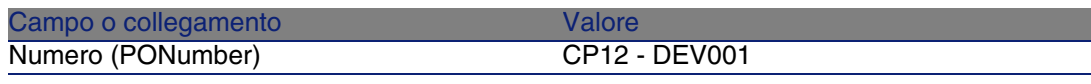

- 6 Convalidare le modifiche (pulsante Modifica).
- 7 Lasciare visualizzati i dettagli del preventivo.

#### Emissione del preventivo sotto forma di ordine

- 1 Verificare che i dettagli del preventivo CP12 DEV001 siano visualizzati.
- 2 Fare clic sul pulsante Emissione.
- 3 Convalidare l'esecuzione della procedura guidata (pulsante Fine)
- 4 Chiudere la procedura guidata (pulsante OK)
- 5 AssetCenter visualizza i dettagli dell'ordine generato a partire dalla richiesta.
- 6 Lasciare visualizzati i dettagli dell'ordine.

#### Ricevimento dell'ordine

- 1 Verificare che i dettagli dell'ordine CP12 DEV001 siano visualizzati.
- 2 Fare clic sul pulsante Ricevimento.
- 3 Convalidare l'esecuzione della procedura guidata (pulsante Fine)
- 4 Chiudere la procedura guidata (pulsante OK)
- 5 AssetCenter visualizza l'elenco degli elementi del parco generati a partire dall'ordine.

Esaminare ora i dettagli del modello di computer CP1 - E500:

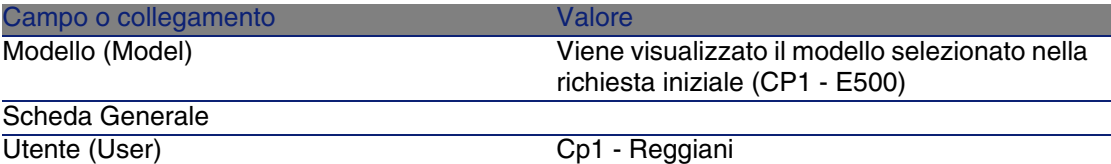

6 Chiudere tutte le finestre.

Togliere dal parco il computer non funzionante del Sig. CP1 - Reggiani

- 1 Visualizzare le richieste (menu Acquisti/Richieste d'acquisto).
- 2 Visualizzare i dettagli della richiesta CP12 DEM001.
- 3 Selezionare la scheda Sostituzioni.
- 4 Visualizzare i dettagli di CP1 Compaq CP1 E500 (CP12 ORD001) CP12 - ORD001 (fare doppio clic sulla linea).
- 5 Compilare i seguenti campi e collegamenti:

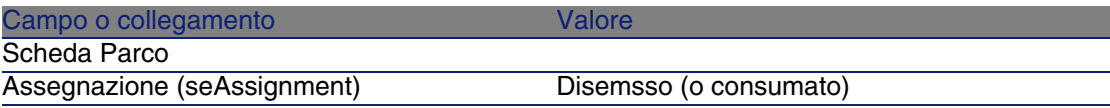

- 6 Convalidare le modifiche (pulsante Modifica).
- 7 Chiudere tutte le finestre.

# **17**Interventi **CAPITOLO**

# Nozioni principali

Gli interventi rientrano nei servizi che possono essere gestiti tramite il ciclo d'acquisizione.

Le modalità di ricevimento degli interventi dipendono dal tipo di intervento (campo Tipo (seType)):

- Supporto interno
- <sup>n</sup> Manutenzione coperta dal contratto o Manutenzione fuori contratto

I dati tecnici del modulo Acquisti comprendono i seguenti schemi di workflow:

- Creazione automatica degli interventi (BST\_PROCUR\_CREATEWO): rende automatica la creazione di interventi interni.
- Follow-up degli interventi (BST\_PROCUR\_UPDATEWO): crea un task di workflow destinato al tecnico responsabile dell'intervento; all'emissione della richiesta, questo task di workflow attiva una procedura guidata che consente di compilare rapidamente alcuni campi chiave dei dettagli dell'intervento.

# Procedure

# Acquisizione di un intervento di tipo Supporto interno

1 Créez une demande (menu Achats/ Demandes d'achat). Aggiungere una linea di richiesta con riferimento a un modello la cui natura possiede le seguenti caratteristiche:

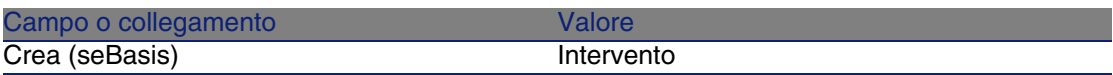

Il modello in questione deve avere le seguenti caratteristiche:

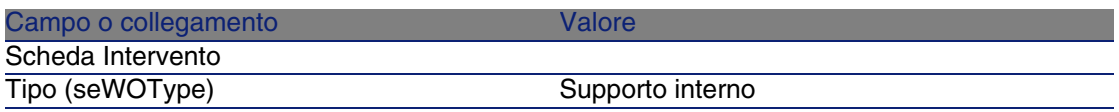

2 Creazione di un preventivo a partire dalla richiesta (pulsante Preventivo).

# Acquisizione di un intervento di tipo Manutenzione coperta dal contratto o Manutenzione fuori contratto

1 Creare una richiesta (menu Acquisti/Richieste d'acquisto).

Aggiungere una linea di richiesta con riferimento a un modello la cui natura possiede le seguenti caratteristiche:

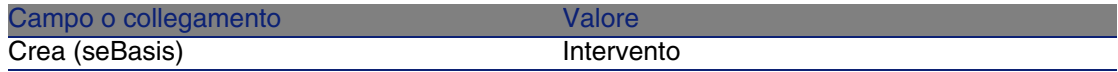

Il modello in questione deve avere le seguenti caratteristiche:

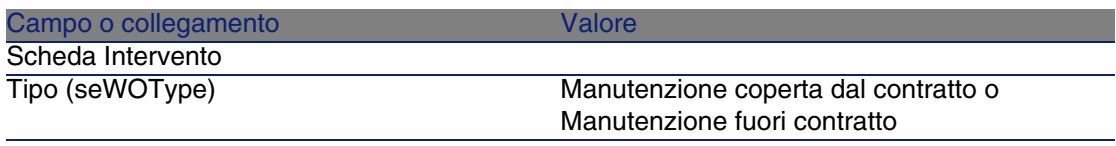

2 Creare un preventivo a partire dalla richiesta (pulsante Preventivo).

# Automatizzazione della creazione degli interventi di tipo Supporto interne

- 1 Se necessario, importare i dati tecnici collegati agli acquisti nel database AssetCenter.
	- ▶ [Passaggi preliminari](#page-34-0) [pag. 35].

Così facendo, lo schema di workflow Creazione automatica degli interventi (BST\_PROCUR\_CREATEWO) viene importato nel database.

- 2 Avviare AssetCenter Server.
- 3 Configurare il modulo Esecuzione delle regole di workflow per il gruppo di esecuzione 'BST\_PROCUR' (WkGroupBST\_PROCUR) (menu Strumenti/Configura i moduli).

 manuale Amministrazione, capitolo AssetCenter Server, sezione Configurare i moduli sorvegliati da AssetCenter Server.

In tal modo AssetCenter Server eseguirà lo schema di workflow Creazione automatica degli interventi (BST\_PROCUR\_CREATEWO) in base alla modalità di programmazione e di esecuzione definita nel modulo Esecuzione delle regole di workflow per il gruppo di esecuzione 'BST\_PROCUR'.

Qui di seguito sono riportate le caratteristiche dello schema di workflow Creazione automatica degli interventi (BST\_PROCUR\_CREATEWO):

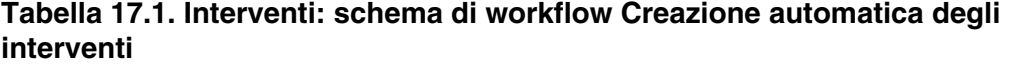

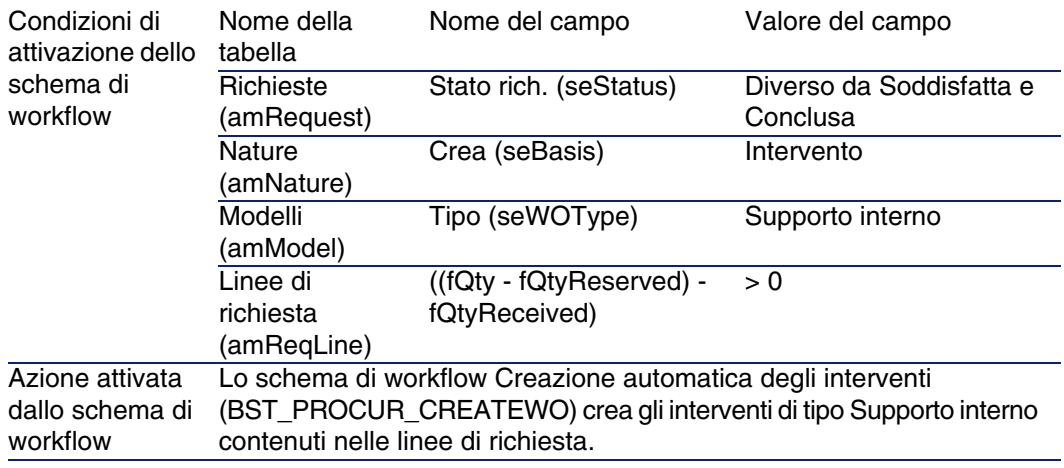

# Automatizzazione dell'aggiornamento degli interventi di tipo Supporto interne

1 Se necessario, importare i dati tecnici collegati agli acquisti nel database AssetCenter.

▶ [Passaggi preliminari](#page-34-0) [pag. 35].

Così facendo, lo schema di workflow Follow-up degli interventi (BST\_PROCUR\_UPDATEWO) e la procedura guidata ad esso associata, Aggiornamento di un intervento (UpdateWO) vengono importati nel database.

- 2 Avviare AssetCenter Server.
- 3 Configurare il modulo Esecuzione delle regole di workflow per il gruppo di esecuzione 'BST\_PROCUR' (WkGroupBST\_PROCUR) (menu Strumenti/Configura i moduli).

 manuale Amministrazione, capitolo AssetCenter Server, sezione Configurare i moduli sorvegliati da AssetCenter Server.

In tal modo AssetCenter Server eseguirà lo schema di workflow Follow-up degli interventi (BST\_PROCUR\_UPDATEWO) in base alla modalità di programmazione e di esecuzione definita nel modulo Esecuzione delle regole di workflow per il gruppo di esecuzione 'BST\_PROCUR'.

Qui di seguito sono riportate le caratteristiche dello schema di workflow Follow-up degli interventi (BST\_PROCUR\_CREATEWO):

#### **Tabella 17.2. Interventi: schema di workflow Follow-up degli interventi**

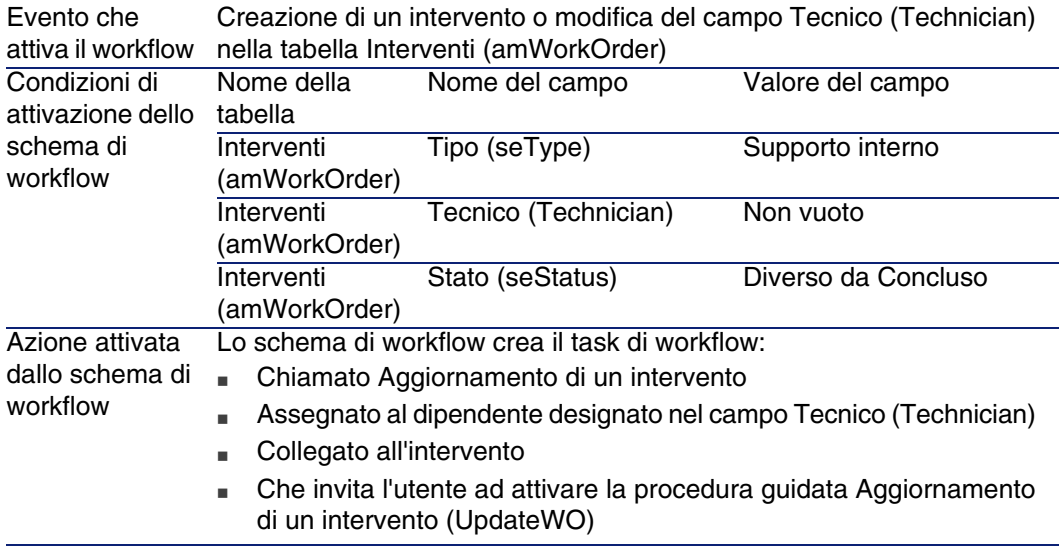

La procedura guidata Aggiornamento di un intervento (UpdateWO) è utilizzata per compilare rapidamente alcuni campi chiave dei dettagli dell'intervento.

# Esempio pratico 13: interventi

#### Presentazione

Questo esempio pratico mira ad illustrare le fasi del ciclo d'acquisizione relative agli interventi in base al tipo di intervento.

## **Prerequisiti**

È necessario aver già svolto i seguenti esempi pratici:

- **E**sempio pratico 1: repository ottimizzato [pag. 40]
- [Esempio pratico 2: catalogo semplice](#page-55-0) [pag. 56]

#### Scenario

Il Sig. CP1 - Reggiani richiede un computer CP1 - Compaq E500, un intervento esterno fuori contratto per installare il computer e un intervento interno per collegare il computer in rete.

A questo scopo:

- Questa esigenza viene registrata sotto forma di richiesta.
- <sup>n</sup> Questa richiesta viene valorizzata sotto forma di preventivo presso la società CP1 - IlMioFornitore.
- Il preventivo viene emesso sotto forma di ordine.
- Il computer e l'intervento interno sono creati.
- $\blacksquare$  Il computer e l'esterno sono ricevuti.

#### Svolgimento

#### Creazione della richiesta

- 1 Visualizzare le richieste (menu Acquisti/Richieste d'acquisto).
- 2 Fare clic sul pulsante Nuovo.
- 3 Compilare la procedura guidata Nuova richiesta immettendo i valori indicati nella seguente tabella:

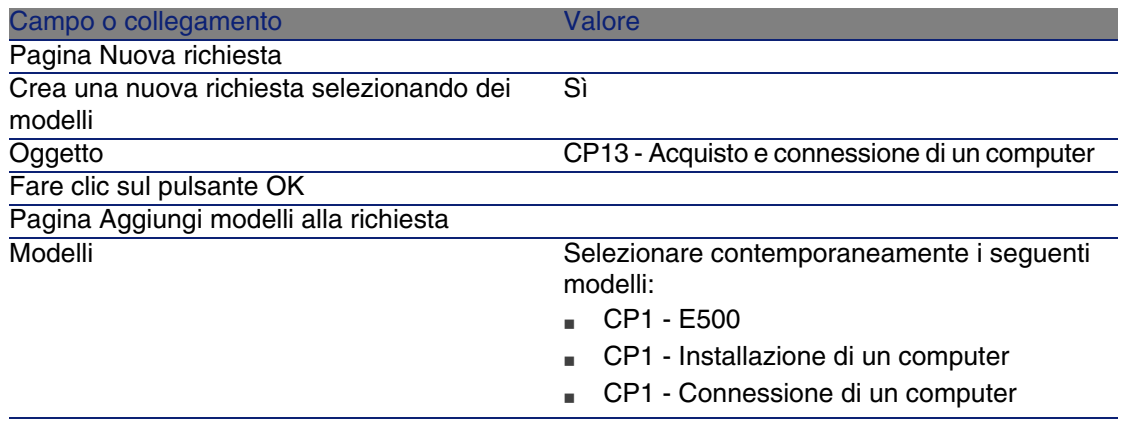

#### Campo o collegamento valore valore valore

Unità e quantità nel dettaglio

Selezionare questa opzione e specificare la quantità 1

Fare clic sul pulsante Aggiungi

Confermare l'esecuzione della procedura guidata (pulsante Fine)

Chiudere la procedura guidata (pulsante OK)

- 4 AssetCenter visualizza i dettagli della richiesta generata tramite la procedura guidata.
- 5 Compilare i campi e i collegamenti indicati nella seguente tabella:

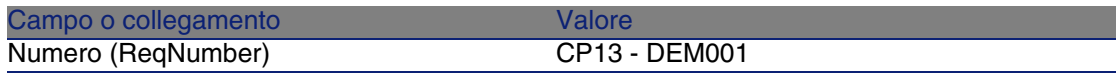

- 6 Selezionare la scheda Composizione.
- 7 Visualizzare i dettagli della linea d'ordine 1 CP1 E500 CP1 Computer.
- 8 Compilare i campi e i collegamenti indicati nella seguente tabella:

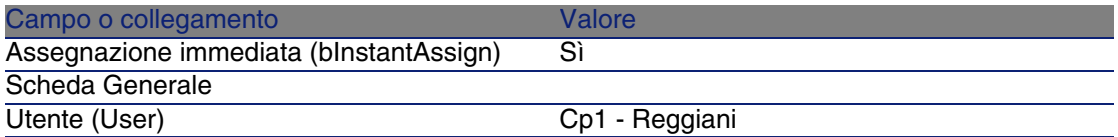

- 9 Convalidare la modifica della linea di richiesta (pulsante Modifica).
- 10 Chiudere i dettagli della linea di richiesta (pulsante Chiudi).
- 11 Visualizzare i dettagli della linea d'ordine 1 CP1 Connessione di un computer CP1 - Intervento.
- 12 Compilare i campi e i collegamenti indicati nella seguente tabella:

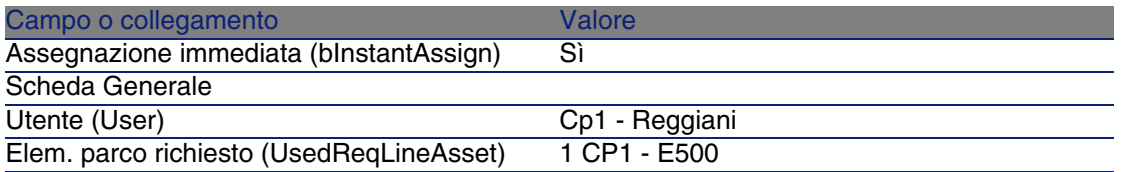

- 13 Convalidare la modifica della linea di richiesta (pulsante Modifica).
- 14 Chiudere i dettagli della linea di richiesta (pulsante Chiudi).
- 15 Visualizzare i dettagli della linea d'ordine 1 CP1 Installazione di un computer CP1 - Intervento.

16 Compilare i campi e i collegamenti indicati nella seguente tabella:

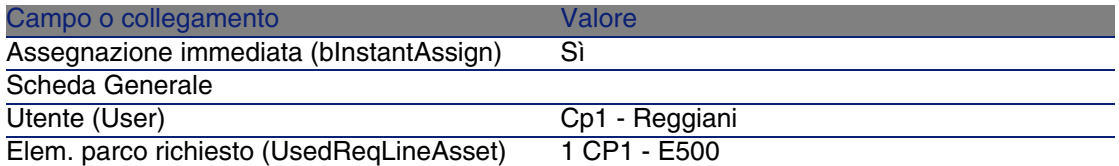

17 Convalidare la modifica della linea di richiesta (pulsante Modifica).

18 Chiudere i dettagli della linea di richiesta (pulsante Chiudi).

19 Convalidare la modifica della richiesta (pulsante Modifica).

20 Lasciare visualizzati i dettagli della richiesta.

#### Creazione dell'intervento interno

- 1 Verificare che i dettagli della richiesta CP13 DEM001 siano visualizzati.
- 2 Modificare i seguenti campi e collegamenti:

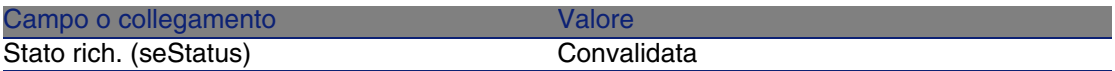

- 3 Convalidare le modifiche (pulsante Modifica).
- 4 Fare clic sul pulsante Esegui.
- 5 Compilare la procedura guidata Creazione elementi che non danno luogo a ordine con i valori indicati nella seguente tabella:

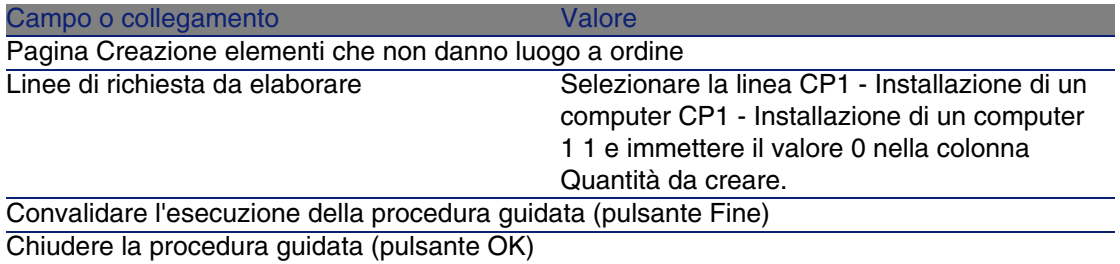

- 6 Visualizzare la scheda Follow-up.
- 7 Espandere il ramo Interventi.
- 8 Visualizzare i dettagli dell'intervento CP1 Connessione di un computer ed esaminare i seguenti campi e collegamenti:

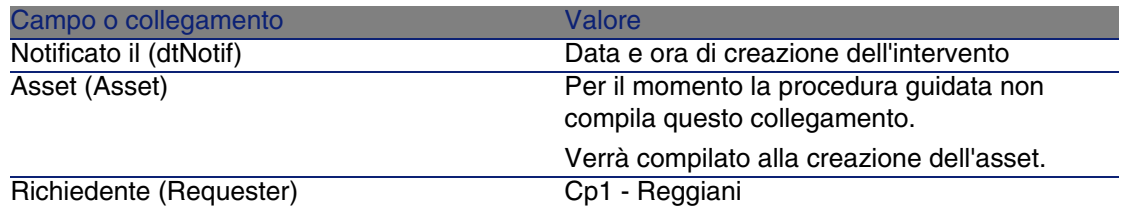

9 Chiudere i dettagli dell'intervento.

10 Lasciare visualizzati i dettagli della richiesta.

Creazione dell'ordine a partire dalla richiesta

- 1 Verificare che i dettagli della richiesta CP13 DEM001 siano visualizzati.
- 2 Fare clic sul pulsante Ordina
- 3 Compilare la procedura guidata Genera un ordine con i valori indicati nella seguente tabella:

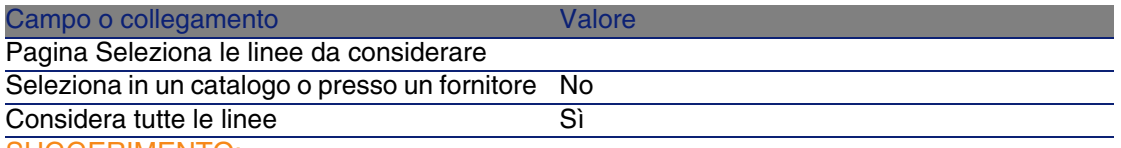

SUGGERIMENTO:

Si noti che l'intervento CP1 - Connessione di un computer non è selezionato.

Trattandosi di un intervento di tipo Supporto interno, non deve essere ordinato presso un fornitore.

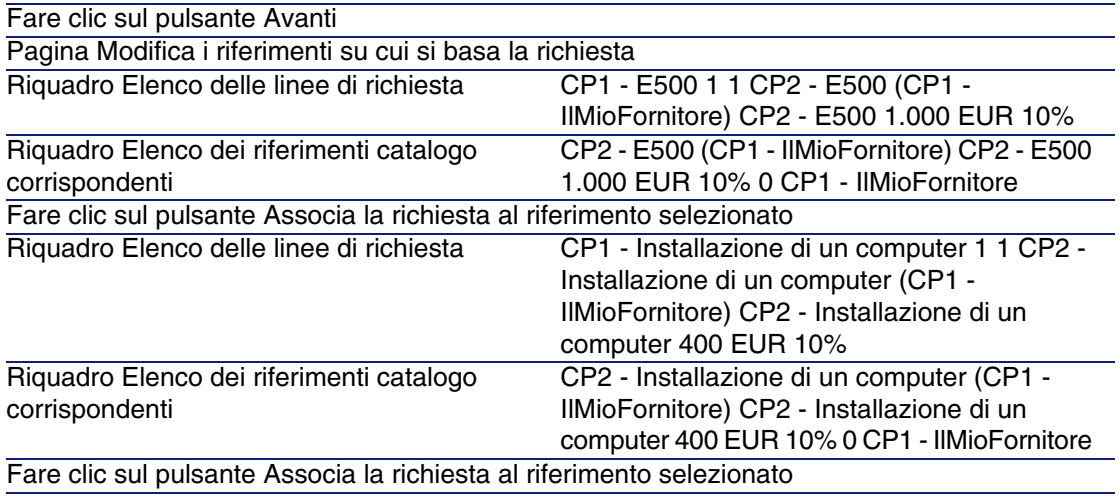

Campo o collegamento valore valore valore

Convalidare l'esecuzione della procedura guidata (pulsante Fine) Chiudere la procedura guidata (pulsante OK)

- 4 AssetCenter visualizza i dettagli dell'ordine generato a partire dalla richiesta.
- 5 Assegnare un numero all'ordine e confermare la valorizzazione di questo preventivo compilando i campi e i collegamenti indicati nella seguente tabella:

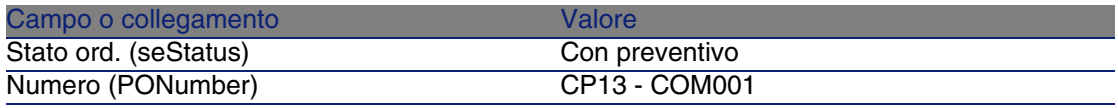

- 6 Convalidare le modifiche (pulsante Modifica).
- 7 Lasciare visualizzati i dettagli dell'ordine.

#### Emissione dell'ordine

- 1 Verificare che i dettagli dell'ordine CP13 COM001 siano visualizzati.
- 2 Fare clic sul pulsante Emissione.
- 3 Convalidare l'esecuzione della procedura guidata (pulsante Fine)
- 4 Chiudere la procedura guidata (pulsante OK)
- 5 Lasciare visualizzati i dettagli dell'ordine.

#### Ricevimento dell'ordine

- 1 Verificare che i dettagli dell'ordine CP13 COM001 siano visualizzati.
- 2 Fare clic sul pulsante Ricevimento.
- 3 Convalidare l'esecuzione della procedura guidata (pulsante Fine)
- 4 Chiudere la procedura guidata (pulsante OK)
- 5 AssetCenter visualizza i dettagli dell'elemento del parco creato.
- 6 Esaminare i seguenti campi e collegamenti:

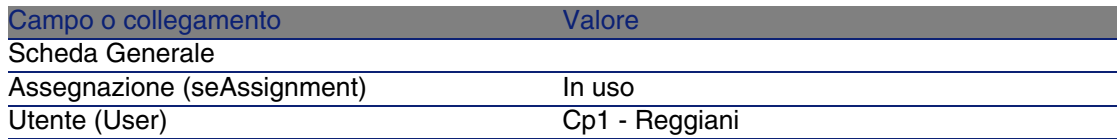

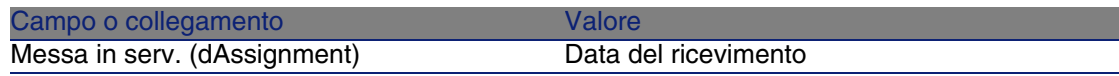

- 7 Visualizzare la scheda Manut.
- 8 Visualizzare i dettagli dell'intervento CP1 Installazione di un computer ed esaminare i seguenti campi e collegamenti:

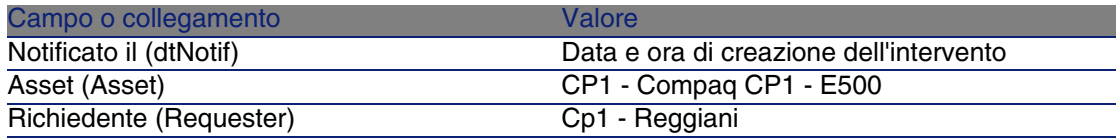

- 9 Chiudere i dettagli dell'intervento.
- 10 Visualizzare i dettagli dell'intervento CP1 Connessione di un computer. Questo intervento è stato creato prima di ricevere l'ordine, senza che il collegamento seguente fosse compilato:

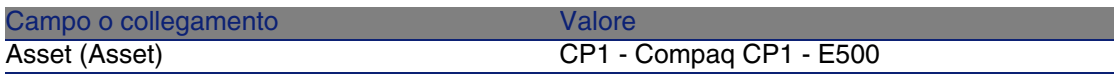

11 Chiudere i dettagli dell'intervento.

12 Chiudere tutte le finestre.

# Riapprovvigionamento automatico delle scorte **18 CAPITOLO**

AssetCenter consente di associare a una scorta regole che attivano richieste d'acquisto automatiche per poter rifornire la scorta di elementi del parco.

AssetCenter Server sorveglia le regole di scorta e, quando è necessario, crea le richieste di approvvigionamento.

Pertanto spetta all'utente cercare queste richieste ed elaborarle durante il ciclo d'acquisizione.

Manuale Parco, capitolo Elementi del parco, sezione Scorte.
# **19**Leasing **CAPITOLO**

# Nozioni principali

AssetCenter consente di gestire l'acquisizione di asset finanziati tramite contratti di leasing.

### Definizione di leasing

Per contratto di leasing si intende un contratto d'affitto o di leasing. Vine utilizzato anche il termine contratto di finanziamento.

Questi tipi di contratto concedono la fruizione e l'uso di un asset per un determinato periodo di tempo, in cambio di un'indennità periodica, come ad esempio l'affitto.

Chi fa un leasing, cioè il cliente, utilizza le attrezzature messe a sua disposizione ma non le possiede.

Versa dei canoni fissi di leasing al locatore, proprietario legale degli asset affittati.

### Gestione dell'acquisizione di asset in leasing con AssetCenter

I contratti di leasing sono descritti nella tabella Contratti (amContract). In seguito si possono creare degli ordini con riferimento al contratto di leasing.

Il collegamento al contratto di leasing può essere creato a uno dei seguenti stadi:

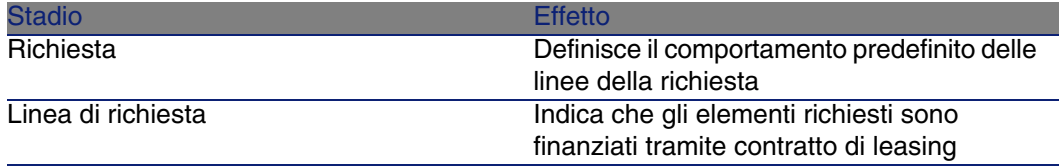

#### **ATTENZIONE**

I campi Contratto di finanziamento (AcquCntr) contenuti nei dettagli delle linee di richiesta e d'ordine non sono presi in considerazione.

### **Prerequisiti**

Per poter creare un contratto di leasing, la licenza AssetCenter deve autorizzare l'accesso al modulo Contratti.

### Procedure

### Creazione del contratto di leasing che finanzia l'acquisizione degli asset

Per creare un contratto di leasing che finanzia l'acquisizione degli asset:

- 1 Visualizzare i contratti (menu Contratti/ Contratti).
- 2 Fare clic su Nuovo.

Compilare in particolare i campi e i collegamenti indicati nella seguente tabella:

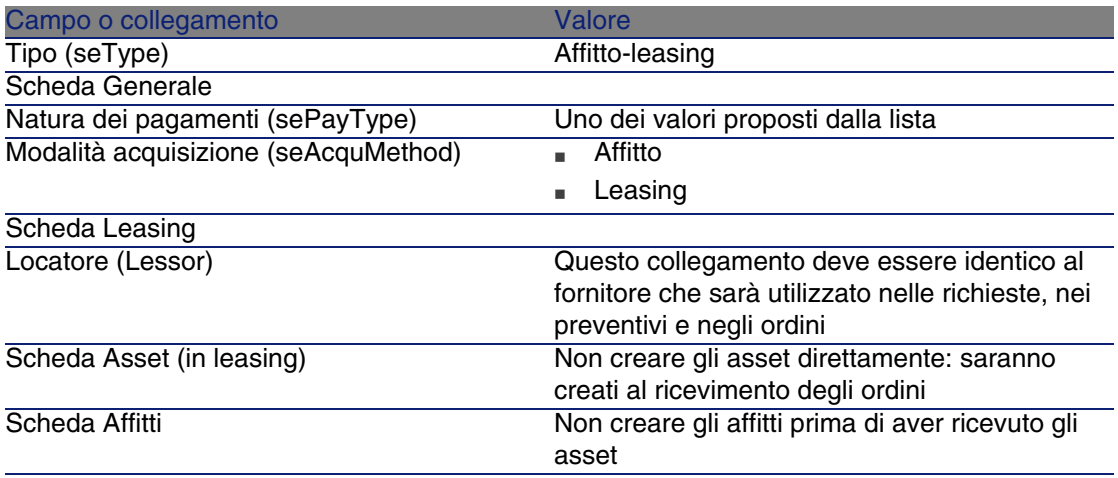

### Creazione delle richieste di asset finanziati dal contratto di leasing

Per creare una richiesta di asset che saranno collegati al contratto di leasing al loro ricevimento:

- 1 Visualizzare le richieste (menu Acquisti/Richieste d'acquisto).
- 2 Creare una nuova richiesta (pulsante Nuovo).
- 3 Compilare i dettagli della richiesta.
- 4 Salvare la nuova richiesta (pulsante Crea).
- 5 Selezionare la scheda Composizione.
- 6 Aggiungere una prima linea di richiesta per l'asset.

Compilare in particolare i campi e i collegamenti indicati nella seguente tabella:

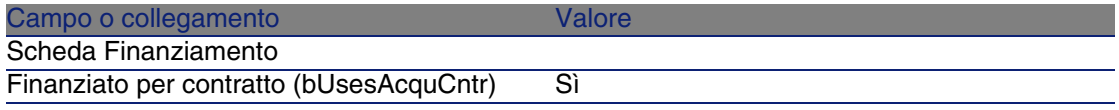

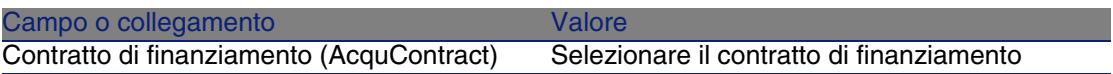

- 7 Salvare la creazione della linea di richiesta (pulsante Aggiungi).
- 8 Salvare le modifiche della richiesta (pulsante Modifica).
- 9 Aggiungere una seconda linea di richiesta per collegare l'asset al contratto di finanziamento.

Compilare in particolare i campi e i collegamenti indicati nella seguente tabella:

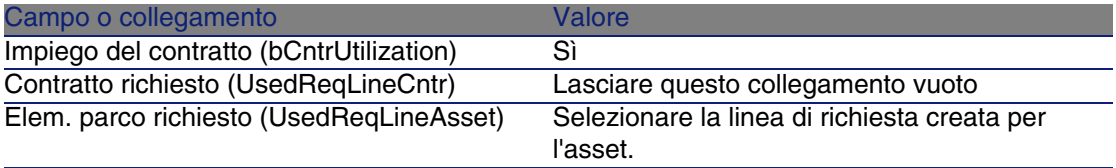

10 Salvare la creazione della linea di richiesta (pulsante Aggiungi).

11 Salvare le modifiche della richiesta (pulsante Modifica).

### Creazione del preventivo, degli ordini e delle schede di ricevimento degli asset finanziati con il contratto di leasing

Per le fasi successive del ciclo d'acquisizione, seguire le procedure generali. Gli asset ricevuti saranno associati al contratto di leasing.

### Definizione dell'affitto di asset finanziati con il contratto di leasing

Dopo aver ricevuto gli asset, per creare gli affitti, accettare gli asset e generare le linee di spesa dell'acquisizione seguire le procedure illustrate nel manuale Contratti.

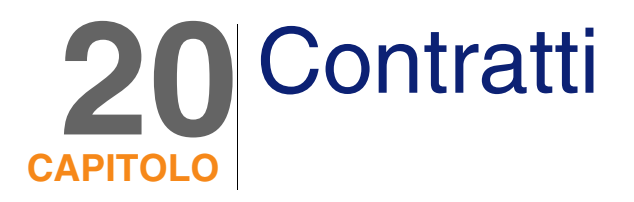

# Nozioni principali

Il ciclo d'acquisizione consente di gestire l'associazione degli asset ai contratti.

È possibile fare riferimento a un contratto esistente oppure a un contratto da acquisire.

È possibile fare riferimento a un asset esistente oppure a un asset da acquisire.

Pertanto, sono previste 4 combinazioni, descritte qui di seguito.

# **Procedure**

### Associazione di un contratto esistente a un asset esistente

1 Creare una nuova richiesta (menu Acquisti/Richieste d'acquisto).

- 2 Selezionare la scheda Composizione.
- 3 Aggiungere una linea di richiesta compilando in particolare i seguenti campi e collegamenti:

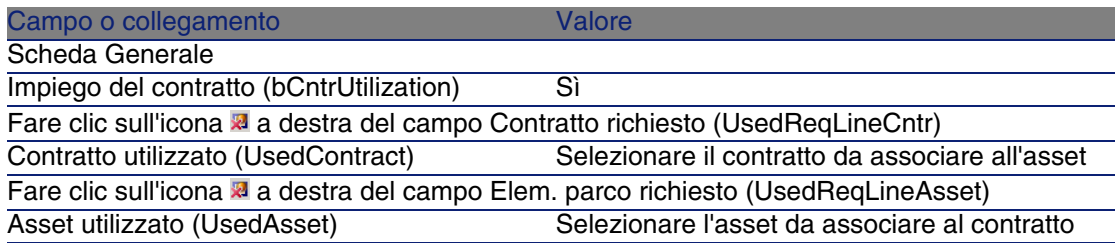

4 Continuare il ciclo d'acquisizione.

### Associazione di un contratto esistente a un nuovo asset

- 1 Creare una nuova richiesta (menu Acquisti/Richieste d'acquisto).
- 2 Selezionare la scheda Composizione.
- 3 Aggiungere una linea di richiesta per l'asset e compilare in particolare i seguenti campi e collegamenti:

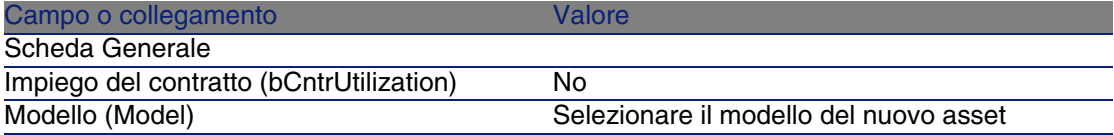

4 Aggiungere una linea di richiesta per il contratto e compilare in particolare i seguenti campi e collegamenti:

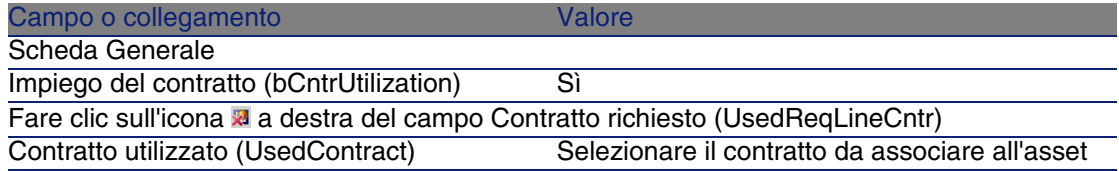

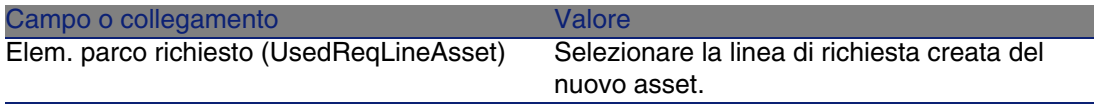

5 Continuare il ciclo d'acquisizione.

### Associazione di un nuovo contratto a un asset esistente

- 1 Creare una nuova richiesta (menu Acquisti/Richieste d'acquisto).
- 2 Selezionare la scheda Composizione.
- 3 Aggiungere una linea di richiesta compilando in particolare i seguenti campi e collegamenti:

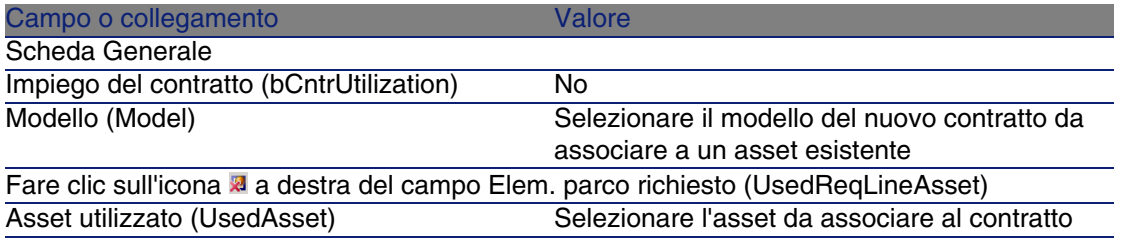

4 Continuare il ciclo d'acquisizione.

### Associazione di un nuovo contratto a un nuovo asset

- 1 Creare una nuova richiesta (menu Acquisti/Richieste d'acquisto).
- 2 Selezionare la scheda Composizione.
- 3 Aggiungere una linea di richiesta per l'asset e compilare in particolare i seguenti campi e collegamenti:

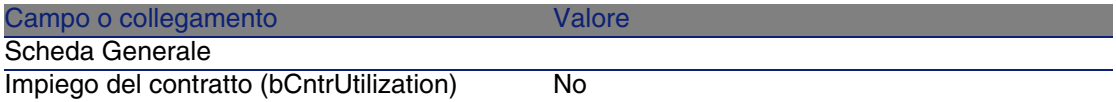

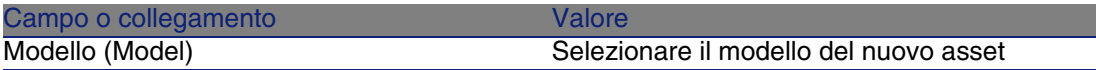

4 Aggiungere una linea di richiesta per il contratto e compilare in particolare i seguenti campi e collegamenti:

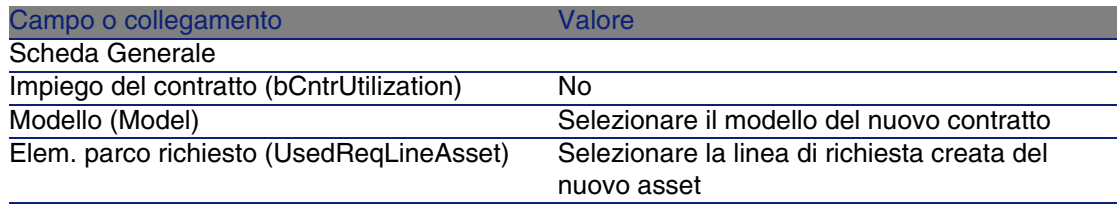

5 Continuare il ciclo d'acquisizione.

### Esempio pratico 14: contratti

### Presentazione

Questo esempio pratico mira ad illustrare come associare un contratto a un asset.

Saranno trattate le 4 combinazioni possibili (contratto esistente o nuovo contratto, asset esistente o nuovo asset).

### **Prerequisiti**

È necessario aver già svolto i seguenti esempi pratici:

- **E**sempio pratico 1: repository ottimizzato [pag. 40]
- **[Esempio pratico 2: catalogo semplice](#page-55-0) [pag. 56]**

### Scenario

Si desidera:

 $\blacksquare$  Associare un contratto CP1 - Contratto di manutenzione esistente a un asset CP1 - E500 esistente.

- **EXE** Associare un contratto CP1 Contratto di manutenzione esistente a un nuovo asset CP1 - Masterizzatore esterno.
- <sup>n</sup> Associare un nuovo contratto CP1 Garanzia a un asset CP1 E500 esistente.
- Associare un nuovo contratto CP1 Garanzia a un nuovo asset CP1 -Masterizzatore esterno.

### Svolgimento

#### Creazione dell'asset esistente

- 1 Visualizzare gli asset (menu Parco/ Asset e lotti).
- 2 Fare clic sul pulsante Nuovo.
- 3 Compilare i campi e i collegamenti indicati nella seguente tabella:

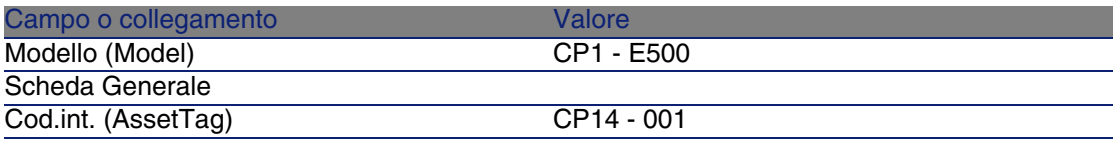

- 4 Convalidare la creazione dell'asset (pulsante Crea).
- 5 Chiudere tutte le finestre.

#### Creazione del contratto esistente

- 1 Visualizzare i contratti (menu Contratti/ Contratti).
- 2 Fare clic sul pulsante Nuovo.
- 3 Compilare i campi e i collegamenti indicati nella seguente tabella:

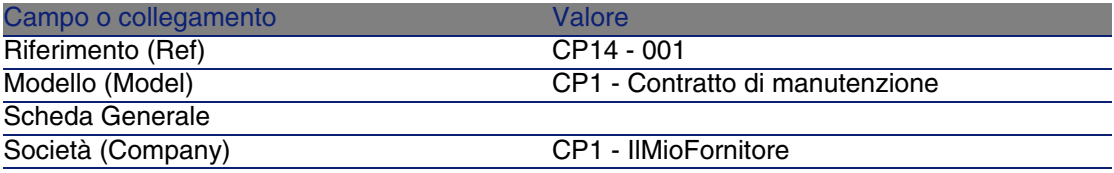

- 4 Convalidare la creazione del contratto (pulsante Crea).
- 5 Chiudere tutte le finestre.

#### Creazione della richiesta

- 1 Visualizzare le richieste (menu Acquisti/Richieste d'acquisto).
- 2 Fare clic sul pulsante Nuovo.
- 3 Compilare la procedura guidata Nuova richiesta immettendo i valori indicati nella seguente tabella:

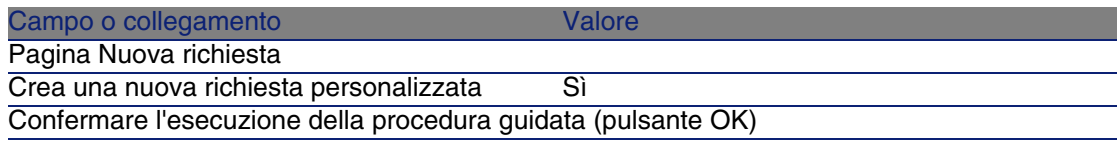

- 4 AssetCenter visualizza i dettagli di una nuova richiesta.
- 5 Compilare i campi e i collegamenti indicati nella seguente tabella:

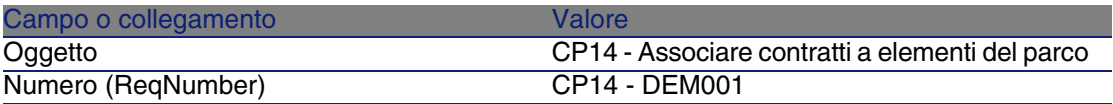

- 6 Convalidare la creazione della richiesta (pulsante Crea).
- 7 Selezionare la scheda Composizione.
- 8 Aggiungere le linee di richiesta riportate di seguito compilando i campi e i collegamenti indicati nelle seguenti tabelle (pulsante +):

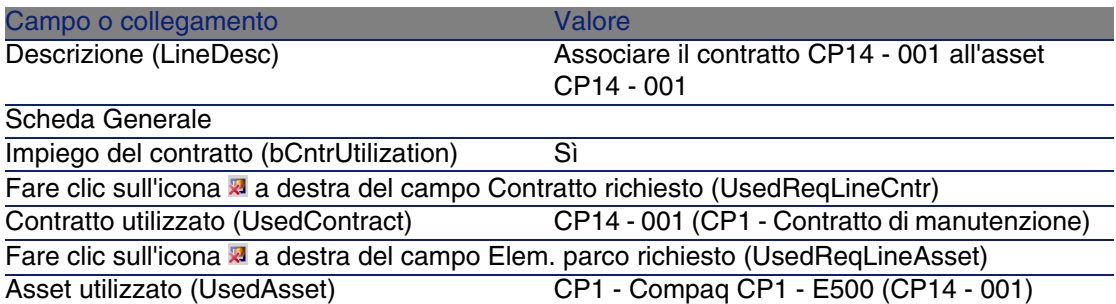

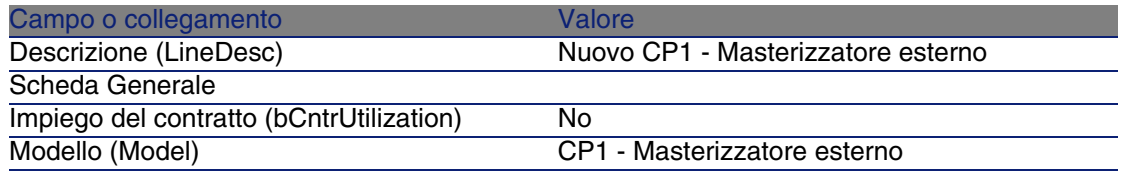

#### Campo o collegamento valore Valore

Prima di poter creare la successiva linea di richiesta, è necessario convalidare la modifica della richiesta (pulsante Modifica)

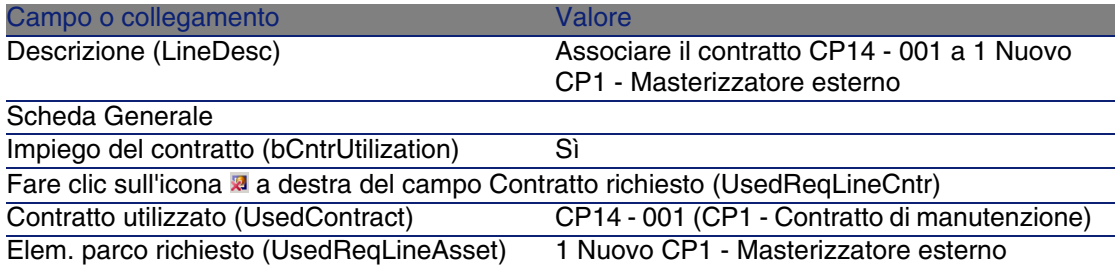

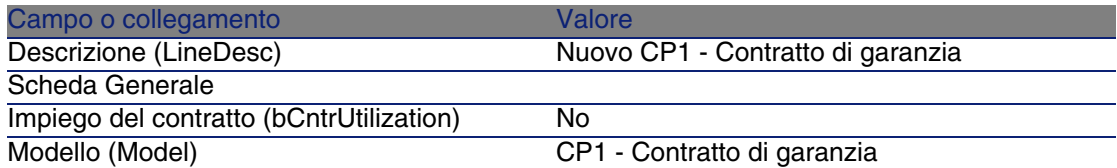

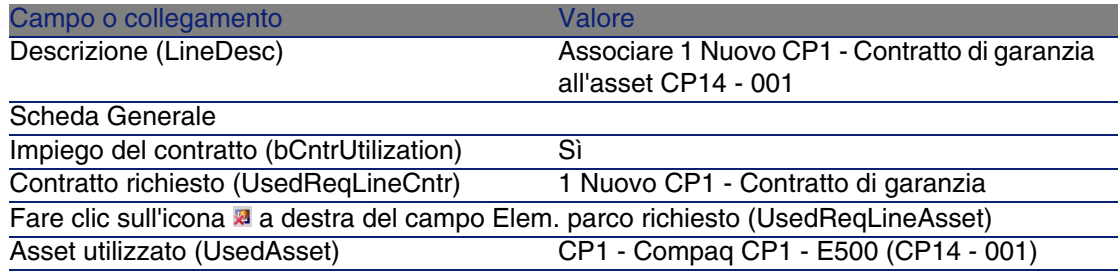

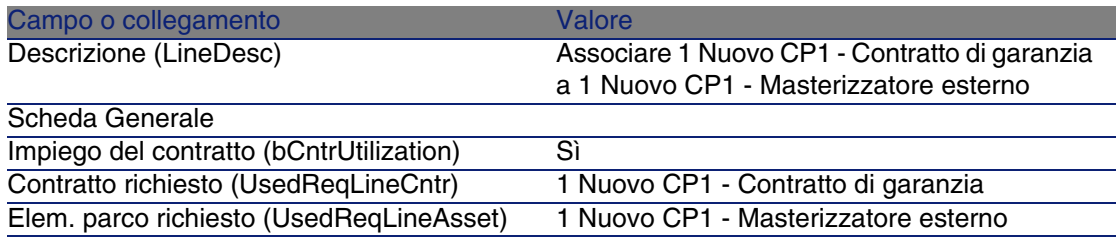

9 Chiudere i dettagli dell'ultima linea di richiesta creata.

10 Compilare i campi e i collegamenti indicati nella seguente tabella:

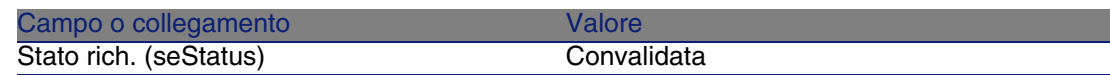

- 11 Convalidare la modifica della richiesta (pulsante Modifica).
- 12 Lasciare visualizzati i dettagli della richiesta.

Creazione di un ordine per i nuovi elementi a partire dalla richiesta

- 1 Verificare che i dettagli della richiesta CP14 DEM001 siano visualizzati.
- 2 Fare clic sul pulsante Ordina.
- 3 Compilare la procedura guidata Genera un ordine con i valori indicati nella seguente tabella:

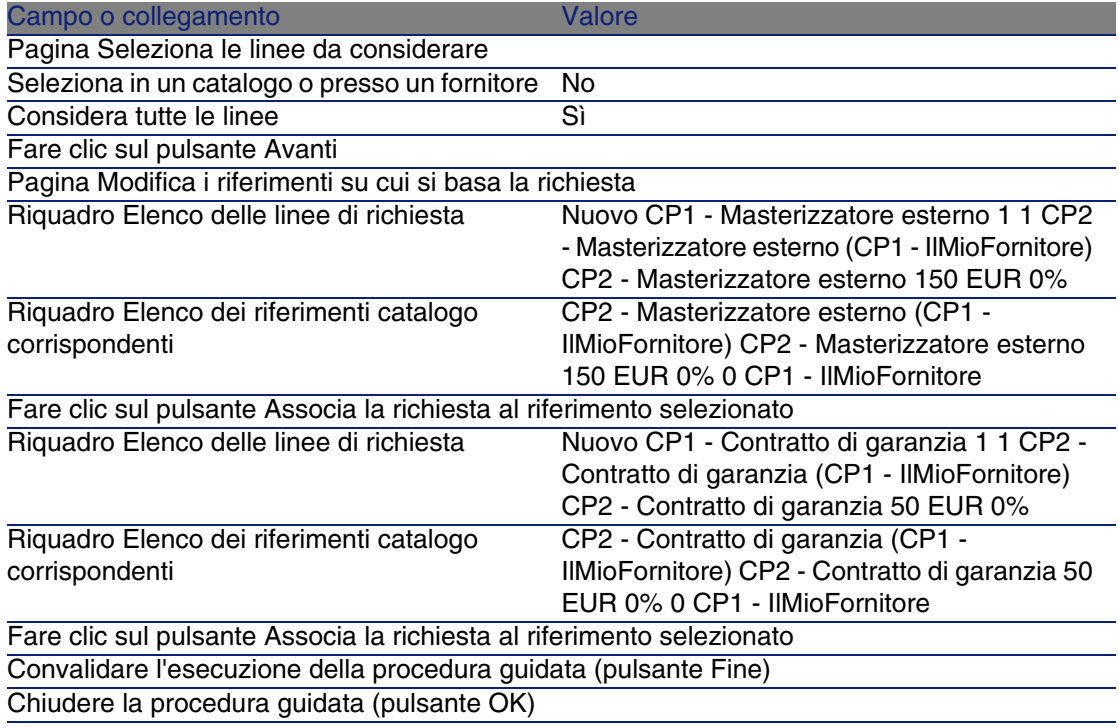

- 4 AssetCenter visualizza i dettagli dell'ordine così generato.
- 5 Assegnare un numero all'ordine compilando i campi e i collegamenti indicati nella seguente tabella:

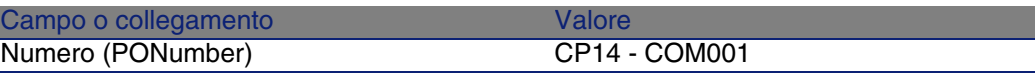

- Convalidare le modifiche (pulsante Modifica).
- Lasciare visualizzati i dettagli dell'ordine.

#### Emissione dell'ordine

- Verificare che i dettagli dell'ordine CP14 COM001 siano visualizzati.
- Fare clic sul pulsante Emissione.
- Convalidare l'esecuzione della procedura guidata (pulsante Fine)
- Chiudere la procedura guidata (pulsante OK)
- Lasciare visualizzati i dettagli dell'ordine.

#### Ricevimento dell'ordine

- Verificare che i dettagli dell'ordine CP14 COM001 siano visualizzati.
- Fare clic sul pulsante Ricevimento.
- Convalidare l'esecuzione della procedura guidata (pulsante Fine)
- Chiudere la procedura guidata (pulsante OK)
- AssetCenter visualizza i dettagli dell'asset generato a partire dall'ordine.
- Chiudere i dettagli dell'asset.
- Chiudere i dettagli dell'ordine.
- Lasciare visualizzati i dettagli della richiesta.

#### Creazione dei collegamenti con il contratto esistente

- Verificare che i dettagli della richiesta CP14 DEM001 siano visualizzati.
- Fare clic sul pulsante Esegui.
- Convalidare l'esecuzione della procedura guidata (pulsante Fine)
- Chiudere la procedura guidata (pulsante OK)
- Lasciare visualizzati i dettagli della richiesta.

#### Esame del risultato

- Verificare che i dettagli della richiesta CP14 DEM001 siano visualizzati.
- Selezionare la scheda Follow-up.
- Espandere il ramo Asset.
- 4 Esso contiene il nuovo asset CP1 Compaq CP1 Masterizzatore esterno che è stato creato correttamente al ricevimento dell'ordine.
- 5 Visualizzare i dettagli dell'asset CP1 Compaq CP1 Masterizzatore esterno e selezionare la scheda Contratti: il collegamento al contratto esistente CP1 - Contratto di manutenzione e al nuovo contratto CP1 - Garanzia ricevuto è stato creato correttamente.
- 6 Chiudere i dettagli dell'asset.
- 7 Chiudere tutte le finestre.
- 8 Visualizzare gli asset (menu Parco/ Asset e lotti).
- 9 Visualizzare i dettagli dell'asset il cui campo Cod. int. (AssetTag) è impostato su CP14 - 001.
- 10 Selezionare la scheda Contratti: il collegamento al contratto esistente CP1 - Contratto di manutenzione e al nuovo contratto CP1 - Garanzia ricevuto è stato effettuato correttamente.
- 11 Chiudere tutte le finestre.

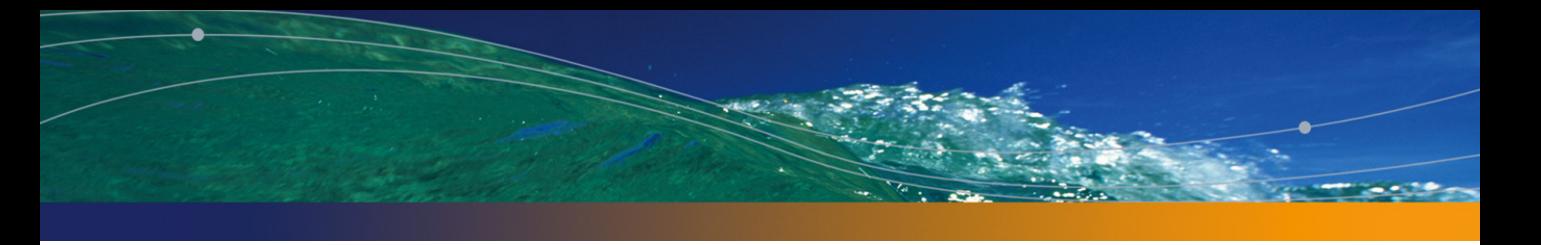

# Appendici **III PARTE**

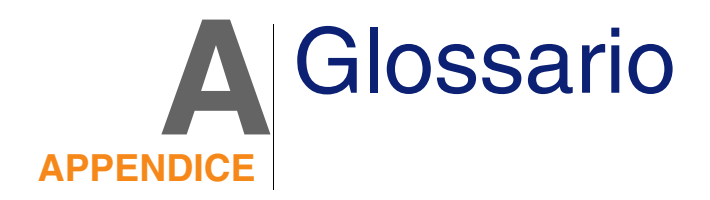

Il presente glossario contiene la definizione dei termini chiave utilizzati nel modulo Acquisti.

### Asset

Un record della tabella degli asset è un elemento del parco di gran valore che necessita di un follow-up individuale.

In AssetCenter, ogni asset corrisponde a due record collegati:

- n uno nella tabella degli elementi del parco,
- $\blacksquare$  uno nella tabella degli asset (che è una tabella di overflow della tabella degli elementi del parco)

Affinché la creazione di un elemento del parco dia luogo alla creazione simultanea di un record nella tabella degli asset, è necessario impostare nella natura del modello di questo elemento di parco il valore Codice interno unico nel campo Limitazione di gestione (seMgtConstraint).

Se tutti gli asset sono elementi del parco, tutti gli elementi del parco non sono per forza asset.

#### **Nozioni correlate**

- [Elemento del parco](#page-237-0) [pag. 238]
- **[Natura](#page-241-0) [pag. 242]**
- [Modello](#page-240-0) [pag. 241]

#### **Tabella del database AssetCenter che descrive gli oggetti**

<span id="page-233-2"></span>Asset (amAsset)

### Catalogo

Un catalogo consente di descrivere i materiali e servizi offerti dai fornitori.

#### **Nozioni correlate**

- [Prodotto](#page-242-0) [pag. 243]
- [Riferimento catalogo](#page-243-0) [pag. 244]

#### <span id="page-233-1"></span>**Tabella del database AssetCenter che descrive gli oggetti**

Cataloghi (amCatalog)

### Norme di classificazione

<span id="page-233-0"></span>Norma utilizzata per categorizzare i prodotti.

#### **Nozioni correlate**

• [Codice di classificazione](#page-233-0) [pag. 234]

### Codice di classificazione

Codice di una norma di classificazione utilizzata per categorizzare i prodotti.

#### **Nozioni correlate**

• [Norme di classificazione](#page-233-1) [pag. 234]

#### **Tabella del database AssetCenter che descrive gli oggetti**

<span id="page-234-0"></span>Codice di classificazione (amProdClassCode)

### **Ordine**

Un ordine contiene l'elenco dei riferimenti catalogo che si desidera acquistare presso un fornitore specifico.

Gli ordini e i preventivi vengono creati nella stessa tabella. Si riconoscono dal valore del campo Stato ord. (seStatus).

#### **Nozioni correlate**

- **[Preventivo](#page-236-0) [pag. 237]**
- [Linea d'ordine](#page-239-0) [pag. 240]

#### **Tabella del database AssetCenter che descrive gli oggetti**

Ordini (amPOrder)

### Ordine standard

Modello che è possibile utilizzare per creare ordini.

#### **Nozioni correlate**

 $\bullet$  [Ordine](#page-234-0) [pag. 235]

**Tabella del database AssetCenter che descrive gli oggetti**

Ordine (amPOrder)

# Creazione di elementi ordinati prima del ricevimento

È possibile creare i record corrispondenti agli elementi ordinati prima ancora che siano ricevuti.

Ciò vale per tutte le nature di modello ordinato.

In tal modo è possibile iniziare a gestire gli elementi sin dall'ordine (come ad esempio prevedere interventi o formazioni)

### Ciclo d'acquisizione

Il ciclo di acquisizione è composto dalla seguente serie di fasi consecutive:

- 1 [Richiesta](#page-235-0) [pag. 236]
- 2 [Preventivo](#page-236-0) [pag. 237]
- 3 [Ordine](#page-234-0) [pag. 235]
- <span id="page-235-0"></span>4 [Ricevimento](#page-243-1) [pag. 244]
- 5 [Fattura](#page-238-0) [pag. 239]

### **Richiesta**

Una richiesta consente di descrivere un'esigenza facendo riferimento a modelli ed eventualmente a riferimenti catalogo.

I collegamenti gerarchici tra i record creati al ricevimento degli ordini sono definiti da collegamenti gerarchici tra linee di richiesta.

AssetCenter fa una lieve distinzione tra le richieste d'acquisto (create tramite il menu Acquisti/Richieste d'acquisto) e le richieste interne (create tramite il menu Parco/Richieste interne).

Tuttavia, le richieste interne e le richieste d'acquisto corrispondono agli stessi record; i menu Acquisti/Richieste d'acquisto e Parc/Richieste interne contengono lo stesso elenco di richieste; i dettagli delle richieste interne

sono sottoposti alle seguenti restrizioni: i pulsanti Preventivo e Ordina non sono presenti.

Grazie a questa differenziazione, gli utenti che non possono accedere al modulo Acquisti (e quindi al menu Acquisti) ma che dispongono delle autorizzazioni necessarie per accedere al modulo Parco, possono perlomeno utilizzare il menu Parco/Richieste interne per creare richieste.

#### **Nozioni correlate**

• [Linea di richiesta](#page-238-1) [pag. 239]

#### **Tabella del database AssetCenter che descrive gli oggetti**

Richiesta (amRequest)

### Richiesta standard

Modello che è possibile utilizzare per creare richieste.

#### **Nozioni correlate**

 $\bullet$  [Richiesta](#page-235-0) [pag. 236]

#### <span id="page-236-0"></span>**Tabella del database AssetCenter che descrive gli oggetti**

Richiesta (amRequest)

### Preventivo

Un preventivo consente di descrivere dei progetti d'ordine di riferimenti catalogo presso un fornitore.

Gli ordini e i preventivi vengono creati nella stessa tabella. Si riconoscono dal valore del campo Stato ord. (seStatus).

Di norma, i preventivi sono creati a partire da richieste

In via eccezionale, è possibile creare un preventivo indipendentemente da un ordine.

In tal caso, quando si fa clic sul pulsante Emissione del preventivo viene automaticamente creata una richiesta.

#### **Nozioni correlate**

- [Ordine](#page-234-0) [pag. 235]
- [Linea d'ordine](#page-239-0) [pag. 240]

#### **Tabella del database AssetCenter che descrive gli oggetti**

<span id="page-237-0"></span>Ordini (amPOrder)

### Elemento del parco

I record della tabella degli elementi del parco si basano su un modello di cui ereditano le caratteristiche.

A seconda del valore di un elemento del parco, viene scelta una limitazione di gestione nella natura del modello sul quale l'elemento è basato.

Questa limitazione consente di creare ciascun elemento come un asset, un lotto o un lotto senza follow-up.

In base alla tabella di overflow specificata nella natura del modello di un elemento del parco, alla creazione di un record nella tabella degli elementi del parco viene creato contemporaneamente un record in una delle seguenti tabelle:

- la tabella degli asset
- n la tabella dei computer
- <sup>n</sup> la tabella dei telefoni
- $\blacksquare$  la tabella delle installazioni software

#### **Tabella del database AssetCenter che descrive gli oggetti**

Elementi del parco (amPortfolio)

### **Esecuzione**

Questa procedura consente di creare gli elementi di una richiesta che non danno luogo alla creazione di ordini:

- Interventi di tipo Supporto interno
- <span id="page-238-0"></span>Associazione di un contratto a un elemento del parco

### Fattura

Le fatture sono i record delle fatture inviate dai fornitori. Di norma le fatture vengono create a partire da schede di ricevimento.

#### <span id="page-238-2"></span>**Tabella del database AssetCenter che descrive gli oggetti**

Fatture fornitori (amInvoice)

# Gruppo d'opzioni

<span id="page-238-1"></span>Un gruppo di opzioni è un insieme di opzioni che possono essere selezionate durante la creazione dell'ordine di un prodotto.

Esempio: il gruppo Numero di porte contiene le opzioni 3 porte e 5 porte.

### Linea di richiesta

Le richieste si compongono di linee di richiesta.

Ogni linea di richiesta fa riferimento a un modello specifico e descrive un fabbisogno basato su questo modello.

#### **Nozioni correlate**

 $\bullet$  [Richiesta](#page-235-0) [pag. 236]

#### **Tabella del database AssetCenter che descrive gli oggetti**

<span id="page-239-0"></span>Linee di richiesta (amReqLine)

### Linea d'ordine

Gli ordini si compongono di linee d'ordine.

Ogni linea d'ordine verte su un riferimento catalogo specifico e descrive le condizioni d'acquisizione di questo riferimento.

#### **Nozioni correlate**

 $\bullet$  [Ordine](#page-234-0) [pag. 235]

#### **Tabella del database AssetCenter che descrive gli oggetti**

Linee d'ordine (amPOrdLine)

### Linea di preventivo

Un preventivo è composto da linee d'ordine.

Ogni linea d'ordine verte su un riferimento catalogo specifico e descrive le condizioni d'acquisizione di questo riferimento.

#### **Nozioni correlate**

 $\bullet$  [Preventivo](#page-236-0) [pag. 237]

#### **Tabella del database AssetCenter che descrive gli oggetti**

Linee d'ordine (amPOrdLine)

### Linea di fattura

Le fatture si compongono di linee di fattura.

Ogni linea di fattura verte su un riferimento catalogo specifico e descrive la modalità di fatturazione del riferimento catalgoo da parte del fornitore.

#### **Nozioni correlate**

 $\bullet$  [Fattura](#page-238-0) [pag. 239]

#### **Tabella del database AssetCenter che descrive gli oggetti**

Linee di fattura (amInvoiceLine)

### Linea di ricevimento

Una scheda di ricevimento è composta da linee di ricevimento.

Ogni linea di ricevimento verte su un riferimento catalogo specifico e descrive la modalità di ricevimento di questo riferimento.

#### **Nozioni correlate**

 $\bullet$  [Ricevimento](#page-243-1) [pag. 244]

#### <span id="page-240-0"></span>**Tabella del database AssetCenter che descrive gli oggetti**

Linee di ricevimento

### Modello

Un record della tabella dei modelli consente di creare dei record nelle seguenti tabelle:

qli elementi del parco

La creazione di un elemento del parco può essere seguita dalla creazione simultanea di un record nelle seguenti tabelle di riversamento:

- la tabella degli asset
- n la tabella dei computer
- la tabella dei telefoni
- la tabella delle installazioni software
- <sup>n</sup> gli interventi
- n i contratti
- i corsi di formazione
- i cavi

Alla creazione di uno di questi elementi è assolutamente necessario indicare il modello su cui si basa. I dati immessi per il modello sono automaticamente riprodotti nei record degli elementi. Esempi: il tipo di processore di un computer, il tasso di IVA applicato, la durata del contratto, ecc.

La struttura gerarchica della tabella dei modelli consente di organizzare il parco. È raccomandabile creare modelli generici che includano sottomodelli il più specifici possibile. esempio: Stampante/ Stampante Laser/ Stampante Laserjet 8000DN.

#### <span id="page-241-0"></span>**Tabella del database AssetCenter che descrive gli oggetti**

Modelli (amModel)

### **Natura**

Un record della tabella delle nature determina il tipo di elemento creato da un modello. Quando si crea un modello è assolutamente necessario indicare la natura su cui ci si basa.

Sono disponibili nature per i seguenti modelli di elementi:

- gli elementi del parco
- <sup>n</sup> gli interventi
- n i contratti
- i corsi di formazione
- $i$  cavi

Alla creazione di una natura, alcuni parametri sono definiti e influiscono sui modelli basati su questa natura. Esempio: la selezione del valore Libera per il campo Limitazione di gestione (seMgtConstraint) nella tabella delle nature consente di creare modelli di elementi del parco che non sono registrati nella tabella degli asset.

#### **Tabella del database AssetCenter che descrive gli oggetti**

Nature (amNature) Sì

### Opzione di prodotto

Componente opzionale proposto durante l'ordine di un prodotto. Le opzioni possono essere raggruppate in gruppi d'opzioni.

#### **Nozioni correlate**

• [Gruppo d'opzioni](#page-238-2) [pag. 239]

<span id="page-242-0"></span>**Tabella del database AssetCenter che descrive gli oggetti**

Opzioni prodotto (amProdOption)

### Prodotto

Un prodotto è un oggetto, un servizio o un gruppo di oggetti di cui è possibile effettuare l'acquisizione.

Un prodotto specifico può essere ottenuto presso vari fornitori a condizioni diverse descritte sotto forma di riferimenti catalogo.

Esempio: il prodotto HP VECTRA VL 800 è proposto in un primo riferimento nel catalogo Micro e in un secondo riferimento nel catalogo Direct.

Un prodotto può corrispondere a un solo oggetto (una CPU) o a un insieme di oggetti (una configurazione informatica).

#### **Nozioni correlate**

 $\bullet$  [Riferimento catalogo](#page-243-0) [pag. 244]

#### **Tabella del database AssetCenter che descrive gli oggetti**

Prodotti (amProduct)

### **Restituzione**

Operazione che consiste nel restituire un oggetto al fornitore dopo il rispettivo ricevimento.

#### <span id="page-243-1"></span>**Tabella del database AssetCenter che descrive gli oggetti**

Schede di ricevimento (amReceipt)

### **Ricevimento**

Operazione che consiste nel riconoscere e registrare la consegna di un prodotto o l'accettazione di un servizio.

#### <span id="page-243-0"></span>**Tabella del database AssetCenter che descrive gli oggetti**

Schede di ricevimento (amReceipt)

### Riferimento catalogo

Un riferimento catalogo descrive le condizioni d'acquisizione di un dato prodotto presso un fornitore specifico.

I riferimenti catalogo sono raggruppati nei cataloghi

#### **Nozioni correlate**

 $\bullet$  [Catalogo](#page-233-2) [pag. 234]

**Tabella del database AssetCenter che descrive gli oggetti**

Riferimenti del catalogo (amCatRef)

### Prenotazione

AssetCenter consente di prenotare:

- <sup>n</sup> degli elementi del parco a scorta
- degli elementi del parco da ordinare

La prenotazione di un elemento di parco si effettua al momento della richiesta, nei dettagli delle linee di richiesta.

#### **Tabella del database AssetCenter che descrive gli oggetti**

Prenotazioni (amReservation)

### **Sovraspecificazione**

Principio di definizione di una richiesta in base a più variabili.

Esempio: la richiesta di un cavo è definita dalla lunghezza e dal diametro del cavo.

### Unità di misura

Unità in cui viene espresso l'imballaggio di un prodotto.

**Tabella del database AssetCenter che descrive gli oggetti**

Unità (amUnit)

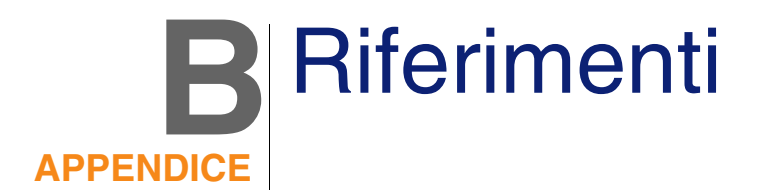

### Menu e schede

È possibile accedere ai dati del modulo Acquisti tramite i seguenti menu, schede, collegamenti e campi:

#### **Tabella B.1. Menu e schede: elenco**

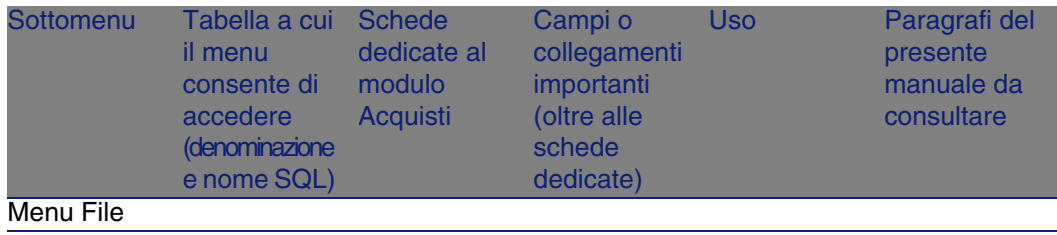

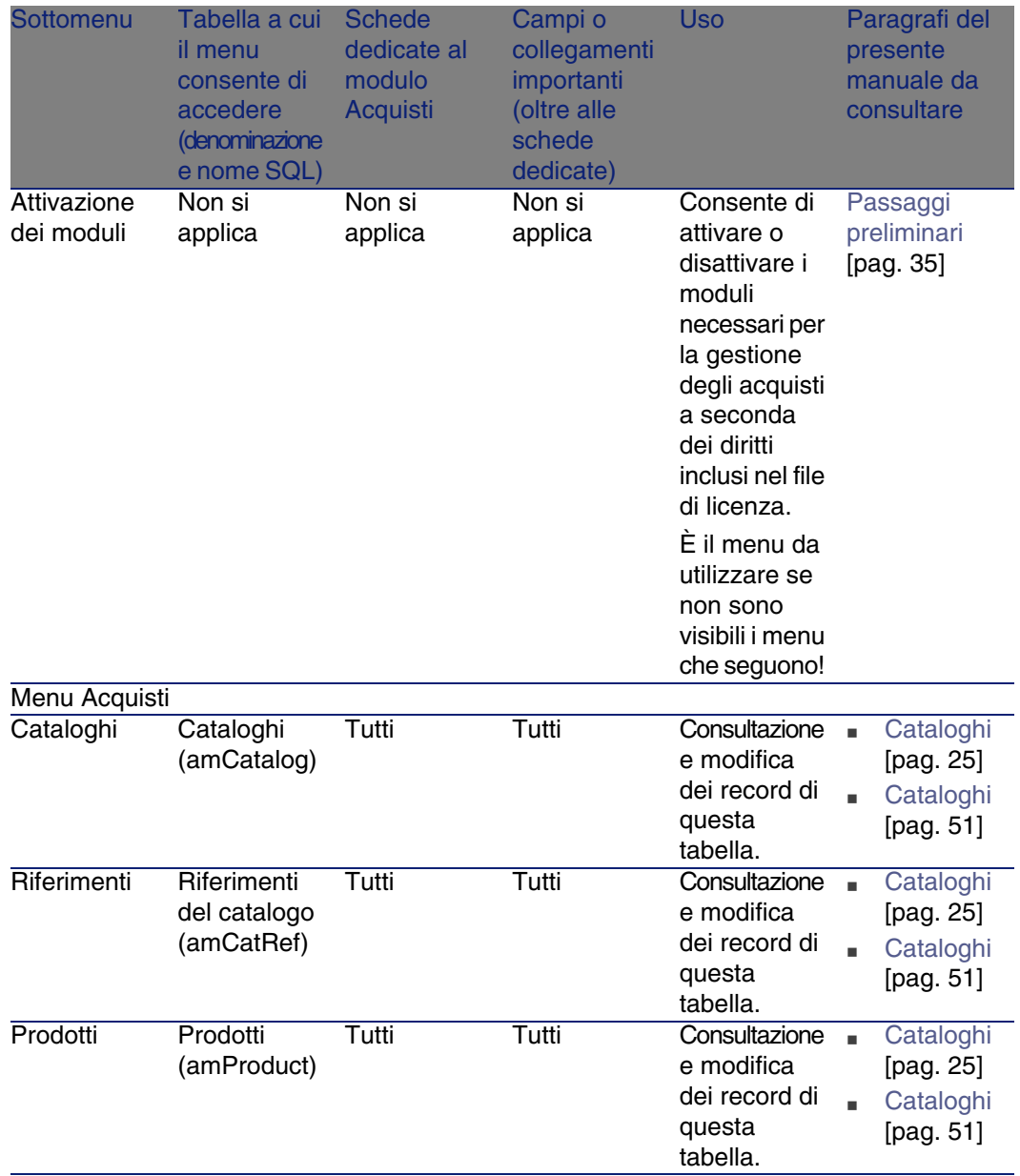

Acquisti

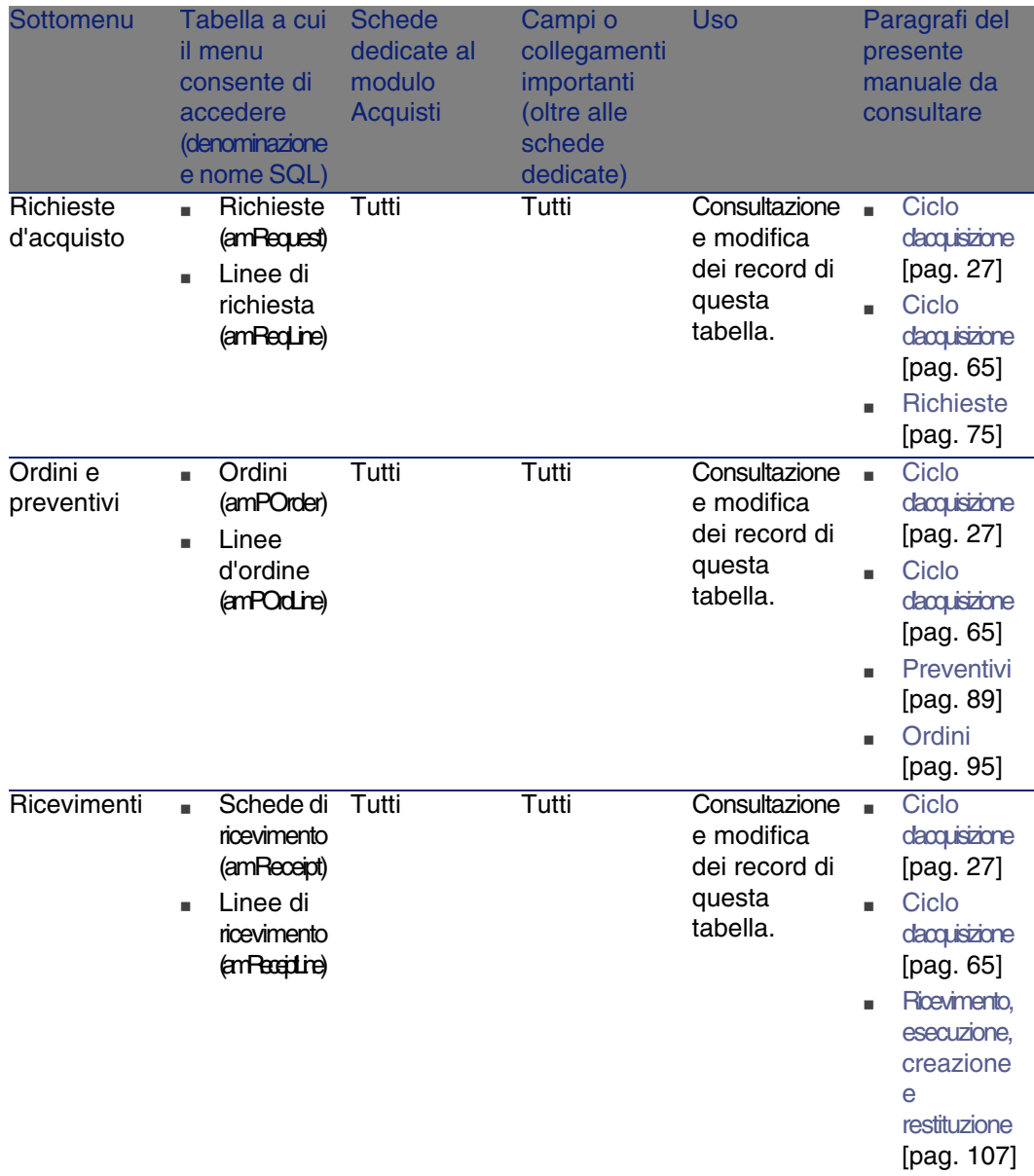

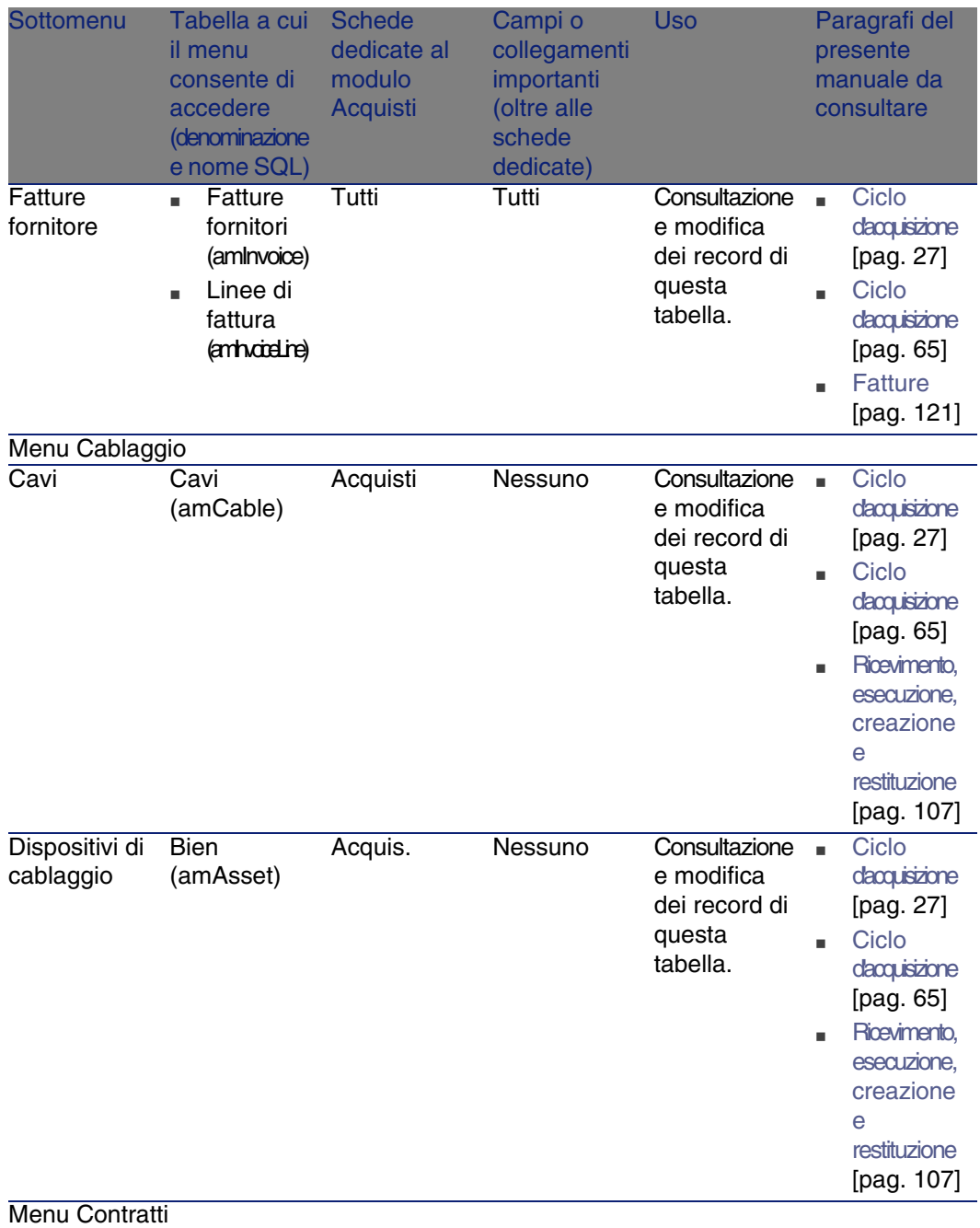

Acquisti

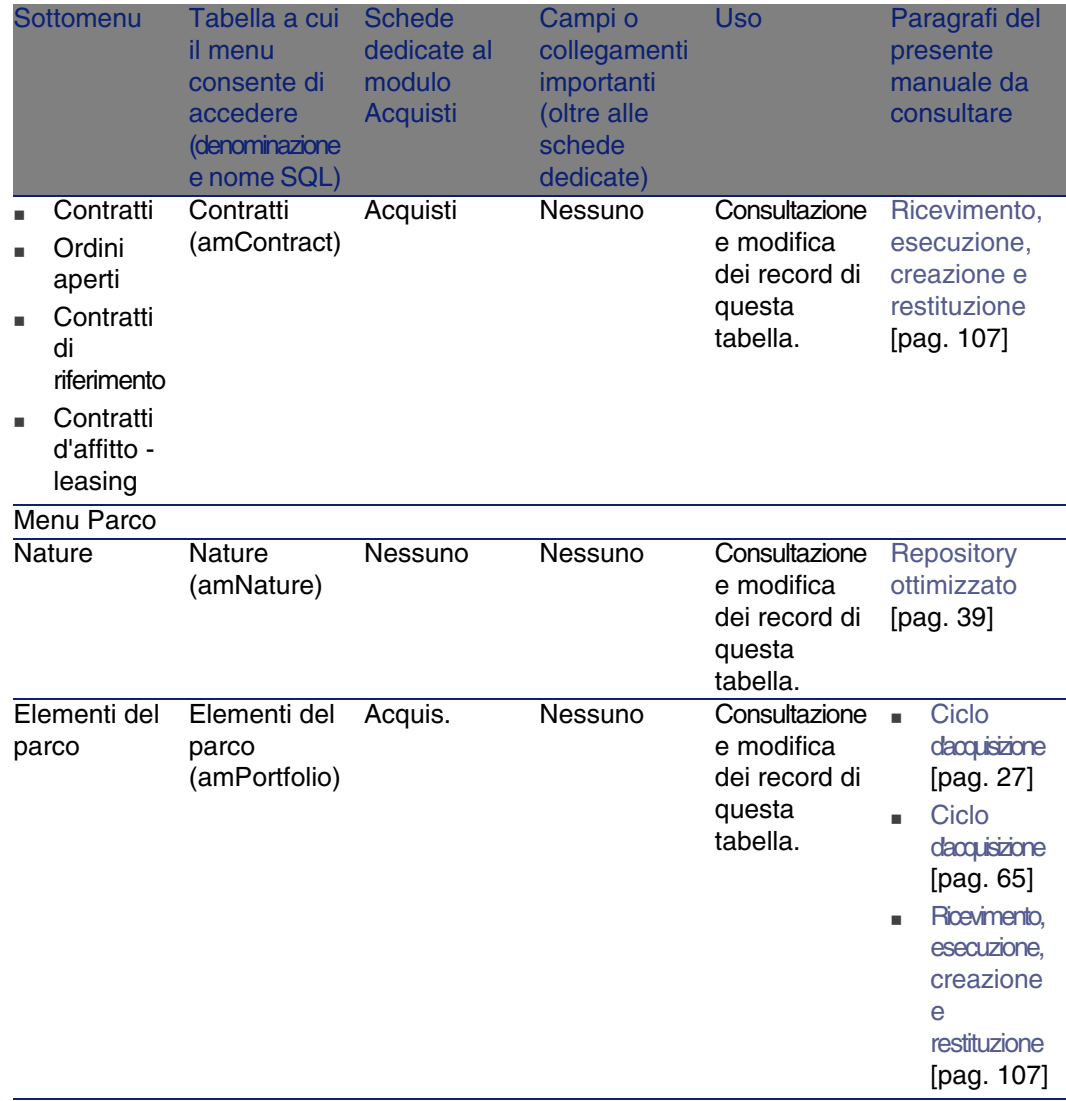

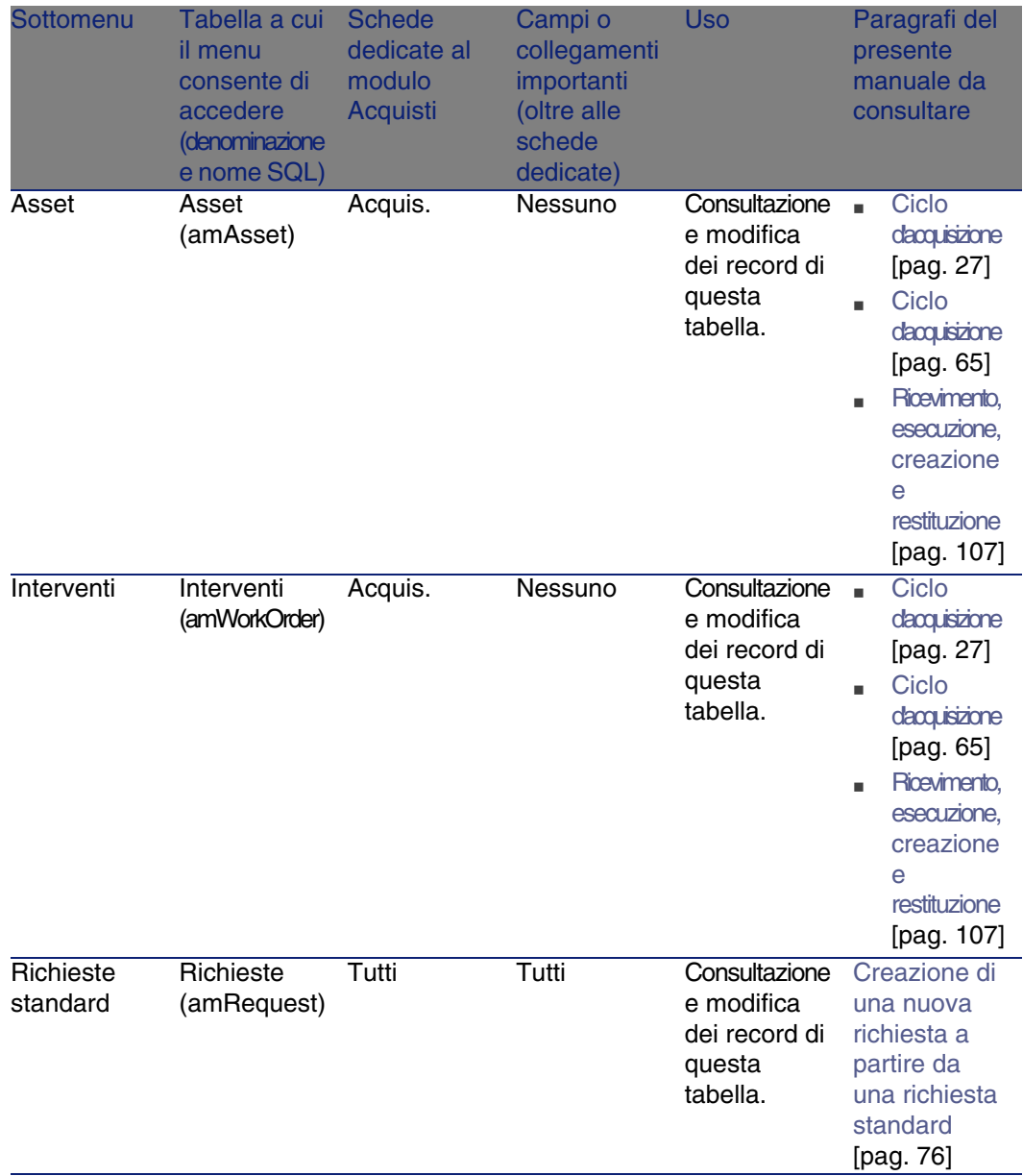
Acquisti

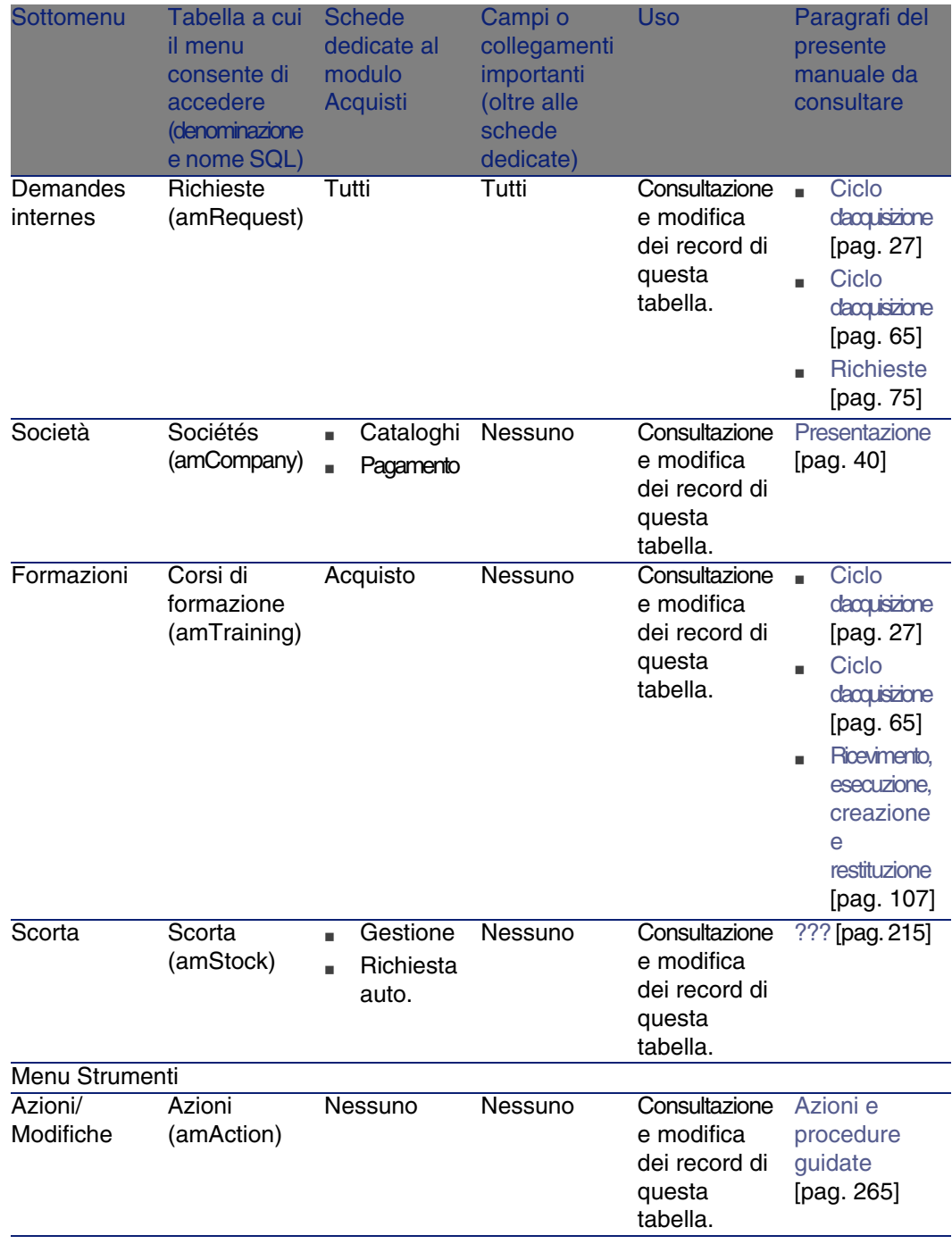

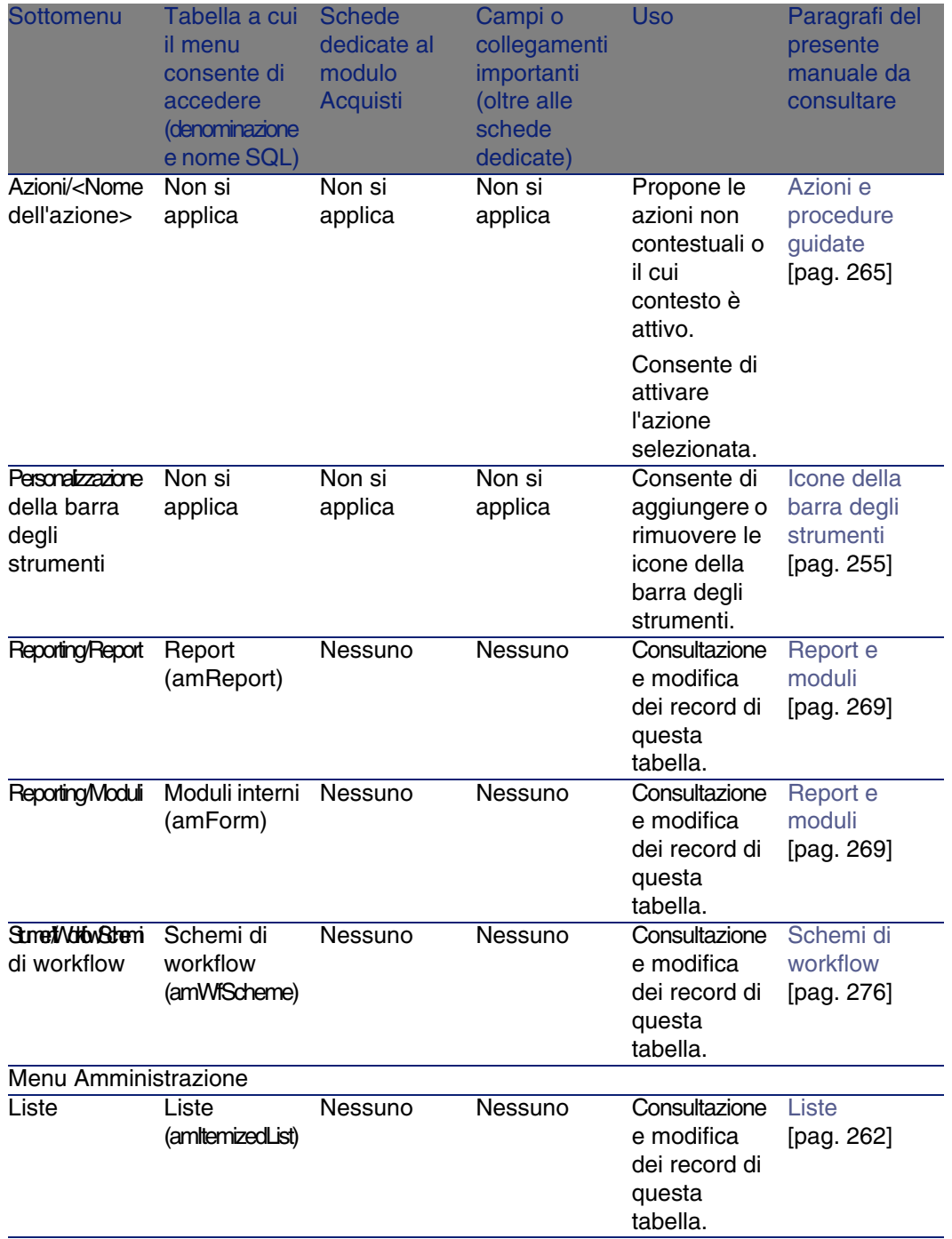

Acquisti

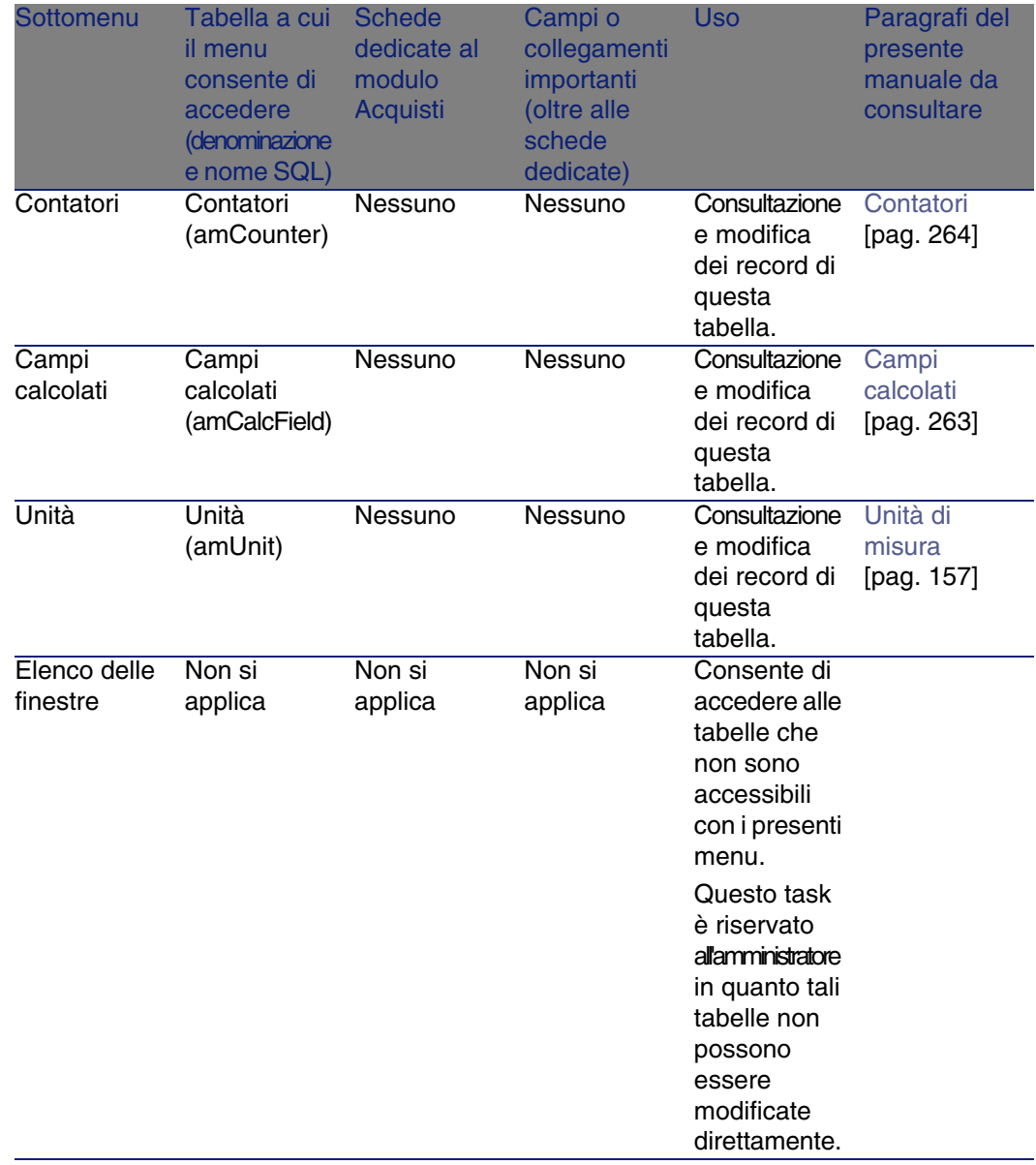

## <span id="page-254-1"></span><span id="page-254-0"></span>Icone della barra degli strumenti

Alcune icone della barra degli strumenti sono peculiari al modulo Acquisti.

Per conoscerne l'elenco e aggiungerle alla barra degli strumenti:

- 1 Selezionare il menu Strumenti/ Personalizza la barra degli strumenti
- 2 Selezionare la scheda Strumenti
- 3 Selezionare Acquisti nell'elenco Categorie

Per ulteriori informazioni sulla personalizzazione della barra degli strumenti, consultare il manuale Personalizzazione, capitolo Personalizzazione di una stazione client, paragrafo Personalizzazione della barra degli strumenti.

## Opzioni dell'interfaccia

<span id="page-255-0"></span>Alcune opzioni dell'interfaccia sono peculiari al modulo Acquisti.

Per conoscerne l'elenco e parametrizzarle:

- 1 Selezionare il menu Modifica/ Opzioni
- 2 Aprire il nodo Acquisti

Per ulteriori informazioni sulla configurazione delle opzioni dell'interfaccia, consultare il manuale Personalizzazione, capitolo Personalizzazione di una stazione client, paragrafo Opzioni generali.

### **Tabelle**

<span id="page-255-1"></span>Il modulo Acquisti si serve di numerose tabelle.

Le tabelle collegate al modulo Acquisti sono le seguenti:

#### **Tabella B.2. Tabelle: elenco**

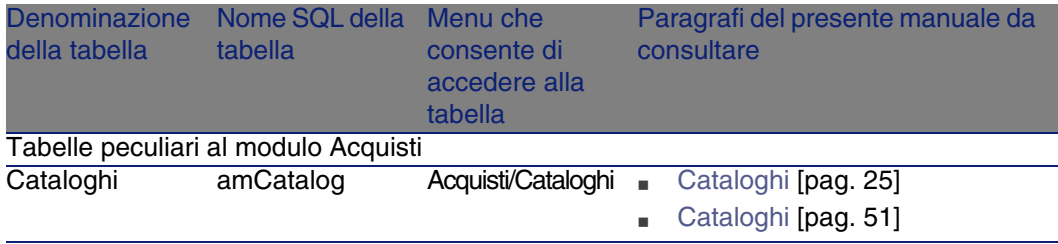

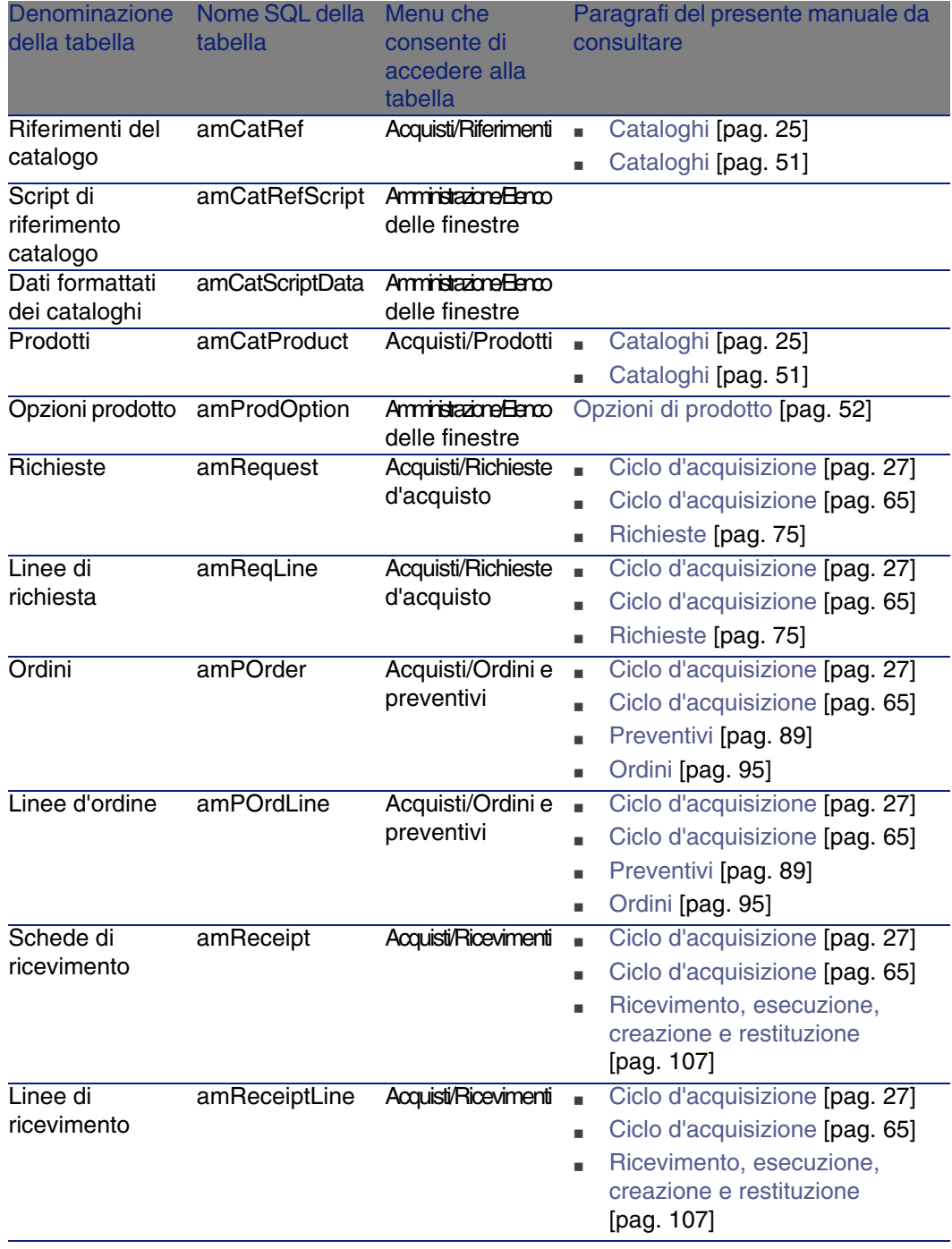

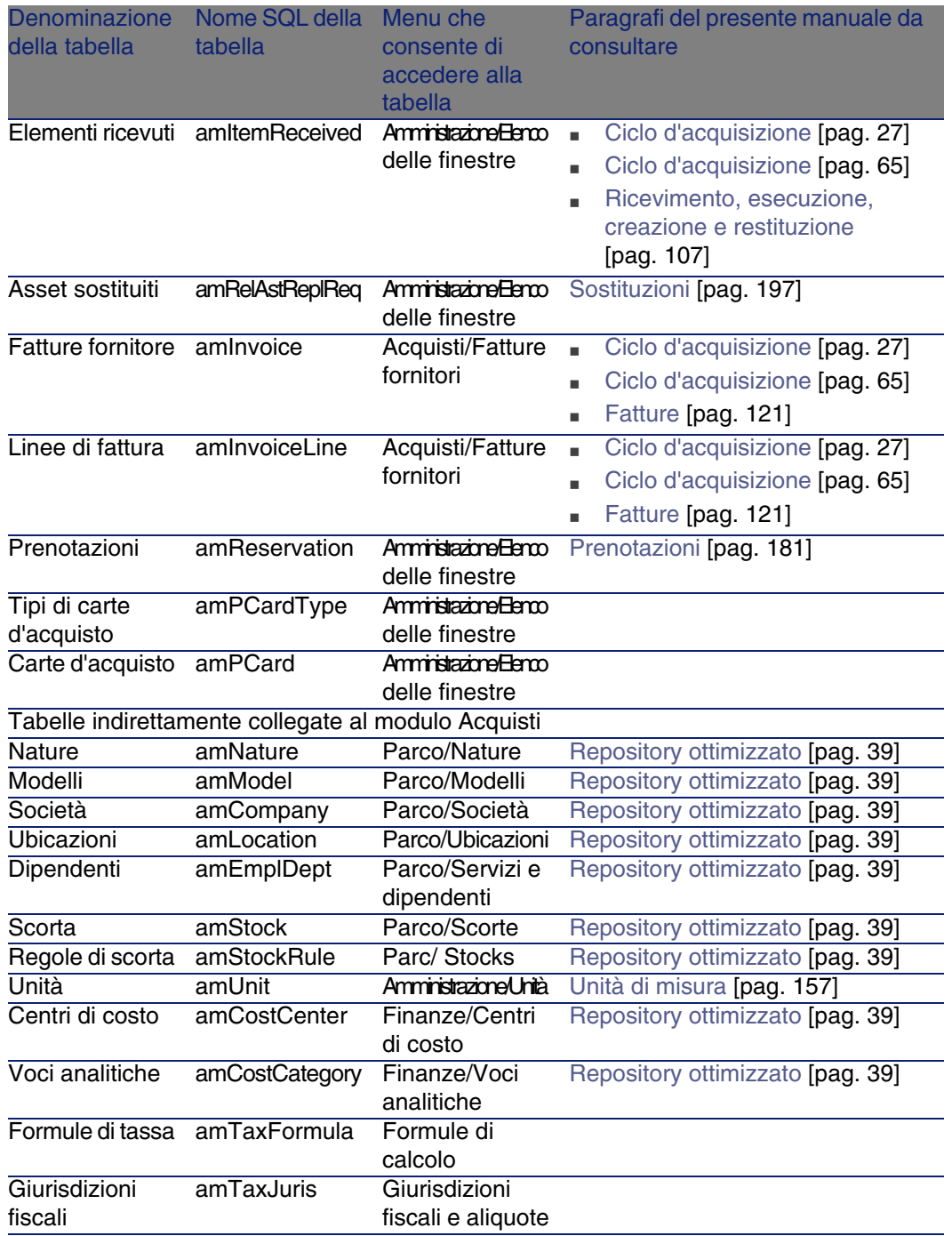

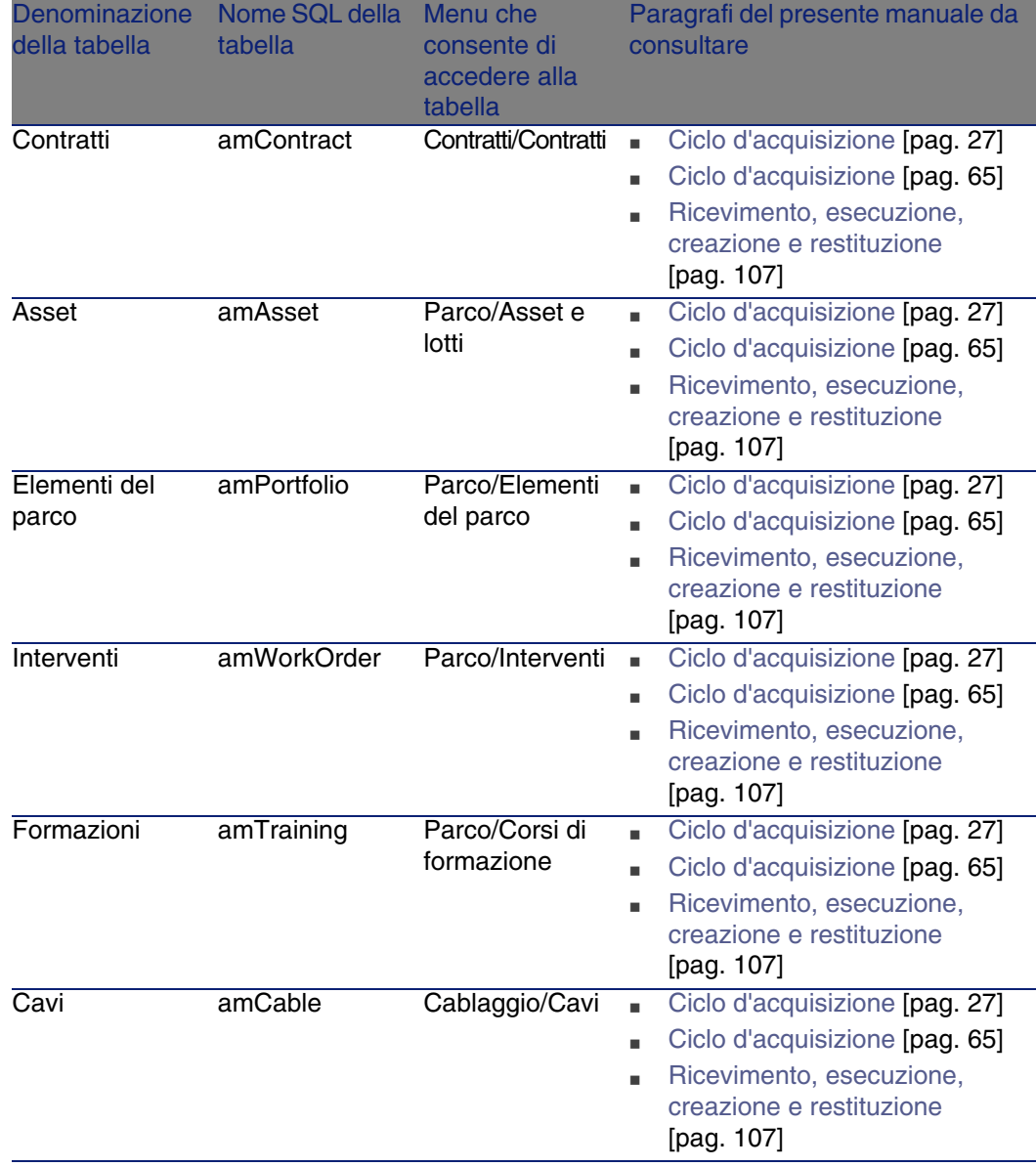

## Tabelle interdipendenti

<span id="page-259-0"></span>Il modulo Acquisti utilizza varie tabelle del database AssetCenter. Tra queste tabelle esistono molteplici collegamenti. È quinsi necessario di conseguenza ottimizzare l'ordine di completamento delle tabelle.

L'ordine di seguito indicato non è obbligatorio: AssetCenter consente di creare i record mancanti nelle tabelle collegate quando necessario.

### **P** SUGGERIMENTO:

È raccomandabile creare i prodotti, i cataloghi e i riferimenti catalogo prima di inoltrare qualsiasi ordine.

Di seguito una tabella che ottimizza l'ordine di creazione dei record e che indica quali sono le tabelle dipendenti da completare.

La situazione prosposta nel presente manuale considera i suggerimenti sopra indicati.

Vengono escluse le tabelle secondarie direttamente collegate al modulo Acquisti. Esse vengono completate automaticamente alla creazione di record nelle tabelle principali.

#### **Tabella B.3. Tabelle interdipendenti: schema**

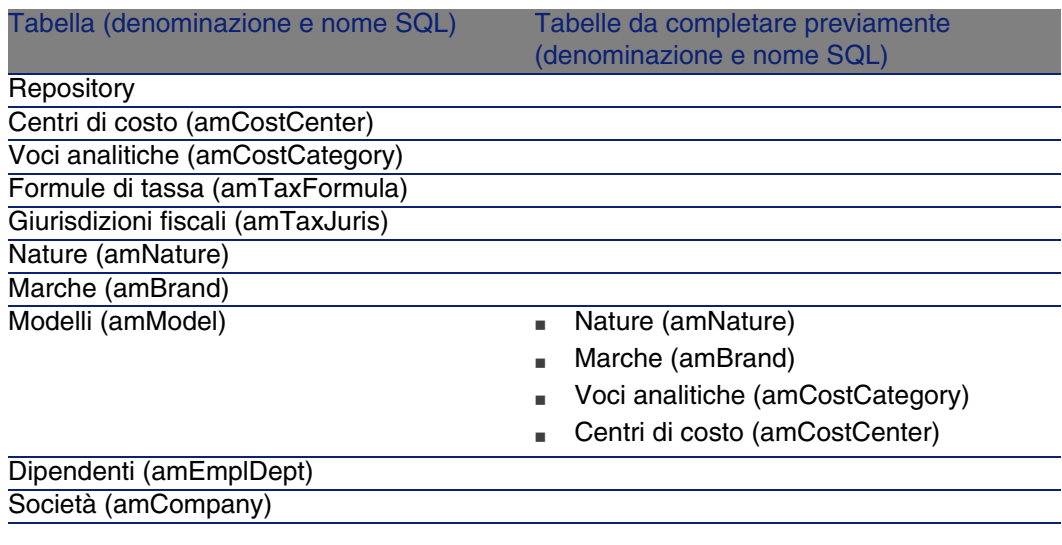

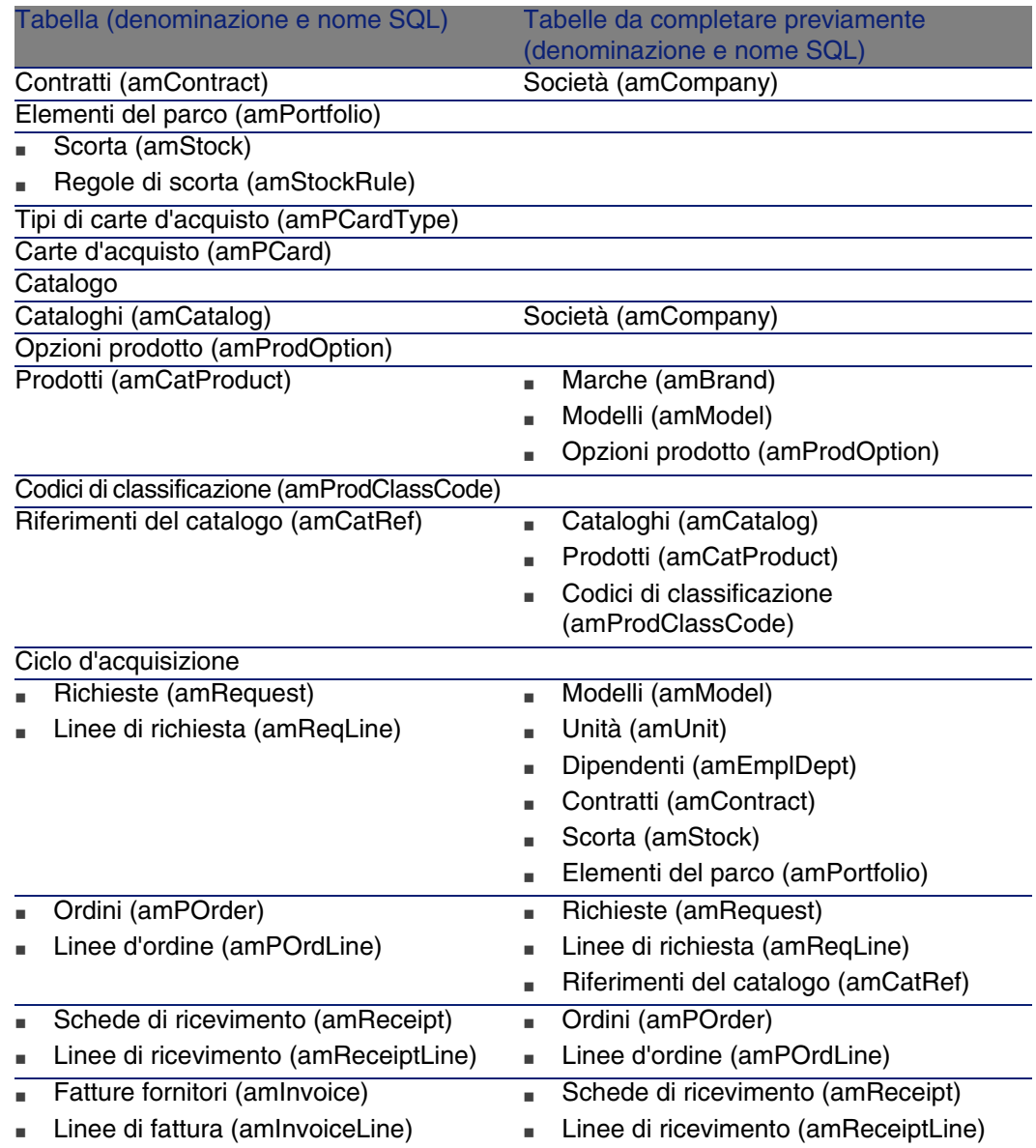

## Liste

<span id="page-261-1"></span><span id="page-261-0"></span>Alcuni campi possono essere completati selezionando il loro valore in un elenco. Le liste costituiscono tali elenchi.

È possibile accedere alla tabella Liste (amItemizedList) tramite il menu Amministrazione/ Liste.

Il modulo Acquisti si serve delle seguenti liste:

### **Tabella B.4. Liste: elenco**

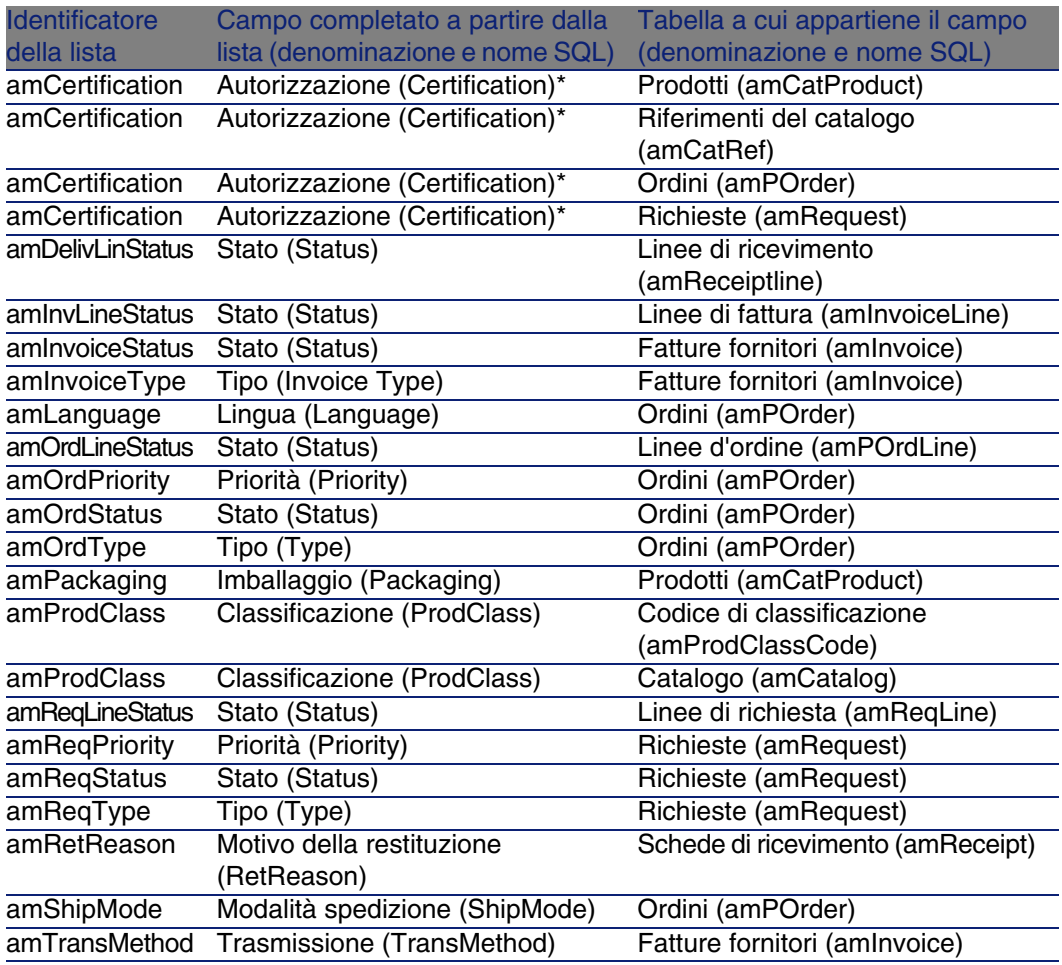

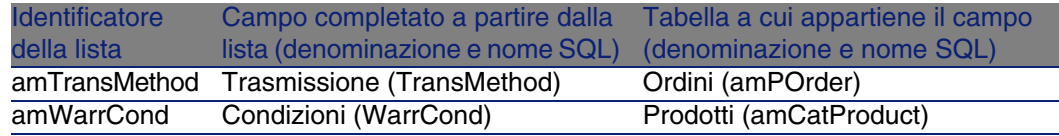

<span id="page-262-0"></span>Per ulteriori informazioni sull'impiego delle liste, consultare il manuale Utilizzazione avanzata, capitolo Liste.

## Campi calcolati

<span id="page-262-1"></span>Il modulo (Acquisti) implica alcuni campi calcolati.

Questi campi calcolati sono utilizzati come valori predefiniti per alcuni campi e per la visualizzazione degli elenchi.

È possibile accedere alla tabella Campi calcolati (amCalcField) attraverso il menu Amministrazione/ Campi calcolati.

I campi calcolati direttamente collegati al modulo Acquisti sono i seguenti:

### **Tabella B.5. Campi calcolati: elenco**

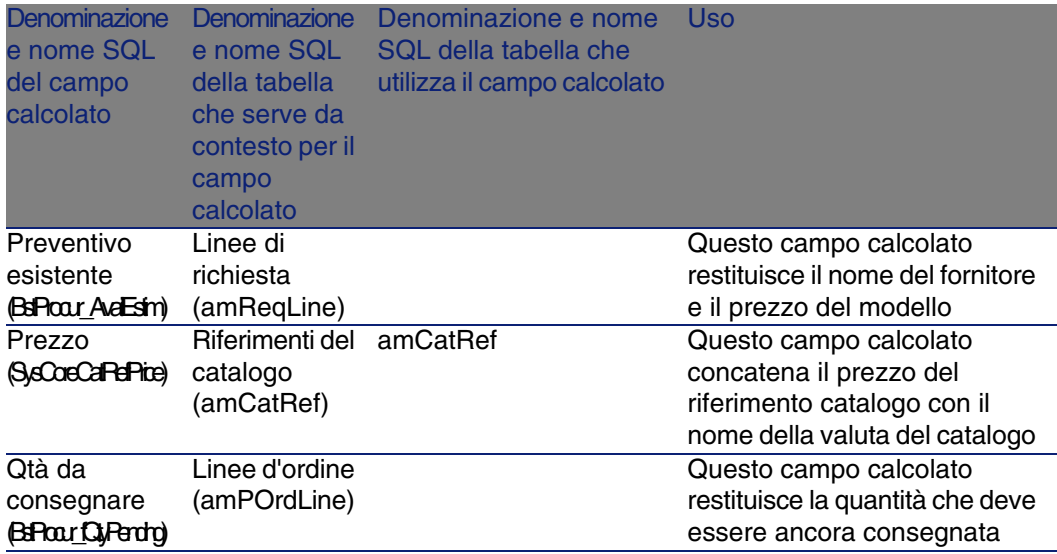

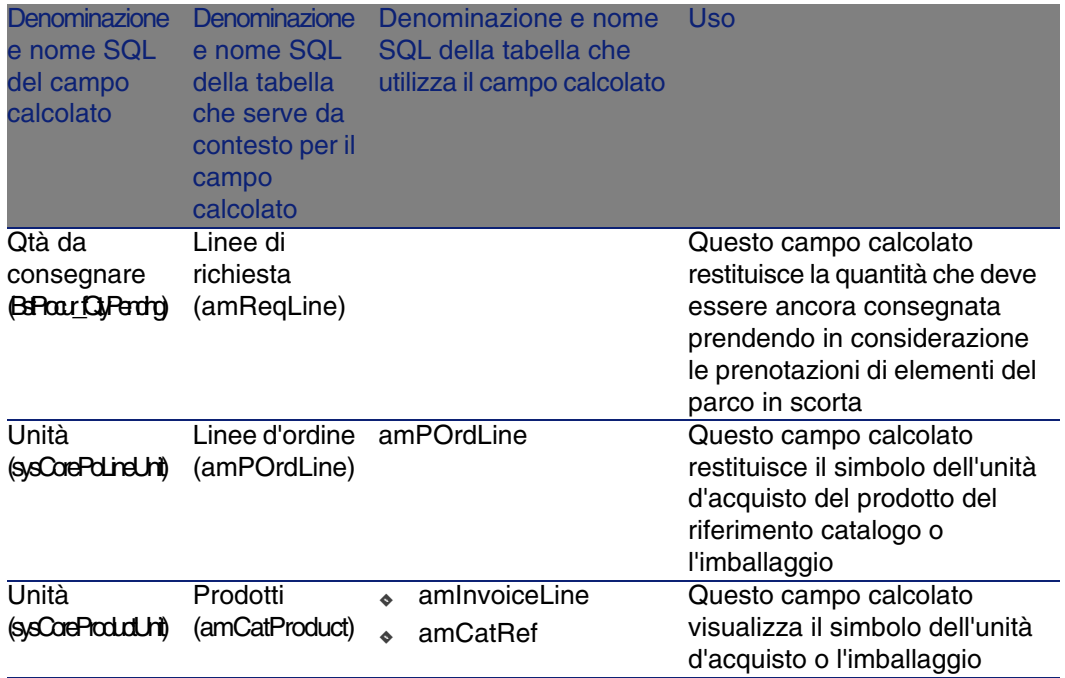

È possibile personalizzare questi campi calcolati.

Per ulteriori informazioni sull'impiego dei campi calcolati, consultare il manuale Utilizzazione avanzata, capitolo Campi calcolati.

<span id="page-263-0"></span>Per ulteriori informazioni sulla composizione degli script, consultare il manuale Utilizzazione avanzata, capitolo Script.

Per ulteriori informazioni sull'impiego delle API, consultare il manuale Programmer's reference.

## **Contatori**

<span id="page-263-1"></span>Il modulo Acquisti implica alcuni contatori.

Questi contatori sono utilizzati nei valori per default di alcuni campi.

È possibile accedere alla tabella Contatori (amCounter) attraverso il menu Amministrazione/ Contatori.

I contatori collegati direttamente al modulo Acquisti sono i seguenti:

#### **Tabella B.6. Contatori: elenco**

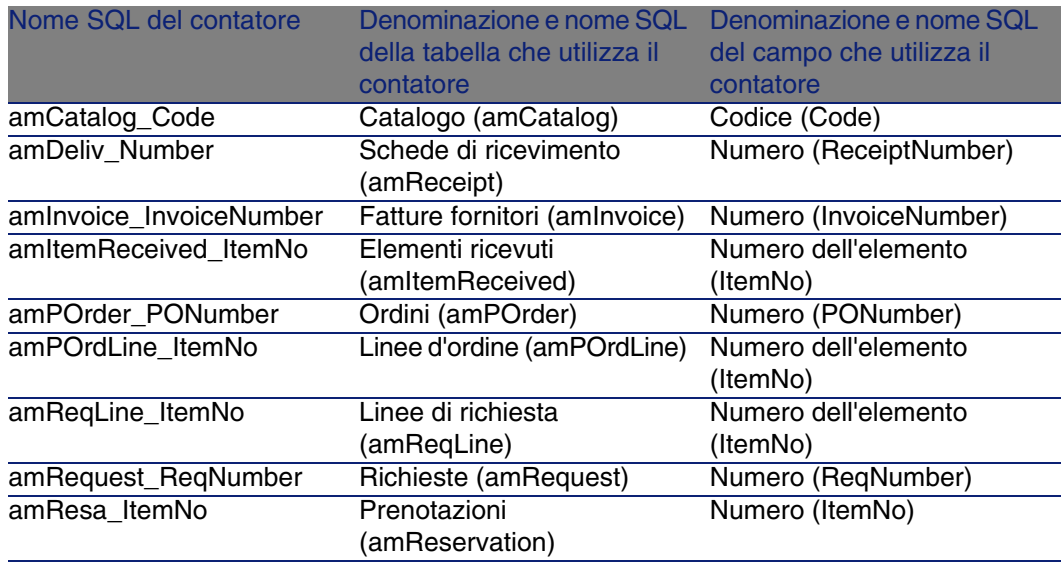

<span id="page-264-0"></span>Per ulteriori informazioni sull'impiego dei contatori, consultare il manuale Amministrazione, capitolo Personalizzazione del database, paragrafo Contatori nei valori predefiniti dei campi.

### Azioni e procedure guidate

<span id="page-264-1"></span>Il modulo Acquisti si serve di alcune azioni per automatizzare task ordinari. È possibile accedere alla tabella Azioni (amAction) dal menu Strumenti/ Azioni/ Modifica.

È possibile filtrare agevolmente le azioni collegate al modulo Acquisti utilizzando un filtro semplice su uno dei seguenti campi:

- Dominio (Domain): cercare il valore /Acquisti/.
- <sup>n</sup> Natura (Nature): cercare i valori STD-PROCUR e BST\_PROCUR.

Le azioni direttamente collegate al modulo Acquisti e descritte nel presente documento sono le seguenti:

#### Paragrafi del presente manuale da consultare **Contesto** dell'azione (nome SQL della tabella) Tipo di azione Nome Nome SQL dell'azione dell'azione [Aggiungere le linee di](#page-79-0) [richiesta utilizzando il](#page-79-0) [pulsante Aggiungi](#page-79-0) [pag. 80] Richieste (amRequest) **Procedura** guidata Aggiunta di sysProcRequestAddModel modelli alla richiesta Richieste [Richieste](#page-74-0) [pag. 75] (amRequest) **Procedura** guidata Nuova sysProcRequestNew richiesta [Aggiunta di linee di](#page-80-0) [richiesta utilizzando il](#page-80-0) [pulsante +](#page-80-0) [pag. 81] Richieste (amRequest) **Procedura** guidata Aggiungi sysProcRequestAddTemplate una richiesta [Creazione di un nuovo](#page-96-0) [ordine a partire da una](#page-96-0) [richiesta](#page-96-0) [pag. 97] Richieste (amRequest) **Procedura** guidata Genera un sysProcRequestGenPOrder ordine [Esecuzione di una](#page-108-0) [richiesta](#page-108-0) [pag. 109] Richieste (amRequest) **Procedura** guidata Crea gli sysProcRequestExecute elementi che non danno luogo a ordine [Trasformazione di un](#page-95-0) [preventivo in ordine](#page-95-0) [pag. 96] **Ordini** (amPOrder) Emissione sysProcPOrderTransmit Procedura guidata dell'ordine [Aggiunta di linee di](#page-91-0) [preventivo provenienti](#page-91-0) [da un ordine standard](#page-91-0) [pag. 92] **Ordini** (amPOrder) **Procedura** guidata Completa sysProcPOrderAddTemplate l'ordine a partire da un ordine [Aggiunta di linee di](#page-90-0) [preventivo utilizzando il](#page-90-0) [pulsante Rif cat.](#page-90-0) [pag. 91] **Ordini** (amPOrder) **Procedura** guidata Completa sysProcPOrderAddCatRef l'ordine a partire da riferimenti catalogo [Esempio pratico 7:](#page-114-0) [creazione degli elementi](#page-114-0) [ordinati prima del](#page-114-0) [ricevimento](#page-114-0) [pag. 115] **Ordini** (amPOrder) **Procedura** guidata Crea gli sysProcPOrderExec elementi in attesa di ricevimento

#### **Tabella B.7. Azioni e procedure guidate: elenco**

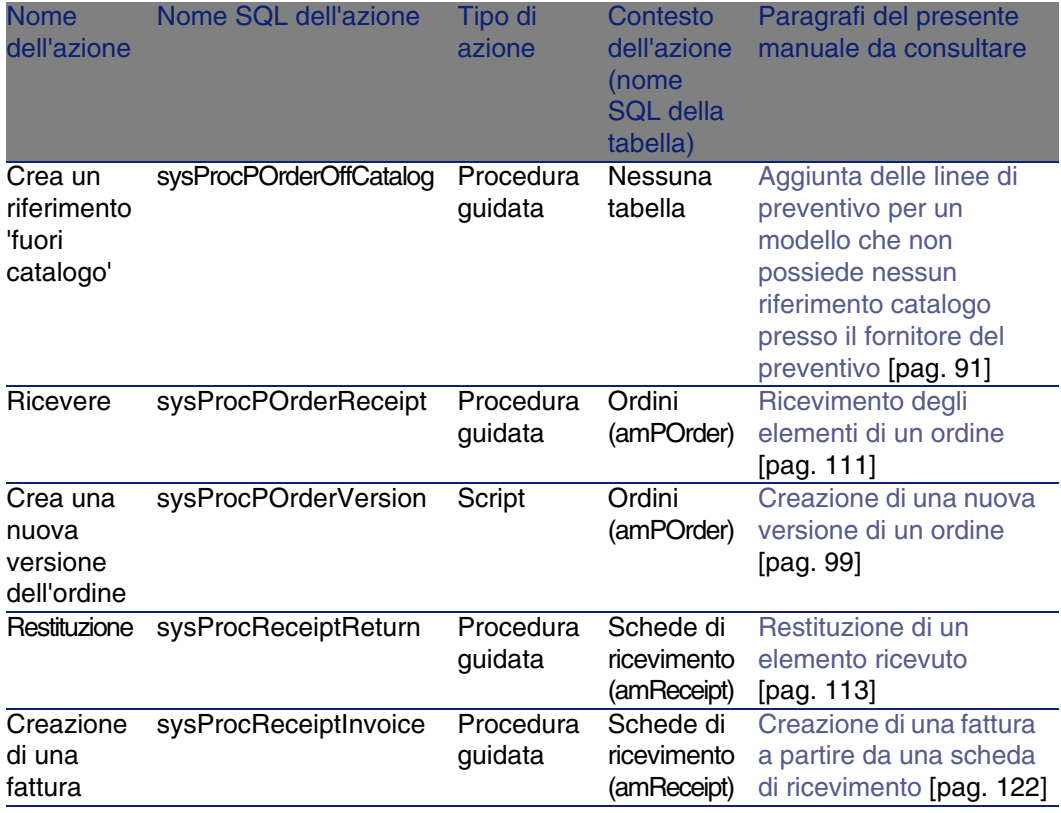

Per ulteriori informazioni sull'impiego delle azioni, consultare il manuale Utilizzazione avanzata, Azioni.

Per ulteriori informazioni sulla composizione degli script, consultare il manuale Utilizzazione avanzata, capitolo Script.

Per ulteriori informazioni sull'impiego delle API, consultare il manuale Programmer's reference.

<span id="page-266-0"></span>È possibile creare nuove azioni o personalizzare le azioni esistenti.

### Moduli di AssetCenter Server

I moduli di AssetCenter Server dedicati al modulo Acquisti sono i seguenti:

<sup>n</sup> Creare gli asset, i beni di consumo, ecc. che corrispondono agli elementi ricevuti (Delivery)

- **Esecuzione delle regole di workflow per il gruppo di esecuzione** 'BST\_PROCUR' (WkGroupBST\_PROCUR)
- **Esecuzione delle regole di workflow per il gruppo di esecuzione** 'STD\_PROCUR' (WkGroupSTD\_PROCUR)
- **No Verificare le scorte (Stock)**

Per ulteriori informazioni su questi moduli, consultare il manuale Amministrazione, capitolo AssetCenter Server, paragrafo Configurare i moduli sorvegliati da AssetCenter Server .

### Dati sistema e Dati tecnici

<span id="page-267-0"></span>AssetCenter è distribuito con una gamma di dati standard.

Questa gamma di dati appartiene a uno dei seguenti gruppi:

- Dati sistema: dati indispensabili al funzionamento del database del software AssetCenter.
- $\blacksquare$  Dati tecnici: dati di base da immettere nel database se utili. Questi dati sono suddivisi in insiemi funzionali.
- n Dati esemplificativi: dati che servono per familiarizzare con AssetCenter.

#### **Dati sistema propri al modulo Acquisti**

Per quanto riguarda il modulo Acquisti, i Dati sistema contengono dati per la seguente tabella:

- Campi calcolati (amCalcField)
- Valute (amCurrency)
- Tasso di cambio (amCurRate)
- Azioni

I Dati sistema propri al modulo Acquisti appartengono automaticamente al database di dimostrazione installato con AssetCenter.

I Dati sistema propri al modulo Acquisti appartengono automaticamente al database di produzione.

### **Dati tecnici propri al modulo Acquisti**

Per quanto riguarda il modulo Acquisti, Dati tecnici contengono i seguenti dati:

- Classi di caratteristiche
- <sup>n</sup> Caratteristiche
- <sup>n</sup> Parametri delle caratteristiche
- $A$ zioni
- **Norkflow**
- Campi calcolati

I Dati tecnici propri al modulo Acquisti appartengono automaticamente al database di dimostrazione installato con AssetCenter.

I Dati tecnici propri al modulo Acquisti appartengono al database di produzione se si seleziona questa possibilità con AssetCenter Database Administrator.

<span id="page-268-0"></span>▶ [Passaggi preliminari](#page-34-0) [pag. 35]

### Report e moduli

<span id="page-268-1"></span>AssetCenter è distribuito con moduli e report. Alcuni appartengono agli Acquisti.

Affinché siano disponibili nel database, è necessario importarli con il software AssetCenter Database Administrator.

### **Importazione e identificazione dei report relativi al modulo Acquisti**

Per importare i report, consultare Utilizzazione avanzata, capitolo Crystal Reports, paragrafo Funzionamanto e installazione del generatore di report, paragrafo Installazione dei report Crystal Reports preconfigurati nel database di produzione.

Per identificare i report relativi al modulo Acquisti:

- 1 Visualizzare l'elenco dei report (Strumenti/Reporting/Report).
- 2 Fare clic con il pulsante destro del mouse nell'elenco.
- 3 Selezionare Configura l'elenco nel menu di scelta rapida.
- 4 Aggiungere il collegamento Dominio (Domain) alle colonne dell'elenco.
- 5 Fare clic su OK.
- 6 Ordinare l'elenco sulla colonna Dominio.

7 I report del modulo Acquisti sono identificati dal dominio /Catalogo/Report/.

### **Importazione e identificazione dei moduli relativi al modulo Acquisti**

Per importare i moduli, consultare il manuale Utilizzazione avanzata, capitolo Moduli, Installazione dei moduli preconfigurati nel database di produzione.

Per identificare i moduli del modulo Acquisti dopo averli importati:

- 1 Visualizzare l'elenco dei moduli (Strumenti/Reporting/Moduli).
- 2 Fare clic con il pulsante destro del mouse nell'elenco.
- 3 Selezionare Configura l'elenco.
- 4 Aggiungere il collegamento Dominio (Domain) alle colonne dell'elenco.
- 5 Fare clic su OK.
- 6 Ordinare l'elenco sulla colonna Dominio.
- 7 I moduli del modulo Acquisti sono identificati dal dominio /Acquisti/Moduli/.

### Processi in background

<span id="page-269-0"></span>Alcuni campi dei dettagli delle richieste, preventivi e ordini sono completati automaticamente.

Questo paragrafo illustra:

- <sup>n</sup> Alcune elaborazioni automatiche software
- Sull'aggiornamento delle informazioni nelle richieste

### **NOTA:**

Per ulteriori informazioni sulle elaborazioni eseguite in background da AssetCenter, consultare i seguenti manuali:

- **s** Struttura del database. Per ogni tabella descritta nel presente manuale, è possibile consultare una sezione Processi in background
- <sup>n</sup> Automatismi software

### Automatismi software

<span id="page-270-1"></span>A livello del ciclo d'acquisizione, sono stati creati diversi automatismi (procedure guidate).

### Agenti

<span id="page-270-0"></span>I valori di alcuni campi dei dettagli delle richieste, preventivi/ ordini, schede di ricevimento, linee di richiesta, di preventivi/ di ordini, vengono automaticamente calcolati e aggiornati.

### Esempi:

- Il campo Prezzo totale (nome SQL: mCost) della scheda Acquisto dei dettagli di una linea di composizione di richiesta viene calcolata automaticamente in funzione:
	- dei valori dei campi Quantità (Nome SQL : lQty) della scheda Generale, Aliquota (nome SQL: pTaxRate) e Sconto (Nom SQL : pDiscount) della scheda Acquisto della linea d'ordine.
	- dei valori dei campi Sconto (Nome SQL : pDiscount), e Prezzo (Nome SQL : mPrice) della scheda Generale di un riferimento catalogo.
- <sup>n</sup> Il campo Prezzo unitario della scheda Acquisti dei dettagli di una linea di richiesta è compilato allo stesso modo di una linea d'ordine.

### **NOTA:**

Le elaborazioni automatiche dei prezzi in una richiesta sono possibili solo se un modello è stato associato a un prodotto. Nel caso di un prodotto collegato a uno o più riferimenti catalogo, Opzioni interfaccia grafica di AssetCenter visualizza il prezzo del riferimento catalogo per default tramite lo script che segue:

RetVal = [Model.DefCatRef.mPrice]

<span id="page-270-2"></span><sup>n</sup> I valori visualizzati nella scheda Follow-up dei dettagli di richieste, preventivi/ordini e fatture sono aggiornati automaticamente quando un elemento passa a una fase successiva del ciclo d'acquisizione.

### Valori predefiniti

Sono stati creati anche valori predefiniti:

<sup>n</sup> Quando vengono creati preventivi a partire da richieste d'acquisto, alcune informazioni dei dettagli delle richieste d'acquisto e delle linee di richiesta vengono ricopiate automaticamente a livello dei preventivi e delle linee

di preventivo corrispondenti. È il caso ad esempio dei valori dei campi Oggetto (nome SQL: ReqPurpose), Ubicazione (nome SQL: Location), Quantità (nome SQL: lQty).

n In modo analogo gli ordini d'acquisto e le linee d'ordine ereditano informazioni contenute nei dettagli delle richieste/ linee di richiesta da cui derivano.

Tali valori predefiniti possono essere personalizzati da un amministratore Opzioni interfaccia grafica di AssetCenter.

### **NOTA:**

Campo Richiesta iniziale (nome SQL: Request) dei dettagli di un ordine: questo campo referenzia la richiesta d'acquisto o la linea di richiesta all'origine della creazione dell'ordine. È possibile quindi utilizzarli per definire dei valori per default a livello di ordini basati su valori derivanti dai dettagli delle richieste d'acquisto.

### Aggiornamento delle informazioni nelle richieste d'acquisto

Quando si crea un ordine d'acquisto o un preventivo a partire da una richiesta, Opzioni interfaccia grafica di AssetCenter utilizza per default le informazioni commerciali che figurano nella richiesta:

- **n** Identificazione della richiesta iniziale (campo Rich. iniziale (nome SQL: Request).
- **Finanziamento.**
- n Tasse.

Dato che i prezzi praticati dai fornitori evolvono, sarà possibile, in seguito, modificare tutte queste informazioni nell'ordine d'acquisto o nel preventivo. Queste modifiche non si ripercuotono automaticamente sulla richiesta.

## API

<span id="page-271-0"></span>Alcune API AssetCenter vertono sul modulo Acquisti. Queste API consentono, tra l'altro, di realizzare le seguenti funzioni:

- <sup>n</sup> Aggiunta di riferimenti catalogo a una linea d'ordine
- Restituzione di un asset
- <sup>n</sup> Aggiunta di una linea d'ordine a una fattura
- $Ecc$ .

Per ottenere l'elenco e la descrizione delle API del modulo Acquisti, consultare il manuale Programmer's reference, parte Index, indice Available functions - Modulo 'Procurement'.

## Viste

<span id="page-272-1"></span>Nessuna vista predefinita è dedicata al modulo Acquisti. Per ulteriori informazioni sull'uso delle viste, consultare il manuale Personalizzazione, capitolo Uso delle viste.

### Ulteriore documentazione

<span id="page-272-0"></span>Questa guida fornisce esclusivamente informazioni collegate direttamente al modulo Acquisti.

Per ottenere ulteriori informazioni, è consigliabile leggere i seguenti documenti:

#### **Tabella B.8. Ulteriore documentazione: elenco**

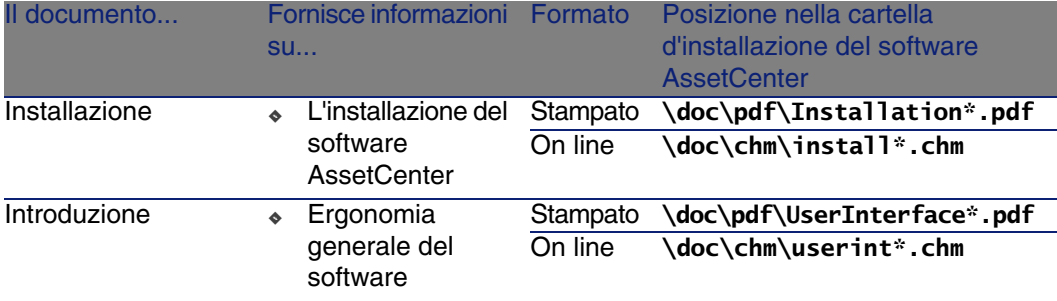

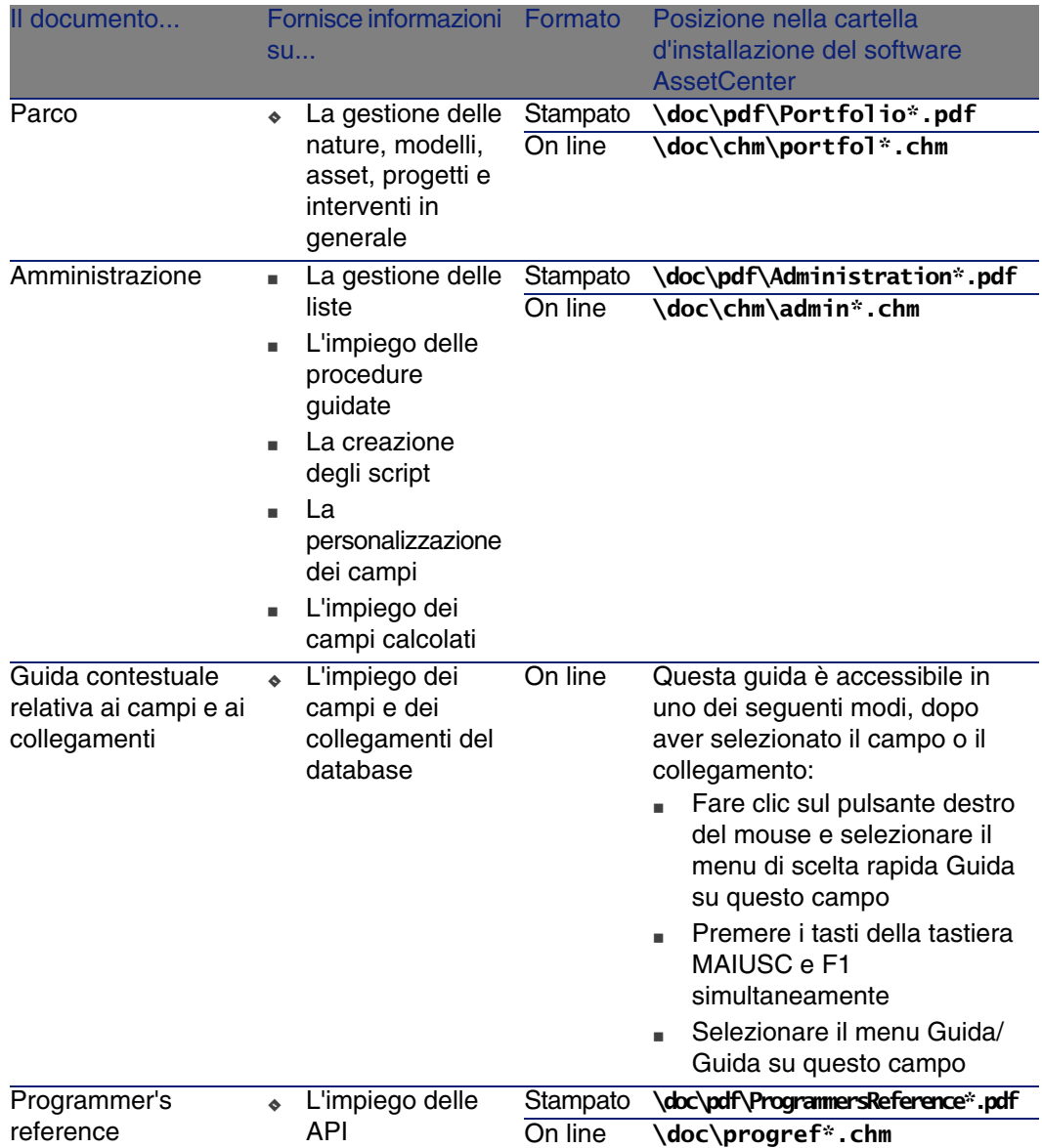

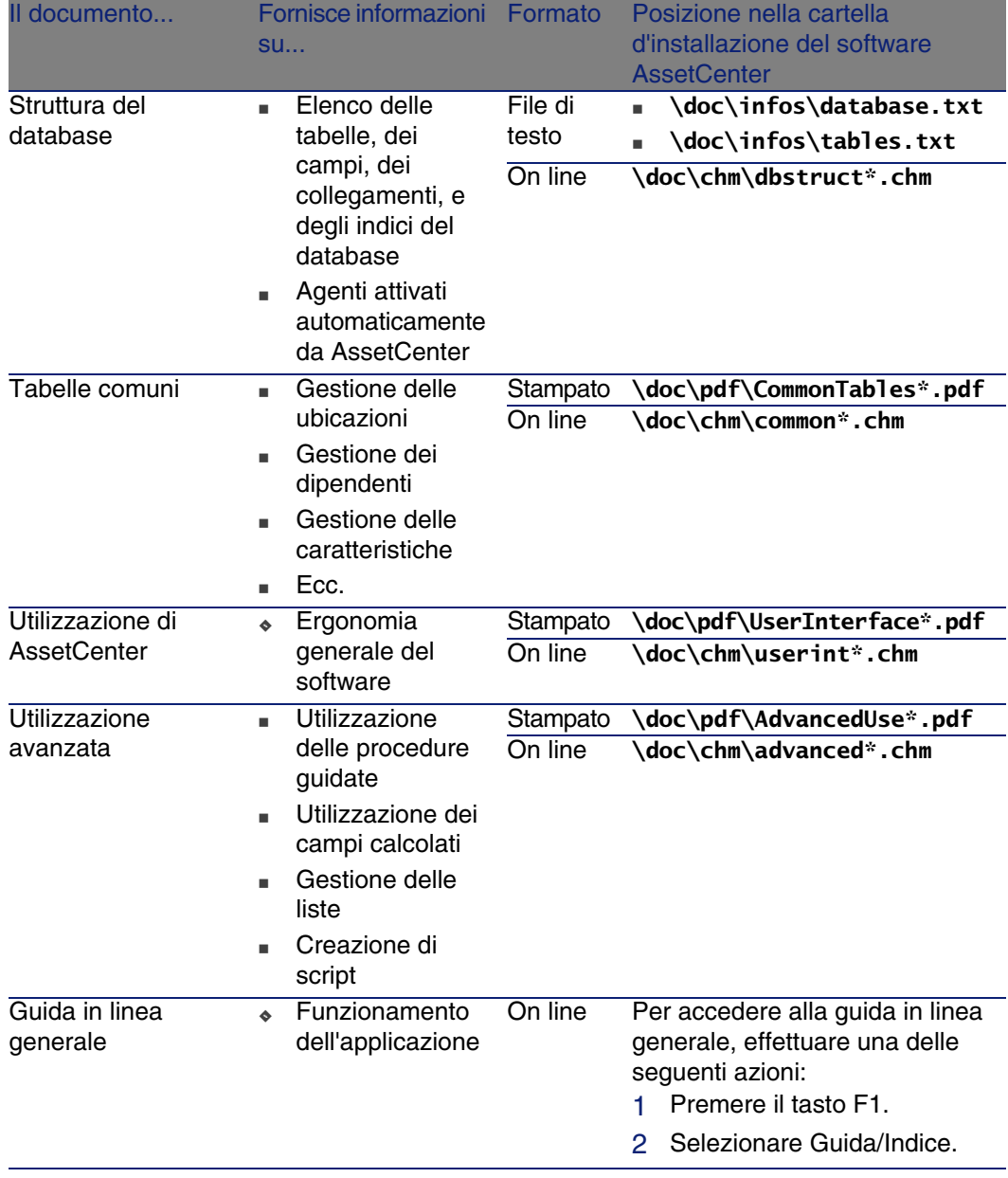

## Schemi di workflow

<span id="page-275-1"></span><span id="page-275-0"></span>Il modulo Acquisti associa alcuni schemi di workflow a determinate procedure.

Per accedere alla tabella Schemi di workflow (amWfScheme), aprire il menu Strumenti/Workflow/Schemi di workflow.

È possibile filtrare gli schemi di workflow collegati al modulo Acquisti utilizzando un filtro semplice nel campo Gruppo (GroupName). Cercare i valori BST\_PROCUR o STD\_PROCUR.

Gli schemi di workflow collegati direttamente al modulo Acquisti e illustrati nel presente documento sono:

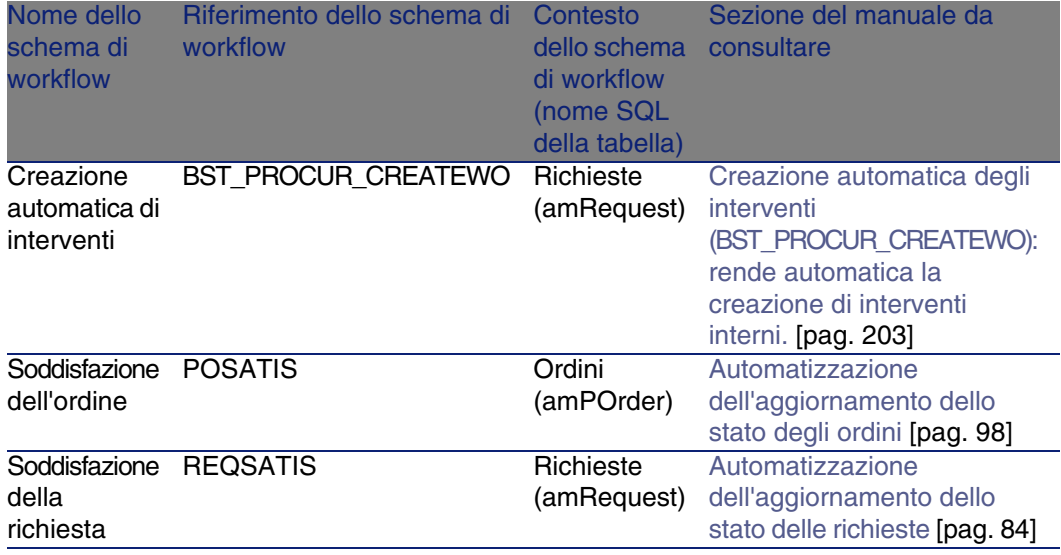

#### **Tabella B.9. Schemi di workflow: elenco**

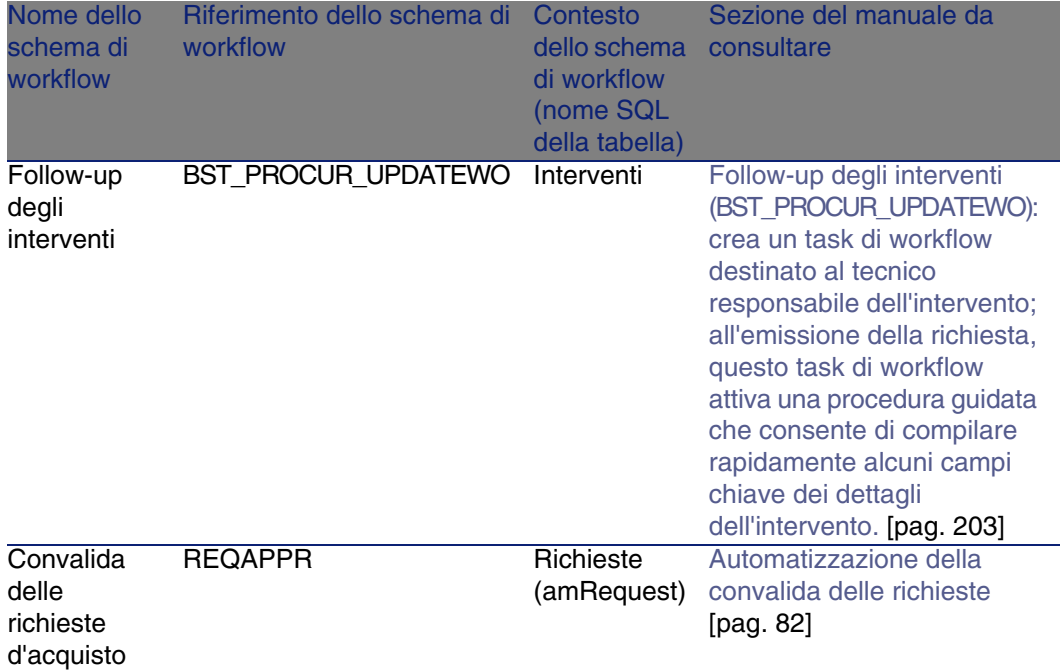

Per ulteriori informazioni sull'utilizzo del workflow, consultare il manuale Utilizzazione avanzata, capitolo Workflow.

È possibile creare nuovi schemi di workflow o personalizzare gli schemi di workflow esistenti.

# **Indice**

### **PEREGRINE**

### **A**

Acquisizione (Vd. Ciclo d'acquisizione) Acquisti (Vd. Ciclo d'acquisizione) Affitto (Vd. Leasing) Agenti , [271](#page-270-0) API, [272](#page-271-0) Asset (Vd. Anche Prenotazioni) (Vd. Anche Sostituzioni) Associazione a un contratto (Vd. Contratti) Definizione, [233](#page-232-0) AssetCenter Database Administrator Dati tecnici: importazione Database esistente, [36](#page-35-0) Nuovo database, [36](#page-35-1) AssetCenter Server, [267](#page-266-0) Automatismi, [271](#page-270-1) Azioni, [265](#page-264-1)

### **B**

Barra degli strumenti, [255](#page-254-1)

### **C**

Campi calcolati, [263](#page-262-1) Cataloghi, [51](#page-50-0)

(Vd. Anche Prodotti) (Vd. Anche Riferimenti catalogo) Creazione, [54](#page-53-0) Ordine da rispettare, [54](#page-53-1) Definizione, [234](#page-233-0) Esempio pratico, [56](#page-55-0) Fornitori: collegamento, [52](#page-51-1) Importazione, [52](#page-51-2) Nozioni principali, [51](#page-50-1) Principi generali, [25](#page-24-1) Procedure, [54](#page-53-2) Centri di costo (Vd. Costi) (Vd. Repository) Ciclo d'acquisizione (Vd. Anche Fatture) (Vd. Anche Ordini) (Vd. Anche Preventivi) (Vd. Anche Ricevimenti) (Vd. Anche Richieste) Definizione, [236](#page-235-0) Esempio pratico, [68](#page-67-0) Fasi, [65](#page-64-1) Follow-up, [66](#page-65-0) Icone, [67](#page-66-0) Nozioni principali, [65](#page-64-2) Principi generali, [27](#page-26-1)

Classificazioni (Vd. Codici di classificazione) (Vd. Norme di classificazione) Codici di classificazione Definizione, [234](#page-233-1) Contatori, [264](#page-263-1) Contratti, [221](#page-220-0) Associazione a un asset Asset esistente, [223](#page-222-0) , [221](#page-220-1) Nuovo asset, [223](#page-222-1) , [222](#page-221-0) Di finanziamento (Vd. Leasing) Esempio pratico, [224](#page-223-0) Gerarchia, [33](#page-32-0) Nozioni principali, [221](#page-220-2) Procedure, [221](#page-220-3) Convalida delle richieste d'acquisto (workflow), [82](#page-81-1) Costi, [125](#page-124-0) Asset, [126](#page-125-0) Contratti, [128](#page-127-0) Esempio pratico, [129](#page-128-0) Formazioni, [127](#page-126-0) Interventi Manutenzione coperta dal contratto, [128](#page-127-1) Manutenzione fuori contratto, [128](#page-127-1) Supporto interno, [129](#page-128-1) Nozioni principali, [125](#page-124-1) Creazione (Vd. Anche Ricevimento) Definizione, [236](#page-235-1) Ricevimento di elementi prima del ricevimento effettivo, [110](#page-109-0) Creazione automatica di interventi (workflow), [205](#page-204-0)

### **D**

Database Dati tecnici: importazione Database esistente, [36](#page-35-0) Nuovo database, [36](#page-35-1) Preparazione, [36](#page-35-2) Dati di sistema, [268](#page-267-0) Dati tecnici, [268 ,](#page-267-0) [36 ,](#page-35-0) [36](#page-35-1) Dipendenti (Vd. Repository)

#### **E**

Elaborazioni sullo sfondo, [270](#page-269-0) Elementi del parco (Vd. Anche Prenotazioni) Definizione, [238](#page-237-0) Gerarchia, [33](#page-32-1) Esecuzione (Vd. Anche Ricevimento) Definizione, [239](#page-238-0) Procedure, [109](#page-108-1) Esempi pratici, [19](#page-18-0)

#### **F**

Fatture, [121](#page-120-0) (Vd. Anche Ciclo d'acquisizione) Creazione A partire da una scheda di ricevimento, [122](#page-121-1) Diretta, [122](#page-121-2) Prerequisiti, [121](#page-120-1) Definizione, [239](#page-238-1) Linee Aggiunta, [122](#page-121-3) Definizione, [241](#page-240-0) Nozioni principali, [121](#page-120-2) Principi generali, [31](#page-30-0) Procedure, [121](#page-120-3) Follow-up degli interventi (workflow), [206](#page-205-0)

### **G**

Gruppi di opzioni (Vd. Anche Prodotti) Definizione, [239](#page-238-2)

### **I**

Icone, [255](#page-254-1) Ciclo d'acquisizione: follow-up , [67](#page-66-0) Imballaggi, [165](#page-164-0) Esempio pratico Con unità di misura, [173](#page-172-0) Senza unità di misura, [167](#page-166-0) Nozioni principali, [165](#page-164-1) Procedure, [166](#page-165-0) Installazione, [38](#page-37-0)

Interfaccia - opzioni, [256](#page-255-0) Interventi, [203](#page-202-2) Automatizzazione dell'aggiornamento, [206](#page-205-0) Automatizzazione della creazione, [205](#page-204-0) Esempio pratico, [207](#page-206-0) Gerarchia, [33](#page-32-2) Nozioni principali, [203](#page-202-3) Procedure, [204](#page-203-0) Manutenzione coperta dal contratto, [204](#page-203-1) Manutenzione fuori contratto, [204](#page-203-1) Supporto interno, [204](#page-203-2)

### **L**

Leasing, [217](#page-216-0) (Vd. Leasing) Creazione, [218](#page-217-0) Definizione, [217](#page-216-1) Gestione, [218](#page-217-1) Nozioni principali, [217](#page-216-2) Procedure, [218](#page-217-2) Richieste, [219](#page-218-0) Licenze, [35](#page-34-1) Linee d'ordine: gerarchia, [32](#page-31-0) Liste, [262](#page-261-1)

#### **M**

Manuali, [273](#page-272-0) Marche (Vd. Repository) Menu, [247](#page-246-0) Misura (Vd. Unità di misura) Modelli (Vd. Repository) Definizione, [241](#page-240-1) Gerarchia, [32](#page-31-1) Senza riferimenti catalogo, [91](#page-90-2) Moduli, [269](#page-268-1) Moduli da installare, [35](#page-34-1)

#### **N**

Nature (Vd. Repository) Definizione, [242](#page-241-0) Norme di classificazione Definizione, [234](#page-233-2)

### **O**

Opzioni (Vd. Prodotti)

Opzioni dell'interfaccia, [256](#page-255-0) Ordini, [95](#page-94-0) (Vd. Anche Ciclo d'acquisizione) Creazione degli elementi ordinati: esempio pratico, [115](#page-114-1) Definizione, [235](#page-234-0) Elementi ordinati: creazione prima del ricevimento, [110](#page-109-0) Linee: definizione, [240](#page-239-0) Modifica, [95](#page-94-1) Nozioni principali, [95](#page-94-1) Ordini aperti, [100](#page-99-0) Creazione, [101](#page-100-0) Definizione, [100](#page-99-1) Esempio pratico, [103](#page-102-0) Gestione, [100](#page-99-2) Importi: riconciliazione, [102](#page-101-0) Nozioni principali, [100](#page-99-3) Ordini, [102](#page-101-1) Prerequisiti, [218](#page-217-3) , [101](#page-100-1) Procedure, [101](#page-100-2) Richieste, [101](#page-100-3) Ordini standard, [96](#page-95-1) Agiornamento dello stato, [98](#page-97-1) A partire da una richiesta, [97](#page-96-1) A partire da un preventivo, [96](#page-95-2) Procedure, [96](#page-95-0) Versioni, [99](#page-98-1) Ordini standard: definizione, [235](#page-234-1) Principi generali, [30](#page-29-0)

#### **P**

Passaggi preliminari, [35](#page-34-0) Prenotazioni, [181](#page-180-0) Asset in scorta, [110](#page-109-1) Creazione di elementi prenotati, [111](#page-110-1) Definizione, [245](#page-244-0) Elementi del parco Da ordinare, [182](#page-181-0) In scorta, [181](#page-180-1) Esempio pratico, [184](#page-183-0) Nozioni principali, [181](#page-180-2) Procedure, [181](#page-180-3) Prerequisiti, [35](#page-34-1)

Preventivi, [89](#page-88-0) (Vd. Anche Ciclo d'acquisizione) Creazione Creazione diretta, [91](#page-90-3) Creazione a partire da una richiesta A partire da una richiesta, [90](#page-89-0) Definizione, [237](#page-236-0) Linee Aggiunta, [89](#page-88-1) Aggiunta proveniente da un ordine standard, [92](#page-91-1) Modello senza riferimento catalogo, [91](#page-90-2) Pulsante +, [93](#page-92-0) Pulsante Rif cat., [91](#page-90-4) Nozioni principali, [89](#page-88-2) Principi generali, [29](#page-28-0) Procedure, [90](#page-89-1) **Preventivo** Linee Definizione, [240](#page-239-1) Procedure guidata, [265](#page-264-1) **Prodotti** Creazione, [54](#page-53-3) Definizione, [243](#page-242-0) Gerarchia, [32](#page-31-2) Imballaggio (Vd. Imballaggi) Opzioni Creazione, [55](#page-54-0) Definizione, [243](#page-242-1) Principi, [53](#page-52-0) Principi generali, [26](#page-25-0) Prodotti composti, [143](#page-142-0) Definizione, [143](#page-142-1) Esempio pratico, [150](#page-149-0) , [144](#page-143-0) Tipi, [143](#page-142-2)

#### **R**

Report, [269](#page-268-1) Repository, [39](#page-38-0) Restituzione Procedure, [113](#page-112-1) Restituzioni (Vd. Anche Ricevimento) Definizione, [244](#page-243-0)

Principi generali, [31](#page-30-1) **Ricevimenti** (Vd. Anche Ciclo d'acquisizione) Elementi ricevuti Gerarchia, [31](#page-30-2) Ordini, [111](#page-110-2) Principi generali, [31](#page-30-1) Ricevimento (Vd. Anche Esecuzione) Definizione, [244](#page-243-1) Linee: definizione, [241](#page-240-2) Ordine A partire dagli ordini, [112](#page-111-0) A partire dalle schede di ricevimento, [112](#page-111-1) Prerequisiti, [111](#page-110-3) Richiesta Esecuzione, [109](#page-108-1) Richieste, [75](#page-74-0) (Vd. Anche Ciclo d'acquisizione) Convalida: automatizzazione Automatizzazione, [82](#page-81-1) Creazione A partire da una richiesta standard, [77 ,](#page-76-0) [76](#page-75-0) Richiesta personalizzata, [79](#page-78-0) Selezionando dei modelli, [78](#page-77-0) Definizione, [236](#page-235-2) Linee Aggiunta, [75](#page-74-1) Aggiunta a partire da una richiesta standard, [81](#page-80-1) Gerarchia, [32](#page-31-3) Pulsante +, [81](#page-80-2) Pulsante Aggiungi, [80](#page-79-1) Linee: definizione Definizione, [239](#page-238-3) Nozioni principali, [75](#page-74-2) Principi generali, [28](#page-27-0) Procedure, [76](#page-75-1) Richieste standard Creazione, [76](#page-75-2) Definizione, [237](#page-236-1) Esempio pratico, [85](#page-84-0) Trasformazione di una richiesta, [77](#page-76-1)

Stato: automatizzazione dell'aggiornamento, [84](#page-83-1) Rif cat. (pulsante), [91](#page-90-4) Riferimenti catalogo Creazione, [55](#page-54-1) Definizione, [244](#page-243-2) Principi generali, [27](#page-26-2)

### **S**

Schede, [247](#page-246-0) Schemi di workflow, [276](#page-275-1) Scorte (Vd. Repository) (Vd. Anche Prenotazioni) Riapprovvigionamento, [215](#page-214-0) Servizi (Vd. Repository) Società (Vd. Repository) Soddisfazione della richiesta (workflow), [84](#page-83-1) Sostituzioni, [197](#page-196-0) Esempio pratico, [198](#page-197-0) Nozioni principali, [197](#page-196-1) Procedure, [197](#page-196-2) Sovraspecificazione: definizione, [245](#page-244-1) Spese (Vd. Costi) Strumenti, [255](#page-254-1)

### **T**

Tabelle, [256](#page-255-1) Tabelle interdipendenti, [260](#page-259-0)

### **U**

Unità di misura, [157](#page-156-0) Definizione, [245](#page-244-2) Esempio pratico, [158](#page-157-0) Nozioni principali, [157](#page-156-1) Utente (campo), [183](#page-182-0)

### **V**

Valori predefiniti, [271](#page-270-2) Viste, [273](#page-272-1) Voci analitiche (Vd. Costi) (Vd. Esempio pratico) (Vd. Nozioni principali) (Vd. Repository)

#### **W**

Workflow, [276](#page-275-1)

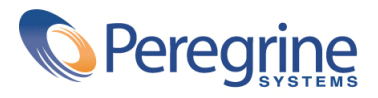